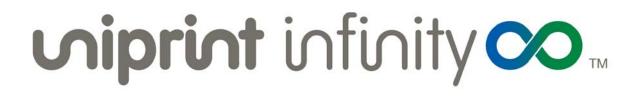

# **Administrator's Guide**

Version: 9.1 Released: June 2017

#### **Companion Guides:**

The UniPrint Infinity High Availability Setup Guide, Cluster Guide, Mobile Setup Guide and Print Route Guide can be found online for your convenience and are intended to assist administrators with the installation and configuration of UniPrint Infinity to reduce printing downtime and enable printing mobility.

- <u>UniPrint High Availability Setup Guide</u>
- <u>UniPrint Cluster Guide</u>
- <u>UniPrint Mobile Setup Guide</u>
- <u>UniPrint Print Route Guide</u>

# **Disclaimer and Copyright Notice**

UniPrint.net Corp. makes no representations or warranties with respect to the contents or use of this publication. UniPrint.net Corp. especially disclaims any expressed or implied warranties, merchantability or fitness for any particular purpose. UniPrint.net Corp. reserves the right to make any changes in specifications and other information contained in this publication without prior notice and without obligation to notify any person or entity of such revisions or changes.

© Copyright 1999 - 2018 UniPrint.net Corp. All rights reserved.

Information in this document is subject to change without notice. Companies, names and data used in examples herein are fictitious unless otherwise noted. Other than printing one copy for personal use, no part of this document may be reproduced or transmitted in any form or by any means, electronic or mechanical, for any purposes, without the expressed written consent of:

UniPrint.net Corp. 1420-3280 Bloor St. W., Centre Tower Toronto, Ontario Canada M8X 2X3 (416) 503-9800 Toll Free: (866) 488-3188 (North America only) www.uniprint.net

# **Intellectual Property Acknowledgements**

UniPrint and UniPrint Infinity are registered trademarks of UniPrint.net Corp. Registration numbers TMA562,455 and TMA857,027 in Canada and filing number 85-663,579 in the United States. UniPrint.net Corp. products are also registered as United States Patent Numbers 7,064,856, 7,265,867 and 7,602,522.

Microsoft, Windows, Windows 2008/2012/2016, Windows 7/8/10, Microsoft Access, Microsoft Word, Remote Desktop Protocol (RDP), ASP.NET and Active Directory are either registered trademarks or trademarks of Microsoft Corporation.

Citrix, MetaFrame, Presentation Server, XenApp, XenDesktop and ICA (Independent Computing Architecture) are registered trademarks or trademarks of Citrix Systems.

Adobe, Acrobat, Reader are registered trademarks of Adobe Systems Inc.

VMware, Horizon, vMotion are either registered trademarks or trademarks of VMware, Inc.

All other trademarks and registered trademarks are the property of their owners.

# **Document Revision History**

| Date               | Notes                                                                                                    |
|--------------------|----------------------------------------------------------------------------------------------------|
| April 14, 2015     | First release.                                                                                                    |
| May 7, 2015        | Company name changed to UniPrint.net.                                                                                                    |
| July 2, 2015       | Updated to version 9.0.1.                                                                                                    |
| September 23, 2015 | Updated to version 9.0.2.                                                                                                    |
| December 14, 2015  | Updated to version 9.0.3.                                                                                                    |
| January 26, 2016   | Windows Server 2003 SP1 is no longer supported.                                                                                                    |
| February 2, 2016   | UniPrint One Queue functionality clarified along with its intentional design use as a guest printing only solution. Therefore, after installation, PrintPAL cannot be used to add additional print queues. |
| February 9, 2016   | Support hours updated.                                                                                                    |
| March 22, 2016     | Added instructions on how to remove an associated smart card or proximity ID from the SecurePrint database.                                                                                                |
| May 17, 2016       | Clarified where the UniPrint Adobe Plug-in should be copied in the event of an update for both Adobe Reader and Adobe Acrobat.                                                                             |
| June 1, 2016       | Updated company name to UniPrint.net Corp.                                                                                                    |
| September 14, 2016 | Updated to version 9.0.5. See History.txt for a list of fixes.                                                                                                    |
| November 11, 2016  | Updated to version 9.0.6.                                                                                                    |
| February 14, 2017  | Updated to version 9.1.                                                                                                    |
| March 27, 2017     | Added instructions for installing the Infinity Agent.                                                                                                    |
| April 18, 2017     | Added additional parameter for specifying an secondary Bridge during<br>command line installation. Minor corrections regarding the name<br>change from LogScrpt to UPSession.                              |
| October 23, 2017   | Updated to version 9.1.1.                                                                                                    |
| November 13, 2017  | Clarified that the Adobe Plug-in should be always be installed on the<br>Application Server and updated titles on how to print PDFs from<br>Adobe Acrobat and Reader.                                      |
| March 29, 2018     | Removed all instances of the Log file maintenance plug-in since it has<br>been removed from the product.                                                                                                   |

# **Table of Contents**

| Introduction       1         What is UniPrint Infinity?       1         UniPrint Components       1         UniPrint Bridge       2         UniPrint Print Server       2         UniPrint Application Server       3         Features of UniPrint Infinity       3         Pull-printing with UniPrint VPQ (Virtual Print Queue)       3         Avoid printing related security breaches with SecurePrint       3         Intuitive Installation Package       3         UniPrint Universal Print Driver       4         What's New in Version 9.0       4         High Availability Printing Setup       4         Printer Delegation       4         New Installation Options       5         New Encryption Scheme       5         Version 9.0.1 Updates       5         Support for Windows 10       5         Support for Pass-though in PCoIP       5         Version 9.0.3 Updates       6         version 9.0.4 Updates       6         Support for Whare Blast Extreme Protocol       6         Support for VMware Blast Extreme Protocol       6         Version 9.1 Updates       6         Version 9.1 Updates       6         Support for Imprivata Authentication                                       |
|----------------------------------------------------------------------------------------------------|
| UniPrint Components       1         UniPrint Bridge       2         UniPrint Print Server       2         UniPrint Application Server       3         Features of UniPrint Infinity       3         Pull-printing with UniPrint VPQ (Virtual Print Queue)       3         Avoid printing related security breaches with SecurePrint       3         Intuitive Installation Package       3         UniPrint Universal Print Driver       4         What's New in Version 9.0       4         High Availability Printing Setup       4         Printer Delegation       4         New Installation Options       5         New Installation Options       5         New file formats supported by Email2Print       5         Version 9.0.1 Updates       5         Support for Pass-though in PCoIP       5         Version 9.0.3 Updates       6         Support for have Pad CE       6         Version 9.0.4 Updates       6         Version 9.1 Updates       6         Support for NWare Blast Extreme Protocol       6         Local Gateway Queues       6         Version 9.1 Updates       6         Support for PC-over-IP (PCoIP)       7         Support for Label Print                                    |
| UniPrint Bridge2UniPrint Print Server2UniPrint Application Server3Features of UniPrint Infinity3Pull-printing with UniPrint VPQ (Virtual Print Queue)3Avoid printing related security breaches with SecurePrint3Intuitive Installation Package3UniPrint Universal Print Driver4What's New in Version 9.04High Availability Printing Setup4Printer Delegation4New Installation Options5New Encryption Scheme5Version 9.0.1 Updates5New file formats supported by Email2Print5Version 9.0.2 Updates5Support for Windows 105Support for Pass-though in PCoIP5Version 9.0.3 Updates6Support for VMadex6Support for VMware Blast Extreme Protocol6Local Gateway Queues6Version 9.1 Updates6Support for Parters7Support for Parters7Support for Parters7Support for Doble Devices Including Chromebooks6Native Printing Support for Mobile Devices Including Chromebooks6Support for Integration with a New Web Console7Print Route Integration with a New Web Console7PrintPAL Verification Tool7Infinity Agent For Large VDI Environments8Version 9.1.1 Updates8                                                                                                    |
| UniPrint Print Server2UniPrint Application Server3Features of UniPrint Infinity3Pull-printing with UniPrint VPQ (Virtual Print Queue)3Avoid printing related security breaches with SecurePrint3Intuitive Installation Package3UniPrint Universal Print Driver4What's New in Version 9.04High Availability Printing Setup4Printer Delegation4New Installation Options5New Encryption Scheme5Version 9.0.1 Updates5New file formats supported by Email2Print5Support for Windows 105Support for Windows 105Support for Windows 105Support for the vPad CE6Version 9.0.3 Updates6Support for VMware Blast Extreme Protocol6Support for VMware Blast Extreme Protocol6Local Gateway Queues6Version 9.1 Updates6Support for PC-over-IP (PCoIP)7Support for Label Printers (Zebra Printers)7Support for Inprivata Authentication7Additional Print Job Delegation Functionality7Print Route Integration with a New Web Console7PrintPAL Verification Tool7Infinity Agent For Large VDI Environments8Version 9.1.1 Updates8                                                                                                    |
| UniPrint Application Server3Features of UniPrint Infinity3Pull-printing with UniPrint VPQ (Virtual Print Queue)3Avoid printing related security breaches with SecurePrint3Intuitive Installation Package3UniPrint Universal Print Driver4What's New in Version 9.04High Availability Printing Setup4Printer Delegation4New Installation Options5New Installation Options5New Installation Options5New Encryption Scheme5Version 9.0.1 Updates5Support for Windows 105Support for Windows 105Support for Windows 105Support for the vPad CE6Version 9.0.6 Updates6Version 9.0.6 Updates6Support for the vPad CE6Version 9.1.0 Updates6Support for Windows 105Support for Windows 105Support for Walset Extreme Protocol6Version 9.0.6 Updates6Version 9.1.1 Updates6Version 9.1.1 Updates6Version 9.1.1 Updates7Support for Mobile Devices Including Chromebooks6Version 9.1.1 Updates7Print Route Integration with a New Web Console7Print Route Integration with a New Web Console7Infinity Agent For Large VDI Environments8Version 9.1.1 Updates8                                                                                                    |
| Features of UniPrint Infinity       3         Pull-printing with UniPrint VPQ (Virtual Print Queue)       3         Avoid printing related security breaches with SecurePrint       3         Intuitive Installation Package       3         UniPrint Universal Print Driver       4         What's New in Version 9.0       4         High Availability Printing Setup       4         Printer Delegation       4         New Installation Options       5         New Encryption Scheme       5         Version 9.0.1 Updates       5         New file formats supported by Email2Print       5         Version 9.0.2 Updates       5         Support for Pass-though in PCoIP       5         Version 9.0.3 Updates       6         Support for the vPad CE       6         Version 9.0.6 Updates       6         Support for VMware Blast Extreme Protocol       6         Local Gateway Queues       6         Version 9.1 Updates       6         Support for Label Printers (Zebra Printers)       7         Support for Label Printers (Zebra Printers)       7         Support for Imprivata Authentication       7         Additional Print Job Delegation Functionality       7         Print Route Integrat |
| Pull-printing with UniPrint VPQ (Virtual Print Queue)       3         Avoid printing related security breaches with SecurePrint       3         Intuitive Installation Package       3         UniPrint Universal Print Driver       4         What's New in Version 9.0       4         High Availability Printing Setup       4         Printer Delegation       4         New Installation Options       5         New Encryption Scheme       5         Version 9.0.1 Updates       5         New file formats supported by Email2Print       5         Version 9.0.2 Updates       5         Support for Windows 10       5         Support for Pass-though in PCoIP       5         Version 9.0.3 Updates       6         Support for the vPad CE       6         Version 9.0.6 Updates       6         Support for Vindows 10       6         Support for Vindrage Blast Extreme Protocol       6         Version 9.1 Updates       6         Support for Procover-IP (PCoIP)       7         Support for PC-over-IP (PCOIP)       7         Support for Label Printers (Zebra Printers)       7         Support for Imprivata Authentication       7         Additional Print Job Delegation Functionality      |
| Avoid printing related security breaches with SecurePrint       3         Intuitive Installation Package       3         UniPrint Universal Print Driver       4         What's New in Version 9.0       4         High Availability Printing Setup       4         Printer Delegation       4         New Installation Options       5         New Installation Options       5         New Encryption Scheme       5         Version 9.0.1 Updates       5         New file formats supported by Email2Print       5         Version 9.0.2 Updates       5         Support for Windows 10       5         Support for Pass-though in PCoIP       5         Version 9.0.3 Updates       6         Support for the vPad CE       6         Version 9.0.4 Updates       6         Version 9.1 Updates       6         Version 9.1 Updates       6         Version 9.1 Updates       6         Version 9.1 Updates       6         Version 9.1 Updates       6         Support for VMware Blast Extreme Protocol       6         Local Gateway Queues       6         Version 9.1 Updates       7         Support for Label Printers (Zebra Printers)       7                                                             |
| Intuitive Installation Package3UniPrint Universal Print Driver4What's New in Version 9.04High Availability Printing Setup4Printer Delegation4New Installation Options5New Encryption Scheme5Version 9.0.1 Updates5New file formats supported by Email2Print5Version 9.0.2 Updates5Support for Windows 105Support for Pass-though in PCoIP5Version 9.0.3 Updates6Version 9.0.6 Updates6Version 9.0.6 Updates6Version 9.1 Updates6Version 9.1 Updates6Version 9.1 Updates6Version 9.0.4 Updates6Support for the vPad CE6Version 9.1 Updates6Version 9.1 Updates6Support for VMware Blast Extreme Protocol6Local Gateway Queues6Version 9.1 Updates7Support for Label Printers (Zebra Printers)7Support for Label Printers (Zebra Printers)7Support for Imprivata Authentication7Additional Print Job Delegation Functionality7Print Route Integration with a New Web Console7PrintPAL Verification Tool7Infinity Agent For Large VDI Environments8Version 9.1.1 Updates8                                                                                                    |
| UniPrint Universal Print Driver4What's New in Version 9.04High Availability Printing Setup4Printer Delegation4New Installation Options5New Installation Options5New Encryption Scheme5Version 9.0.1 Updates5New file formats supported by Email2Print5Version 9.0.2 Updates5Support for Windows 105Support for Pass-though in PCoIP5Version 9.0.3 Updates6Support for the vPad CE6Version 9.0.6 Updates6Support for VMware Blast Extreme Protocol6Local Gateway Queues6Version 9.1 Updates6Support for PC-over-IP (PCoIP)7Support for Label Printers (Zebra Printers)7Support for Imprivata Authentication7Additional Print Job Delegation Functionality7Print Route Integration with a New Web Console7PrintPAL Verification Tool7Infinity Agent For Large VDI Environments8Version 9.1.1 Updates8                                                                                                    |
| What's New in Version 9.0       4         High Availability Printing Setup       4         Printer Delegation       4         New Installation Options       5         New Installation Options       5         New Encryption Scheme       5         Version 9.0.1 Updates       5         New file formats supported by Email2Print       5         Version 9.0.2 Updates       5         Support for Windows 10       5         Support for Pass-though in PCoIP       5         Version 9.0.3 Updates       6         Support for the vPad CE       6         Version 9.0.6 Updates       6         version 9.1.0 Updates       6         Version 9.1.1 Updates       6         Support for VMware Blast Extreme Protocol       6         Local Gateway Queues       6         Version 9.1 Updates       6         Support for PC-over-IP (PCoIP)       7         Support for Imprivata Authentication       7         Additional Print Job Delegation Functionality       7         Print Route Integration with a New Web Console       7         PrintPAL Verification Tool       7         Infinity Agent For Large VDI Environments       8         Version 9.1.1 Updates </td                                 |
| Printer Delegation       4         New Installation Options       5         New Encryption Scheme       5         Version 9.0.1 Updates       5         New file formats supported by Email2Print       5         Version 9.0.2 Updates       5         Support for Windows 10       5         Support for Pass-though in PCoIP       5         Version 9.0.3 Updates       6         Support for the vPad CE       6         Version 9.0.6 Updates       6         vPad CE Web Console       6         Support for VMware Blast Extreme Protocol       6         Local Gateway Queues       6         Version 9.1 Updates       6         Support for PC-over-IP (PCoIP)       7         Support for Label Printers (Zebra Printers)       7         Support for Imprivata Authentication       7         Additional Print Job Delegation Functionality       7         Print Route Integration with a New Web Console       7         PrintPAL Verification Tool       7         Infinity Agent For Large VDI Environments       8         Version 9.1.1 Updates       8                                                                                                    |
| Printer Delegation       4         New Installation Options       5         New Encryption Scheme       5         Version 9.0.1 Updates       5         New file formats supported by Email2Print       5         Version 9.0.2 Updates       5         Support for Windows 10       5         Support for Pass-though in PCoIP       5         Version 9.0.3 Updates       6         Support for the vPad CE       6         Version 9.0.6 Updates       6         vPad CE Web Console       6         Support for VMware Blast Extreme Protocol       6         Local Gateway Queues       6         Version 9.1 Updates       6         Support for PC-over-IP (PCoIP)       7         Support for Label Printers (Zebra Printers)       7         Support for Imprivata Authentication       7         Additional Print Job Delegation Functionality       7         Print Route Integration with a New Web Console       7         PrintPAL Verification Tool       7         Infinity Agent For Large VDI Environments       8         Version 9.1.1 Updates       8                                                                                                    |
| New Encryption Scheme5Version 9.0.1 Updates5New file formats supported by Email2Print5Version 9.0.2 Updates5Support for Windows 105Support for Pass-though in PCoIP5Version 9.0.3 Updates6Support for the vPad CE6Version 9.0.6 Updates6version 9.0.6 Updates6version 9.0.6 Updates6version 9.1 Updates6Version 9.1 Updates6Version 9.1 Updates6Version 9.1 Updates7Support for PC-over-IP (PCoIP)7Support for Label Printers (Zebra Printers)7Support for Imprivata Authentication7Additional Print Job Delegation Functionality7Print Route Integration with a New Web Console7Infinity Agent For Large VDI Environments8Version 9.1.1 Updates8                                                                                                    |
| Version 9.0.1 Updates       5         New file formats supported by Email2Print       5         Version 9.0.2 Updates       5         Support for Windows 10       5         Support for Pass-though in PCoIP       5         Version 9.0.3 Updates       6         Support for the vPad CE       6         Version 9.0.6 Updates       6         vPad CE Web Console       6         Support for VMware Blast Extreme Protocol       6         Local Gateway Queues       6         Version 9.1 Updates       6         Support for PC-over-IP (PCoIP)       7         Support for Imprivata Authentication       7         Support for Imprivata Authentication       7         Additional Print Job Delegation Functionality       7         PrintPAL Verification Tool       7         Infinity Agent For Large VDI Environments       8         Version 9.1.1 Updates       8                                                                                                    |
| New file formats supported by Email2Print       5         Version 9.0.2 Updates       5         Support for Windows 10       5         Support for Pass-though in PCoIP       5         Version 9.0.3 Updates       6         Support for the vPad CE       6         Version 9.0.6 Updates       6         vPad CE Web Console       6         Support for VMware Blast Extreme Protocol       6         Local Gateway Queues       6         Version 9.1 Updates       6         Native Printing Support for Mobile Devices Including Chromebooks       6         Support for PC-over-IP (PCoIP)       7         Support for Imprivata Authentication       7         Additional Print Job Delegation Functionality       7         Print Route Integration with a New Web Console       7         PrintPAL Verification Tool       7         Infinity Agent For Large VDI Environments       8         Version 9.1.1 Updates       8                                                                                                    |
| Version 9.0.2 Updates5Support for Windows 105Support for Pass-though in PCoIP5Version 9.0.3 Updates6Support for the vPad CE6Version 9.0.6 Updates6vPad CE Web Console6Support for VMware Blast Extreme Protocol6Local Gateway Queues6Version 9.1 Updates6Version 9.1 Updates6Support for PC-over-IP (PCoIP)7Support for Label Printers (Zebra Printers)7Support for Imprivata Authentication7Additional Print Job Delegation Functionality7PrintRoute Integration with a New Web Console7Infinity Agent For Large VDI Environments8Version 9.1.1 Updates8                                                                                                    |
| Support for Windows 105Support for Pass-though in PCoIP5Version 9.0.3 Updates6Support for the vPad CE6Version 9.0.6 Updates6vPad CE Web Console6Support for VMware Blast Extreme Protocol6Local Gateway Queues6Version 9.1 Updates6Native Printing Support for Mobile Devices Including Chromebooks6Support for PC-over-IP (PCoIP)7Support for Label Printers (Zebra Printers)7Support for Imprivata Authentication7Additional Print Job Delegation Functionality7Print Route Integration with a New Web Console7Infinity Agent For Large VDI Environments8Version 9.1.1 Updates8                                                                                                    |
| Support for Pass-though in PCoIP       5         Version 9.0.3 Updates       6         Support for the vPad CE       6         Version 9.0.6 Updates       6         vPad CE Web Console       6         Support for VMware Blast Extreme Protocol       6         Local Gateway Queues       6         Version 9.1 Updates       6         Native Printing Support for Mobile Devices Including Chromebooks       6         Support for PC-over-IP (PCoIP)       7         Support for Label Printers (Zebra Printers)       7         Support for Imprivata Authentication       7         Additional Print Job Delegation Functionality       7         Print Route Integration with a New Web Console       7         PrintPAL Verification Tool       7         Infinity Agent For Large VDI Environments       8         Version 9.1.1 Updates       8                                                                                                    |
| Version 9.0.3 Updates       6         Support for the vPad CE       6         Version 9.0.6 Updates       6         vPad CE Web Console       6         Support for VMware Blast Extreme Protocol       6         Local Gateway Queues       6         Version 9.1 Updates       6         Native Printing Support for Mobile Devices Including Chromebooks       6         Support for PC-over-IP (PCoIP)       7         Support for Label Printers (Zebra Printers)       7         Support for Imprivata Authentication       7         Additional Print Job Delegation Functionality       7         Print Route Integration with a New Web Console       7         PrintPAL Verification Tool       7         Infinity Agent For Large VDI Environments       8         Version 9.1.1 Updates       8                                                                                                    |
| Support for the vPad CE       6         Version 9.0.6 Updates       6         vPad CE Web Console       6         Support for VMware Blast Extreme Protocol       6         Local Gateway Queues       6         Version 9.1 Updates       6         Native Printing Support for Mobile Devices Including Chromebooks       6         Support for PC-over-IP (PCoIP)       7         Support for Label Printers (Zebra Printers)       7         Support for Imprivata Authentication       7         Additional Print Job Delegation Functionality       7         Print Route Integration with a New Web Console       7         PrintPAL Verification Tool       7         Infinity Agent For Large VDI Environments       8         Version 9.1.1 Updates       8                                                                                                    |
| Version 9.0.6 Updates       6         vPad CE Web Console       6         Support for VMware Blast Extreme Protocol       6         Local Gateway Queues       6         Version 9.1 Updates       6         Native Printing Support for Mobile Devices Including Chromebooks       6         Support for PC-over-IP (PCoIP)       7         Support for Label Printers (Zebra Printers)       7         Support for Imprivata Authentication       7         Additional Print Job Delegation Functionality       7         Print Route Integration with a New Web Console       7         PrintPAL Verification Tool       7         Infinity Agent For Large VDI Environments       8         Version 9.1.1 Updates       8                                                                                                    |
| vPad CE Web Console       6         Support for VMware Blast Extreme Protocol       6         Local Gateway Queues       6         Version 9.1 Updates       6         Native Printing Support for Mobile Devices Including Chromebooks       6         Support for PC-over-IP (PCoIP)       7         Support for Label Printers (Zebra Printers)       7         Support for Imprivata Authentication       7         Additional Print Job Delegation Functionality       7         Print Route Integration with a New Web Console       7         Infinity Agent For Large VDI Environments       8         Version 9.1.1 Updates       8                                                                                                    |
| Support for VMware Blast Extreme Protocol       6         Local Gateway Queues       6         Version 9.1 Updates       6         Native Printing Support for Mobile Devices Including Chromebooks       6         Support for PC-over-IP (PCoIP)       7         Support for Label Printers (Zebra Printers)       7         Support for Imprivata Authentication       7         Additional Print Job Delegation Functionality       7         Print Route Integration with a New Web Console       7         PrintPAL Verification Tool       7         Infinity Agent For Large VDI Environments       8         Version 9.1.1 Updates       8                                                                                                    |
| Local Gateway Queues       6         Version 9.1 Updates       6         Native Printing Support for Mobile Devices Including Chromebooks       6         Support for PC-over-IP (PCoIP)       7         Support for Label Printers (Zebra Printers)       7         Support for Imprivata Authentication       7         Additional Print Job Delegation Functionality       7         Print Route Integration with a New Web Console       7         PrintPAL Verification Tool       7         Infinity Agent For Large VDI Environments       8         Version 9.1.1 Updates       8                                                                                                    |
| Version 9.1 Updates       6         Native Printing Support for Mobile Devices Including Chromebooks       6         Support for PC-over-IP (PCoIP)       7         Support for Label Printers (Zebra Printers)       7         Support for Imprivata Authentication       7         Additional Print Job Delegation Functionality       7         Print Route Integration with a New Web Console       7         PrintPAL Verification Tool       7         Infinity Agent For Large VDI Environments       8         Version 9.1.1 Updates       8                                                                                                    |
| Native Printing Support for Mobile Devices Including Chromebooks       6         Support for PC-over-IP (PCoIP)       7         Support for Label Printers (Zebra Printers)       7         Support for Imprivata Authentication       7         Additional Print Job Delegation Functionality       7         Print Route Integration with a New Web Console       7         PrintPAL Verification Tool       7         Infinity Agent For Large VDI Environments       8         Version 9.1.1 Updates       8                                                                                                    |
| Support for PC-over-IP (PCoIP)       7         Support for Label Printers (Zebra Printers)       7         Support for Imprivata Authentication       7         Additional Print Job Delegation Functionality       7         Print Route Integration with a New Web Console       7         PrintPAL Verification Tool       7         Infinity Agent For Large VDI Environments       8         Version 9.1.1 Updates       8                                                                                                    |
| Support for Label Printers (Zebra Printers)       7         Support for Imprivata Authentication       7         Additional Print Job Delegation Functionality       7         Print Route Integration with a New Web Console       7         PrintPAL Verification Tool       7         Infinity Agent For Large VDI Environments       8         Version 9.1.1 Updates       8                                                                                                    |
| Support for Imprivata Authentication                                                                                                    |
| Additional Print Job Delegation Functionality       7         Print Route Integration with a New Web Console       7         PrintPAL Verification Tool       7         Infinity Agent For Large VDI Environments       8         Version 9.1.1 Updates       8                                                                                                    |
| Print Route Integration with a New Web Console                                                                                                    |
| PrintPAL Verification Tool                                                                                                    |
| Infinity Agent For Large VDI Environments                                                                                                    |
| Version 9.1.1 Updates                                                                                                    |
| User D enlagement Manning for SecureDrint & Email2Drint                                                                                                    |
|                                                                                                    |
| vPad Print Job Filtering                                                                                                    |
| SecurePrint Queue Management Through UPSession                                                                                                    |
| Option to Use JSON to Populate The PrintPAL Gateway Printer List                                                                                                    |
| option to ose joor to ropulate the third ME Gateway thirder Else                                                                                                    |
| Installing & Removing UniPrint9                                                                                                    |
| Planning Your UniPrint Installation                                                                                                    |
| Recommended System Requirements10                                                                                                    |
| UniPrint Bridge                                                                                                    |
| UniPrint Print Server11                                                                                                    |

| UniPrint Application Server                                     | 11 |
|-----------------------------------------------------------------|----|
| Recommended Minimum Hardware Requirements                       | 12 |
| Disabling Client Printer Mapping on the RDS Server              | 12 |
| Disabling Automatic Default Printer Management in Windows 10    | 14 |
| Standard Deployment Scenarios                                   | 16 |
| Client/Server Scenario                                          | 16 |
| Print Server Scenario                                           | 18 |
| VDI Scenario                                                    | 21 |
| Installing UniPrint Infinity                                    | 23 |
| Installing UniPrint Bridge And its Components                   | 23 |
| Installing UniPrint Print Server And its Components             | 28 |
| Installing UniPrint Application Server And Its Components       | 32 |
| Installing the Infinity Agent for VDI Environments              |    |
| Installing the Archive Server Component                         |    |
| Installing the Statistics Server Component                      | 42 |
| Installing UniPrint from the Command Line                       |    |
| Syntax                                                          |    |
| UniPrint Bridge                                                 |    |
| UniPrint Print Server                                           |    |
| UniPrint Application Server                                     |    |
| Archive Server                                                  |    |
| Statistics Server                                               |    |
| Command Line Options                                            |    |
| /q                                                              |    |
| ADDLOCAL= component                                             |    |
| INSTALLDIR                                                      |    |
| DOTNETVERSION40CLIENT                                           |    |
| UP_SETTING_BRIDGEIP                                             |    |
| UP_SETTING_RUN_PRINTPAL                                         |    |
| UP_SETTING_PAPERSIZE=#n                                         |    |
| UP_SETTING_UNIPRINT_AS_DEFAULT                                  |    |
| UP_SETTING_GPO                                                  |    |
| UP_SETTING_LOGLEVEL=n                                           |    |
| UP_SETTING_ PASSTHROUGH =#n<br>UP_SETTING_ NO_UNIPRINT_ PRINTER |    |
|                                                                 |    |
| UP_SETTING_ NO_SAVE_QUEUE<br>UP_SETTING_ VC_ORDER               |    |
| USE_VDI_SERVER_SETTINGS                                         |    |
| UP_SETTING_STAT_SERVICE_PORT                                    |    |
| UP_SETTING_STAT_SERVICE_FORT                                    |    |
| Using Group Policy to Deploy UniPrint Remotely                  |    |
| Modifying & Removing UniPrint                                   |    |
| Modifying a UniPrint Installation                               |    |
| Removing UniPrint                                               |    |
|                                                                 |    |
| Configuring UniPrint Bridge                                     |    |
| Obtaining and Applying a UniPrint Infinity License              |    |
| Obtaining a UniPrint License                                    |    |
| Applying a UniPrint License                                     | 64 |

| Viewing and Saving a Snapshot of License Usage                                  |     |
|---------------------------------------------------------------------------------|-----|
| Viewing a Snapshot of License Usage                                             |     |
| Saving a License Usage Snapshot To a File                                       |     |
| Copying a License Usage Snapshot to the Clipboard                               |     |
| Setting License Thresholds & Alerts                                             |     |
| Enabling Licensing Alerts                                                       |     |
| Changing Licensing Alerts Frequency                                             |     |
| Setting the License Threshold                                                   |     |
| Creating a Task to Send an E-mail When An Exceeded Threshold Event is Trig      |     |
| Searching For A Particular Printer                                              |     |
| Changing Default Printer Properties for Gateway Printers Globally For All Users |     |
| Adding a Lexmark/HP FTP Printer                                                 |     |
| Deleting a Gateway Printer from the UniPrint Bridge                             |     |
| Enabling PDL Support for Label Printers                                         | 92  |
|                                                                                 | ~ - |
| Configuring UniPrint Print Server                                               |     |
| Adding a Gateway printer                                                        |     |
| Re-publishing a Printer to the UniPrint Bridge                                  |     |
| Changing How Gateway Printers are Published to the UniPrint Bridge              |     |
| Setting Default Printer Properties for New & Republished Gateway Queues         |     |
| Enabling Font Replication                                                       |     |
| Configuring Printer Profiles                                                    |     |
| Creating a New Printer Profile                                                  |     |
| Editing an Existing Printer Profile                                             |     |
| Deleting a Printer Profile                                                      | 116 |
| Configuring UniPrint Application Server                                         | 110 |
| Preparing UniPrint for Custom Forms                                             | 119 |
| Defining a custom Form on the Application (Citrix/RDS) Server                   |     |
| Using a Custom Form in a User Session                                           |     |
| Defining a Custom Form in a User Session                                        |     |
| Changing UniPrint Printer Properties Globally For All Users                     |     |
| Copying UniPrint Printer Properties to Another Application Server               |     |
| Enabling & Configuring UniPrint To E-mail Print Jobs as PDF Attachments         | 127 |
| Enabling UniPrint To Save Print Jobs As PDF Files                               | 132 |
| Enabling & Setting Order of Precedence of Group Policy Objects                  |     |
| Enabling Policies                                                               |     |
| Forcing UniPrint Infinity to Apply Settings Only From The Management Conse      |     |
| Changing the Order of Precedence                                                |     |
| Enabling Applications to Save User Settings With UPSession                      | 139 |
| Enabling UniPrint Session Features                                              |     |
| Setting Which Protocols Are Used To Transfer Print Jobs To The UniPrint Clie    |     |
| Changing the Order That UniPrint Infinity Uses For Auto-detecting Transfer P    |     |
| 141                                                                             |     |
| Setting This Application Server As A Pass-through Client                        |     |
| Setting Session Logon Features                                                  |     |
| Configuring UniPrint Adobe Plug-in                                              |     |
| Replacing the Print function with Print to UniPrint                             |     |
| Enabling the UniPrint Adobe Plug-in to run with Adobe Reader XI & Later         |     |
| 0 0                                                                             |     |

| Whitelisting the UniPrint Adobe Plug-in                                      | 147 |
|------------------------------------------------------------------------------|-----|
| Disabling Protected Mode at Startup in Adobe Reader XI & Later               |     |
| Previewing PDF Documents With Adobe Reader                                   |     |
| Using Adobe Reader to Preview PDF Print Jobs                                 |     |
| Creating Multiple UniPrint Printer Queues                                    |     |
| Changing the Number of Allowable UniPrint Queues                             | 153 |
| Creating Another UniPrint Printer Queue                                      |     |
| Configuring UniPrint Using ADMs & ADMXs                                      | 157 |
| Loading a Classic Administrative Template                                    |     |
| Loading and Configuring an Administrative Template in Windows Vista or later |     |
| Configuring PrintPAL                                                         | 165 |
| Planning Your PrintPAL Mapping                                               |     |
| Setting Initial PrintPAL Configuration Settings                              |     |
| Creating Groups for the PrintPAL Map                                         |     |
| Adding A Device to the PrintPAL Map                                          |     |
| Adding an IP Range of Objects to the PrintPAL Map                            |     |
| Mapping Network Objects to a Group in PrintPAL                               |     |
| Mapping Printers to a Group in PrintPAL                                      |     |
| Setting Default Printers in PrintPAL                                         | 100 |
| Enabling Local Gateway Queues in PrintPAL                                    |     |
| Testing Your PrintPAL Map                                                    |     |
| How PrintPAL Determines Which Printers to Map                                |     |
| Testing By Device Name, IP Address or User Name                              |     |
| Testing A Current Session                                                    |     |
| Setting PrintPAL To Automatically Map Printers When A Session Is Started     |     |
| Setting PrintPAL To Delete and Then Remap Printers in a Session              |     |
| Setting PrintPAL Communication to Use JSON                                   |     |
| Discovering Orphaned Printers and Printers With Offline Status               |     |
| Configuring SecurePrint                                                      | 201 |
| Configuring UniPrint SecurePrint                                             |     |
| Installing the UniPrint vPad Device                                          |     |
| Installing the vPad CE Device                                                |     |
| Installing the vPad CE2 Device                                               |     |
| Running the SecurePrint Emulator                                             |     |
| Activating the UniPrint vPad                                                 |     |
| Configuring the vPad CE to Connect to the UniPrint Print Server              |     |
| Using SecurePrint.ini on a USB Flash Drive                                   |     |
| Using the vPad CE Web Interface                                              |     |
| Troubleshooting: vPad Pro/CE Cannot Connect to the UniPrint Print Server     |     |
| Organizing Your vPads Using Folders                                          |     |
| Changing SecurePrint Settings for A Single vPad Device                       |     |
| Changing SecurePrint Settings Globally for All vPad Devices                  |     |
| Adding Printers to the vPad                                                  |     |
| Deleting a Printer from a vPad                                               |     |
| Disabling the Force Password option on a printer                             |     |
| Associating A Smart Card With A User Name                                    |     |
|                                                                              |     |

| Disabling and Removing an Associated Smart Card From SecurePrint            | 239 |
|-----------------------------------------------------------------------------|-----|
| Importing A List Of Users and Smart Card IDs Into SecurePrint               | 242 |
| Associating Many E-mail Addresses to One Domain User Name                   |     |
| Importing a List of E-mail Addresses and User Names                         |     |
| Limiting The Number Of Printers Viewed On The vPad                          |     |
| Enabling Users To Print All Jobs With A Single Swipe Of Their Card          |     |
| vPad Print Job Filtering                                                    |     |
| Example Usage Scenario                                                      |     |
| Enabling Data Compression Between Print Server And Printer Through The vPad |     |
| Viewing Compression Statistics                                              |     |
| Troubleshooting Print Stream Compression                                    |     |
| Setting up Imprivata OneSign for SecurePrint Authentication                 |     |
| Installing the Imprivata Gateway Component                                  |     |
| Integrating UniPrint Infinity on the Imprivata OneSign Server               |     |
| Configuring SecurePrint to Recognize Imprivata OneSign                      |     |
| Configuring The UniPrint vPad Device                                        |     |
| Adjusting Screen Brightness and Backlighting                                |     |
| Setting Up A Screensaver                                                    |     |
| Changing the Default Home Page & Refresh To Home Page                       |     |
|                                                                             |     |
| Changing Print Server Connection Information                                |     |
| Assigning a Static IP Address To The vPad Pro                               |     |
| Changing the Number of Users Listed Under Recently Searched User Names      |     |
| Changing the Interface Language                                             |     |
| Adjusting Sound and Volume                                                  |     |
| Muting Tap Sounds                                                           |     |
| Retrieving Information About the vPad                                       |     |
| Configuring Printer Delegation                                              |     |
| Setting up Email Server Settings for Printer Delegation                     |     |
| Creating a New Delegate Printer Queue                                       |     |
| Assigning Delegates and vPads to a Delegate Printer Queue                   |     |
| Modifying a Delegate Printer                                                |     |
| Republishing a Delegate Printer to the Bridge                               |     |
| Deleting a User or vPad From The Delegates List                             |     |
| Deleting a Delegate Printer Queue                                           |     |
| Delegating a Print Job                                                      |     |
| Printing through the vPad CE                                                | 303 |
| Setting up your SecurePrint Password                                        | 304 |
| Resetting your SecurePrint Password                                         | 306 |
| Managing the SecurePrint Queue Within a User's Session                      | 307 |
| Retrieving Your Document Through the vPad Device                            | 308 |
| Retrieving a Delegated Print Job                                            | 314 |
| Configuring Print Job Archiving                                             | 319 |
| Deployment Scenarios                                                        |     |
| Standard Deployment                                                         |     |
| Custom Deployment                                                           |     |
| Changing the Archive Location                                               |     |
| Restricting When Print Jobs Are Archived                                    |     |
|                                                                             |     |

| Retrieving Print Job Statistics                                                                                                    | 327                                                                                                    |
|----------------------------------------------------------------------------------------------------|----------------------------------------------------------------------------------------------------|
| Deployment Scenario                                                                                                    | 327                                                                                                    |
| Standard Deployment                                                                                                    |                                                                                                    |
| Retrieving Print Job Data From The Statistics Server                                                                                                    |                                                                                                    |
|                                                                                                    |                                                                                                    |
| Printing with UniPrint Infinity                                                                                                    | 335                                                                                                    |
| Adding a UniPrint Gateway Printer                                                                                                    |                                                                                                    |
| Adding a Gateway Printer Manually                                                                                                    |                                                                                                    |
| Adding a Gateway Printer Using PrintPAL And UPSession                                                                                                    |                                                                                                    |
| Adding a Gateway Printer Using the One Queue (Session Login Not Required)                                                                                                    |                                                                                                    |
| Sending Printed Documents as E-mail Attachments                                                                                                    |                                                                                                    |
| Saving Printed Documents as PDF Files                                                                                                    |                                                                                                    |
| Using Printer Profiles to Print With Advanced Printer Properties                                                                                                    |                                                                                                    |
| Printing PDFs from Adobe Acrobat or Reader                                                                                                    |                                                                                                    |
| Printing PDFs from Adobe Acrobat or Reader 9                                                                                                    |                                                                                                    |
| Printing PDFs from Acrobat or Reader X or XI                                                                                                    |                                                                                                    |
| Printing PDFs from Acrobat Reader DC or later                                                                                                    |                                                                                                    |
| Disabling Pop-up Messages When Not Logged In                                                                                                    |                                                                                                    |
| Disabiling 1 op-up Wessages when 1 vot Logged in                                                                                                    |                                                                                                    |
| Contact and Support                                                                                                    | 367                                                                                                    |
| UniPrint Support                                                                                                    |                                                                                                    |
| North America                                                                                                    |                                                                                                    |
| Europe, Middle East and Africa                                                                                                    |                                                                                                    |
| Europe, when East and Annea                                                                                                    |                                                                                                    |
| Office Location                                                                                                    |                                                                                                    |
|                                                                                                    |                                                                                                    |
|                                                                                                    |                                                                                                    |
| Address                                                                                                    |                                                                                                    |
| Address                                                                                                    |                                                                                                    |
| Address Addendum A: UniPrint Management Console Interface                                                                                                    | 367<br><b>369</b>                                                                                                    |
| Address<br>Addendum A: UniPrint Management Console Interface<br>Console Home                                                                                                    | 367<br>369<br>370                                                                                                    |
| Address<br>Addendum A: UniPrint Management Console Interface<br>Console Home<br>Properties & Settings                                                                                                    | 367<br>369<br>370<br>372                                                                                                    |
| Address<br>Addendum A: UniPrint Management Console Interface<br>Console Home<br>Properties & Settings<br>Printers                                                                                                    | 367<br>369<br>370<br>372<br>372                                                                                                    |
| Address<br>Addendum A: UniPrint Management Console Interface<br>Console Home<br>Properties & Settings<br>Printers<br>SecurePrint                                                                                                    | 367<br>369<br>370<br>372<br>372<br>373                                                                                                    |
| Address<br>Addendum A: UniPrint Management Console Interface<br>Console Home<br>Properties & Settings<br>Printers<br>SecurePrint<br>Default Settings                                                                                                    | 367<br>369<br>370<br>372<br>372<br>373<br>374                                                                                                    |
| Address<br>Addendum A: UniPrint Management Console Interface<br>Console Home<br>Properties & Settings<br>Printers<br>SecurePrint<br>Default Settings<br>Users/Cards View                                                                                                    | 367<br>369<br>370<br>372<br>372<br>373<br>374<br>380                                                                                                    |
| Address                                                                                                    | 367<br>369<br>370<br>372<br>372<br>373<br>374<br>380<br>380                                                                                                   |
| Address<br>Addendum A: UniPrint Management Console Interface<br>Console Home<br>Properties & Settings<br>Printers<br>SecurePrint<br>Default Settings<br>Users/Cards View<br>UniPrint Printer Driver                                                                                                    | 367<br>369<br>370<br>372<br>372<br>373<br>374<br>380<br>381                                                                                                   |
| Address<br>Addendum A: UniPrint Management Console Interface<br>Console Home<br>Properties & Settings<br>Printers<br>SecurePrint<br>Default Settings<br>Users/Cards View<br>UniPrint Printer Driver<br>SecurePrint Server                                                                                                    | 367<br>369<br>370<br>372<br>372<br>373<br>374<br>380<br>381<br>381                                                                                            |
| Address<br>Addendum A: UniPrint Management Console Interface<br>Console Home<br>Properties & Settings<br>Printers<br>SecurePrint<br>Default Settings<br>Users/Cards View<br>UniPrint Printer Driver<br>SecurePrint Server<br>PrintPAL Server                                                                                                    | 367<br>369<br>370<br>372<br>372<br>373<br>374<br>380<br>381<br>381<br>381                                                                                     |
| Address<br>Addendum A: UniPrint Management Console Interface<br>Console Home<br>Properties & Settings<br>Printers<br>SecurePrint<br>Default Settings<br>Users/Cards View<br>Components<br>UniPrint Printer Driver<br>PrintPAL Server<br>UniPrint Session Application                                                                                                    | 367<br>369<br>370<br>372<br>372<br>373<br>374<br>380<br>380<br>381<br>381<br>381                                                                              |
| Address<br>Addendum A: UniPrint Management Console Interface<br>Console Home<br>Properties & Settings<br>Printers<br>SecurePrint<br>Default Settings<br>Users/Cards View<br>Components<br>UniPrint Printer Driver<br>SecurePrint Server<br>PrintPAL Server<br>UniPrint Session Application<br>Archive Client                                                                                                    | 367<br>369<br>370<br>372<br>373<br>374<br>380<br>380<br>381<br>381<br>381<br>381<br>382                                                                       |
| Address                                                                                                    | 367<br>369<br>370<br>372<br>372<br>373<br>374<br>380<br>381<br>381<br>381<br>381<br>381<br>382<br>382                                                         |
| Address                                                                                                    | 367<br>369<br>370<br>372<br>373<br>374<br>380<br>381<br>381<br>381<br>381<br>381<br>382<br>382<br>382<br>383                                                  |
| Address                                                                                                    | 367<br>369<br>370<br>372<br>372<br>373<br>374<br>380<br>380<br>381<br>381<br>381<br>381<br>381<br>382<br>383<br>383<br>383                                    |
| Address<br>Addendum A: UniPrint Management Console Interface<br>Console Home<br>Properties & Settings<br>Printers<br>SecurePrint<br>Default Settings<br>Users/Cards View<br>Components<br>UniPrint Printer Driver<br>SecurePrint Server<br>PrintPAL Server<br>UniPrint Session Application<br>Archive Client<br>UniPrint Control Service<br>Active Directory console processor<br>Alternate Server Plugin                                                                                                    | 367<br>369<br>370<br>372<br>373<br>374<br>380<br>380<br>381<br>381<br>381<br>381<br>381<br>382<br>383<br>383<br>383<br>383                                    |
| Address                                                                                                    | 367<br>369<br>370<br>372<br>372<br>373<br>374<br>380<br>381<br>381<br>381<br>381<br>381<br>382<br>382<br>383<br>383<br>383<br>383                             |
| Address         Addendum A: UniPrint Management Console Interface         Console Home         Properties & Settings         Printers         SecurePrint         Default Settings         Users/Cards View         Components         UniPrint Printer Driver         SecurePrint Server         PrintPAL Server         UniPrint Control Service         Active Directory console processor         Active Directory Processor         Alternate Server         Bridge server info processor                                                                                                    | 367<br>369<br>370<br>372<br>372<br>373<br>374<br>380<br>380<br>381<br>381<br>381<br>381<br>382<br>382<br>383<br>383<br>383<br>383<br>383                      |
| Address         Addendum A: UniPrint Management Console Interface         Console Home         Properties & Settings         Printers         SecurePrint         Default Settings         Users/Cards View         Components         UniPrint Printer Driver         SecurePrint Server         PrintPAL Server         UniPrint Session Application         Archive Client         UniPrint Control Service         Active Directory console processor         Active Directory Processor         Alternate Server Plugin         Archive Server         Bridge server info processor         Connected node management plug-in | 367<br>369<br>370<br>372<br>372<br>373<br>374<br>380<br>380<br>380<br>381<br>381<br>381<br>381<br>381<br>381<br>383<br>383<br>383<br>383<br>383<br>384<br>384 |
| Address         Addendum A: UniPrint Management Console Interface         Console Home         Properties & Settings         Printers         SecurePrint         Default Settings         Users/Cards View         Components         UniPrint Printer Driver         SecurePrint Server         PrintPAL Server         UniPrint Control Service         Active Directory console processor         Active Directory Processor         Alternate Server         Bridge server info processor                                                                                                    | 367<br>369<br>370<br>372<br>373<br>374<br>380<br>380<br>381<br>381<br>381<br>381<br>381<br>381<br>381<br>383<br>383<br>383<br>383<br>383<br>384<br>384        |

| Font replication plug-in                                          |  |
|-------------------------------------------------------------------|--|
| Font request processor                                            |  |
| FTP print job processor                                           |  |
| License manager plug-in                                           |  |
| License request processor                                         |  |
| Management console connector                                      |  |
| Management console HTTP server to enable web-based administration |  |
| Node identification plug-in                                       |  |
| Node request processor                                            |  |
| Print Job storage processor                                       |  |
| Print job processor                                               |  |
| Printer change monitor                                            |  |
| Printer creation processor                                        |  |
| Printer discovery plug-in                                         |  |
| Printer discovery plug-in (Bridge)                                |  |
| Printer lookup optimization plug-in                               |  |
| Printer settings synchronization processor                        |  |
| PrintPAL Server Relay                                             |  |
| PrintPAL Settings Syncing Plugin                                  |  |
| Process delegation plug-in                                        |  |
| Profile discovery plug-in                                         |  |
| Quorum synchronization plug-in                                    |  |
| Remote Console query processor                                    |  |
| SecurePrint Job processor                                         |  |
| UniPrint Bridge 64-bit layer plug-in                              |  |
| UniPrint Bridge service discovery plug-in                         |  |
| UniPrint compressed Printstream relay server                      |  |
| UniPrint Data Server                                              |  |
| UniPrint driver install plug-in                                   |  |
| UniPrint vPAD device relay server                                 |  |
| UniPrint printer install plug-in                                  |  |
| UniPrint SecurePrint & VPQ server                                 |  |
| UniPrint IPP Service                                              |  |
| UniPrint Bridge Service                                           |  |
| Discovery mode                                                    |  |
| Locked Down                                                       |  |
| Other Log Files                                                   |  |
| UPStatSvc_%timestamp%.log                                         |  |
| UPStatClientSvc_%timestamp% .log                                  |  |
| UPPrintPALCacheSvr_%timestamp%.log                                |  |
| UPImprivataSvr_%timestamp%.log                                    |  |
| UPAUXSvc_%timestamp%.log                                          |  |
| UPDeviceHTTPSSvr_%timestamp%.log                                  |  |
| r c                                                               |  |
| UPChromeSvc_%timestamp%.log                                       |  |
| Policies                                                          |  |
| User policy                                                       |  |
| Machine policy                                                    |  |
| User settings                                                     |  |
| Machine settings                                                  |  |

| Network Connections                              |  |
|--------------------------------------------------|--|
| Sessions (UniPrint Application Server only)      |  |
| Protocols                                        |  |
| Pass-through                                     |  |
| Logon options                                    |  |
| Wait for Userinit to finish                      |  |
| Set UniPrint as default printer                  |  |
| Delete leftover print jobs                       |  |
| Run PrintPAL on this server                      |  |
| Services                                         |  |
| UniPrint Control Service                         |  |
| Connected node management plug-in                |  |
| Document conversion processor                    |  |
| License manager plug-in                          |  |
| Print job processor                              |  |
| Printer change monitor                           |  |
| UniPrint compressed Printstream relay server     |  |
| UniPrint Data Server                             |  |
| UniPrint vPad device relay server                |  |
| UniPrint Remote Console Listener                 |  |
| UniPrint SecurePrint & VPQ server                |  |
| UniPrint Bridge Service                          |  |
| UniPrint IPP Service                             |  |
| Tools & Utilities                                |  |
| Database Configuration                           |  |
| PrintPAL                                         |  |
| Group Map                                        |  |
| Mapped Objects/Criteria                          |  |
| Mapped Printers                                  |  |
| Mappable Objects & Printers                      |  |
| Printer Profiles (UniPrint Print Server Only)    |  |
|                                                  |  |
| Addendum B: Gateway Printer Properties Interface |  |
| General Tab                                      |  |
| Paper Size                                       |  |
| Orientation                                      |  |
| Paper                                            |  |
| Resolution                                       |  |
| Source                                           |  |
| Double Sided Printing                            |  |
| Flip pages up                                    |  |
| Flip pages sideways                              |  |
| Color                                            |  |
| Grayscale                                        |  |
| Color                                            |  |
| Advanced Tab                                     |  |
| Font Embedding Options                           |  |
| No font                                          |  |
| Full font                                        |  |

| Minimal font                       | 405 |
|------------------------------------|-----|
| Standard fonts                     |     |
| Licensed fonts                     |     |
| Language fonts                     |     |
| Emulation                          |     |
| PostScript                         |     |
| Physical margins (mm)              |     |
| Horizontal                         |     |
| Vertical                           |     |
| Resizing Options                   |     |
| Scale to fit                       |     |
| % of actual size                   |     |
| Multi-pages per sheet              |     |
| Preview document with a PDF viewer |     |
| Image Settings Button              |     |
| Black & White Compression          |     |
| Default compression                |     |
| CCITT Fax Group 4                  |     |
| Color Compression                  |     |
| Default compression                |     |
| 256 color compression              |     |
| JPEG compression                   |     |
| Automatic                          |     |
|                                    |     |
| Remove duplicated images           |     |
| SecurePrint Tab                    |     |
| Print Handling Tab                 |     |
| Available profiles                 |     |
| Document Handling                  |     |
| Auto Center                        |     |
| Fit To Page                        |     |
| About Tab                          |     |
| Addendum C: vPad Console Interface | 113 |
| Console Home                       |     |
| Settings                           |     |
| Screen                             |     |
| Backlight                          |     |
| Auto adjust backlight              |     |
| Brightness                         |     |
| Screensaver theme                  |     |
| Advanced                           |     |
| Home page                          |     |
| Auto show home page                |     |
| Server connection mode             |     |
| Configure ethernet                 |     |
| Recently searched list             |     |
| Language                           |     |
| Sound                              |     |
| Audible selection                  |     |
|                                    |     |

| Volume level                 |  |
|------------------------------|--|
| Information                  |  |
| Recent User List             |  |
| Pending Print Jobs User List |  |
| Printer Settings             |  |
| Profile                      |  |
|                              |  |
| Addendum D: Paper Sizes      |  |
| Addendum D: Paper Sizes      |  |

# What is UniPrint Infinity?

UniPrint Infinity is a comprehensive printing solution for Server-based Computing (SbC), virtual desktop infrastructure (VDI) and secure mobile printing. The UniPrint Infinity solution provides users with the flexibility to print to any type of device from a Citrix and/or Remote Desktop Services session, or from any mobile device with the additional benefits of Portable Document Format (PDF).

With UniPrint Infinity printing to network or local printers, USB printers or even specialized devices, are all performed by a single universal printer driver, which eliminates extra configuration and confusing options for users. UniPrint Infinity supports Citrix and Microsoft Remote Desktop Services, and VDI architectures.

UniPrint Infinity supports many different endpoints including desktops, thinclients and zero clients printing from ICA/RDP sessions or printing from a virtual desktop image in VDI environments and mobile devices such as smartphones, tablets, Chromebooks and laptops.

Printing from mobile devices is also supported with UniPrint Mobile Printing, the AirPrint Printing Module, and Email2Print.

# **UniPrint Components**

There are three main components that make up a typical UniPrint Infinity deployment – the UniPrint Bridge, the UniPrint Print Server and the UniPrint Application Server. It is important to note that not all UniPrint components need to be installed. Which UniPrint component is installed, and where it is installed, depends on which UniPrint deployment scenario is chosen. Below is description of each key UniPrint component. For more information, see "Standard Deployment Scenarios" on page 16.

#### UniPrint Bridge

The UniPrint Bridge acts as a communication router and is required in all deployment scenarios. By default, the license server component is also installed on the UniPrint Bridge. The license server component validates UniPrint licenses when each UniPrint Application Server machine connects. PrintPAL is also installed by default and is used to automate printer to user session mapping. UniPrint Bridge is typically installed first, since connectivity can be verified among the remaining components, UniPrint Print Server and UniPrint Application Server.

The following components can also be installed on the UniPrint Bridge:

- SecurePrint Server & Data Server For secure pull printing and print stream compression
- UniPrint Mobile Server For mobile printing from Android, iOS, and Chrome OS devices
- Imprivata Gateway For user authentication through Imprivata instead of through SecurePrint.

#### **UniPrint Print Server**

UniPrint Print Server is responsible for rendering print jobs and directing them to the appropriate printer.

In enterprises where users are located in different geographic regions or where printing requirements vary greatly from branch office to branch office, UniPrint Print Servers are typically located in the same location as the printers themselves. Deploying multiple UniPrint Print Servers has several advantages:

- It distributes the printing workload between remote locations.
- It accommodates differences in regional printing environments.
- It reduces bandwidth consumption by transferring compressed PDF files instead of RAW data files across the network.

However, if Print Server consolidation is important then UniPrint Print Servers can also be housed in a central location such as a data center. In this case, Print Stream Compression is highly recommended to reduce the amount of RAW print data being sent across the WAN to the remote location. By using Print Stream Compression in combination with SecurePrint, the vPad Pro or CE can replace the remote print server and decompress the print stream before forwarding the print job to the printer.

Server/client environments have the option not to install UniPrint Print Server and install UniPrint Client on their workstations instead.

#### **UniPrint Application Server**

UniPrint Application Server consists of the UniPrint universal printer driver and is responsible for rendering server-based print jobs to compressed PDF files. This component is installed on a Citrix or Remote Desktop server. For a VDI environment, UniPrint Application Server is installed on the golden image.

### Features of UniPrint Infinity

#### Pull-printing with UniPrint VPQ (Virtual Print Queue)

With UniPrint VPQ pull-printing has never been easier. Users need not worry about selecting a printer until they authenticate using the UniPrint vPad (user authentication device) or SecurePrint emulator. They can simply send all of their print jobs to the UniPrint VPQ. Later, when they have a spare moment, all they need to do is authenticate, and then select a printer to output their documents.

#### Avoid printing related security breaches with SecurePrint

In combination with the UniPrint vPad (user authentication device) or SecurePrint emulator, SecurePrint will not release print jobs until the user has authenticated. SecurePrint eliminates unclaimed printed documents thus avoiding potential security breaches and reducing paper waste.

The UniPrint vPad easily connects to any wired network and is printer make and model independent. The vPad not only supports password authentication, but also supports smart cards (both contact and contactless), magnetic stripe, RFID, and most HID cards (depends on the HID version).

SecurePrint can also be integrated with Active Directory to restrict user access to certain printers. With UniPrint Print Guard, only the permissible printers will be displayed to the user on the vPad.

#### Intuitive Installation Package

The installation package allows UniPrint components to be installed in many different configurations. This empowers Network Administrators to install UniPrint in any way that they see fit for their environment. However, this Administrator's Guide describes best practise scenarios for deployment. For example, the License Server component can be installed on any server.

#### UniPrint Universal Print Driver

The streamlined UniPrint driver not only allows the user to e-mail and save their print jobs as PDF files, but the user can also encrypt and password protect these PDF files. This added security ensures that only the intended user can open, modify and print the PDF files created with UniPrint.

# What's New in Version 9.0

UniPrint Infinity supports printing from mobile devices through its AirPrint Printing Module and Email2Print. With the AirPrint Printing Module, printers on the print server and the VPQ are made Apple-compatible for Apple devices connected to your corporate network.

Email2Print enables users to e-mail a PDF document as an attachment to an e-mail address that is designated to a printer and the PDF document then prints out at that printer. Other document and file types will be supported in the near future.

These add-on modules are sold separately but are fully compatible with UniPrint Infinity. The <u>UniPrint Infinity Mobile Setup Guide</u> is available as a separate document.

#### High Availability Printing Setup

UniPrint Infinity can be set up such that printing downtime is a thing of the past. Through the high availability (HA) setup, should a UniPrint Bridge or UniPrint Print Server fail, functionality will immediately fail over to the inactive Bridge or Print Server. This setup is an alternative to Microsoft Cluster Services.

Since separate HA licenses are required, a separate <u>High Availability Setup</u> <u>Guide</u> is available.

#### Printer Delegation

This new SecurePrint feature allows users to send an e-mail notification with a PIN code to a group of users. This negates having to send confidential documents as e-mail attachments and instead allows recipients to securely print out these documents by entering the randomly generated PIN code at the vPad device.

#### New Installation Options

One Queue Mapped to Install allows users to map to a Gateway printer queue, which then installs UniPrint core components such as the UniPrint driver, UPSession (formerly LogScrpt) and the UniPrint Control Service without having to install the UniPrint Application Server on their machines. This installation option is only intended for guests who need to print to a network printer, but don't want to install UniPrint Application Server on their machines.

For VDI setups, during the installation of the UniPrint Application Server, administrators now have the option not to make the connection to the UniPrint Bridge static. A connection to the UniPrint Bridge will only be established when the user prints. Administrators also have the option not to install the UniPrint Management Console on the golden image.

#### New Encryption Scheme

In this version the old 48-bit encryption scheme has been replaced with a new 256-bit encryption scheme.

# **Version 9.0.1 Updates**

#### New file formats supported by Email2Print

Email2Print now supports many different file formats, including Microsoft Office files, graphics files and PDF. For a full list of supported file formats, refer to the <u>UniPrint Infinity Mobile Setup Guide</u>.

### Version 9.0.2 Updates

#### Support for Windows 10

Version 9.0.2 now supports Windows 10. The UniPrint Print Server component can also be installed on Windows 10.

#### Support for Pass-though in PCoIP

Nested PCoIP sessions are now support in this update.

### Version 9.0.3 Updates

#### Support for the vPad CE

The vPad CE is a small printing appliance and unlike the vPad device, the vPad CE does not come with a "pad" or any form of user input and display. This device comes with 4 USB ports and an Ethernet port.

The purpose of the vPad CE is to help consolidate print servers and facilitate print stream compression for remote printing. Print jobs processed through UniPrint Infinity will be compressed on the print server, transmitted to and decompressed by the vPad CE, before being routed to the appropriate remote printer for printing. The vPad CE can support up to 5 concurrent print jobs at a time.

### Version 9.0.6 Updates

#### vPad CE Web Console

For simple configuration of the vPad CE device, the vPad CE web console can be used to change various settings with ease.

#### Support for VMware Blast Extreme Protocol

Version 9.0.6 now supports VMware Blast Extreme protocol which improves latency, bandwidth conservation and CPU usage.

#### Local Gateway Queues

Without requiring the Windows File and Printer Sharing ports to be open to the internet, local Gateway queues enable users who log into Application Servers that are not part of their domain to print to a Gateway printer queue. This Gateway printer queue will appear as a local print queue in the user's session. Local Gateway queues are enabled through PrintPAL in the UniPrint Management Console

### Version 9.1 Updates

#### Native Printing Support for Mobile Devices Including Chromebooks

This latest version of UniPrint Infinity, now supports native printing from Android, iOS, and Chrome OS. Smartphones, tablets, and Chromebooks can now print natively and securely to corporate printers without going through the cloud or registering through a third party cloud service. Mobile Printing easily integrates with SecurePrint, to ensure print jobs sent from a mobile device are not left on the printer. This avoids possible security breaches and saves paper and ink wastage. For more information on setting up and using UniPrint Infinity Mobile Printing, refer to the <u>UniPrint Infinity</u> <u>Mobile Setup Guide</u>.

#### Support for PC-over-IP (PCoIP)

UniPrint Infinity now fully supports PCoIP as a transfer protocol.

#### Support for Label Printers (Zebra Printers)

Some label printers use Page Description Language (PDL) to print and converting print jobs for these printers to PDF was problematic in the past. With this release, PDL support is included and allows ASCII text to print properly and accurately to the label printer without conversion to PDF format.

#### Support for Imprivata Authentication

For organizations that already have Imprivata implemented, UniPrint Infinity now supports Imprivata authentication for SecurePrint which allows users to use their Imprivata proximity card to authenticate themselves to release print jobs.

#### Additional Print Job Delegation Functionality

Along with delegating print jobs to specific users, print jobs can also be delegated to specific vPads. This ensures that the delegated print job is only printed out at certain printers.

#### Print Route Integration with a New Web Console

With Print Route, administrators can assign a local print queue to a Gateway print queue for a specific set of devices. Print Route is now integrated into UniPrint Infinity and configuration is now done through a new Web Console, which can be accessed from any location. For detailed instructions on setting up and using Print Route, refer to the <u>Print Route Utility Guide</u>.

#### PrintPAL Verification Tool

For large print environments that are constantly changing, it is easy to lose track of decommissioned printers and keep track printers in PrintPAL. The PrintPAL Verification tool examines the entire PrintPAL map looking for orphaned printers and reports back the groups that are affected. The administrator can then review the report and take action on the orphaned printers.

#### Infinity Agent For Large VDI Environments

To help expedite deployment of UniPrint Infinity 9.1, an installation agent is available to install on virtual desktop images. This agent will install the UniPrint Application Server component without the Management Console. The No static connection to the Bridge Server option and PrintPAL will also be enabled. The Infinity Agent can be downloaded at <u>https://</u> www.uniprint.net/members/download/agent/InfinityAgentInstaller911.exe.

### Version 9.1.1 Updates

#### User Replacement Mapping for SecurePrint & Email2Print

User Replacement Mapping allows users with multiple e-mail addresses to print through Email2Print and then view those print jobs through the vPad under a single domain user name. This one user name to many e-mail addresses feature simplifies user workflow on the vPad, since users no longer need to enter individual email addresses to release their print jobs. They only need to enter their domain user name and all of their Email2Print and session print jobs will be listed.

#### vPad Print Job Filtering

When using the Print all on card swipe option, an administrator can set up a filter that will allow certain print jobs to print based on a specified regular expression. For example, if a user prints several jobs, the print jobs with the word "Label" in the file name can be filtered such that they only print to label printers when the user taps their RFID/HID card at the vPad.

#### SecurePrint Queue Management Through UPSession

This enhancement enables users who forget their SecurePrint password, the ability to view their list of SecurePrint print jobs and delete them. This function is disabled by default.

#### Option to Use JSON to Populate The PrintPAL Gateway Printer List

For large print environments, PrintPAL can be populated with Gateway printers faster and the network traffic greatly reduced, if communication is changed to JSON. This enhancement is approximately 50% faster than our default method and is more noticeable when the environment contains hundreds of printers. This enhancement is disabled by default.

# Installing & Removing UniPrint

UniPrint Infinity comprises of three main components: UniPrint Bridge, UniPrint Print Server, and UniPrint Application Server. All three components are installed using the same installer. However, the installer needs to be run separately on each server machine.

Other UniPrint components to consider include the following:

- License Server, of which only one instance can exist in the environment, with the exception of a high availability deployment where two instances are required. By default, the License Server is installed with the UniPrint Bridge. However, the License Server does not necessarily need to be installed on same server as the UniPrint Bridge.
- SecurePrint Server and SecurePrint Data Store are required if the vPad, SecurePrint emulator or Print Stream Compression are being deployed. These are also packaged with the UniPrint Bridge. The SecurePrint print server components are also required and they are packaged with the UniPrint Print Server.
- Archive Server and Archive Client are used to automatically archive print jobs as PDF files, and can be used to archive print jobs sent to Gateway printers, the UniPrint VPQ and to the UniPrint printer. Each time a user prints, the print job is automatically archived to the location specified in the UniPrint Management Console.
- Statistics Server and Statistics Client are used to monitor print job statistics for Gateway printers, the UniPrint VPQ, the UniPrint printer, the UniPrint (Email PDF) queue and the UniPrint (Save PDF) queues. Statistics such as number of pages, color or black & white, user, print queue name, etc. are captured on the Statistics Server. Print job statistics can be displayed in report format using the Statistics Viewer. This free utility can be downloaded from <a href="https://www.uniprint.net/eng/page/download-tools-and-utilities">https:// www.uniprint.net/eng/page/download-tools-and-utilities</a>.
- PrintPAL Server is used to automatically map printers to sessions based on devices, IP ranges, users, user groups, and organizational units. PrintPAL Server is packaged with the UniPrint Bridge.

- Adobe Plug-in is for users who print documents that are already in PDF format. This is packaged with the UniPrint Application Server.
- **NOTE:** Upgrading to UniPrint Infinity 9.1 is not supported. In order to "upgrade" to version 9.1, a complete removal of the previous version of UniPrint and then a brand new installation of version 9.1 is required. Before removing the previous version, run the Backup and Restore utility first to back up key UniPrint configuration settings and restore it to a version 9.1 deployment. To obtain a copy of the Backup and Restore utility, contact <u>UniPrint</u>.
  - Printer Delegation is a SecurePrint module that enables users to send an email notification with a PIN code to a group of users to allow them to print a delegated print job. This negates having to send confidential documents as e-mail attachments to a group of users and instead allows recipients to securely print out these documents by entering the randomly generated PIN code at the vPad device. Delegated print jobs can be further restricted to only be released at a specified vPad device.

Mobile Printing Solutions include the following:

- UniPrint Mobile Printing allows Android, iOS, and Chrome OS devices to print natively to any printer in the corporate print environment.
- Email2Print allows smartphone, tablet and laptop users to send documents as attachments to an e-mail address that is associated with a particular printer in order to print.
- The AirPrint Printing Module converts any printer on your print server into an Apple-compatible printer thereby allowing any iPad, iPhone or MacBook device to print directly to these printers.

# **Planning Your UniPrint Installation**

#### Recommended System Requirements

To ensure the installation of UniPrint Infinity is successful, ensure that your servers meet the recommended system requirements for each UniPrint component.

| UniPrint Bridge | The UniPrint Bridge requires one of the following supported operating |
|-----------------|-----------------------------------------------------------------------|
|                 | systems and all of the roles and features listed:                     |

- Microsoft Windows Server 2008 or R2
- Microsoft Windows Server 2012 or R2
- Microsoft Windows Server 2016

• with .NET Framework 4.5 feature installed

UniPrint PrintThe UniPrint Print Server requires one of the following supported operating<br/>systems and all of the roles and features listed:

- Microsoft Windows 7
- Microsoft Windows 8/8.1
- Microsoft Windows 10
- Microsoft Windows Server 2008 or R2
- Microsoft Windows Server 2012 or R2
- Microsoft Windows Server 2016
- with .NET Framework 4.5 feature installed

**UniPrint** The UniPrint Application Server requires one of the following supported operating systems and all of the roles and features listed:

. Server

- Microsoft Windows Server 2008 or R2
- Microsoft Windows Server 2012 or R2
- Microsoft Windows Server 2016
- with Remote Desktop Services role installed
- with .NET Framework 4.5 feature installed

In a VDI environment, UniPrint Application Server is installed on each golden image with one of the following supported operating systems with all of the roles and features listed:

- Microsoft Windows 7 (*Note:* Windows 7 Starter, Home Basic and Home Premium are NOT supported because these versions do not support Remote Desktop Services.)
- Microsoft Windows 8 or later
- Microsoft Windows 10

with .NET Framework 4.5 feature installed

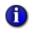

•

**NOTE:** The new Windows 10 Remote Desktop app is not supported. RDP users are required to connect to their application servers using the traditional RDP client.

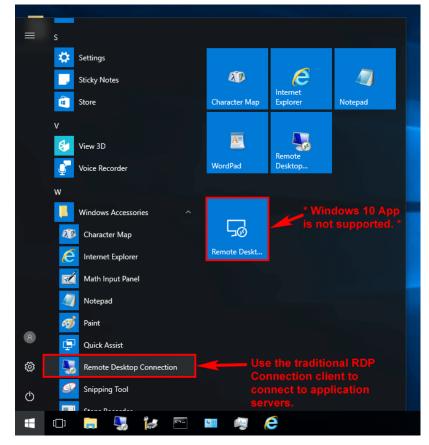

#### **Recommended Minimum Hardware Requirements**

For both the UniPrint Bridge and UniPrint Print Server, the recommended minimum hardware requirements are as follows:

- 8GB RAM
- A quad core processor
- At least 100GB free disk space.

# **Disabling Client Printer Mapping on the RDS Server**

Prior to deploying UniPrint Infinity, it is highly recommended that client printer mapping be disabled on the RDS server. In Windows Server 2012 R2, this can be accomplished through Group Policy Objects.

- 1. On the Application Server, click **Run**, type gpedit.msc and then click **OK**.
- 2. In the console tree, under Computer Configuration, expand Administrative Templates, Windows Components, Remote Desktop Services, Remote Desktop Session Host, and then Printer Redirection.

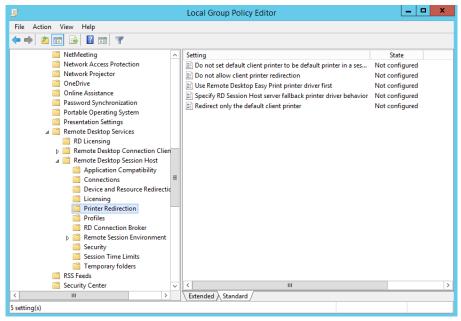

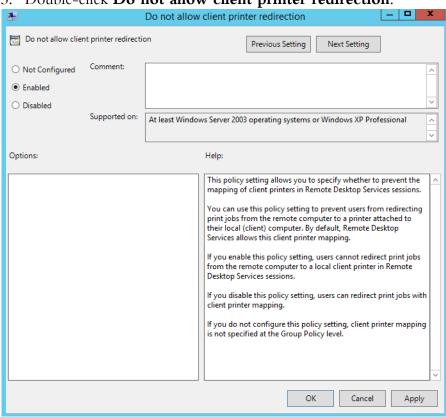

#### 3. Double-click **Do not allow client printer redirection**.

4. Select Enable. Click Apply and then click OK.

# **Disabling Automatic Default Printer Management in** Windows 10

Before deploying UniPrint Infinity, it is highly recommended that **Automatic Default Printer Management** on Windows 10 Build 1511 and later workstations be disabled. This is especially necessary for PrintPAL mapping to work properly.

To disable automatic default printer management, do the following:

1. In Windows 10, click Start and then open Settings.

#### 2. Click Devices.

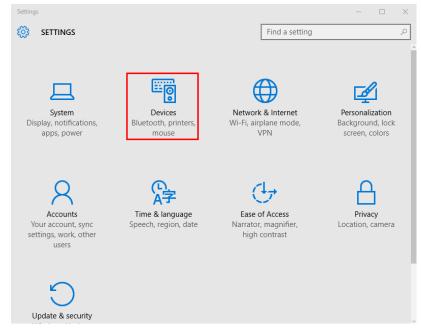

3. By default, **Let Windows manage my default printer** is **On**. Click to toggle this setting to **Off**.

|          | Settings            | – 🗆 X                                                                                                    |  |
|----------|---------------------|----------------------------------------------------------------------------------------------------|--|
| ۵<br>Fir | Home                | Add printers & scanners<br>+ Add a printer or scanner                                                                 |  |
| Devices  |                     |                                                                                                    |  |
| æ        | Printers & scanners | Printers & scanners                                                                                                   |  |
| ⊊ŧ       | Connected devices   | HP LaserJet M4345 MFP PCL6 Class Driver<br>Toner/ink low                                                              |  |
| Ū        | Mouse & touchpad    | Microsoft Print to PDF                                                                                                |  |
|          | Typing              |                                                                                                    |  |
| ⊚        | AutoPlay            | Microsoft XPS Document Writer                                                                                         |  |
| Ö        | USB                 | Xerox WorkCentre 3655X PCL6                                                                                           |  |
|          |                     | Let Windows manage my default printer                                                                                 |  |
|          |                     | When this is on, Windows will set your default printer to be the one you used most recently at your current location. |  |
|          |                     | On On                                                                                                    |  |
|          |                     | Download over metered connections                                                                                     |  |

# **Standard Deployment Scenarios**

UniPrint Infinity can be deployed in many different environments which includes the following:

- An environment in which the client endpoints have accessible hard drives, connect to application servers through RDP/ICA, herein called the Client/Server scenario.
- An environment in which client endpoints with inaccessible hard drives connect to application servers through RDP/ICA, herein called the Print Server scenario, since a print server is required to process print jobs on behalf of the client endpoint in this type of environment.
- An environment in which client endpoints, including zero clients, access and print through virtual desktop images, herein called the VDI scenario.

Where to install the various UniPrint components depends on the type of scenario that best fits your particular IT infrastructure, the type of client endpoints, and user requirements.

Before installing UniPrint Infinity, ensure that client printer redirection is disabled on the remote desktop server. For instructions, see <u>"Disabling Client</u><u>Printer Mapping on the RDS Server" on page 12</u>.

#### Client/Server Scenario

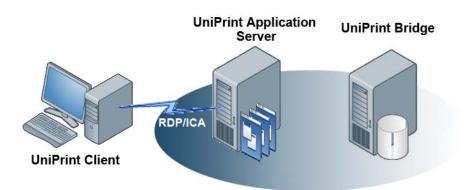

In this scenario, workstation users print from Remote Desktop or Citrix sessions. The connecting desktop machines must have accessible hard drives. Three components are required to be installed on two servers and on at least one desktop machine -- UniPrint Bridge with the License Server, UniPrint Application Server and the UniPrint Client on the desktop machine.

The recommended installation order for a Client/Server deployment, is as follows:

- 1. Install **UniPrint Bridge** on a server. *Note: The UniPrint License Server* component is packaged with the UniPrint Bridge installation file. The UniPrint License Server does not necessarily have to be installed on the same server as the UniPrint Bridge, but only one instance of the UniPrint License Server can exist in your UniPrint Infjinty deployment.
- 2. Install **UniPrint Application Server** on a Remote Desktop/Citrix server. If Adobe Reader or Acrobat is already installed, then the **Adobe Plug-in** is installed by default.
- **1 NOTE:** It is **HIGHLY RECOMMENDED** that the Adobe Plugin be installed since it prevents UniPrint from re-rendering PDFs. Re-rendered PDFs often results in replaced or missing fonts and sometimes the re-rendered PDF size can be much larger than the original file size if the Adobe Plug-in is not used. The Adobe Plugin should always be installed unless it is known for sure that users will not be printing PDFs from Adobe Reader or Acrobat.

**OPTIONAL**: If print job archiving is being deployed, install the **Archive Client** on the same server machine as UniPrint Application Server and also install the **Archive Server** on a separate, independent file storage machine.

- a) **OPTIONAL**: If print job statistics is being deployed, install the **Statistics Client** on the same server machine as UniPrint Application Server. Also install the **Statistics Server** on a separate, independent server machine that has the same recommended system requirements as the UniPrint Bridge.
- 3. Install **UniPrint Client** on a workstation with an accessible hard drive. Refer to the UniPrint Client Administrator's Guide included in the UniPrint Client download package for information on installing and configuring the UniPrint Client.

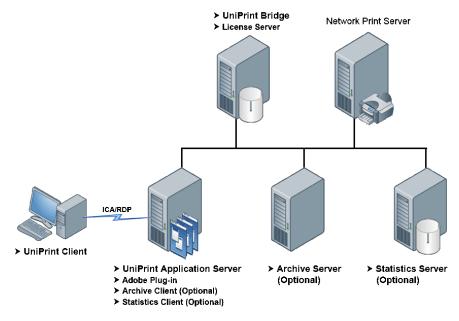

After installing all components and options, the UniPrint Infinity Client/ Server environment may look similar to the following diagram.

```
Print Server Scenario
```

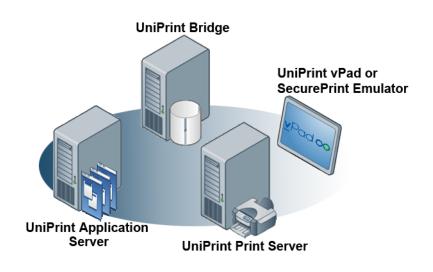

In this scenario, workstation and/or thin-client users print from RDP and/or ICA sessions to network printers. Three components are required to be installed on three servers -- UniPrint Bridge with the License Server, UniPrint Print Server and UniPrint Application Server. UniPrint Client is optional and is only required for those printing to client-attached desktop printers. This environment also allows for SecurePrint, PrintPAL, and mobile printing solutions, such as, UniPrint Mobile Printing, AirPrint Printing Module and Email2Print to be deployed.

The recommended installation order for a Print Server deployment is as follows:

- 1. Install **UniPrint Bridge** on a server. *Note: The UniPrint License Server* component is packaged with the UniPrint Bridge installation file. The UniPrint License Server does not necessarily have to be installed on the same server as the UniPrint Bridge, but only one instance of the UniPrint License Server can exist in your UniPrint Infinity deployment.
  - For secure pull printing, Print Delegation, and Print Stream Compression, install the SecurePrint Server component on the UniPrint Bridge.
  - b) PrintPAL is used to automatically map printers to user sessions and the **PrintPAL Server** component is installed on the UniPrint Bridge by default.
- 2. Install **UniPrint Print Server** on network print servers. *Note: It is* NOT recommended to have the UniPrint Bridge and the UniPrint Print Server running on the same server machine.
  - a) For secure pull printing, Print Delegation and Print Stream Compression, install the **SecurePrint print server components** on the same machine as the UniPrint Print Server. The vPad device or SecurePrint Emulator needs to connect to this print server in order to release print jobs to the appropriate printer.
  - b) OPTIONAL: If print job archiving is being deployed, install the Archive Client on the same server machine as the UniPrint Print Server and also install the Archive Server on a separate, independent file storage server or device.
  - c) OPTIONAL: If print job statistics is being deployed, install the Statistics Client on the same server machine as the UniPrint Print Server. Also install the Statistics Server on a separate, independent server machine that has the same recommended system requirements as the UniPrint Bridge.
- 3. Install **UniPrint Application Server** on a Remote Desktop/Citrix server. If Adobe Reader or Acrobat are already installed, the **Adobe**

**Plug-in** is installed by default for users who print documents that are already in PDF format.

**NOTE:** It is **HIGHLY RECOMMENDED** that the Adobe Plugin be installed since it prevents UniPrint from re-rendering PDFs. Re-rendered PDFs often results in replaced or missing fonts and sometimes the re-rendered PDF size can be much larger than the original file size if the Adobe Plug-in is not used. The Adobe Plugin should always be installed unless it is known for sure that users will not be printing PDFs from Adobe Reader or Acrobat.

**NOTE:** To reduce printing downtime, it is recommended that the UniPrint Bridges and/or the UniPrint Print Servers be set up in a High Availability (HA) setup. For information on deploying UniPrint Infinity in an HA environment, refer to the <u>UniPrint</u><u>Infinity High Availability Setup Guide</u>.

4. **OPTIONAL**: To enable users to print to their desktop printers from their sessions, install the UniPrint Client on the user's desktop machine.

After installing all components and options, the UniPrint Infinity Print Server environment will look similar to the following diagram.

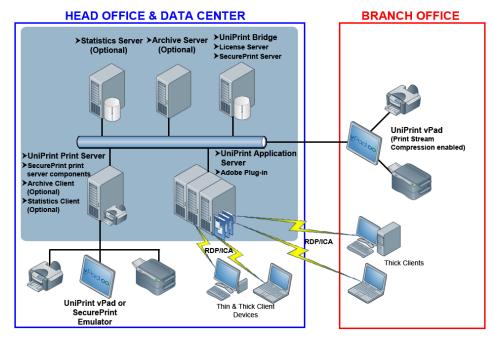

#### VDI Scenario

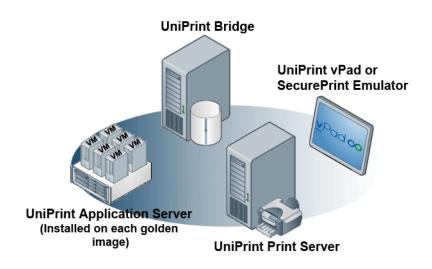

In this environment, users print from within virtual desktop sessions. This environment can consist of various VDI endpoints, including zero clients, thin clients, desktop machines or a combination for the aforementioned endpoints. Three components are required to be installed on two servers and on all golden images – UniPrint Bridge with the License Server, UniPrint Print Server and UniPrint Application Server/Infinity Agent.

The recommended installation order for a VDI deployment is as follows:

- 1. Install **UniPrint Bridge** on a server. *Note: The UniPrint License Server* component is packaged with the UniPrint Bridge installation file. The UniPrint License Server does not necessarily have to be installed on the same server as the UniPrint Bridge, but only one instance of the UniPrint License Server can exist in your UniPrint Infinity deployment.
  - a) For secure pull printing, Printer Delegation, and Print Stream Compression, install the SecurePrint Server on the UniPrint Bridge.
  - b) PrintPAL is used to automatically map printers to user sessions and the **PrintPAL Server** is installed by default on the UniPrint Bridge.
- 2. Install **UniPrint Print Server** on network print servers. *Note: It is* NOT recommended to have the UniPrint Bridge and the UniPrint Print Server running on the same server machine.

- a) For secure pull printing, Printer Delegation, and Print Stream Compression, install the SecurePrint print server
   components on the same machine as the UniPrint Print Server. The vPad device or SecurePrint Emulator will need to connect to this print server in order to release print jobs to the appropriate printer.
- b) **OPTIONAL**: If print job archiving is being deployed, install the **Archive Client** on the same server machine as the UniPrint Print Server and also install the **Archive Server** on a separate, independent, file storage machine.
- c) OPTIONAL: If print job statistics is being deployed, install the Statistics Client on the same server machine as UniPrint Print Server. Also install the Statistics Server on a separate, independent server machine that has the same recommended system requirements as the UniPrint Bridge.
- 3. Install UniPrint Application Server on all golden images or the Infinity Agent on existing virtual/physical desktops. The Infinity Agent Installer will install UniPrint Application Server without the Management Console. The No static connection to the Bridge Server option and PrintPAL are also enabled. This agent can be downloaded from <u>https://www.uniprint.net/members/download/</u> <u>agent/InfinityAgentInstaller911.exe</u>.
- **NOTE:** It is **HIGHLY RECOMMENDED** that the Adobe Plugin be installed since it prevents UniPrint from re-rendering PDFs. Re-rendered PDFs often results in replaced or missing fonts and sometimes the re-rendered PDF size can be much larger than the original file size if the Adobe Plug-in is not used. The Adobe Plugin should always be installed unless it is known for sure that users will not be printing PDFs from Adobe Reader or Acrobat.
  - 4. **OPTIONAL**: To enable users to print to their desktop printers from their VDI sessions, install the **UniPrint Client** on the user desktop machine.

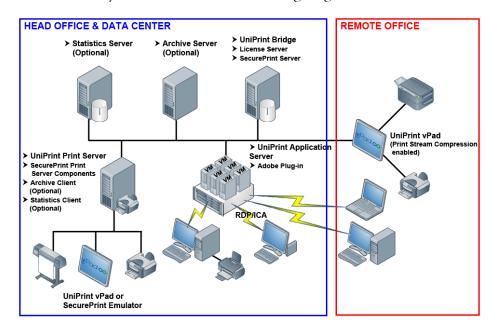

After installing all components and options, the UniPrint Infinity VDI environment may look similar to the following diagram.

## **Installing UniPrint Infinity**

The following instructions assume that you are installing UniPrint Infinity on Windows Server 2012 R2. If you are installing on another platform, you will need to adjust the steps to account for any interface differences. Consult the product documentation for your operating system.

Before installing UniPrint Infinity, it is recommended that you take note of the License Server (UniPrint Bridge) IP address. This information is required when installing UniPrint Print Server and UniPrint Application Server.

Non-interactive command line installation of UniPrint is available. For command line installation instructions, see <u>"Installing UniPrint from the Command Line" on page 44</u>.

### Installing UniPrint Bridge And its Components

The UniPrint Bridge and its components are typically the first components to be installed in all deployment scenarios and should be installed on its own server machine.

 On a server machine that meets the recommended system requirements, run the installation program, UniPrint91\_\*.exe as an administrator.

- 2. In the UniPrint Infinity Installation dialog box, click Next.
- 3. In the **License Agreement** dialog box, click **I accept the terms in the license agreement** and then click **Next**.
- 4. In the **Destination Folder** dialog box, click **Next** to accept the default location for the UniPrint program files. To select a different location, click **Change** and then browse to the alternate location.

| 閿               | UniPrint Infinity - Installation Wizard                                                                                                    |
|-----------------|----------------------------------------------------------------------------------------------------|
|                 | folder where the application will be installed.                                                                                                    |
| 2               | UniPrint Infinity will be installed in the following folder. To install into a different location, click the Change button, and select another folder. |
|                 | Install UniPrint Infinity to:<br>C:\Program Files\UniPrint Suite\<br>Change                                                                            |
| InstallShield - | < Back Next > Cancel                                                                                                    |

## 5. In the **Setup Configuration Type** dialog box, select **UniPrint Bridge**.

| <b>i</b>      | UniPrint Infinity - Installation Wizard                                                                                                    |
|---------------|----------------------------------------------------------------------------------------------------|
|               | a standard installation type or customize which components are installed                                                                                                    |
|               | <ul> <li>UniPrint Application Server</li> <li>Select this option when installing on Microsoft RDS, Citrix XenApp Servers or on<br/>Desktops (virtual and physical) for both Gateway and non-Gateway environments</li> <li>No static connection to the Bridge Server (recommended for VDI environments)</li> <li>UniPrint Bridge</li> <li>An instance is required for Gateway and non-Gateway install types.<br/>Licensing, PrintPAL server, and AUX server components will also be installed.</li> </ul> |
|               | UniPrint Print Server Appropriate for print servers in a UniPrint Gateway environment. Install SecurePrint print server components                                                                                                    |
| InstallShield | This setup is part of a 'High Availability' environment Show me all available installation customization options Chow SecurePrint <                                                                                                    |
| 5 <b>6</b>    | Show SecurePrint < Back Next > Cancel                                                                                                    |

 a) For SecurePrint and Print Stream Compression deployments, click Show SecurePrint. Then select UniPrint SecurePrint Server (Creates UniPrint VPQ Printer).

| 😼 UniPrint Infinity - Installation Wizard                                                                                                    | × |
|----------------------------------------------------------------------------------------------------|---|
| Select a standard installation type or customize which components are installed                                                                                                    |   |
| UniPrint Application Server     Select this option when installing on Microsoft RDS, Citrix XenApp Servers or on     Desktops (virtual and physical) for both Gateway and non-Gateway environments     No static connection to the Bridge Server (recommended for VDI environments)                                                                                                    |   |
| <ul> <li>UniPrint Bridge         An instance is required for Gateway and non-Gateway install types.         Licensing, PrintPAL server, and AUX server components will also be installed.     </li> <li>UniPrint Print Server         Appropriate for print servers in a UniPrint Gateway environment.         Install SecurePrint print server components     </li> </ul>                                                                                                    |   |
| <ul> <li>UniPrint SecurePrint Server (Creates UniPrint VPQ Printer)         Install this when deploying the UniPrint vPad devices in your environment.             Print Delegation components included with this option. Ensure the related             Print Server components are included in your Print Server installations.      </li> <li>Only a single instance of this server should be installed.         If multiple virtual queues are required, please reference the             Administrator's install guide.     </li> </ul> |   |
| This setup is part of a 'High Availability' environment<br>Show me all available installation customization options<br>InstallShield                                                                                                    |   |
| Hide SecurePrint         < Back                                                                                                    |   |

**NOTE:** The SecurePrint Server component must be installed even if only Print Stream Compression will be used without the UniPrint VPQ.

- b) The License Server will be installed by default. If the License Server component is already installed on a different UniPrint Bridge machine, or to install additional components, select Show me all available installation customization options.
- 6. Click Next.

1

7. If **Show me all available installation customization options** was selected, the **Custom Setup** dialog box will appear. To prevent a

component from being installed, click eside the component and then select **This feature will not be available**.

| <b>B</b>                | UniPrint Infinity - Installation Wizard                                                                                                    |
|-------------------------|----------------------------------------------------------------------------------------------------|
| Custom Set              | up<br>rogram features you want installed.                                                                                                    |
| ١ <u>/</u>              | Core Components<br>Management Console<br>Application Server<br>UniPrint Bridge<br>UniPrint Bridge<br>This feature will be installed on local hard drive.<br>This feature, and all subfeatures, will be installed on local hard drive. |
|                         | This feature will not be available.                                                                                                    |
| Ŷ                       | Feature Description<br>Installs the Mobile Print Service. Enables printing from mobile devices including<br>Chromebook, Android, and iOS.                                                                                             |
| InstallShield —<br>Helj |                                                                                                    |

- 8. Click Next.
- 9. In the **Ready to Install the Program** dialog box, click **Install**. UniPrint installer will copy files to the destination folder.
- 10. Click **Finish** to complete the installation.
- Click Start and then under Recently added, right-click Management Console. Select either Pin to Start or point to More Pin to taskbar depending on how often it will be accessed.

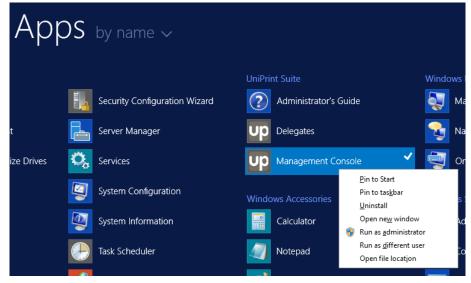

- 12. Click for return to the **Start** screen and if **Pin to taskbar** was selected, click the **Desktop** tile. Click **Up** to open the **UniPrint Management Console**.
- 13. At the top of the console, take note of the IP address. This is required when installing the UniPrint Print Server and the UniPrint Application Server.

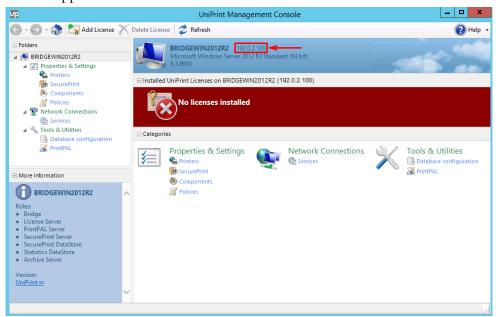

## Installing UniPrint Print Server And its Components

The UniPrint Print Server and its components are typically the second components to be installed in Print Server and VDI environments.

For Client/Server environments, the UniPrint Print Server component is not required. Continue the installation process by <u>"Installing UniPrint</u> <u>Application Server And Its Components" on page 32</u>.

- 1. On a network print server that meets the recommended system requirements, run the installation program, **UniPrint91\_\*.exe** as an administrator.
- 2. In the UniPrint Infinity Installation dialog box, click Next.
- 3. In the **License Agreement** dialog box, click **I accept the terms in the license agreement** and then click **Next**.

4. In the **Destination Folder** dialog box, click **Next** to accept the default location for the UniPrint program files. To select a different location, click **Change** and then browse to the alternate location.

| 閿               | UniPrint Infinity - Installation Wizard                                                                                                    |  |  |
|-----------------|----------------------------------------------------------------------------------------------------|--|--|
|                 | Destination Folder         Select a folder where the application will be installed.                                                                   |  |  |
| 2               | UniPrint Infinity will be installed in the following folder. To install into a different location, dick the Change button, and select another folder. |  |  |
|                 | Install UniPrint Infinity to:<br>C:\Program Files\UniPrint Suite\<br>Change                                                                           |  |  |
| InstallShield - | < Back Next > Cancel                                                                                                    |  |  |

5. In the Setup Configuration Type dialog box, select UniPrint Print Server.

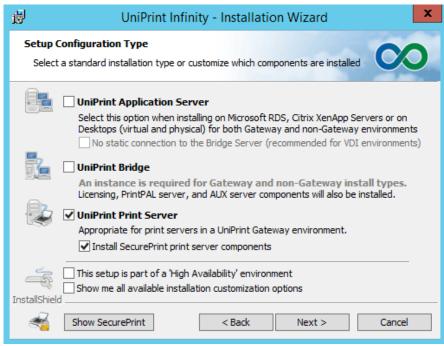

- a) If secure pull printing, Printer Delegation, and Print Stream Compression, are being deployed, click **Install SecurePrint print server components.**
- b) If print job archiving and/or print job statistics monitoring are being deployed, select **Show me all available installation customization options**.
- 6. Click Next.
- 7. If **Show me all available installation customization** options was selected the **Custom Setup** dialog box will appear.
  - a) To archive print jobs directed to printers on this print server, expand **Document Archive Components**. Beside **Archive**

Client, click **x** - and then select **This feature will be** installed on local hard drive.

| 閿                          | UniPrint Infinity - Installation Wizard                                                                                                    |
|----------------------------|----------------------------------------------------------------------------------------------------|
| Custom Set<br>Select the p | rogram features you want installed.                                                                                                    |
|                            | Data Server     Email2Print     Statistics Components     Statistics Client     Document Archiving Components     Archive Server     Archive Client                                                                                                    |
|                            | This feature will be installed on local hard drive.         This feature, and all subfeatures, will be installed on local hard drive.                                                                                                    |
| 9                          | Installs the archive di X This feature will not be available.<br>Archive Server to cap arc principle statistics from server of principle versions of the server of the server |
| InstallShield —<br>Help    |                                                                                                    |

b) To monitor print job statistics for all print jobs directed to this print server, expand Statistics Components. Beside Statistics Client, click and then select This feature will be installed on local hard drive.

| 閿                            | UniPrint Infinity - Installation Wizard                                                                                                    |
|------------------------------|----------------------------------------------------------------------------------------------------|
| Custom Set<br>Select the p   | rogram features you want installed.                                                                                                    |
|                              | PrintPAL Server         SecurePrint Server         Data Server         Email2Print         Statistics Components         Statistics Client         This feature will be installed on local hard drive.         This feature, and all subfeatures, will be installed on local hard drive                                                                                                    |
| 9<br>InstallShield —<br>Help | Feature Description       X       This feature will not be available.         Installs the statistics cienc components, communicates with the onignation of the statistics from servers/print servers where these components are installed.       Statistics Server to capture print job statistics from servers/print servers where these components are installed.         D       < Back       Next > |

8. Click Next.

9. In the UniPrint Bridge Configuration dialog box, enter the IP Address of the License Server (typically the UniPrint Bridge) or click Auto Locate to run an auto-discovery function to find an already installed and running License Server. NOTE: If using the Auto Locate function in an environment where there are multiple UniPrint Bridges, ensure that the discovered IP address is that of the intended License Server before proceeding. Click Next to continue.

| 閿               | UniPrint Infinity - Installation Wizard                                                                                                    |  |  |
|-----------------|----------------------------------------------------------------------------------------------------|--|--|
|                 | UniPrint Bridge Configuration<br>Specify a location of an available UniPrint Bridge                                                                                                    |  |  |
| Ŷ               | UniPrint components require connection information to establish proper<br>communication with the UniPrint Bridge. Please provide the IP address or<br>host name of the server that UniPrint Bridge has been installed on.                    |  |  |
|                 | 192.0.2.100 Auto Locate                                                                                                    |  |  |
| Q               | The 'Auto Locate' function will attempt to discover an already installed<br>and running UniPrint Bridge on the local network. The address returned<br>(if any) may not be the desired UniPrint Bridge destination and should be<br>verified. |  |  |
| InstallShield - |                                                                                                    |  |  |
|                 | < Back Next > Cancel                                                                                                    |  |  |

10. In the **UniPrint Print Server Configuration** dialog box, change how printers are published to the Bridge. It is recommended that the hash number not be changed since it ensures printer uniqueness across print servers. This setting can be changed after installation in the UniPrint Management Console. Click **Next**.

| 谩                                                        | UniPrint Infinity - Installation Wizard                                                                                                    |
|----------------------------------------------------------|----------------------------------------------------------------------------------------------------|
| UniPrint Print Server Configuration Print Server options |                                                                                                    |
| Ŷ                                                        | In a Print Server installation, local printers will be published to the UniPrint<br>Bridge. By default, the printer name and the printer share name, as they<br>appear on the Bridge, are as follows:                                                                                                    |
|                                                          | Printer Name [fba8b258]                                                                                                    |
|                                                          | 'Printer Name' is the name of the printer as it appears on the print server and<br>the string of numbers and letters that follows is a hash of the printer name, the<br>print server name, as well as the domain the print server is joined to. This is to<br>guarantee uniqueness across multiple print servers. Please refer to the Admin<br>guide for further options. |
|                                                          | Printer Name                                                                                                    |
|                                                          | %PRINTER% [%HASH%]                                                                                                    |
|                                                          | Printer Share Name                                                                                                    |
|                                                          | %PRINTER% [%HASH%]                                                                                                    |
| InstallShield                                            |                                                                                                    |
|                                                          | < Back Next > Cancel                                                                                                    |

- 11. In the **Ready to Install the Program** dialog box, click **Install**. UniPrint installer will copy files to the destination folder.
- 12. Click **Finish** to complete the installation.

### Installing UniPrint Application Server And Its Components

The UniPrint Application Server and its components are the second components to install in a Client/Server environment and the third components to install in a Print Server and VDI environment. For large VDI environments, it is recommended that the Infinity Agent be installed instead. The Infinity Agent is a pre-configured version of the UniPrint Application Server. However, if manual configuration is desired, then the UniPrint Application Server can be installed on a golden image using these instructions along with the recommended configuration suggestions. For detailed instructions on installing the Infinity Agent, see <u>"Installing the Infinity Agent Server"</u>.

1. On a Citrix/RDS server or golden virtual desktop image that meets the recommended system requirements, run the installation program, **UniPrint91\_\*.exe** as an administrator.

- 2. In the UniPrint Infinity Installation dialog box, click Next.
- 3. In the **License Agreement** dialog box, click **I accept the terms in the license agreement** and then click **Next**.
- 4. In the **Destination Folder** dialog box, click **Next** to accept the default location for the UniPrint program files. To select a different location, click **Change** and then browse to the alternate location.

| 閿                                                                              | UniPrint Infinity - Installation Wizard                                                                                                    |  |
|--------------------------------------------------------------------------------|----------------------------------------------------------------------------------------------------|--|
| Destination Folder<br>Select a folder where the application will be installed. |                                                                                                    |  |
| <b>P</b>                                                                       | UniPrint Infinity will be installed in the following folder. To install into a different location, click the Change button, and select another folder. |  |
|                                                                                | Install UniPrint Infinity to:<br>C:\Program Files\UniPrint Suite\<br>Change                                                                            |  |
| InstallShield –                                                                | < Back Next > Cancel                                                                                                    |  |

 In the Setup Configuration Type dialog box, select UniPrint Application Server. For VDI environments, also select No static connection to the Bridge Server (recommended for VDI environments). This option instructs UniPrint to establish a connection between the Application Server and the Bridge only when the user prints.

| 📸 UniPrint Infinity - Installation Wizard 🗙                                                                                                    |  |
|----------------------------------------------------------------------------------------------------|--|
| Select a standard installation type or customize which components are installed                                                                                                    |  |
| UniPrint Application Server     Select this option when installing on Microsoft RDS, Citrix XenApp Servers or on     Desktops (virtual and obvsical) for both Gateway and non-Gateway environments     No static connection to the Bridge Server (recommended for VDI environments)                                            |  |
| <ul> <li>UniPrint Bridge         <ul> <li>An instance is required for Gateway and non-Gateway install types.<br/>Licensing, PrintPAL server, and AUX server components will also be installed.</li> <li>UniPrint Print Server</li> <li>Appropriate for print servers in a UniPrint Gateway environment.</li> </ul> </li> </ul> |  |
| Install SecurePrint print server components  This setup is part of a 'High Availability' environment Show me all available installation customization options InstallShield  Show SecurePrint Show SecurePrint Cancel                                                                                                    |  |
|                                                                                                    |  |

**NOTE:** If you plan on using font replication, such that font embedding is no longer necessary, then DO NOT enable the **No static connection to the Bridge Server** option. Font replication will not function properly if this option is enabled.

a) If Adobe Reader or Acrobat are already installed, then by default the Adobe Plug-in is also installed.

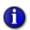

1

**NOTE:** It is **HIGHLY RECOMMENDED** that the Adobe Plugin be installed since it prevents UniPrint from re-rendering PDFs. Re-rendered PDFs often results in replaced or missing fonts and sometimes the re-rendered PDF size can be much larger than the original file size if the Adobe Plug-in is not used. The Adobe Plugin should always be installed unless it is known for sure that users will not be printing PDFs from Adobe Reader or Acrobat.

To prevent the Adobe Plug-in from being installed or to install additional components, select **Show me all available installation customization options**.

 b) If print job archiving and/or print job statistics monitoring on the UniPrint or the UniPrint (Email PDF) queues are being deployed, select Show me all available installation customization options.

- 6. Click Next.
- 7. If **Show me all available installation customization options** was selected, the **Custom Setup** dialog box will appear.
  - a) To disable a component, click eside the component and then select **This feature will not be available**.
  - b) To archive print jobs sent the UniPrint queue and/or the UniPrint (Email PDF) queue, expand Document Archiving
     Components and then select This feature will be installed on local hard drive.

| <b>1</b>                | UniPrint Infinity - Installation Wizard                                                                                                    |
|-------------------------|----------------------------------------------------------------------------------------------------|
| Custom Set              | up<br>rogram features you want installed.                                                                                                    |
| 1                       | Data Server     Email2Print     Statistics Components     Statistics Client     Document Archiving Components     Archive Server     Archive Client                                                                                                    |
|                         | Feature Description    This feature, and all subfeatures, will be installed on local hard drive.                                                                                                    |
| Q                       | Installs the archive di X This feature will not be available.<br>Archive Server to capare principle statustice in the record principle record principle record pri |
| InstallShield —<br>Helj | o Sack Next > Cancel                                                                                                    |

c) To capture print job statistics for print jobs sent to the UniPrint queue, the UniPrint (Email PDF) and UniPrint (Save PDF) queues, expand **Statistics Components** and then select **This feature will be installed on local hard drive**.

| 谩                            | UniPrint Infinity - Installation Wizard                                                                                                    |                  |
|------------------------------|----------------------------------------------------------------------------------------------------|------------------|
| Custom Setu<br>Select the pr | tup<br>program features you want installed.                                                                                                    |                  |
| Ľ                            | PrintPAL Server     SecurePrint Server     Data Server     Email2Print     Statistics Components     X ▼ Statistics Server     Statistics Client                                                                                                    |                  |
|                              | This feature will be installed on local hard drive.                                                                                                    | ocal hard drive. |
| Ŷ                            | Feature Description X This feature will not be available.<br>Installs the statistics components. Communicates with the onight<br>Statistics Server to capture print job statistics from servers/print servers<br>where these components are installed. |                  |
| InstallShield —<br>Help      | lp < Back Next > Cancel                                                                                                    |                  |

d) In a VDI environment, it is recommended that the Management Console not be installed on the golden virtual desktop image.
 Beside Management Console, click and then select

This feature will not be available.

| 閿                          | UniPrint Infinity - Installation Wizard                                                                                                    |
|----------------------------|----------------------------------------------------------------------------------------------------|
| Custom Set<br>Select the p | rogram features you want installed.                                                                                                    |
| =/                         | Core Components                                                                                                    |
| • 12->                     | This feature will be installed on local hard drive.                                                                                                   |
|                            | × This feature will not be available.                                                                                                    |
|                            | SecurePrint Server       Image: Data Server       Image: Data Server       Image: Data Server       Image: Data Server       Image: Data Server       |
| Q                          | Feature Description<br>Installs the UniPrint Management Console. The management console enables<br>administrative functions and system configuration. |
| InstallShield —            |                                                                                                    |
| Help                       | Cancel                                                                                                    |

- 8. Click Next.
- 9. In the UniPrint Bridge Configuration dialog box, enter the IP Address of the License Server (typically the UniPrint Bridge) or click Auto Locate to run an auto-discovery function to find an already installed and running License Server. NOTE: If using the Auto Locate

function in an environment where there are multiple UniPrint Bridges, ensure that the discovered IP address is that of the intended License Server before proceeding. Click **Next** to continue.

| 谩               | UniPrint Infinity - Installation Wizard                                                                                                    |
|-----------------|----------------------------------------------------------------------------------------------------|
|                 | Bridge Configuration<br>a location of an available UniPrint Bridge                                                                                                    |
| Ŷ               | UniPrint components require connection information to establish proper<br>communication with the UniPrint Bridge. Please provide the IP address or<br>host name of the server that UniPrint Bridge has been installed on.                    |
|                 | 192.0.2.100 Auto Locate                                                                                                    |
| Q               | The 'Auto Locate' function will attempt to discover an already installed<br>and running UniPrint Bridge on the local network. The address returned<br>(if any) may not be the desired UniPrint Bridge destination and should be<br>verified. |
| InstallShield - | < Back Next > Cancel                                                                                                    |
|                 |                                                                                                    |

- 10. In the **Ready to Install the Program** dialog box, click **Install**. UniPrint installer will copy files to the destination folder.
- 11. Click **Finish** to complete the installation.
- 12. For Client/Server environments, proceed by installing the UniPrint Client on all desktop machines accessing the Citrix/RDS server through ICA or RDP. This is optional for Print Server and VDI environments. UniPrint Client is a separate download package and can be downloaded from <u>www.uniprint.net/eng/products/view/</u><u>uniprint-client</u>. Follow the instructions for installing UniPrint Client that are included with the download package.
- For print job archiving, proceed by installing the Archive Server on a server machine that meets the same system requirements as the UniPrint Bridge. Refer to <u>"Installing the Infinity Agent for VDI</u> <u>Environments" on page 38</u>.
- 14. For print job statistics monitoring, proceed by installing the Statistics Server on a server machine that meets the same system requirements as the UniPrint Bridge. Refer to <u>"Installing the Statistics Server</u> <u>Component" on page 42</u>.

#### Installing the Infinity Agent for VDI Environments

For VDI environments, especially large deployments, it is recommended that the Infinity Agent be installed instead of installing UniPrint Application Server manually. The Infinity Agent installs the UniPrint Application Server along with recommended configuration settings for VDI environments. The Infinity Agent Installer can be downloaded from <a href="https://www.uniprint.net/members/download/agent/InfinityAgentInstaller911.exe">https://www.uniprint.net/members/download/agent/InfinityAgentInstaller911.exe</a>.

To install the Infinity Agent on each virtual desktop golden image, do the following:

- Run the Infinity Agent Installer by double-clicking InfinityAgentInstaller911.exe. If User Access Control appears, click Yes to continue.
- 2. In the UniPrint Infinity Agent Installation dialog box, click Next.
- 3. In the **License Agreement** dialog box, click **I accept the terms in the license agreement** and then click **Next**.
- 4. In the **Destination Folder** dialog box, click **Next** to accept the default location for the UniPrint program files. To select a different location, click **Change** and then browse to the alternate location.

| 🛃 UniPrint Infinity Agent - Installation Wizard 🛛 🗙 🗙                               |                                                                                                    |   |
|-------------------------------------------------------------------------------------|----------------------------------------------------------------------------------------------------|---|
| Destination Folder         Select a folder where the application will be installed. |                                                                                                    |   |
| <b>P</b>                                                                            | UniPrint Infinity Agent will be installed in the following folder. To install into a different location, click the Change button, and select another folder. |   |
|                                                                                     | Install UniPrint Infinity Agent to:<br>C:\Program Files\UniPrint Suite\<br>Change                                                                            |   |
| InstallShield -                                                                     | < Back Next > Cancel                                                                                                    | _ |

 In the UniPrint Bridge Configuration dialog box, enter the IP Address of the License Server (typically the UniPrint Bridge) or click Auto Locate to run an auto-discovery function to find an already installed and running License Server. **NOTE**: If using the **Auto Locate** function in an environment where there are multiple UniPrint Bridges, ensure that the discovered IP address is that of the intended License Server before proceeding. Click **Next** to continue.

| 🖟 UniPrint      | Infinity Agent - Installation Wizard                                                                                                    | Х |
|-----------------|----------------------------------------------------------------------------------------------------|---|
|                 | Bridge Configuration<br>a location of an available UniPrint Bridge                                                                                                    | ) |
| Ŷ               | UniPrint components require connection information to establish proper<br>communication with the UniPrint Bridge. Please provide the IP address or<br>host name of the server that UniPrint Bridge has been installed on.                    |   |
|                 | 192.0.2.100 Auto Locate                                                                                                    |   |
| Q               | The 'Auto Locate' function will attempt to discover an already installed<br>and running UniPrint Bridge on the local network. The address returned<br>(if any) may not be the desired UniPrint Bridge destination and should be<br>verified. |   |
| InstallShield - | < Back Next > Cancel                                                                                                    |   |
|                 | <pre>&gt; back Next &gt; Cancel</pre>                                                                                                    |   |

- 6. In the **Ready to Install the Program** dialog box, click **Install**. UniPrint installer will copy files to the destination folder.
- 7. Click **Finish** to complete the installation.

#### Installing the Archive Server Component

The Archive Server component is installed on the file storage server that will host archived print jobs. This component must meet the same recommended system requirements as the UniPrint Bridge and the storage capacity required depends on the amount of printing done within an organization.

- 1. On the intended archive server, right-click the installation program, **UniPrint91\_\*.exe** and select **Run as administrator**.
- 2. In the UniPrint Infinity Installation dialog box, click Next.
- 3. In the **License Agreement** dialog box, click **I accept the terms in the license agreement** and then click **Next**.

4. In the **Destination Folder** dialog box, click **Next** to accept the default location for the UniPrint program files. To select a different location, click **Change** and then browse to the alternate location.

| 閿               | UniPrint Infinity - Installation Wizard                                                                                                    |
|-----------------|----------------------------------------------------------------------------------------------------|
|                 | folder where the application will be installed.                                                                                                    |
| 2               | UniPrint Infinity will be installed in the following folder. To install into a different location, click the Change button, and select another folder. |
|                 | Install UniPrint Infinity to:<br>C: \Program Files \UniPrint Suite \ Change                                                                            |
| InstallShield - | < Back Next > Cancel                                                                                                    |

5. In the **Setup Configuration Type** dialog box, select **Show me all available installation customization options** and then click **Next**.

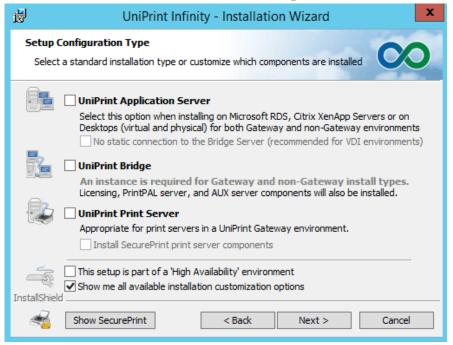

 In the Custom Setup dialog box, expand Document Archiving Components. Beside Archive Server, click x - and then select

| 뤙                          | UniPrint Infinity - Installation Wizard                                                                                                    |            |
|----------------------------|----------------------------------------------------------------------------------------------------|------------|
| Custom Set<br>Select the p | program features you want installed.                                                                                                    |            |
|                            | PrintPAL Server     SecurePrint Server     Data Server     Data Server     Email2Print     Statistics Components     Statistics Server     X ▼ Statistics Client     Document Archiving Components     Archive Server                                                                  |            |
| Ŷ                          | Feature Description       This feature will be installed on local hard drive.         Installs archiving service       This feature, and all subfeatures, will be installed on local hard drive.         should be installed with archiving.       This feature will not be available. | ard drive. |
| InstallShield —<br>Hel     | p < Back Next > Cancel                                                                                                    |            |

7. In the UniPrint Bridge Configuration dialog box, enter the IP Address of the License Server (typically the UniPrint Bridge) or click Auto Locate to run an auto-discovery function to find an already installed and running License Server. NOTE: If using the Auto Locate function in an environment where there are multiple UniPrint Bridges, ensure that the discovered IP address is that of the intended License Server before proceeding. Click Next to continue.

| 虔             | UniPrint Infinity - Installation Wizard                                                                                                    |
|---------------|----------------------------------------------------------------------------------------------------|
|               | Bridge Configuration<br>a location of an available UniPrint Bridge                                                                                                    |
| Ŷ             | UniPrint components require connection information to establish proper<br>communication with the UniPrint Bridge. Please provide the IP address or<br>host name of the server that UniPrint Bridge has been installed on.                    |
|               | 192.0.2.100 Auto Locate                                                                                                    |
| Q             | The 'Auto Locate' function will attempt to discover an already installed<br>and running UniPrint Bridge on the local network. The address returned<br>(if any) may not be the desired UniPrint Bridge destination and should be<br>verified. |
| InstallShield |                                                                                                    |
|               | < Back Next > Cancel                                                                                                    |

8. In the **Ready to Install the Program** dialog box, click **Install**. UniPrint installer will copy files to the destination folder. 9. Click **Finish** to complete the installation.

#### Installing the Statistics Server Component

The Statistics Server component is installed on a server machine that has the same system requirements as the UniPrint Bridge. This server will host all captured print job data in a database.

- 1. On the intended statistics server, run the installation program, **UniPrint91\_\*.exe** as an administrator.
- 2. In the UniPrint Infinity Installation dialog box, click Next.
- 3. In the **License Agreement** dialog box, click **I accept the terms in the license agreement** and then click **Next**.
- 4. In the **Destination Folder** dialog box, click **Next** to accept the default location for the UniPrint program files. To select a different location, click **Change** and then browse to the alternate location.

| 虔                         | UniPrint Infinity - Installation Wizard                                                                                                    |
|---------------------------|----------------------------------------------------------------------------------------------------|
| Destination<br>Select a f | folder where the application will be installed.                                                                                                    |
| <b>P</b>                  | UniPrint Infinity will be installed in the following folder. To install into a different location, click the Change button, and select another folder. |
|                           | Install UniPrint Infinity to:<br>C: \Program Files \UniPrint Suite \ Change                                                                            |
| InstallShield –           | < Back Next > Cancel                                                                                                    |

5. In the **Setup Configuration Type** dialog box, select **Show me all available installation customization options** and then click **Next**.

| 谩                                                                               | UniPrint Infinity - Installation Wizard                                                                                                    |  |
|---------------------------------------------------------------------------------|----------------------------------------------------------------------------------------------------|--|
| Select a standard installation type or customize which components are installed |                                                                                                    |  |
|                                                                                 | UniPrint Application Server<br>Select this option when installing on Microsoft RDS, Citrix XenApp Servers or on<br>Desktops (virtual and physical) for both Gateway and non-Gateway environments<br>No static connection to the Bridge Server (recommended for VDI environments)                               |  |
|                                                                                 | <ul> <li>UniPrint Bridge</li> <li>An instance is required for Gateway and non-Gateway install types.<br/>Licensing, PrintPAL server, and AUX server components will also be installed.</li> <li>UniPrint Print Server</li> <li>Appropriate for print servers in a UniPrint Gateway environment.</li> </ul>     |  |
| InstallShiel                                                                    | Install SecurePrint print server components         This setup is part of a 'High Availability' environment         Image: Show me all available installation customization options         d         Show SecurePrint            Above SecurePrint            Show SecurePrint               Show SecurePrint |  |

6. In the Custom Setup dialog box, expand Statistics Components.
 Beside Statistics Server, click and then select This feature will be installed on local hard drive.

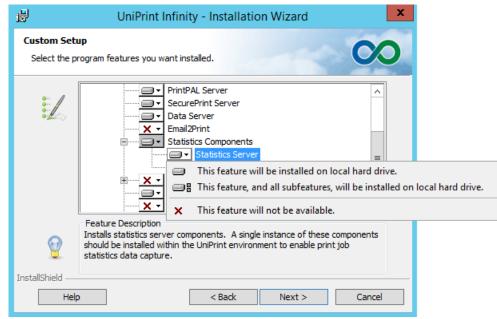

 In the UniPrint Bridge Configuration dialog box, enter the IP Address of the License Server (typically the UniPrint Bridge) or click Auto Locate to run an auto-discovery function to find an already installed and running License Server. **NOTE**: If using the **Auto Locate** function in an environment where there are multiple UniPrint Bridges, ensure that the discovered IP address is that of the intended License Server before proceeding. Click **Next** to continue.

| 谩             | UniPrint Infinity - Installation Wizard                                                                                                    |
|---------------|----------------------------------------------------------------------------------------------------|
|               | Bridge Configuration<br>a location of an available UniPrint Bridge                                                                                                    |
| Ŷ             | UniPrint components require connection information to establish proper<br>communication with the UniPrint Bridge. Please provide the IP address or<br>host name of the server that UniPrint Bridge has been installed on.                    |
|               | 192.0.2.100 Auto Locate                                                                                                    |
| Q             | The 'Auto Locate' function will attempt to discover an already installed<br>and running UniPrint Bridge on the local network. The address returned<br>(if any) may not be the desired UniPrint Bridge destination and should be<br>verified. |
| InstallShield |                                                                                                    |
|               | < Back Next > Cancel                                                                                                    |

- 8. In the **Ready to Install the Program** dialog box, click **Install**. UniPrint installer will copy files to the destination folder.
- 9. Click Finish to complete the installation.

## Installing UniPrint from the Command Line

Command line installation is available for UniPrint91\_\*.msi with the following options. A restart is required after command line installation.

NOTE: If UAC is enabled, msiexec.exe must be run as an administrator. To run a command line as an administrator do the following:

 Click Start and then click
 Under Windows System, right-click Command Prompt and then select Run as administrator.

## **Syntax**

UniPrint Bridge msiexec /q /i c:\UniPrint91\_\*.msi ADDLOCAL=Bridge,[Administrative\_Console],[License\_Server],

| UniPrint Print           | [SecurePrint_Server],[AUX_Server],[Data_Server],[Email2Print],<br>[Document_Conversion_Server],[Imprivata_Gateway],<br>[Mobile_Print_Service], [Print_Route] [INSTALLDIR = "path"] |
|--------------------------|----------------------------------------------------------------------------------------------------|
| Server                   | msiexec /q /i C:\UniPrint91_*.msi ADDLOCAL=Print_Server,<br>[Administrative_Console],[SecurePrint_Components],                                                                     |
| Sciver                   | [Archive_Client],[Statistics_Client],[IPPServer] [INSTALLDIR =                                                                                                    |
|                          | "path"] [UP_SETTING_BRIDGEIP=nnn.nnn.nnn:ppppp,                                                                                                    |
|                          | nnn.nnn.nnn.ppppp] [UP_SETTING_STAT_CLIENT_PORT=ppppp]                                                                                                    |
|                          |                                                                                                    |
| UniPrint                 | msiexec /q /i C:\UniPrint91_*.msi                                                                                                    |
| Application              | ADDLOCAL=App_Server,[Administrative_Console],                                                                                                    |
| Server                   | [Adobe_Plugin],[Archive_Client],[Statistics_Client] [INSTALLDIR=                                                                                                    |
|                          | "path"] [DOTNETVERSION40CLIENT={0 1}]                                                                                                    |
|                          | [UP_SETTING_RUN_PRINTPAL=#{0 1}]                                                                                                    |
|                          | [ <b>UP_SETTING_BRIDGEIP</b> =nnn.nnn.nnn.nnn:ppppp,                                                                                                    |
|                          | nnn.nnn.nnn.nnn:ppppp] [UP_SETTING_PAPERSIZE=#n]                                                                                                    |
|                          | [UP_SETTING_UNIPRINT_AS_DEFAULT=#{0 1}]                                                                                                    |
|                          | $[UP\_SETTING\_GPO=\{M U S D\}][UP\_SETTING\_LOGLEVEL=n]$                                                                                                    |
|                          | [UP_SETTING_PASSTHROUGH=#n]                                                                                                    |
|                          | $[UP\_SETTING\_NO\_UNIPRINT\_PRINTER=\#\{0 1\}]$                                                                                                    |
|                          | $[UP\_SETTING\_NO\_SAVE\_QUEUE=\#\{0 1\}]$                                                                                                    |
|                          | $[UP\_SETTING\_STAT\_CLIENT\_PORT=\#ppppp]$                                                                                                    |
|                          | $[UP\_SETTING\_VC\_ORDER=\{t   c   d   p   m\}]$ $[USE VDI SERVER SETTINCS=\{0, 1\}]$                                                                                              |
|                          | [USE_VDI_SERVER_SETTINGS={0 1}]                                                                                                    |
| Archive Server           | msiexec /q /i C:\UniPrint91_*.msi ADDLOCAL=Archive_Server,                                                                                                    |
|                          | [Administrative_Console] [INSTALLDIR="path"]                                                                                                    |
|                          |                                                                                                    |
| <b>Statistics Server</b> | msiexec /q /i C:\UniPrint91_*.msi ADDLOCAL=Statistics_Server,                                                                                                    |
|                          | [Administrator_Console] [INSTALLDIR="path"]                                                                                                    |
|                          | [UP_SETTING_STAT_SERVICE_PORT=#ppppp]                                                                                                    |
|                          |                                                                                                    |

**NOTE:** A comma (,) is required between each ADDLOCAL component and a space is required between each setting. Also note that some, but not all, parameters require the number sign (#) before the parameter value.

### **Command Line Options**

/q Function: Runs the Setup in silent mode (no user intervention required).
 Remarks: Must be used with the /i Windows Installer parameter. If no additional parameters are passed, default values will be used.
 Example: msiexec /q /i C:\UniPrint91\_\*.msi ADDLOCAL=Bridge

## ADDLOCAL=<br/>componentFunction: Specifies which UniPrint Infinity component to install on the<br/>local server.

**Remarks**: Separate multiple components with a comma only and each component is case sensitive. If no additional parameters are passed, default values will be used.

| Component              | Description                                                                                                    |
|------------------------|----------------------------------------------------------------------------------------------------|
| Administrative_Console | Installs the UniPrint Management Console. By<br>default when installing UniPrint Infinity from<br>the command line, the Management Console<br>is disabled.                                                             |
| Bridge                 | Installs the UniPrint Bridge components and is<br>responsible for communication routing with<br>the UniPrint Infinity environment.                                                                                     |
| License_Server         | Installs licensing components on the UniPrint<br>Bridge for licensing distribution to connected<br>UniPrint Infinity servers. An instance of this<br>component must exist within the UniPrint<br>Infinity environment. |
| PrintPAL_Server        | Installs the PrintPAL Server on the UniPrint<br>Bridge for automated printer to user session<br>mapping.                                                                                                    |
| SecurePrint_Server     | Installs the SecurePrint Server components on<br>the UniPrint Bridge including the virtual print<br>queue (VPQ). This also includes components<br>for Printer Delegation and Print Stream<br>Compression.              |
| Data_Server            | Install the Data Server components on the<br>UniPrint Bridge that is required for centralized<br>data access components. This component is<br>required for SecurePrint, Email2Print and<br>Print Route.                |
| Email2Print            | Installs the Email2Print components on the<br>UniPrint Bridge. An instance of both the Data<br>Server and Document Conversion Server are<br>also required for Email2Print.                                             |
| AUX_Server             | Installs the Auxiliary Server components on<br>the UniPrint Bridge which is required for<br>Print Route and AirPrint printing.                                                                                         |

| Component              | Description                                                                                                    |
|------------------------|----------------------------------------------------------------------------------------------------|
| Imprivata_Gateway      | Installs the Imprivata Gateway components on<br>the UniPrint Bridge and enables SecurePrint<br>Imprivata authentication.                                                                                                    |
| Data_Conversion_Server | Installs the Data Conversion Server<br>components on the UniPrint Bridge and is<br>required by Email2Print.                                                                                                    |
| Print_Route            | Installs the Print Route components on the<br>UniPrint Bridge and enables Administrators to<br>create printer replacement mappings for<br>printers within user sessions. The Data_Server<br>and AUX_Server components are also<br>required. |
| Mobile_Print_Service   | Installs the Mobile Print Service components<br>on the UniPrint Bridge and enables printing<br>from iOS, Android and Chrome OS mobile<br>devices.                                                                                           |
| Print_Server           | Installs the UniPrint Print Server components<br>on Windows print servers.                                                                                                    |
| SecurePrint_Components | Installs the SecurePrint components on the<br>UniPrint Print Server.                                                                                                    |
| IPPServer              | Installs the AirPrint Printing Module on the<br>UniPrint Print Server and enables Print<br>Server-based printing for iOS and Mac OS<br>devices.                                                                                             |
| App_Server             | Installs the UniPrint Application Server<br>components on the Citrix/RDS server or<br>virtual desktop golden image. This component<br>is required for client/server and print server-<br>based printing.                                    |
| Adobe_Plugin           | Installs the Adobe Plug-in on the UniPrint<br>Application Server and enables PDF printing<br>from Adobe products without re-rendering.                                                                                                    |
| Archive_Server         | Installs the Archive Server components and<br>enables automated archiving of print jobs.                                                                                                    |
| Archive_Client         | Installs the Archive Client on either the<br>UniPrint Print Server to archive Gateway<br>queue print jobs or the UniPrint Application<br>Server to archive UniPrint queue print jobs.                                                       |

| Component         | Description                                                                                                    |
|-------------------|----------------------------------------------------------------------------------------------------|
| Statistics_Server | Installs the Statistics Server components used to collect print job statistics from the Statistics Client.                                                                                                    |
| Statistics_Client | Installs the Statistics Client on either the<br>UniPrint Print Server to capture Gateway<br>printer queue statistics and/or the UniPrint<br>Application Server to capture UniPrint queue<br>statistics. This component relays this capture<br>data to the Statistics Server. |

Example: msiexec /q /i C:\UniPrint91\_\*.msi
ADDLOCAL=Bridge,Administrative\_Console,License\_Server,
PrintPAL\_Server,SecurePrint\_Server

**INSTALLDIR** Function: Specifies a custom installation path for the UniPrint program files. **Remarks**: The full path specified must be enclosed in double quotation marks ("") if spaces exist in the path.

Example: msiexec /q /i C:\UniPrint91\_\*.msi ADDLOCAL=Bridge, Administrative\_Console,License\_Server,SecurePrint\_Server INSTALLDIR="C:\Program Files\UniPrint\Bridge"

- DOTNETVERSION<br/>40CLIENTFunction: Enables or disables the requirement for .NET Framework 4.5 to<br/>be installed on the UniPrint Application Server, This requirement cna be<br/>disabled, if and only if the UniPrint Management Console is also not installed<br/>on the UniPrint Application Server.
  - Remarks: This command line parameter is used in conjunction with ADDLOCAL=*component*. If the Administrative\_Console component is omitted then the requirement for .NET Framework 4.5 can be disabled by setting this parameter to 1.

**Example**: msiexec /q /i C:\UniPrint91\_\*.msi ADDLOCAL=App\_Server DOTNETVERSION40CLIENT=1

 

 UP\_SETTING\_ BRIDGEIP
 Function: Specifies the IP address and port number of the UniPrint Bridge and/or license server.

**Remarks:** This parameter is only required during the UniPrint Print Server and UniPrint Application Server installation process. The IP address and the port number are both required. To specify the UniPrint Bridge with the default port number, 999, just type in the IP address with the colon (:) and the port number 999. For HA deployments, a second IP address can be added by using a comma.

Example: msiexec /q /i C:\UniPrint91\_\*.msi
ADDLOCAL=Print\_Server,Administrative\_Console,
SecurePrint\_Components UP\_SETTING\_BRIDGEIP=192.0.2.100:999

|                             | HA Example: msiexec /q /i C:\UniPrint91_*.msi                                                                                                    |
|-----------------------------|----------------------------------------------------------------------------------------------------|
|                             | ADDLOCAL=Print_Server,Administrative_Console,                                                                                                    |
|                             | SecurePrint_Components UP_SETTING_BRIDGEIP=192.0.2.100:999,                                                                                                    |
|                             | 192.0.2.101:999                                                                                                    |
| UP_SETTING<br>_RUN_PRINTPAL | Function: Enables or disables the Run PrintPAL on this server option<br>under Logon options in the Sessions screen of the UniPrint Management<br>Console on the Application Server. This specifies whether or not to run the<br>PrintPAL on this server. This is only available on the Application Server.<br>Remarks: If enabled, UPSession will automatically launch and run PrintPAL<br>when a session is started. Default is 0 (Disabled).<br>Example: msiexec /q /i C:\UniPrint91_*.msi<br>ADDLOCAL=App_Server, Administrative_Console<br>UP_SETTING_RUN_PRINTPAL=#1 |
| UP_SETTING_                 | Function: Specifies the default paper size for the UniPrint printer, UniPrint                                                                                                    |
| PAPERSIZE=#n                | (Email PDF) and UniPrint (Save PDF) queues.                                                                                                    |
|                             | <b>Remarks</b> : Alternatively, this option can be set through the UniPrint                                                                                                    |
|                             | Management Console on the UniPrint Application Server after installation is complete. A list of supported paper sizes can be found in <u>"Paper Sizes" on</u>                                                                                                    |
|                             | page 425. The more common paper sizes are listed below.                                                                                                    |
|                             | n Description                                                                                                    |
|                             | 1 Letter (8.5 x 11 in)                                                                                                    |
|                             | 5 Legal (8.5 x 14 in)                                                                                                    |
|                             | 8 A3 (297 x 420 mm)                                                                                                    |
|                             | 9 A4 (210 x 297 mm)                                                                                                    |
|                             | Example: msiexec /q /i C:\UniPrint91_*.msi                                                                                                    |
|                             | ADDLOCAL=App_Server, Administrative_Console                                                                                                    |
|                             | UP_SETTING_PAPERSIZE=#9                                                                                                    |
| UP_SETTING_                 | <b>Function</b> : Sets UniPrint as the default printer for all users when set to 1.                                                                                                    |
| UNIPRINT_AS_                | Remarks: Alternatively, this option can be set through the UniPrint                                                                                                    |
| DEFAULT                     | Management Console on the UniPrint Application Server after installation is                                                                                                    |
|                             | complete. Default is 1.                                                                                                    |
|                             | <b>Example</b> : msiexec /q /i C:\UniPrint91_*.msi<br>ADDLOCAL=App_Server, Administrative_Console                                                                                                    |
|                             | #UP_SETTING_UNIPRINT_AS_DEFAULT=#0                                                                                                    |
|                             |                                                                                                    |
| UP_SETTING_                 | Function: Specifies the order in which UniPrint applies settings from Active                                                                                                    |
| GPO                         | Directory Group Policy Objects.                                                                                                    |
|                             | <b>Remarks</b> : If a source is not specified, configurations from that source will not                                                                                                    |
|                             | be applied. Do not use a comma or space between sources. The default order is UMD.                                                                                                    |
|                             | U User Policy                                                                                                    |
|                             | M Machine Policy                                                                                                    |
|                             | •                                                                                                    |

| UP_SETTING_<br>LOGLEVEL=n              | SUser SettingsDLocal Machine SettingsExample: msiexec /q /i C:\UniPrint91_*.msiADDLOCAL=App_Server, Administrative_ConsoleUP_SETTING_GPO=MUDFunction: Specifies the debugging log level for troubleshooting purposes.Remarks: Alternatively, this option can be set through the UniPrintManagement Console on the UniPrint Application Server after installation is complete. The default level is 1.                  |
|----------------------------------------|----------------------------------------------------------------------------------------------------|
|                                        | n Description                                                                                                    |
|                                        | 0 None                                                                                                    |
|                                        | 1 Errors                                                                                                    |
|                                        | 2 Info                                                                                                    |
|                                        | 3 Debug (Full)                                                                                                    |
|                                        | Example: msiexec /q /i C:\UniPrint91_*.msi                                                                                                    |
|                                        | ADDLOCAL=App_Server, Administrative_Console<br>UP_SETTING_LOGLEVEL=3                                                                                                    |
| UP_SETTING_<br>PASSTHROUGH<br>=#n      | <b>Function</b> : Disables or enables UniPrint pass-through.<br><b>Remarks</b> : If enabled, UniPrint will treat this Application Server as a pass-<br>through client, routing print jobs printed from another Application Server<br>that also has the UniPrint Application Server component installed.                                                                                                    |
|                                        | n Description                                                                                                    |
|                                        | 1     RDP connections only                                                                                                    |
|                                        | 2 Legacy ICA (9.x and earlier) connections                                                                                                    |
|                                        | <ul> <li>RDP and Legacy ICA (9.x and earlier) connections</li> </ul>                                                                                                    |
|                                        | 4 ICA 10.x and later connections only                                                                                                    |
|                                        | 5 RDP and ICA 10.x and later connections                                                                                                    |
|                                        | 6 Legacy ICA (9.x and earlier) and ICA 10.x and later connections                                                                                                    |
|                                        | 7 RDP, Legacy ICA (9.x and earlier), and ICA 10.x and later connections                                                                                                    |
|                                        | <b>Example</b> : msiexec /q /i C:\UniPrint91_*.msi<br>ADDLOCAL=App_Server, Administrative_Console                                                                                                    |
|                                        | UP_SETTING_PASSTHROUGH=#5                                                                                                    |
| UP_SETTING_<br>NO_UNIPRINT_<br>PRINTER | <b>Function</b> : Does not create the UniPrint printer queue when set to 1.<br><b>Remarks</b> : This is recommended for SecurePrint implementations and is only applicable to the UniPrint Application Server. To recreate the UniPrint queue, change the OmitCreation value under registry key,<br>HKEY_LOCAL_MACHINE\SOFTWARE\UniPrint\Control<br>Service\Plugins\PRNINSTL\Printers\UniPrint to 0. The default is 0. |
|                                        | Service (Fugnis (Fixini () FE (Finiters (Onit finit to 0, The default is 0,                                                                                                    |

|                                      | <b>Example</b> : msiexec /q /i C:\UniPrint91_*.msi<br>ADDLOCAL=App_Server, Administrative_Console<br>UP_SETTING_NO_UNIPRINT_PRINTER=#1                                                                                                    |
|--------------------------------------|----------------------------------------------------------------------------------------------------|
| UP_SETTING_<br>NO_SAVE_QUEUE         | <pre>Function: Does not create the UniPrint (Save PDF) queue when set to 1.<br/>Remarks: This only applies to the UniPrint Application Server. To recreate<br/>the UniPrint (Save PDF) queue, change the OmitCreation value under<br/>registry key, HKEY_LOCAL_MACHINE\SOFTWARE\UniPrint\Control<br/>Service\Plugins\PRNINSTL\Printers\UniPrint (Save PDF) to 0. The<br/>default is 0.<br/>Example: msiexec /q /i C:\UniPrint91_*.msi<br/>ADDLOCAL=App_Server, Administrative_Console<br/>UP_SETTING_NO_SAVE_QUEUE=#1</pre>                                                      |
| UP_SETTING_<br>VC_ORDER              | Function: Sets the virtual channel order of detection in a session.Remarks: This only applies to the UniPrint Application Server and can be<br>changed after installation through the UniPrint Management Console.tRDPcICA Virtual ChanneldClient drive mappingpPCoIPmMac clientExample: msiexec /q /i C:\UniPrint91_*.msiADDLOCAL=App_Server, Administrative_ConsoleUP_SETTING_VC_ORDER=tcdm                                                                                                    |
| USE_VDI_SERVER<br>_SETTINGS          | <ul> <li>Function: Sets whether or not to establish a static connection between the UniPrint Application Server and the UniPrint Bridge. This option is recommended for VDI environments.</li> <li>Remarks: This only applies to the UniPrint Application Server. If set to 1, the UniPrint Application Server would only establish a connection to the UniPrint Bridge, when a print job is initiated. The default is 0.</li> <li>Example: msiexec /q /i C:\UniPrint91_*.msi</li> <li>ADDLOCAL=App_Server, Administrative_Console</li> <li>USE_VDI_SERVER_SETTINGS=1</li> </ul> |
| UP_SETTING_<br>STAT_SERVICE_<br>PORT | Function: Sets the port number that the Statistics Service is listening on. Remarks: This only applies to the Statistics Server. To change the port number manually, change the ConnectionPort value under the registry key, HKEY_LOCAL_MACHINE\SOFTWARE\UniPrint\Statistics Service. The default port number is 10308. Example: msiexec /q /i C:\UniPrint91_*.msi ADDLOCAL=Statistics_Server, Administrative_Console UP_SETTING_STAT_SERVICE_PORT=#12345                                                                                                    |

# UP\_SETTING\_Function: Sets the port number that the Statistics Client Service is listeningSTAT\_CLIENT\_on.PORTRemarks: This only applies to the Statistics Client. To change the port

Remarks: This only applies to the Statistics Client. To change the port number manually, change the ConnectionPort value under the registry key, HKEY\_LOCAL\_MACHINE\SOFTWARE\UniPrint\Statistics Client Service. The default port number is 10309. Example: msiexec /q /i C:\UniPrint91\_\*.msi ADDLOCAL=Statistics\_Client, Administrative\_Console UP\_SETTING\_STAT\_CLIENT\_PORT=#12345

## Using Group Policy to Deploy UniPrint Remotely

The following instructions are based on Windows Server 2012 R2 and assumes that the following have been created: a Group Policy Object and distribution point (both of which must be accessible by the domain controller), the UniPrint Bridge, the UniPrint Print Server, the UniPrint Application Server, and virtual desktop images, on which you wish to have UniPrint components installed.

Standard transform (.MST) files are included in the UniPrint installation package and are located in \\Admin\Transforms. These transform files only include the more commonly used basic features. For custom installations, a new transform file can be created with Orca by setting the features **Level** to **1** 

| P                          |     |                        | UniPrint9_x64.r | nsi - Orca        |                    |      |     | L=          |          |
|----------------------------|-----|------------------------|-----------------|-------------------|--------------------|------|-----|-------------|----------|
| File Edit Tables Transform | Тоо | ls View Help           |                 |                   |                    |      |     |             |          |
| D 🚅 🛛 🕹 🖻 🛱 🏦              |     | a B 🛒 👺                |                 |                   |                    |      |     |             |          |
| Tables                     | ^   | Feature                | Feature P       |                   | Description        | Disp | Le  |             | Attribu. |
| ActionText                 |     | Core_Components        |                 |                   | Installs [Produ    | 3    | 1   | INSTALLDIR  | 24       |
| AdminExecuteSequence       |     | AUX_Server             | Core_Compon     | Auxiliary Server  | A supplementa      | 32   | 101 | INSTALLDIR  | 8        |
| AdminUlSequence            |     | Administrative_Console | Core_Compon     |                   | Installs the Uni   |      | 1   | INSTALLDIR  | 8        |
| AdvtExecuteSequence        |     | App_Server             | Core_Compon     | Application Ser   | UniPrint Applic    |      | 1   | INSTALLDIR  | 8        |
| AdvtUlSequence             |     | Adobe_Plugin           | App_Server      | Adobe Plugin      | The UniPrint A     | 3    | 101 | INSTALLDIR  | 8        |
| AppSearch                  |     | Document_Archiving     | Core_Compon     | Document Arc      | Document arc       | 28   | 101 | INSTALLDIR  | 8        |
| Binary                     |     | Archive_Client         | Document_Arc    | Archive Client    | Installs the arc   | 3    | 101 | INSTALLDIR  | 8        |
| CheckBox                   | ≡   | Archive_Server         | Document_Arc    | Archive Server    | Installs archivi   | 1    | 101 | INSTALLDIR  | 8        |
| ComboBox                   |     | Bridge                 | Core_Compon     | UniPrint Bridge   | UniPrint Bridge    | 9    | 101 | INSTALLDIR  | 8        |
| Component                  |     | Data Server            | Core Compon     | Data Server       | Only a single i    | 19   | 101 | INSTALLDIR  | 8        |
| Control                    |     | Email2Print            | Core Compon     | Email2Print       | Installs Email2    | 23   | 101 | INSTALLDIR  | 8        |
| ControlCondition           |     | Print Server           | Core Compon     | Print Server      | Installs the Prin  | 10   | 101 | INSTALLDIR  | 8        |
| ControlEvent               |     | IPPServer              | Print Server    | AirPrint Comp     | Installs compo     | 2    | 101 | INSTALLDIR  | 8        |
| CreateFolder               |     | License Server         | Core Compon     | License Server    | Installs licensin  |      | 101 | INSTALLDIR  | 8        |
| CustomAction               |     | PrintPAL Server        | Core Compon     | PrintPAL Server   | Installs PrintPA   | 15   | 101 | INSTALLDIR  | 8        |
| Dialog                     |     | Print Route            | Core Compon     | Print Route       | Installs the Prin  | 31   | 101 | PRINT ROUTE | 8        |
| Directory                  |     | SecurePrint Components | Print Server    | SecurePrint &     | Installs the Prin  | 1    | 101 | INSTALLDIR  | 8        |
| Error                      |     | SecurePrint Server     | Core Compon     | SecurePrint Ser   | Installs the Sec   | 17   | 101 | INSTALLDIR  | 8        |
| EventMapping               |     | Statistics             | Core Compon     | Statistics Com    | Statistics server  | 24   | 101 | INSTALLDIR  | 8        |
| Feature                    |     | Statistics Client      | Statistics      | Statistics Client | Installs the stat  | 20   | 101 | INSTALLDIR  | 8        |
| FeatureComponents          |     | Statistics Server      | Statistics      | Statistics Server | Installs statistic | 19   | 101 | INSTALLDIR  | 8        |
| File                       |     |                        |                 |                   |                    |      |     |             |          |
| Font                       |     |                        |                 |                   |                    |      |     |             |          |
| ISComponentExtended        |     |                        |                 |                   |                    |      |     |             |          |
| ISCustomActionReference    |     |                        |                 |                   |                    |      |     |             |          |
| lcon                       |     |                        |                 |                   |                    |      |     |             |          |
| InstallExecuteSequence     |     |                        |                 |                   |                    |      |     |             |          |
| InstallUISequence          | ~   |                        |                 |                   |                    |      |     |             |          |

To deploy UniPrint91\_\*.msi through Group Policy Management, do the following for each UniPrint component:

1. From your domain controller, click **Start**, click the **Administration Tools** tile and then click **Group Policy Management**. 2. Expand the domain containing the server devices and virtual desktop images to which you want to deploy UniPrint and then click **Group Policy Objects**.

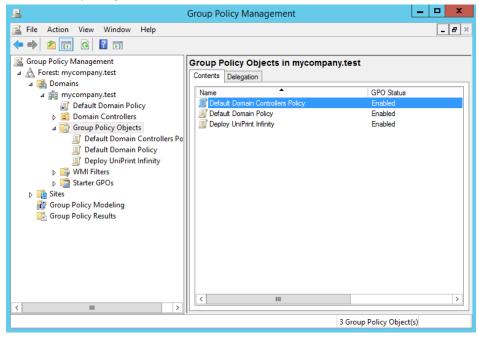

1

**NOTE:** Applying this software installation policy at the domain level will result in UniPrint Infinity being deployed to all devices with Windows 2003 or later, including client devices.

3. Right-click the group policy object that you want to use to deploy UniPrint Infinity, and then select **Edit**.

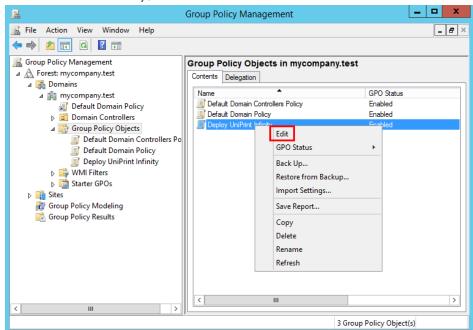

4. Under Computer Configuration, expand Policies and then Software Settings.

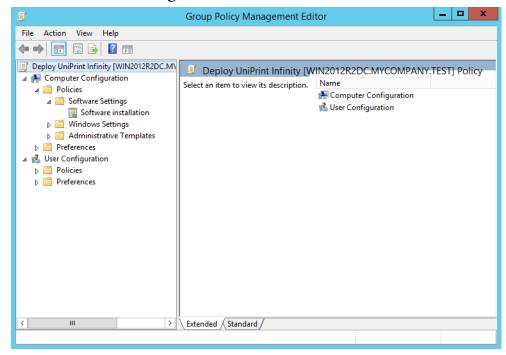

5. Right-click **Software Installation**, point to **New**, and then click **Package**.

| <u>I</u>                                                                                                    | Group Policy Management Edi                                                        | itor                                                    | _ 🗆 X        |
|----------------------------------------------------------------------------------------------------|------------------------------------------------------------------------------------|---------------------------------------------------------|--------------|
| File Action View Help                                                                                                    |                                                                                    |                                                         |              |
| 🗢 🄿 🖃 🗎 🖬                                                                                                    |                                                                                    |                                                         |              |
| Deploy UniPrint Infinity [WIN2012R2DC.MN Computer Configuration Software Settings Software Settings Win New New New Software Settings Software Settings | Deploy UniPrint Infinity [W<br>Select an item to view its description.     Package | /IN2012R2DC.MYCOMPANY<br>Name<br>Computer Configuration | TEST] Policy |
| Creates a new item in this container.                                                                                                    | Extended Standard                                                                  |                                                         |              |

 In the **Open** dialog box, type the full Universal Naming Convention (UNC) path of the UniPrint91\_\*.msi package, for example, \\file\_server\share\UniPrint91\_\*.msi. Click **Open**.

| <u>I</u>             | Open                                          |                           | x              |
|----------------------|-----------------------------------------------|---------------------------|----------------|
| 🔄 💿 🔻 🕯 🕨 🖉          | esk ▶ UniPrint-Infinity ▶ ∨ ⊘                 | Search UniPrint-Infinity- | v91 , <b>P</b> |
| Organize 🔻 New folde | ,                                             |                           | · 🔲 🔞          |
| 🔆 Favorites          | Name                                          | Date modified             | Туре           |
| E Desktop            | 🐌 Emulator                                    | 5/6/2016 5:04 PM          | File folder    |
| 🗼 Downloads          | 闄 HA SQL script                               | 7/27/2016 6:02 PM         | File folder    |
| 📃 Recent places      | 퉬 iOS Enterprise SharePrint                   | 5/6/2016 5:04 PM          | File folder    |
|                      | 퉬 License Files                               | 7/27/2016 6:02 PM         | File folder    |
| 👰 This PC            | 퉬 Mobile                                      | 7/13/2016 3:02 PM         | File folder    |
|                      | 퉬 SmartCard UserIDs                           | 5/6/2016 5:04 PM          | File folder    |
| 📬 Network            | 🐻 UniPrint91_x64                              | 7/26/2016 4:55 PM         | Windows Ins    |
|                      | 🔀 UniPrint91Mobile_x64                        | 7/27/2016 11:50 AM        | Windows Ins    |
|                      |                                               |                           |                |
|                      | < 111                                         |                           | >              |
| File r               | aame: Print-Infinity-v91\UniPrint91_x64.msi 🔻 | Windows Installer packa   | iges (*.r. ∨   |
|                      |                                               | Open                      | Cancel         |

7. In the **Deploy Software** dialog box, select **Advanced**, and then click **OK**.

| Deploy Software                                                                                                |  |  |  |  |
|----------------------------------------------------------------------------------------------------|--|--|--|--|
| Select deployment method:                                                                                      |  |  |  |  |
| O Published                                                                                                    |  |  |  |  |
| ⊖ Assigned                                                                                                    |  |  |  |  |
| Advanced                                                                                                    |  |  |  |  |
| Select this option to configure the Published or Assigned options,<br>and to apply modifications to a package. |  |  |  |  |
| OK Cancel                                                                                                    |  |  |  |  |

| 8. | In the UniPrint Infinity Properties dialog box, click the |
|----|-----------------------------------------------------------|
|    | Modifications tab.                                        |

|               | UniPrint Infinity Properties                        | x |
|---------------|-----------------------------------------------------|---|
| General De    | ployment Upgrades Categories Modifications Security |   |
| Name:         |                                                     |   |
| UniPrint Infi | nity                                                | - |
| - Product in  | formation                                           | h |
| Version:      | 9.1                                                 |   |
| Publisher     |                                                     |   |
| Languag       | e: English (United States)                          |   |
| Platform:     | x64                                                 |   |
| - Support in  | formation                                           |   |
| Contact:      | UniPrint Support                                    |   |
| Phone:        |                                                     |   |
| URL:          | http://www.uniprint.net                             |   |
|               |                                                     | - |
|               |                                                     |   |
|               | OK Cancel                                           |   |

9. Click **Add** to add the transform file.

|                                                                       | U                                                                                                    | niPrint In | finity Prop    | perties           | ? X          |
|-----------------------------------------------------------------------|----------------------------------------------------------------------------------------------------|------------|----------------|-------------------|--------------|
| General                                                               | Deployment                                                                                                    | Upgrades   | Categories     | Modifications     | Security     |
|                                                                       | Modifications or transforms allow you to customize the package and are<br>applied to the package in the order shown in the following list: |            |                |                   |              |
| Modific                                                               | ations:                                                                                                    |            |                |                   |              |
|                                                                       |                                                                                                    |            |                |                   | Move Up      |
|                                                                       |                                                                                                    |            |                | Μ                 | ove Down     |
|                                                                       |                                                                                                    |            |                |                   |              |
|                                                                       |                                                                                                    |            |                |                   |              |
|                                                                       |                                                                                                    |            |                |                   |              |
|                                                                       |                                                                                                    |            |                |                   |              |
| Ad                                                                    | id                                                                                                    | Remove     |                |                   |              |
| Important! Do not press OK until all transforms are added and ordered |                                                                                                    |            |                |                   |              |
|                                                                       | ly. For more in<br>ick What's this                                                                                                    |            | ht-click on th | e Modifications I | ist box, and |
|                                                                       |                                                                                                    |            |                |                   |              |
|                                                                       |                                                                                                    |            |                |                   |              |
|                                                                       |                                                                                                    |            |                | ОК                | Cancel       |

| <u>.</u>                                                        | Open                          |                  | x        |  |
|-----------------------------------------------------------------|-------------------------------|------------------|----------|--|
| 🔄 💿 🔻 🕇 퉬 « A                                                   | dmin 🕨 Transforms 🕨 x64 🛛 🗸 🖒 | Search xб4       | م        |  |
| Organize 👻 New folder                                           |                               |                  | · 🔲 🔞    |  |
| ☆ Favorites                                                     | Name                          | Date modified    | Туре     |  |
| E Desktop                                                       | App_Server_x64_90.mst         | 3/5/2015 8:36 AM | MST File |  |
| 🗼 Downloads                                                     | Bridge_SecurePrint_x64_90.mst | 3/5/2015 8:39 AM | MST File |  |
| 🗐 Recent places                                                 | Bridge_x64_90.mst             | 3/5/2015 8:38 AM | MST File |  |
|                                                                 | Print_SecurePrint_x64_90.mst  | 3/5/2015 8:41 AM | MST File |  |
| 🖳 This PC                                                       | Print_Server_x64_90.mst       | 3/5/2015 8:40 AM | MST File |  |
| 🙀 Network                                                       |                               |                  |          |  |
|                                                                 | < 111                         |                  | >        |  |
| File name: Bridge_x64_90.mst v Windows Installer transform pa v |                               |                  |          |  |
|                                                                 |                               | Open             | Cancel   |  |

10. Click to select the desired transform (.mst) file and then click **Open**.

11. Click **OK**.

|           | U                                                                                                    | niPrint In    | finity Prop  | perties                            | ? X                  |  |
|-----------|----------------------------------------------------------------------------------------------------|---------------|--------------|------------------------------------|----------------------|--|
| General   | Deployment                                                                                                    | Upgrades      | Categories   | Modifications                      | Security             |  |
|           | Modifications or transforms allow you to customize the package and are<br>applied to the package in the order shown in the following list: |               |              |                                    |                      |  |
| Modifica  | ations:                                                                                                    |               |              |                                    |                      |  |
| ifinity-v | 91\Admin\Tra                                                                                                    | nsforms\x64   | \Bridge_x64_ |                                    | Move Up<br>love Down |  |
| <         |                                                                                                    | III           |              | >                                  |                      |  |
| Ad        | d F                                                                                                    | Remove        |              |                                    |                      |  |
| correct   |                                                                                                    | ormation, rig |              | re added and or<br>e Modifications |                      |  |
|           |                                                                                                    |               |              | ОК                                 | Cancel               |  |

12. UniPrint will now appear in the right pane of the **Group Policy** window.

| 🧾 Group Policy Management Editor 📃 🗖 🗙                                                                                                    |                              |              |                           |                                           |
|----------------------------------------------------------------------------------------------------|------------------------------|--------------|---------------------------|-------------------------------------------|
| File Action View Help                                                                                                    |                              |              |                           |                                           |
| <ul> <li>Deploy UniPrint Infinity [WIN2012R2DC.MN</li> <li>Computer Configuration</li> <li>Policies</li> <li>Software Settings</li> <li>Software installation</li> <li>Windows Settings</li> <li>Administrative Templates: Polic</li> <li>Preferences</li> <li>Ver Configuration</li> <li>Policies</li> <li>Preferences</li> </ul> | Name<br>To UniPrint Infinity | Versi<br>9.1 | Deployment st<br>Assigned | Source<br>\\Corp_FS01\Software\UniPrint-I |
| < III >                                                                                                    | <                            |              | Ш                         | >                                         |
|                                                                                                    |                              |              |                           |                                           |

13. Close the Group Policy Management Editor and then close the Group Policy Management snap-in.

## Modifying & Removing UniPrint

Before proceeding ensure that *all user sessions have ended*, and that new logons to the application server or virtual desktop image have been disabled. Removing UniPrint Infinity components *requires that the server be restarted* to release files locked by the operating system.

## Modifying a UniPrint Installation

To modify a UniPrint Infinity installation, you must either be logged in as the built-in "Administrator" or you must have UAC disabled. By design, modifying UniPrint Infinity as a user with administrative privileges does not give you sufficient permissions.

- 1. Click **Start** and then click the **Control Panel** tile.
- 2. Click **Programs and Features**.
- 3. From the list of installed applications, click to select **UniPrint Infinity** and then click **Change**.

- 4. In the UniPrint Infinity Maintenance dialog box, click Next.
- 5. In the **Program Maintenance** dialog box, select **Modify** and then click **Next**.
- 6. In the **Custom Setup** dialog box, add or remove the desired components and then click **Next**.
- 7. If you are modifying UniPrint Infinity on a server other than the Bridge, the **UniPrint Bridge Configuration** dialog box will be presented. Enter or confirm that the IP address of the UniPrint Bridge is correct and then click **Next**.
- 8. In the Ready to Modify the Program dialog box, click Install.
- 9. Click **Finish** to complete the modifications.

### **Removing UniPrint**

To remove UniPrint Infinity completely from your environment, the following procedure must be performed on all UniPrint Infinity component servers.

- 1. Click **Start** and then click **Control Panel**.
- 2. Click Programs and Features.
- 3. From the list of installed applications, click to select **UniPrint Infinity** and then click **Uninstall**.
- 4. Click **Yes** to confirm that you want to remove UniPrint Infinity.
- 5. Click **OK** and then restart the server.

CHAPTER

3

# **Configuring UniPrint Bridge**

Most of the configuration for UniPrint Infinity is done through the UniPrint Management Console. Although most settings can be changed from any UniPrint Infinity component, initial configuration should be performed from the suggested component.

On the UniPrint Bridge, administrators have the ability to change the default Gateway printer properties, delete or pause an available Gateway printer and create new FTP printer instances. This is also where you would initially configure PrintPAL, SecurePrint, Printer Delegation, and Print Route.

Since the License Server component cannot be installed without the UniPrint Bridge component, obtaining and then applying a license to the License Server also falls under this server.

# **Obtaining and Applying a UniPrint Infinity License**

A license file is required for UniPrint Infinity to produce print jobs without a watermark printed across each page. This file is a registry file that needs to be imported to the UniPrint Bridge that is also the designated license server.

### **Obtaining a UniPrint License**

- 1. Log on to the UniPrint Bridge machine that has the license server component installed.
- 2. Open the UniPrint Management Console.

1

3. The top banner displays the license server's information. Take note of the server's IP address and host name.

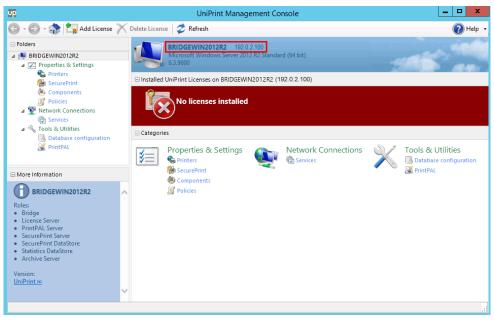

**NOTE:** In a dual NIC environment, UniPrint will detect the first NIC address reported.

4. Go to the UniPrint Web site, <u>www.uniprint.net</u>. Click **Sign In**. If you are a new customer, click **Register**. Complete the form and then click **Register**.

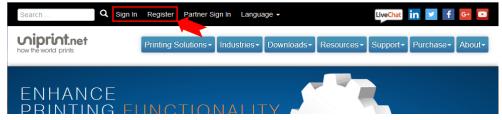

5. For returning users, enter your credentials and then click **SIGN IN**.

| Email:      |                      |
|-------------|----------------------|
|             |                      |
| Password:   |                      |
| P           |                      |
| SIGN IN     | I forgot my password |
| Remember me |                      |

6. To add a license, click **Add License**. An e-mail with a unique serial number was sent when you purchased UniPrint Infinity.

|                                                                                                    | vorld prints                                                                      |
|----------------------------------------------------------------------------------------------------|-----------------------------------------------------------------------------------|
| Purch                                                                                                | ase Order: 1001                                                                   |
| 0                                                                                                    | order Items                                                                       |
| UniPrint Infinity [10                                                                                | 00 concurrent users] (UP-INF)                                                     |
| 1 year(s) of support                                                                                 | (UP-SUP-INF)<br>912567102544-221359<br>Serial<br>Number                           |
|                                                                                                    | Number                                                                            |
| Ordered by:<br>Gil Grissom<br>Pariah Reseller<br>301 Front St<br>Toronto, Ontario<br>Canada, M5V 2T6 | Ordered for:<br>Jethro Gibbs<br>Basement Boat Builders Guild<br>1 Eva Rd, Suite P |
| e register this serial number(s<br>sary license files.                                               | s) at www.uniprint.net to receive the                                             |
| tailed instructions, refer to th<br>ct(s) you purchased.                                             | ne licensing guide that corresponds with the                                      |
|                                                                                                    | finity: <u>License Installation</u><br>Server, TSE, Gateway, VDI Editions         |

7. Enter the Serial Number (from the e-mail), UniPrint Bridge Server Name and Server IP Address information.

8. Click **Add** and a license file will be sent to the e-mail address used for signing in. Follow the instructions in the e-mail message to change the attached file from a \*.txt file to a \*.reg file.

**NOTE:** The license file is sent electronically from <u>support@uniprint.net</u>. To ensure this message is received, verify that anti-spam filters are not blocking messages from this e-mail address.

### Applying a UniPrint License

- 1. On the UniPrint Bridge (License Server), open the **UniPrint Management Console**.
- UniPrint Management Console \_ 🗆 🗙 Up 🕒 - 🕑 - 🎲 🖏 Add License 🗡 Delete License 🛭 🥏 Refresh 🕜 Help 🔸 Folders BRIDGEWIN2012R2 192.0.2.100 Microsoft Windows Server 2012 R2 Standard (64 bit) ⊿ 🜉 BRIDGEWIN2012R2 Properties & Settings
  Printers Installed UniPrint Licenses on BRIDGEWIN2012R2 (192.0.2.100) SecurePrint Policies No licenses installed ▲ 1 Network Connections Ervices 4 🔦 Tools & Utilities Categories 🐻 Database config **PrintPAL** Properties & Settings ٩ Network Connections Tools & Utilities \$≡| Database configuration Printers C Services Page SecurePrint 🖉 PrintPAL More Information 💩 Components BRIDGEWIN2012R2 Policies Roles: Bridge License Server PrintPAL Server SecurePrint DataStore Statistics DataStore Archive Server Version: <u>UniPrint</u>∞
- 2. Click Add License.

3. Click \_\_\_\_\_ to browse for the UniPrint License file (\*.reg).

|      | Add License             |
|------|-------------------------|
| 1    |                         |
| ● In | iport a key file        |
|      | Select the key file.    |
|      |                         |
|      |                         |
|      |                         |
|      |                         |
|      |                         |
|      |                         |
|      | Back Next Finish Cancel |

4. Click the license file and then click **Open**.

|                                         | Add License                      |                      | x            |
|-----------------------------------------|----------------------------------|----------------------|--------------|
| 🐑 🍥 🔻 🕯 🕨                               | niPrint-In 🕨 License Files 🕨 🗸 🎸 | Search License Files | Q,           |
| Organize 👻 New folder                   |                                  |                      |              |
| 🚖 Favorites                             | Name                             | Date modified        | Туре         |
| 📃 Desktop                               | J92.0.2.100                      | 7/27/2016 5:58 PM    | File folder  |
| 〕 Downloads                             | <b>a</b> 20161215                | 10/26/2015 4:23 PM   | Registration |
| Recent places<br>ﷺ This PC<br>☞ Network |                                  |                      |              |
|                                         | <                                |                      | >            |
| File n                                  | name: 20161215 v                 | All files Open O     | Cancel       |

5. Select the license you want to add and then click Finish.

|                         | Add License        |
|-------------------------|--------------------|
|                         |                    |
| Select the license(s) y | ou want to add.    |
| 🗹 🙀 Demo                |                    |
|                         |                    |
|                         |                    |
|                         |                    |
| Product                 | UniPrint ∞         |
| Users                   | 0                  |
| License Server          | -                  |
|                         |                    |
|                         |                    |
|                         |                    |
|                         |                    |
| Back                    | Next Finish Cancel |

6. The license information should appear under the top banner.

| int Management Console                                                                      |                           |
|---------------------------------------------------------------------------------------------|---------------------------|
|                                                                                             | 🕡 Help                    |
| 12R2 190.0.2.100<br>ws Server 2012 R2 Standard (64 bit)<br>on BRIDGEWIN2012R2 (192.0.2.100) |                           |
| 1 of unlimited Users<br>Expires on Tuesday, December 15, 2                                  | 2015                      |
|                                                                                             | 5.4                       |
| Settings Wetwork Conn<br>Services                                                           | ections Tools & Utilities |
|                                                                                             |                           |
|                                                                                             |                           |
|                                                                                             |                           |

# Viewing and Saving a Snapshot of License Usage

## Viewing a Snapshot of License Usage

1. On the UniPrint Bridge (License Server), open the **UniPrint** Management Console.

2. Under Installed UniPrint Licenses on [Bridge] ([Server IP Address]), double-click the license.

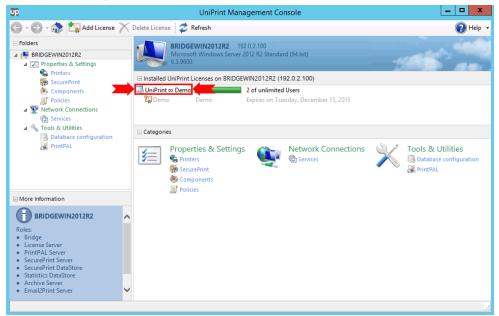

3. A list of users, the license type, the application server they are logged onto and their session IDs will appear. *Note: This is only a snapshot. Users that log in afterwards will not be reflected in this view.* 

|                      | Co        | onnected sessions | x          |
|----------------------|-----------|-------------------|------------|
| 🚽 Save 📄 Copy        |           |                   |            |
| User                 | Server    |                   | Session Id |
| 🔏 MYCOMPANY\bgriffin | APP2012R2 |                   | 2          |
| MYCOMPANY,JGibbs     | APP2012R2 |                   | 3          |
| Total: 2 Selected: 0 |           |                   |            |

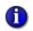

**NOTE:** Server host names will appear red when there is no communication between the UniPrint Bridge and the UniPrint Application Server.

|                      | Co        | onnected sessio | ons | ×          |
|----------------------|-----------|-----------------|-----|------------|
| 🛃 Save 📄 Copy        |           |                 |     |            |
| User                 | Server    |                 |     | Session Id |
| A MYCOMPANY\bgriffin | APP2012R2 |                 |     | 2          |
| MYCOMPANY\JGibbs     | APP2012R2 |                 |     | 3          |
|                      |           |                 |     |            |
| Total: 2 Selected: 0 |           |                 |     | .::        |

In a VDI environment, this may be due to the No static connection to the Bridge Server option being enabled.

| Edit                                        |
|---------------------------------------------|
| UniPrint Control Service                    |
| General Bridge Servers                      |
| Port 998                                    |
| Log Level V                                 |
| ✓ No static connection to the Bridge Server |
|                                             |
| OK Cancel                                   |
|                                             |

Saving a License Usage Snapshot To a File

1. On the UniPrint Bridge (License Server), open the **UniPrint** Management Console.

2. Under Installed UniPrint Licenses on [Bridge] ([Server IP Address]), double-click the license.

| UP                                                                                                    | UniPrint Management Console                                                                                                    | _ 🗆 X                |
|----------------------------------------------------------------------------------------------------|----------------------------------------------------------------------------------------------------|----------------------|
| 🌀 - 🐑 - 🎲 🔄 Add License 🗡                                                                                                    | Delete License 🛛 🥏 Refresh                                                                                                    | 🕜 Help 🔻             |
| <ul> <li>Folders</li> <li>✓ Properties &amp; Settings</li> <li>✓ Properties &amp; Settings</li> <li>♥ Printers</li> <li>♥ ScurePrint</li> <li>♥ Components</li> <li>Ø Policies</li> <li>♥ Network Connections</li> <li>♥ Services</li> <li>♥ Tools &amp; Utilities</li> <li>♥ Database configuration</li> <li>♥ PrintPAL</li> </ul> | BRIDGEWIN2012R2       192.0.2.100         Microsoft Windows Server 2012 R2 Standard (64 bit)       6.3.9600         Installed UniPrint Licenses on BRIDGEWIN2012R2 (192.0.2.100)         UniPrint co Demo       2 of unlimited Users         Demo       Expires on Tuesday, December 15, 2015         Categories       Properties & Settings       Network Connections | s & Utilities        |
|                                                                                                    |                                                                                                    | tabase configuration |
| More Information                                                                                                    | and Folicies                                                                                                    |                      |
| BRIDGEWIN2012R2 Roles: Bridge License Server PrimtPAL Server SecurePrint Server SecurePrint DataStore Archive Server Email2Print Server                                                                                                    |                                                                                                    |                      |

3. In the **Connected sessions** dialog box, click **Save**.

|                      | Connected sessions | X          |
|----------------------|--------------------|------------|
| 🛃 Save 🗎 Copy        |                    |            |
| User                 | Server             | Session Id |
| MYCOMPANY\bgriffin   | APP2012R2          | 2          |
| MYCOMPANY, JGibbs    | APP2012R2          | 3          |
| Total: 2 Selected: 0 |                    |            |

4. In the **Save File** dialog box, select a destination to save to and then type a file name. Click **Save**.

| Save File            |                             |   |                           |                |
|----------------------|-----------------------------|---|---------------------------|----------------|
| 🔄 🍥 👻 🕆 📕 🕨 U        | IniPrint-Infinity-v91 > v   | Ċ | Search UniPrint-Infinity- | v91 , <b>P</b> |
| Organize 👻 New folde | r                           |   | -                         | = 🔹 🔞          |
| ☆ Favorites          | Name                        |   | Date modified             | Туре           |
| Desktop              | 퉬 Emulator                  |   | 7/27/2016 5:58 PM         | File folder    |
| 🗼 Downloads          | 퉬 HA SQL script             |   | 7/27/2016 5:58 PM         | File folder    |
| 🕮 Recent places      | 퉬 iOS Enterprise SharePrint |   | 7/27/2016 5:58 PM         | File folder    |
|                      | 퉬 License Files             |   | 7/28/2016 12:51 PM        | File folder    |
| 💻 This PC            | 퉬 Mobile                    |   | 7/27/2016 5:58 PM         | File folder    |
|                      | 퉬 SmartCard UserlDs         |   | 7/27/2016 5:58 PM         | File folder    |
| 🙀 Network            | ۲                           |   |                           | >              |
| File name: UPLi      | cense_SometimeToday.csv     |   |                           | ~              |
| Save as type: Com    | ma-separated value file     |   |                           | ~              |
| ) Hide Folders       |                             |   | Save                      | Cancel         |

5. The file will be saved as a .CSV file. This file can be opened in Microsoft Excel.

| H      | 5- ∂       | ÷ ÷                        |                      | UPLicense_S | ometimeTo | day - Excel                                                         |         |         | <b>F</b> -   |        | ×    |
|--------|------------|----------------------------|----------------------|-------------|-----------|---------------------------------------------------------------------|---------|---------|--------------|--------|------|
| F      | ile Ho     | me Insert                  | Page Layout          | Formulas    | Data      | Review \                                                            | ∕iew ♀⊺ | Fell me | Sign in      | ∕£ Sha | re   |
| Pas    |            | Calibri<br>B I U -<br>Font | × 11 ×<br>A A A Alig | gnment Nur  | nber      | Conditional F<br>ormat as Tab<br>Cell Styles <del>*</del><br>Styles | ole *   | Cells   | P<br>Editing |        | ^    |
| A6     | i          | • : ×                      | $\checkmark f_x$     |             |           |                                                                     |         |         |              |        | ~    |
|        |            | A                          | В                    | с           | D         | E                                                                   | F       | G       | н            |        |      |
| 1      | Total conr | ected sessio               | ons count: 2         |             |           |                                                                     |         |         |              |        | 1    |
| 2      |            |                            |                      |             |           |                                                                     |         |         |              |        |      |
| 3      |            |                            |                      |             |           |                                                                     |         |         |              |        |      |
|        |            |                            | APP2012R2            | 2           |           |                                                                     |         |         |              |        | -  - |
|        | MYCOMP     | NY\JGibbs                  | APP2012R2            | 3           |           |                                                                     |         |         |              |        | -    |
| 6<br>7 |            |                            |                      |             |           |                                                                     |         |         |              |        | -    |
| 8      |            |                            |                      |             |           |                                                                     |         |         |              |        | -    |
| 9      |            |                            |                      |             |           |                                                                     |         |         |              |        | -    |
| 10     |            |                            |                      |             |           |                                                                     |         |         |              |        | -    |
| 11     |            |                            |                      |             |           |                                                                     |         |         |              |        |      |
|        | • • •      | UPLicens                   | e_SometimeT          | Today       | +         | : •                                                                 |         |         |              |        |      |
| Rea    | dy         |                            |                      |             |           |                                                                     | - [1]   |         |              | + 100  | %    |

### Copying a License Usage Snapshot to the Clipboard

- 1. On a UniPrint Bridge (License Server), open the **UniPrint Management Console**.
- 2. Under Installed UniPrint Licenses on [Bridge] ([Server IP Address]), double-click the license.

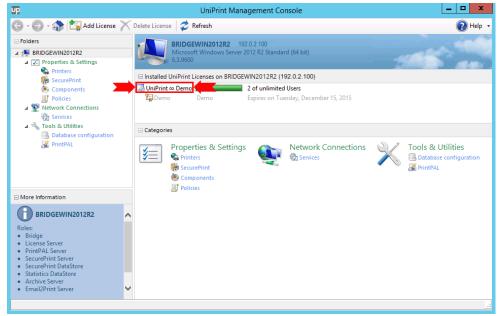

3. In the **Connected sessions** dialog box, click to select the entry to copy. To select multiple entries, hold down **CTRL** and then click an

entry. For adjacent entries, hold down **SHIFT**, click the first entry and then click the last entry. Click **Copy**.

| 🚽 Save 🛯 📄 Copy      |              |  |           |
|----------------------|--------------|--|-----------|
| User                 | Server       |  | Session I |
| & MYCOMPANY\bgriffin | APPWIN2012R2 |  |           |
| Arcompany/JGibbs     | APPWIN2012R2 |  |           |
|                      |              |  |           |
|                      |              |  |           |
|                      |              |  |           |
|                      |              |  |           |
|                      |              |  |           |
|                      |              |  |           |
|                      |              |  |           |
|                      |              |  |           |
|                      |              |  |           |
|                      |              |  |           |
|                      |              |  |           |
|                      |              |  |           |
|                      |              |  |           |
|                      |              |  |           |
|                      |              |  |           |
|                      |              |  |           |
|                      |              |  |           |
|                      |              |  |           |

4. This information can be pasted into Microsoft Excel or another preferred application.

## **Setting License Thresholds & Alerts**

When the total license usage reaches a specified level, UniPrint Infinity can be configured to create an event in Windows Event Viewer. An e-mail is not sent automatically and requires the administrator to set it up manually when the event is triggered.

### **Enabling Licensing Alerts**

Licensing alerts are disabled by default. To enable licensing alerts, do the following:

1. On the License Server, open the registry editor.

2. Under the key, **HKEY\_LOCAL\_MACHINE\SOFTWARE** \**UniPrint\Control Service\Plugins\LICSMGR**, right-click the registry value, **Alerts**, and then click **Modify**.

| ₫ <b></b>                                                                                                    | Registry Editor                                                                                                    |    |
|----------------------------------------------------------------------------------------------------|----------------------------------------------------------------------------------------------------|----|
| File Edit View Favorites Help<br>File Edit View Favorites Help<br>Policies<br>RegisteredApplications<br>UniPrint<br>Alternate Nodes<br>Policies<br>Alternate Nodes<br>Policies<br>Policies<br>Policies<br>Po | Name     Type       Image: State of the state of the state of |    |
| SSDP                                                                                                    |                                                                                                    | >  |
| Computer\HKEY_LOCAL_MACHINE\SOFTWARE\U                                                                                                    | IniPrint\Control Service\Plugins\LlCSMGR                                                                                                    | .a |

3. Set the value to 1 and then click **OK**.

| Edit DWO                             | RD (32-bit) Value       |
|--------------------------------------|-------------------------|
| Value name:<br>Alerts<br>Value data: | Base                    |
| 1                                    | Hexadecimal     Decimal |
|                                      | OK Cancel               |

## **Changing Licensing Alerts Frequency**

Licensing alerts are set to create an event in the Windows Event Viewer every 3600 seconds by default. To change the frequency of licensing alert creation, do the following:

1. On the License Server, open the registry editor.

2. Under the key, **HKEY\_LOCAL\_MACHINE\SOFTWARE** \**UniPrint\Control Service\Plugins\LICSMGR**, right-click the registry value, **AlertsMinLogTime**, and then click **Modify**.

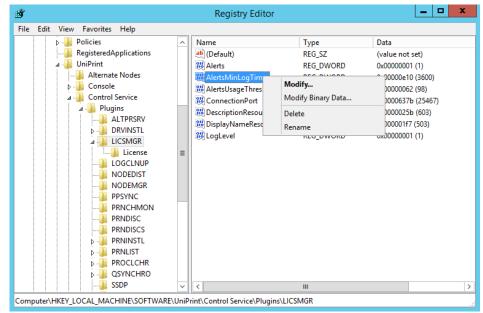

3. Set the value in seconds, for example, 3600 seconds for 1 hour and then click **OK**.

| Edit DWORD                      | ) (32-bit) Value                 |
|---------------------------------|----------------------------------|
| Value name:<br>AlertsMinLogTime |                                  |
| Value data:<br>3600             | Base<br>O Hexadecimal<br>Decimal |
|                                 | OK Cancel                        |

### Setting the License Threshold

To change license threshold, do the following:

1. On the License Server, open the registry editor.

2. Under the key, **HKEY\_LOCAL\_MACHINE\SOFTWARE** \**UniPrint\Control Service\Plugins\LICSMGR**, right-click the registry value, **AlertsUsageThreshold**, and then click **Modify**.

| ø    |                                                                                                    |      | Registry Editor                                                                                                    |                                                                                        | _ <b>□</b> X                                                                                                    |
|------|----------------------------------------------------------------------------------------------------|------|----------------------------------------------------------------------------------------------------|----------------------------------------------------------------------------------------|----------------------------------------------------------------------------------------------------|
| File | Edit View Favorites Help                                                                                                    |      |                                                                                                    |                                                                                        |                                                                                                    |
|      | Policies     RegisteredApplications     Plugins     Console     Control Service     Plugins     Control Service     Plugins     License     License     License     LoGCLNUP     NODEIJST     NODEMGR     PSYNC     PRNDISC     PRNDISC     PRNISTL     PRNISTL     PRNIS |      | Name<br>(Default)<br>Alerts<br>AlertsMinLogTime<br>AlertsUsageThreshold<br>ConnectionPort<br>DescriptionResource<br>DisplayNameResource<br>LogLevel | Type<br>REG_SZ<br>REG_DWORD<br>REG_DWORD<br>REG_DWORD<br>REG_DWORD<br>Delete<br>Rename | Data<br>(value not set)<br>0x0000001 (1)<br>0x00000e10 (3600)<br>0x00000062 (98)<br>D637b (25467)<br>D025b (603)<br>D01F7 (503)<br>D0011 (1) |
| _    | SSDP                                                                                                    | ×    | <                                                                                                    |                                                                                        | >                                                                                                    |
| Com  | puter\HKEY_LOCAL_MACHINE\SOFTWARE\U                                                                                                    | JniP | rint\Control Service\Plugins\L                                                                                                    | ICSMGR                                                                                 |                                                                                                    |

3. Set the value as a percentage and then click **OK**. By default the value is set to 98%.

| Value name:<br>AlertsUsageThreshold<br>Value data:<br>98<br>O Hexadecimal<br>Paging! | Edit DWORE                          | ) (32-bit) Value        |
|--------------------------------------------------------------------------------------|-------------------------------------|-------------------------|
| OK Cancel                                                                            | AlertsUsageThreshold<br>Value data: | Hexadecimal     Decimal |

### Creating a Task to Send an E-mail When An Exceeded Threshold Event is Triggered

When license usage exceeds the threshold, an event is logged in the Event Viewer.

| 8                                      |                                                          |                                                | Event Viewer                             |                              |        |                              |                    | x     |
|----------------------------------------|----------------------------------------------------------|------------------------------------------------|------------------------------------------|------------------------------|--------|------------------------------|--------------------|-------|
| File Action View Help                  |                                                          |                                                |                                          |                              |        |                              |                    |       |
| Event Viewer (Local)                   | Application Numb                                         |                                                | _                                        |                              |        | Actions                      |                    |       |
| Windows Logs                           | Level<br>Warning                                         | Date and Time<br>8/31/2016 3:07:07 PM          | Source<br>UniPrint License Manager       | Event ID Task Cate<br>1 None | egon ^ | Application<br>Open Saved Lo | g                  | • ^   |
| Security                               | <ol> <li>Information</li> <li>Information</li> </ol>     | 8/31/2016 11:50:07 AM<br>8/31/2016 10:55:55 AM | SceCli<br>Msilnstaller                   | 1704 None<br>1033 None       |        | Create Custom                |                    |       |
| System                                 | Information     Information                              | 8/31/2016 10:55:55 AM<br>8/31/2016 10:28:05 AM | Msilnstaller<br>Windows Error Reporting  | 11707 None<br>1001 None      |        | Import Custon<br>Clear Log   | View               | -     |
| Applications and Serv<br>Subscriptions | Information     Information                              | 8/31/2016 10:24:43 AM<br>8/31/2016 10:24:44 AM | RestartManager<br>Msilnstaller           | 10001 None<br>1042 None      |        |                              | Filter Current Log |       |
| - <u>121</u>                           | Information                                              | 0/21/2016 10-22-50 ANA<br>III                  | Properties                               |                              |        |                              |                    |       |
|                                        | Event 1, UniPrint Lic                                    | Save All Events                                |                                          | =                            |        |                              |                    |       |
|                                        | General Details                                          |                                                | Attach a Task                            | o this Log                   | •      |                              |                    |       |
|                                        | UniPrint license usage is beyond 45% (1/2 licenses used) |                                                |                                          |                              |        |                              |                    |       |
|                                        |                                                          | ≡                                              | P Help                                   |                              | •      |                              |                    |       |
|                                        | Log Name:<br>Source:                                     | Application<br>UniPrint License Manager        | Event 1, UniPrin                         |                              |        |                              |                    |       |
|                                        | Event ID:<br>Level:                                      | 1<br>Warning                                   | Task Category: None<br>Keywords: Classic |                              | ~      | 📵 Attach Task To             | This Event         | • . – |
| < III >                                | <                                                        | A1/A                                           |                                          |                              | >      | Copy                         | vents              | •     |
|                                        | p                                                        |                                                |                                          |                              |        |                              |                    |       |

Using this event log, a task can be created to send an e-mail to an administrator. This can be accomplished using a PowerShell script and Task Scheduler.

- 1. Open **Notepad** and create a PowerShell script similar to the one below.
- Send-MailMessage -to <recipient\_email\_address> -Subject
   "UniPrint License Usage Threshold Exceeded" -body "Error
   1 License Server Manager. UniPrint license usage
   threshold alert was generated on server. Please
   investigate." -smtpserver <your\_mail\_server> -from
   <sender\_email\_address>
- 2. Save the script as **SendUPEmail.ps1** to an accessible location, for example, C:\Scripts\SendUPEmail.ps1.
- 3. Open **Task Scheduler**, expand **Task Scheduler Library** and then click to select **Event Viewer Tasks**.

| ٩                                              | Task Scheduler                                                       | _ 🗆 X                     |
|------------------------------------------------|----------------------------------------------------------------------|---------------------------|
| File Action View Help                          |                                                                      |                           |
| (= e) 🖄 🖬 🔮 🖬                                  |                                                                      |                           |
| Task Scheduler (Local)                         | Name Status Triggers Next Run Time Last Run Time Last Run Result Aut | Actions                   |
| ⊿ Task Scheduler Library<br>Event Viewer Tasks |                                                                      | Event Viewer Tasks        |
| Microsoft                                      |                                                                      | 💿 Create Basic Task       |
|                                                |                                                                      | 🐌 Create Task             |
|                                                |                                                                      | Import Task               |
|                                                |                                                                      | Display All Running Tasks |
|                                                | < III >                                                              | Disable All Tasks History |
|                                                |                                                                      | 🛀 New Folder              |
|                                                |                                                                      | × Delete Folder           |
|                                                |                                                                      | View 🕨                    |
|                                                |                                                                      | Q Refresh                 |
|                                                |                                                                      | 👔 Help                    |
|                                                |                                                                      |                           |
|                                                |                                                                      |                           |
|                                                |                                                                      |                           |
|                                                |                                                                      |                           |
|                                                |                                                                      |                           |
|                                                |                                                                      |                           |
|                                                |                                                                      |                           |

4. Under Actions, click Create Basic Task.

5. In the **Create a Basic Task** dialog box, enter a name and description for the task and then click **Next**.

|                                |              | Create Basic Task Wizard                                                                                                    | x   |
|--------------------------------|--------------|----------------------------------------------------------------------------------------------------|-----|
| Create a Basic Tas             | k            |                                                                                                    |     |
| Create a Basic Task<br>Trigger |              | d to quickly schedule a common task. For more advanced options or setting<br>ple task actions or triggers, use the Create Task command in the Actions par               |     |
| Action                         | Name:        | UniPrint License Usage                                                                                                    |     |
| Finish                         | Description: | Task that sends an email to the admin who is responsible for enterprise<br>printing notifying him/her that UniPrint Infinity license usage exceeds the<br>threshold set |     |
|                                |              | < Back Next > Can                                                                                                    | cel |

|                                          |              | Create Basic Task Wizard                                                                                                    |
|------------------------------------------|--------------|----------------------------------------------------------------------------------------------------|
| Create a Basic Tasl                      | k            |                                                                                                    |
| Create a Basic Task<br>Trigger<br>Action |              | d to quickly schedule a common task. For more advanced options or settings<br>ple task actions or triggers, use the Create Task command in the Actions pane.<br>UniPrint License Usage |
| Finish                                   | Description: | Task that sends an email to the admin who is responsible for enterprise<br>printing notifying him/her that UniPrint Infinity license usage exceeds the<br>threshold set.               |
|                                          |              | < Back Next > Cancel                                                                                                    |

6. Click When a specific event is logged and then click Next.

- 7. From the Log list, select Application.
- 8. From the **Source** list, select **UniPrint License Manager**.
- 9. For the **Event ID**, enter **1** and then click **Next**.

|                         |            | Create Basic Task Wizard | ^      |
|-------------------------|------------|--------------------------|--------|
| When a Specific Ev      | ent Is Log | ged                      |        |
| Create a Basic Task     |            |                          |        |
| Trigger                 | Log:       | Application 🗸            |        |
| When an Event Is Logged | Source:    | UniPrint License Manager |        |
| Action                  | Event ID:  | 1                        |        |
| Finish                  | Event ID:  |                          |        |
|                         |            |                          |        |
|                         |            |                          |        |
|                         |            |                          |        |
|                         |            |                          |        |
|                         |            |                          |        |
|                         |            |                          |        |
|                         |            |                          |        |
|                         |            |                          |        |
|                         |            |                          |        |
|                         |            |                          |        |
|                         |            |                          |        |
|                         |            | < Back Next >            | Cancel |

10. Ensure that **Start a program** is selected and then click **Next**.

|                                                                                                    | Create Basic Task Wizard                           |        |        | x      |
|----------------------------------------------------------------------------------------------------|----------------------------------------------------|--------|--------|--------|
| O Action                                                                                                    |                                                    |        |        |        |
| Create a Basic Task<br>Trigger<br>When an Event Is Logged                                                                                                    | What action do you want the task to perform?       |        |        |        |
| Action                                                                                                    | <ul> <li>Start a program</li> </ul>                |        |        |        |
| Finish                                                                                                    | <ul> <li>Send an e-mail (deprecated)</li> </ul>    |        |        |        |
|                                                                                                    | <ul> <li>Display a message (deprecated)</li> </ul> |        |        |        |
|                                                                                                    |                                                    |        |        |        |
|                                                                                                    |                                                    |        |        |        |
|                                                                                                    |                                                    |        |        |        |
|                                                                                                    |                                                    |        |        |        |
|                                                                                                    |                                                    |        |        |        |
|                                                                                                    |                                                    |        |        |        |
|                                                                                                    |                                                    |        |        |        |
| Action Create a Basic Task Trigger What action do you want the task to perform? When an Event Is Logged Action  inish i Start a program inish i Send an e-mail (deprecated) i Display a message (deprecated) i Display a message (depre |                                                    |        |        |        |
|                                                                                                    |                                                    | < Back | Next > | Cancel |

11. Under **Program/script**, enter **powershell.exe**. Beside **Add argument (optional)**, enter the full path to the **SendUPEmail.ps1** script, for example, C:\Scripts\SendUPEmail.ps1 and then click **Next**.

|                           | Create Basic Task Wizard  | x                          |
|---------------------------|---------------------------|----------------------------|
| 5tart a Program           |                           |                            |
| Create a Basic Task       |                           |                            |
| Trigger                   | Program/script:           |                            |
| When an Event Is Logged   | powershell.exe            | Browse                     |
| Action                    | Add                       | Scripts\SendUPEmail.ps1    |
| Start a Program<br>Finish | Add arguments (optional): | Scripts (Seridor Emailips) |
| FINISN                    | Start in (optional):      |                            |
|                           |                           |                            |
|                           |                           |                            |
|                           |                           |                            |
|                           |                           |                            |
|                           |                           |                            |
|                           |                           |                            |
|                           |                           |                            |
|                           |                           |                            |
|                           | < Back                    | Next > Cancel              |

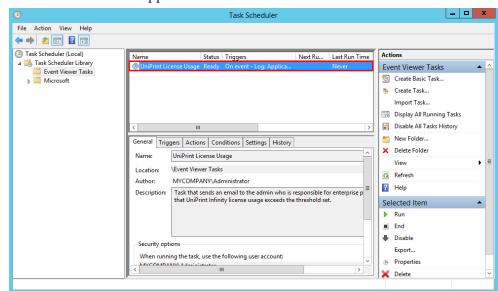

12. The task will appear in the **Event Viewer Tasks**.

## **Searching For A Particular Printer**

If the number of printers exceeds the space allotted on the screen, you may need to do a search or filter your printer list in order to configure them. The following instructions can also be applied to the UniPrint Print Server and UniPrint Application Server.

To search for a particular printer, do the following:

1. From any UniPrint component, open the **UniPrint Management Console**.

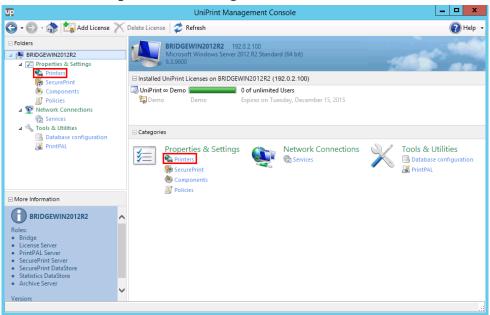

#### 2. Under Properties & Settings, click Printers.

### 3. Click the plus sign beside **Printers**.

| 3                             | UniPrint Management Console                                                                                                    |                     |                       | L                | >             |
|-------------------------------|----------------------------------------------------------------------------------------------------|---------------------|-----------------------|------------------|---------------|
| 🗲 🗣 🕤 🕈 🔂 🗧 Properties        | Add FTP Printer 🥏 Refresh 📉 Delete 📗 Pause 🗼 Resu                                                                                                    | ume 🛛 🕘 Publish     | 1                     |                  | 🕐 Help        |
| Folders                       | Printers                                                                                                    |                     |                       |                  |               |
| BRIDGEWIN2012R2               | Manage UniPrint printers                                                                                                    |                     |                       |                  |               |
| ▲ 🔽 Properties & Settings     |                                                                                                    |                     | Searc                 | b                |               |
| Sa Printers                   | Printers                                                                                                    |                     | Searc                 |                  |               |
| h SecurePrint                 | Server: J BRIDGEWIN2012R2 Local Bridge, License, PrintPAL,                                                                                                    | SecurePrint, Secure | Print DataStore, Stat | tistics DataStor | e, Archiv 🖌 🗧 |
| 🙆 Components                  | Name                                                                                                    | Туре                | Shared as             | Status           | Model         |
| Policies                      | 🖶 Cognitive Ci 2 inch 300 DPI TT [96639f35]                                                                                                    | Gateway             | Cognitive Ci 2 i      | Ready            | UniPrint      |
| Metwork Connections           | Cognitive EZLP 4 inch 300DPI DT [28e69512]                                                                                                    | Gateway             | Cognitive EZLP        | Ready            | UniPrint      |
| Services                      | HP Color LaserJet 5550 PCL6 Class Driver [4c7647ca]                                                                                                    | Gateway             | HP Color LaserJ       | Ready            | UniPrint      |
| 🔺 🔦 Tools & Utilities         | HP LaserJet 4240 PCL6 Class Driver [1aaee874]                                                                                                    | Gateway             | HP LaserJet 424       | Ready            | UniPrint      |
| <b>Database</b> configuration | HP LaserJet 500 color MFP M575 PCL6 Class Driver [c79e83ed]                                                                                                    | Gateway             | HP LaserJet 500       | Ready            | UniPrint      |
| 🎬 PrintPAL                    | HP LaserJet M4345 MFP [a37027a8]                                                                                                    | Gateway             | HP LaserJet M4        | Toner Low        | UniPrint      |
| 1                             | HIVER for Universal Printing [e6de79de]                                                                                                    | Gateway             | KX DRIVER for         | Ready            | UniPrint      |
|                               | Here and the second second sec | Gateway             | Kyocera CS 305        | Ready            | UniPrint      |
|                               | Kyocera ECOSYS M2535dn KX [a7099e32]                                                                                                    | Gateway             | Kyocera ECOSY         | Ready            | UniPrint      |
|                               | 🖶 Kyocera Mita KM-3035 KX [d531e3c0]                                                                                                    | Gateway             | Kyocera Mita K        | Ready            | UniPrint      |
|                               | Exmark CX510 Series Class Driver [005cd3c6]                                                                                                    |                     | Lexmark CX510         | Ready            | UniPrint      |
| More Information              | Exmark T642 Class Driver [e3e5315d]                                                                                                    | Gateway             | Lexmark T642 C        | Ready            | UniPrint      |
| $\sim$                        |                                                                                                    | Gateway             | Lexmark T644 C        | Ready            | UniPrint      |
| Printers                      |                                                                                                    | Gateway             | Lexmark T652 C        | Ready            | UniPrint      |
|                               | Exmark T656 Class Driver [7c631350]                                                                                                    | Gateway             | Lexmark T656 C        | Ready            | UniPrint      |
| Manage UniPrint printers      |                                                                                                    | ,                   | Microsoft XPS         | Ready            | UniPrint      |
|                               | Project Chuck Wagon [936e3246]                                                                                                    | Delegate            | Project Chuck         | Ready            | UniPrint      |
|                               |                                                                                                    |                     | Project Tiger Cl      | Ready            | UniPrint      |
|                               |                                                                                                    |                     | RICOH Class Dr        | Ready            | UniPrint      |
|                               |                                                                                                    | Gateway             | Samsung CLX-3         | Ready            | UniPrint      |
|                               |                                                                                                    |                     | Samsung ML-1          | Ready            | UniPrint      |
|                               |                                                                                                    |                     | Self-serve Dele       | Ready            | UniPrint      |
|                               | To Marketing Team [hr32fafa]                                                                                                    | Delegate            | To Marketing T        | Deady            | IniPrint      |

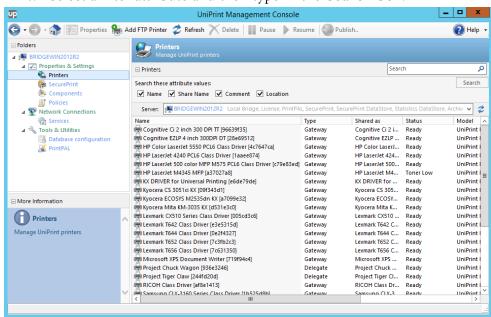

4. Select a filter attribute and then type in the **Search** box.

5. The printer list will be filtered as you type in the **Search** box and the printer bar will turn orange to indicate that a filter has been applied.

| B                                                  | UniPrint Management Console                                 |                                                   | _ <b>_</b> ×                   |
|----------------------------------------------------|-------------------------------------------------------------|---------------------------------------------------|--------------------------------|
| 🗲 🗣 🕤 - 🎲 🕼 Properties                             | Add FTP Printer 🥏 Refresh 📉 Delete 🛛 🏢 Pause 🌗 Res          | sume 💮 Publish                                    | 🕜 Help                         |
| Folders                                            | Printers                                                    |                                                   |                                |
| BRIDGEWIN2012R2                                    | Manage UniPrint printers                                    |                                                   |                                |
| ⊿ Properties & Settings ♥ Printers                 | Printers                                                    | HP                                                |                                |
| SecurePrint                                        | Search these attribute values:                              |                                                   | Search                         |
| Components                                         | ✔ Name 		Share Name 		Comment 		Location                    |                                                   |                                |
| Policies A Y Network Connections                   | Server: BRIDGEWIN2012R2 Local Bridge, License, PrintPAL     | L, SecurePrint, SecurePrint DataStore, Sta        | atistics DataStore, Archiv 🔻 🗧 |
| Cervices                                           | Name                                                        | Type Shared as                                    | Status Model                   |
| 🔺 🔦 Tools & Utilities                              | HP Color LaserJet 5550 PCL6 Class Driver [4c7647ca]         | Gateway HP Color LaserJ                           |                                |
| 🔜 Database configuration                           | HP LaserJet 4240 PCL6 Class Driver [1aaee874]               | Gateway HP LaserJet 424                           |                                |
| 🥁 PrintPAL                                         | HP LaserJet 500 color MFP M575 PCL6 Class Driver [c79e83ed] | Gateway HP LaserJet 500<br>Gateway HP LaserJet M4 |                                |
|                                                    |                                                             |                                                   |                                |
| More Information                                   |                                                             |                                                   |                                |
| More Information                                   | ^                                                           |                                                   |                                |
| Printers                                           | ^                                                           |                                                   |                                |
| Printers                                           |                                                             |                                                   |                                |
| Printers                                           | ^                                                           |                                                   |                                |
| More Information Printers Manage UniPrint printers | ^                                                           |                                                   |                                |
| Printers                                           |                                                             |                                                   |                                |

1

**NOTE:** To remove the filter, clear the **Search** box, select all filter attributes and then click **Refresh**.

## Changing Default Printer Properties for Gateway Printers Globally For All Users

From the UniPrint Bridge, administrators can change the default printer preferences of a single or multiple Gateway printer(s) for all users.

- 1. On the UniPrint Bridge, open the **UniPrint Management Console**.
- 2. Under Properties & Settings, click Printers.

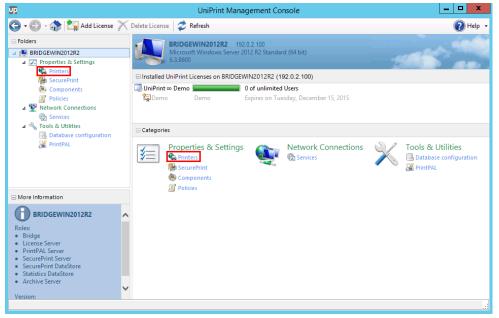

3. Click to select a printer or multiple printers from the details pane. Multiple printers can be selected by pressing **CTRL** and then clicking the desired printers.

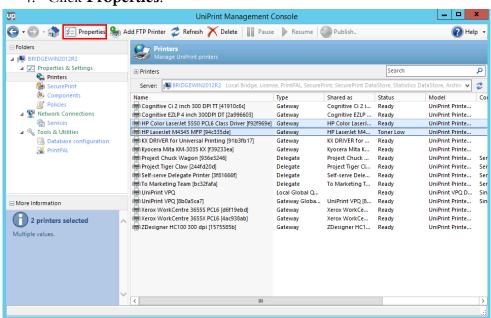

5. If multiple printers are selected, only the common properties are shown. Blank or disabled fields indicate that the properties are not the same and must be set individually. Changing a property will change it for all selected printers.

4. Click **Properties**.

| 87     |         | Multiple (2) Printer Properties                                                                                                    |
|--------|---------|----------------------------------------------------------------------------------------------------|
| Name   | General | Advanced About                                                                                                    |
|        | 2       | You have selected multiple printers and not all properties<br>can be edited here. Disabled properties indicate that a<br>property must be set individually. |
| Locati | on      | HP Color LaserJet 5550 PCL6 Class Driver on PRINTWIN2012R2                                                                                                  |
| Comm   | ent     |                                                                                                    |
|        |         |                                                                                                    |
|        |         |                                                                                                    |
|        |         |                                                                                                    |
|        |         |                                                                                                    |
|        |         | Save                                                                                                    |
|        |         | Save                                                                                                    |

In the **Name** tab, only the comment can be changed.

**NOTE:** The name and shared name of a UniPrint Gateway printer can be changed by using Publish Options on the UniPrint Print Server and then republishing the printer to the UniPrint Bridge.

In the General tab, you can only set the active properties.

1

| de Multiple             | e (2) Printer Properties |
|-------------------------|--------------------------|
| Name General Advanced A | bout                     |
| Paper size              |                          |
| Resolution              |                          |
|                         |                          |
| Orientation             | Portrait V               |
| Dimensions              | Width 8.5 Height 11      |
| Physical margins (mm)   | Horizontal 0 Vertical 0  |
| Paper source            | ×                        |
| Double sided printing   | Off v                    |
| Auto center             | Off v                    |
| Fit to page             | Off V                    |
| Resizing options        | ~                        |
|                         |                          |
|                         |                          |
|                         | Save                     |

6. Change the desired properties and then click **Save**.

## Adding a Lexmark/HP FTP Printer

UniPrint Infinity can be defined and configured to send print jobs directly to Lexmark/HP FTP printers without going through a UniPrint Print Server. Since each UniPrint-ready Lexmark/HP FTP printer acts as its own print server, it can directly interpret PDF files without installing native printer drivers.

1. From the UniPrint Bridge, open the **UniPrint Management Console**.

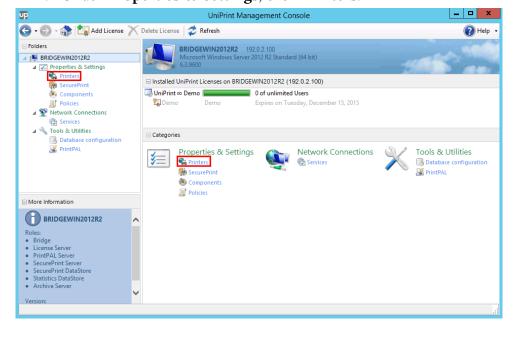

2. Under Properties & Settings, click Printers.

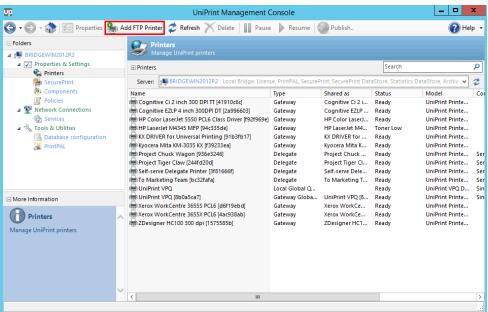

3. Click Add FTP Printers.

4. Enter the new printer name, then click **Create it**.

|                                                                          | Add FTP Printer                                |  |  |
|--------------------------------------------------------------------------|------------------------------------------------|--|--|
| This will create an FTP-enabled instance of a UniPri<br>Gateway printer. |                                                |  |  |
|                                                                          | What name do you want to give the new printer? |  |  |
|                                                                          | FTPPrinter1                                    |  |  |
|                                                                          |                                                |  |  |
|                                                                          | Create it Cancel                               |  |  |

5. In **FTP** tab, enter the information that is relevant to your configuration.

| 🔁 FT                  | PPrinter1 Properties |
|-----------------------|----------------------|
| Name General Advanced | FTP About            |
| Address<br>Port       | 192.0.2.211       21 |
| Anonymous login       |                      |
| Username              | Administrator        |
| Password              | •••••                |
| Confirm password      | ••••••               |
|                       |                      |
|                       |                      |
|                       |                      |
|                       |                      |
|                       | Save Cancel          |

- Address: The IP address of the Lexmark/HP FTP printer.
- **Port**: The FTP listener port of the Lexmark/HP FTP printer. *Default is 21.*
- Anonymous Login: Click to select if anonymous logins are allowed. If this check box is cleared enter the Username, Password and Confirm Password.
- **Username**: The FTP account for submitting print jobs to the Lexmark/HP FTP printer.
- **Password**: The FTP account password for submitting print jobs to the Lexmark/HP FTP printer.
- Confirm Password: Enter the FTP account password again.

6. In the **Name** tab, enter the **Location** and **Comment** for the Lexmark/HP FTP printer.

| 8       |         | FTPPrinter1 Properties            | x |
|---------|---------|-----------------------------------|---|
| Name    | General | Advanced FTP About                |   |
| -       |         | Name FTPPrinter1 Share printer as |   |
| Locatio | on      | FTPPrinter1                       |   |
| Comm    | ent     |                                   |   |
|         |         |                                   |   |
|         |         | Save                              |   |

7. Click the **General** tab to edit the default printer properties as desired.

| 8                               |             | F      | TPP | rinter1  | l Pro | perties | ;        |    | x      |
|---------------------------------|-------------|--------|-----|----------|-------|---------|----------|----|--------|
| Name General Advanced FTP About |             |        |     |          |       |         |          |    |        |
| Paper                           | size        |        |     | Letter   |       |         |          |    | *      |
| Resol                           |             | 300    |     |          |       |         | ~        |    |        |
| Orien                           | tation      |        |     | Portrait |       |         |          |    | ~      |
| Dime                            | nsions      |        | V   | Vidth    | 8.    | 5       | Height   | 11 |        |
| Physic                          | cal margins | ; (mm) | H   | lorizon  | tal 6 |         | Vertical | 6  |        |
| Paper                           | source      |        |     | Auto Se  | lect  |         |          |    | ~      |
| Doub                            | le sided pr | inting |     | Off      |       |         |          |    | ~      |
| Auto                            | center      |        |     |          |       |         |          |    | $\sim$ |
| Fit to                          | page        |        |     |          |       |         |          |    | $\sim$ |
| Resizi                          | ng option:  | s      |     | None     |       |         |          |    | ~      |
|                                 |             |        |     |          |       |         |          |    |        |
|                                 |             |        |     |          |       |         |          |    |        |
|                                 |             |        |     |          |       |         | Save     |    | Cancel |

|                             |                            | x  |
|-----------------------------|----------------------------|----|
| 🖶 FTP                       | Printer1 Properties        | ^  |
| Name General Advanced F     | TP About                   |    |
| Postscript emulation        |                            |    |
| Font embedding options      | Minimal font embedding 🗸 🗸 | ]  |
|                             | ✓ Standard fonts           |    |
|                             | ✓ Licensed fonts           |    |
|                             | ✓ Language fonts           |    |
| Color                       | Color 🗸                    | ]  |
| Black and White compression | Default 🗸                  |    |
| Color compression           | Default 🗸                  | ]  |
|                             |                            |    |
|                             |                            |    |
|                             |                            |    |
|                             |                            |    |
|                             | Save Canc                  | el |

8. Click the **Advanced** tab to edit the default settings as desired.

9. Click **Save**. The new printer should appear in the printer list as type **FTP**.

| <b>P</b>                                                                                                    | UniPrint Management                                                                                                    | Console                                                          |                                                                                                    |                                           | _ □                                                                                                    | x |
|----------------------------------------------------------------------------------------------------|----------------------------------------------------------------------------------------------------|------------------------------------------------------------------|----------------------------------------------------------------------------------------------------|-------------------------------------------|----------------------------------------------------------------------------------------------------|---|
| 🌀 🗸 🕞 - 🎲 🎼 Properties 🤮                                                                                                    | a Add FTP Printer 孝 Refresh X Delete 🛛 🏢 Pause                                                                                                    | e 🕨 Resume                                                       | Publish                                                                                                    |                                           | 🕜 He                                                                                                    | p |
| Folders                                                                                                    | Printers     Manage UniPrint printers      Printers     Server: M BRIDGEWIN2012R2 Local Bridge, Licen                                                                                                    | se PrintPAL SecureP                                              | Print SecurePrint Dat                                                                                                    | Search                                    | DataStore Archive                                                                                                    | 2 |
| <ul> <li>Components</li> <li>Policies</li> <li>Network Connections</li> <li>Services</li> <li>Tools &amp; Utilities</li> <li>Database configuration</li> <li>PrintPAL</li> </ul> | Name<br>Cognitive C12 Inch 300 DPI TT [41910c6c]<br>Cognitive C12 Inch 300 DPI TT [41910c6c]<br>FTPFDrinter1<br>FTPFDrinter1<br>FTFFDrinter1<br>FTFFDrinter1<br>FTFFFDrinter1<br>FTFFFDrinter1<br>FTFFFDrinter1<br>FTFFFDrinter1<br>FTFFFF | Type<br>Gateway<br>Gateway<br>FTP                                | Shared as<br>Cognitive CI 2 I<br>Cognitive EZLP<br>FTPPrinter1<br>HP Color LaserJ<br>HP LaserJet M4<br>KX DRIVER for<br>Kyocera Mita K<br>Project Chuck<br>Project Tiger CI<br>Self-serve Dele<br>To Marketing T | Status<br>Ready<br>Ready<br>Ready         | Model<br>UniPrint Printe<br>UniPrint Printe<br>UniPrint Printe<br>UniPrint Printe<br>UniPrint Printe<br>UniPrint Printe<br>UniPrint Printe<br>UniPrint Printe<br>UniPrint Printe<br>UniPrint Printe |   |
| The Information  TPPrinter1  Authenticated FTP printer at 192.0.2.211:21                                                                                                    | HuniPrint VPQ     WorkCentre 36555 PCL6 [d6f19ebd]     Xerox WorkCentre 36555 PCL6 [d6f19ebd]     ZDesigner HC100 300 dpi [1575585b]                                                                                                    | Local Global Q<br>Gateway Globa<br>Gateway<br>Gateway<br>Gateway | UniPrint VPQ [8<br>Xerox WorkCe<br>Xerox WorkCe<br>ZDesigner HC1                                                                                                    | Ready<br>Ready<br>Ready<br>Ready<br>Ready | UniPrint VPQ D<br>UniPrint Printe<br>UniPrint Printe<br>UniPrint Printe                                                                                                    |   |
|                                                                                                    | <                                                                                                    |                                                                  |                                                                                                    |                                           |                                                                                                    |   |
|                                                                                                    |                                                                                                    |                                                                  |                                                                                                    |                                           |                                                                                                    |   |

## **Deleting a Gateway Printer from the UniPrint Bridge**

Deleting a printer from the UniPrint Bridge does not delete it from the UniPrint Print Server.

1. From the UniPrint Bridge, open the **UniPrint Management Console**.

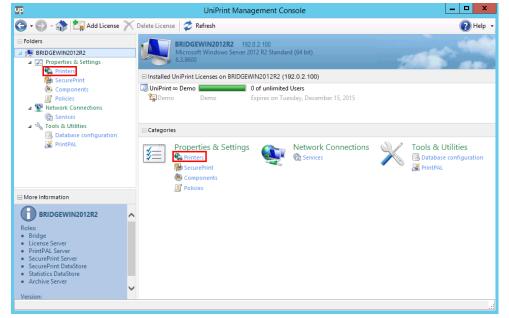

2. Under Properties & Settings, click Printers.

3. Click to select the printer that you want to delete and then click **Delete**.

| UniPrint Management C                                                                                                    | Console                                                                                            |                                                                                                    |                                                                               |                                                                                                    | ×  |
|----------------------------------------------------------------------------------------------------|----------------------------------------------------------------------------------------------------|----------------------------------------------------------------------------------------------------|-------------------------------------------------------------------------------|----------------------------------------------------------------------------------------------------|----|
| r 🕏 Refresh 🗡 Delete 📗 Pause                                                                                                    | Resume                                                                                             | Publish                                                                                                    |                                                                               | 🕜 He                                                                                                    | lp |
| n <b>ters</b><br>nage UniPrint printers                                                                                                    |                                                                                                    |                                                                                                    |                                                                               |                                                                                                    |    |
|                                                                                                    |                                                                                                    |                                                                                                    | Search                                                                        | 1                                                                                                    | ,  |
| BRIDGEWIN2012R2 Local Bridge, Licens                                                                                                    | e, PrintPAL, SecureP                                                                               | rint, SecurePrint Dat                                                                                                    | aStore, Statistics                                                            | DataStore, Archiv V                                                                                                    | 1  |
| e (12 inch 300 DPI TT (141910c6)<br>e EZLP 4 inch 300 DPI TT (141910c6)<br>lacerlet 5550 PCI6 Class Driver (927969e)<br>let M4345 MFP (94-335de)<br>R for Universal Printing (91b3fb17)<br>Mita KM-3035 K (179233ea)<br>T640 Class Driver (0e73e2b4)<br>huck Wagon (13562346)<br>ger Claw (244f2c0d)<br>e Delegate Printer (3f316666) | Gateway<br>Gateway<br>Gateway<br>Gateway<br>Gateway<br>Gateway<br>Delegate<br>Delegate<br>Delegate | Cognitive Ci 2 i<br>Cognitive EZLP<br>HP Color LaserJ<br>HP LaserJet M4<br>KX DRIVER for<br>Kyocera Mita K<br>Lexmark T640 C<br>Project Chuck<br>Project Chuck<br>Self-serve Dele | Ready<br>Ready<br>Ready<br>Ready<br>Ready<br>Ready<br>Ready<br>Ready<br>Ready | UniPrint Printe<br>UniPrint Printe<br>UniPrint Printe<br>UniPrint Printe<br>UniPrint Printe<br>UniPrint Printe<br>UniPrint Printe<br>UniPrint Printe<br>UniPrint Printe |    |
| tting Team [bc32fafa]<br>VPQ<br>VPQ [8b0a5ca7]<br>orkCentre 3655X PCL6 [4ac938ab]<br>er HC100 300 dpi (1575585b]                                                                                                    | Delegate<br>Local Global Q<br>Gateway Globa<br>Gateway<br>Gateway                                  | To Marketing T<br>UniPrint VPQ [8<br>Xerox WorkCe<br>ZDesigner HC1                                                                                                    | Ready<br>Ready<br>Ready<br>Ready<br>Ready                                     | UniPrint Printe<br>UniPrint VPQ D<br>UniPrint Printe<br>UniPrint Printe<br>UniPrint Printe                                                                              |    |
|                                                                                                    |                                                                                                    |                                                                                                    | _                                                                             |                                                                                                    |    |
|                                                                                                    | ш                                                                                                  | ш                                                                                                    | ш                                                                             | m                                                                                                    |    |

4. Click **Yes** to confirm that you want to delete the selected printer.

0

To recreate the printer later, click **Publish** on the UniPrint Print Server's **Printers** screen.

## **Enabling PDL Support for Label Printers**

Page Description Language (PDL) support was primarily designed to support label makers, for example, Zebra printers that use ZPL and ZPL II. It allows ASCII text characters to be sent directly to the printer without creating a PDF.

To enable PDL support, do the following:

- 1. On the UniPrint Bridge, under **Properties & Settings**, click **Printers**.
- 2. Right-click a label printer and then select **Page Description** Language Support.

| P                                                      | UniPrint Management 0                               | Console                    |                 |            | _ <b>D</b> X    |
|--------------------------------------------------------|-----------------------------------------------------|----------------------------|-----------------|------------|-----------------|
| 🕒 🛛 🕤 🚓 🎼 Properties 🏨                                 | Add FTP Printer 🥏 Refresh X Delete 📗 Pause          | e 🕨 Resume \mid 🥥 P        | ublish 🛞 Publis | sh Options | 🕐 Help          |
| Folders                                                | Printers<br>Manage UniPrint printers                |                            |                 |            |                 |
| BRIDGE2012R2                                           | Manage OniPrint printers                            |                            |                 |            |                 |
| Properties & Settings Printers                         | Printers                                            |                            | S               | earch      | ۶               |
| SecurePrint                                            | Server: BRIDGE2012R2 Local Bridge, License, P       | rintPAL, SecurePrint, Data | Server Server   |            | × 2             |
| 🙆 Components                                           | Name                                                | Туре                       | Shared as       | Status     | Model           |
| Policies                                               | 🖶 Cognitive DLX 2 inch 300DPI TT [da311089]         | Gateway                    | Cognitive DLX   | Ready      | UniPrint Printe |
| 🖂 💽 Network Connections                                | 🖶 Cognitive EZLP 4 inch 300DPI DT [9dbb29d6]        | Gateway                    | Cognitive EZLP  | Ready      | UniPrint Printe |
| Services                                               | HP Color LaserJet 5550 PCL6 Class Driver [35ea6bcf] | Gateway                    | HP Color LaserJ | Toner Low  | UniPrint Printe |
| 🖂 🔦 Tools & Utilities                                  | HP LaserJet 4050 Series PCL6 [2e966e60]             | Gateway                    | HP LaserJet 405 | Offline    | UniPrint Printe |
| 🔜 Database configuration                               | 📾 Kyocera KM-3050 KX [df6ffa19]                     | Gateway                    | Kyocera KM-30   | Ready      | UniPrint Printe |
| 💥 PrintPAL                                             | Exmark T520 (MS) [92b354ab]                         | Gateway                    | Lexmark T520 (  | Ready      | UniPrint Printe |
|                                                        | 🖶 Lexmark T630 (MS) [ae3f519c]                      | Gateway                    | Lexmark T630 (  | Ready      | UniPrint Printe |
|                                                        | Herein UniPrint VPQ                                 | Local Global Queue         |                 | Ready      | UniPrint VPQ E  |
|                                                        | 🖶 UniPrint VPQ [a6194565]                           | Gateway Global Queue       | UniPrint VPQ [a |            | UniPrint Printe |
| More Information                                       | Rev Xerox WorkCentre 3655X PCL6 [f8bde2a9]          | Gateway                    | Xerox WorkCen   |            | UniPrint Printe |
|                                                        | ZDesigner HC100 300 del 10040-001                   | C-+                        | ZDesigner HC1   | Ready      | UniPrint Printe |
| ZDesigner HC100 300 dpi<br>[261fca6b]                  | Delete                                              |                            |                 |            |                 |
| ID: 6C16F69D-0B1D-4316-                                | Page Description La                                 | nguage Support             |                 |            |                 |
| AD2C-9DC855C1F362                                      | Publish                                             |                            |                 |            |                 |
| Proxy to:<br>ZDesigner HC100 300 dpi on                | Add FTP Printer                                     |                            |                 |            |                 |
| 749A4558-68CA-410c-A77F-<br>E2E664F63484 (Unreachable) | Refresh                                             |                            |                 |            |                 |
|                                                        | × .                                                 |                            |                 |            |                 |
|                                                        |                                                     |                            |                 |            |                 |

3. The printer icon will change from 🚔 to 📄 indicating that PDL support has been enabled for this printer.

| ль<br>Тр                        | UniPrint Management                                   | Console                      |                        |                   | _ <b>D</b> X         |
|---------------------------------|-------------------------------------------------------|------------------------------|------------------------|-------------------|----------------------|
| 🕒 • 🕑 • 🎲 🕼 Properties 🄮        | Add FTP Printer 🕏 Refresh 📉 Delete 🛛 📗 Pause          | e 🕨 Resume 🥥 Pi              | ublish   Publi         | sh Options 👔      | Email2Print          |
| Folders                         | Printers                                              |                              |                        |                   |                      |
| E 📕 BRIDGE2012R2                | Manage UniPrint printers                              |                              |                        |                   |                      |
| Properties & Settings  Printers | Printers                                              |                              |                        | Search            | 1                    |
| 👫 SecurePrint                   | Server: J BRIDGE2012R2 Local Bridge, License, P       | rintPAL, SecurePrint, Data S | Server, Statistics Ser | ver, Archive, Ema | ail2Print Server 👻 🧳 |
| 🙆 Components                    | Name                                                  | Туре                         | Shared as              | Status            | Model                |
| Policies                        | Gognitive DLX 2 inch 300DPI TT [da311089]             | Gateway                      | Cognitive DLX          | Ready             | UniPrint Printe      |
| 🖂 🕎 Network Connections         | Gognitive EZLP 4 inch 300DPI DT [9dbb29d6]            | Gateway                      | Cognitive EZLP         | Ready             | UniPrint Printe      |
| Services                        | 🖶 HP Color LaserJet 5550 PCL6 Class Driver (35ea6bcf) | Gateway                      | HP Color LaserJ        | Ready             | UniPrint Printe      |
| 🖃 🔩 Tools & Utilities           | HP LaserJet 4050 Series PCL6 [2e966e60]               | Gateway                      | HP LaserJet 405        | Ready             | UniPrint Printe      |
| Database configuration          | 🖶 Kyocera KM-3050 KX [df6ffa19]                       | Gateway                      | Kyocera KM-30          | Ready             | UniPrint Printe      |
| 🥁 PrintPAL                      | 🖶 Lexmark T520 (MS) [92b354ab]                        | Gateway                      | Lexmark T520 (         | Ready             | UniPrint Printe      |
|                                 | 🖶 Lexmark T630 (MS) [ae3f519c]                        | Gateway                      | Lexmark T630 (         | Ready             | UniPrint Printe      |
|                                 | Hicrosoft XPS Document Writer [7b691322]              | Gateway                      | Microsoft XPS          | Ready             | UniPrint Printe      |
|                                 | 🖶 UniPrint VPQ                                        | Local Global Queue           |                        | Ready             | UniPrint VPQ E       |
|                                 | 🖶 UniPrint VPQ [a6194565]                             | Gateway Global Queue         | UniPrint VPQ [a        | Ready             | UniPrint Printe      |
| More Information                | 🛲 Xerox WorkCentre 3655X PCL6 (f8bde2a9)              | Gateway                      | Xerox WorkCen          | Ready             | UniPrint Printe      |
|                                 | ZDesigner HC100 300 dpi [261fca6b]                    | Gateway                      | ZDesigner HC1          | Ready             | UniPrint Printe      |
| Printers                        | ^                                                     |                              |                        |                   |                      |
| Manage UniPrint printers        |                                                       |                              |                        |                   |                      |
|                                 |                                                       |                              |                        |                   |                      |
|                                 |                                                       |                              |                        |                   |                      |
|                                 | <ul> <li>✓</li> </ul>                                 |                              |                        |                   |                      |
|                                 |                                                       |                              |                        |                   |                      |

**NOTE:** If a Zebra printer is selected, the default paper for the print job will automatically be set to the custom Zebra label size. If a different label printer is desired (not a Zebra), the user must exit the printer selection dialog box entirely, in order to reset the default paper size to the original default size.

1

UniPrint Infinity

## **Configuring UniPrint Print Server**

From the UniPrint Print Server, administrators can add new Gateway printers, publish them to the UniPrint Bridge, specify how printers are published, and create custom printer profiles.

### Adding a Gateway printer

CHAPTER

4

To add a Gateway printer on the UniPrint Print Server, do the following:

- 1. On the UniPrint Print Server, click **Start** and then click the **Control Panel** tile.
- 2. Click **Devices and Printers**.
- 3. Click **Add a printer** and then follow the printer manufacturer's instructions for installing their printer driver.

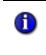

- **NOTE:** It is recommended that PostScript print drivers be installed over PCL and universal print drivers to achieve optimal UniPrint performance.
- 4. Open the UniPrint Management Console.

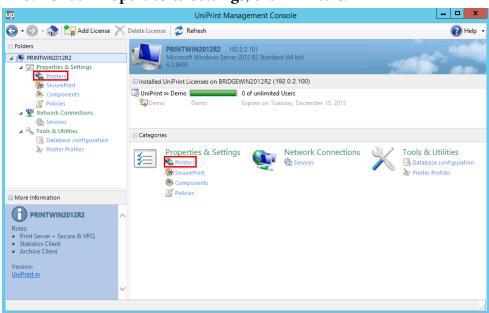

#### 6. Ensure that the test printer appears of type **Published Local**.

|                                                                                                    | UniPrint Manag                                                                                                    | gement Console                                                                                                    |                                                                                                    |                                                                                                    |                                                                                                    |         |
|----------------------------------------------------------------------------------------------------|----------------------------------------------------------------------------------------------------|----------------------------------------------------------------------------------------------------|----------------------------------------------------------------------------------------------------|----------------------------------------------------------------------------------------------------|----------------------------------------------------------------------------------------------------|---------|
| 🖣 🛛 🕞 - 🎲 🕼 Properties 孝                                                                                                    | Refresh 📉 Delete 📗 Pause 🕨 Resu                                                                                                    | me 🥘 Publish 🛛                                                                                                    |                                                                                                    | ons                                                                                                    |                                                                                                    | 🕐 Help  |
| Folders  Folders  Fol | Printers<br>Manage UniPrint printers                                                                                                    |                                                                                                    |                                                                                                    |                                                                                                    |                                                                                                    |         |
| Printers                                                                                                    | Printers                                                                                                    |                                                                                                    |                                                                                                    |                                                                                                    | Search                                                                                                    |         |
| h SecurePrint                                                                                                    | Server: PRINTWIN2012R2 Local Prin                                                                                                    | t, Statistics Client, Arc                                                                                                    | hive Client Server                                                                                                  |                                                                                                    |                                                                                                    | × (     |
| <ul> <li>Image: Services</li> <li>Image: Services</li> <li>Im</li></ul>                                                                                                    | Name<br>Cognitive C12 inch 300 DPI TT<br>Cognitive C2LP 4 inch 300DPI DT<br>Generic / Text Only<br>HP Color Laserlet 5550 PCL6 Class Driver<br>HP Laserlet M4345 MFP<br>KK DRIVER for Universal Printing<br>Kyocera Mta KM-3035 KX<br>Lemark T640 Class Driver<br>Microsoft XP5 Document Writer<br>Xerx WorkCentre 3555 XP CL6<br>ZDesigner HC100 300 dpi | Published Local<br>Published Local<br>Published Local<br>Published Local<br>Published Local<br>Published Local<br>Published Local<br>Published Local | Shared as<br>Generic Text O<br>HP Color LaserJ<br>HP LaserJet M4<br>KX DRIVER for<br>Lexmark T640 C<br>Xerox WorkCe | Status<br>Ready<br>Ready<br>Ready<br>Toner Low<br>Ready<br>Ready<br>Ready<br>Ready<br>Ready<br>Ready<br>Ready | Model<br>Cognitive C12 L<br>Cognitive E2LP<br>Generic / Text<br>HP Color LaserJ<br>KX DRIVER for<br>Kyocera Mita K<br>Lexmark Té40 C<br>Microsoft XPS<br>Xerox WorkCe<br>ZDesigner HC1 | Comment |
| Printers<br>Manage UniPrint printers                                                                                                    | ^<br>                                                                                                    |                                                                                                    |                                                                                                    |                                                                                                    |                                                                                                    |         |
|                                                                                                    | <                                                                                                    |                                                                                                    |                                                                                                    |                                                                                                    |                                                                                                    |         |

7. On the UniPrint Bridge, open the **UniPrint Management Console**.

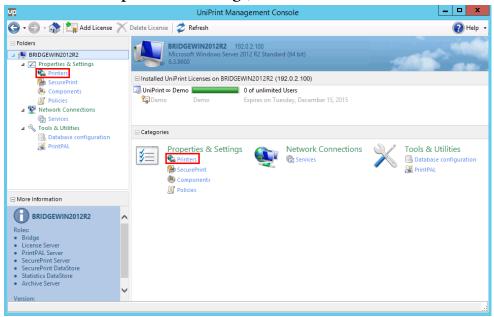

#### 9. The new printer will appear in the printer list of type Gateway.

|                           |        |                                                     | D.a. 14                         | Charles I.                       |                | <u></u>                            |   |
|---------------------------|--------|-----------------------------------------------------|---------------------------------|----------------------------------|----------------|------------------------------------|---|
| 🚽 🕶 🐨 🐨 🔯 Properties 🚦    | A G    | dd FTP Printer 🥏 Refresh 📉 Delete 🛛 🔢 Pause         | Resume                          | Publish                          |                | 🕐 Hel                              | p |
| Folders                   |        | Printers                                            |                                 |                                  |                |                                    |   |
| A 🙀 BRIDGEWIN2012R2       |        | Manage UniPrint printers                            |                                 |                                  |                |                                    |   |
| 🔺 🗾 Properties & Settings |        | Printers                                            |                                 |                                  |                |                                    | , |
| 😪 Printers                |        |                                                     | 0.1001.0                        |                                  |                |                                    |   |
| SecurePrint               |        | Server: BRIDGEWIN2012R2 Local Bridge, Licen         |                                 |                                  |                |                                    | 1 |
| Components Policies       |        | Name                                                | Туре                            | Shared as                        | Status         | Model                              |   |
| ▲ SP Network Connections  |        | Cognitive Ci 2 inch 300 DPI TT [41910c6c]           | Gateway                         | Cognitive Ci 2 i                 | Ready          | UniPrint Printe                    |   |
| Services                  |        | Generic / Text Only [2cd85954]                      | Gateway<br>Gateway              | Cognitive EZLP<br>Generic Text O | Ready<br>Ready | UniPrint Printe<br>UniPrint Printe |   |
| ▲ ≪ Tools & Utilities     |        | HP Color LaserJet 5550 PCL6 Class Driver [f92f969e] |                                 | HP Color LaserJ                  | Ready          | UniPrint Printe                    |   |
| Database configuration    |        | HP LaserJet M4345 MFP [94c335de]                    | Gateway                         | HP LaserJet M4                   | Toner Low      | UniPrint Printe                    |   |
| N PrintPAL                |        | KX DRIVER for Universal Printing [91b3fb17]         | Gateway                         | KX DRIVER for                    | Ready          | UniPrint Printe                    |   |
| 64                        |        | Hyocera Mita KM-3035 KX [f39233ea]                  | Gateway                         | Kyocera Mita K                   | Ready          | UniPrint Printe                    |   |
|                           |        | 🖶 Project Chuck Wagon [936e3246]                    | Delegate                        | Project Chuck                    | Ready          | UniPrint Printe                    |   |
|                           |        | 🖶 Project Tiger Claw [244fd20d]                     | Delegate                        | Project Tiger Cl                 | Ready          | UniPrint Printe                    |   |
|                           |        | Self-serve Delegate Printer [3f81666f]              | Delegate                        | Self-serve Dele                  | Ready          | UniPrint Printe                    |   |
|                           |        | To Marketing Team [bc32fafa]                        | Delegate                        | To Marketing T                   | Ready          | UniPrint Printe                    |   |
| More Information          |        | UniPrint VPQ                                        | Local Global Q<br>Gateway Globa | UniPrint VPO [8                  | Ready<br>Ready | UniPrint VPQ D<br>UniPrint Printe  |   |
|                           |        | Xerox WorkCentre 3655X PCL6 [4ac938ab]              | Gateway Globa                   | Xerox WorkCe                     | Ready          | UniPrint Printe                    |   |
| Printers                  |        | ZDesigner HC100 300 dpi [1575585b]                  | Gateway                         | ZDesigner HC1                    | Ready          | UniPrint Printe                    |   |
| Manage UniPrint printers  |        |                                                     | -                               | -                                |                |                                    |   |
|                           |        |                                                     |                                 |                                  |                |                                    |   |
|                           |        |                                                     |                                 |                                  |                |                                    |   |
|                           |        |                                                     |                                 |                                  |                |                                    |   |
|                           |        |                                                     |                                 |                                  |                |                                    |   |
|                           |        |                                                     |                                 |                                  |                |                                    |   |
|                           | $\sim$ |                                                     |                                 |                                  |                |                                    |   |
|                           |        | <                                                   |                                 |                                  |                |                                    |   |

### **Re-publishing a Printer to the UniPrint Bridge**

1. On the UniPrint Print Server, open the **UniPrint Management Console**.

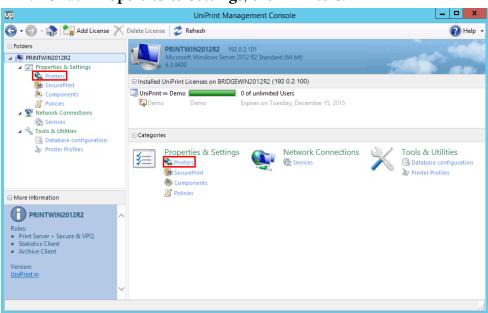

#### 3. Click to select a printer to re-publish and then click **Publish**.

|                                                                                                    |                                                                              | UniPrint Manag                                                                                                    | ement Consol                                                                                                    | e                                                                                                    |                                                                                                    | L <b>-</b>                                                                                                    |         |
|----------------------------------------------------------------------------------------------------|------------------------------------------------------------------------------|----------------------------------------------------------------------------------------------------|----------------------------------------------------------------------------------------------------|----------------------------------------------------------------------------------------------------|----------------------------------------------------------------------------------------------------|----------------------------------------------------------------------------------------------------|---------|
| 🕽 🛛 🕤 🚓 🎼 Properties 🧳                                                                                                    | Refresh 📉                                                                    | Delete Pause Resur                                                                                                    | ne 🔕 Publish.                                                                                                    | 🛞 Publish Opt                                                                                                    | ions                                                                                                 |                                                                                                    | Help    |
| Folders                                                                                                    |                                                                              | <b>rinters</b><br>Ianage UniPrint printers                                                                                                    |                                                                                                    |                                                                                                    |                                                                                                    |                                                                                                    |         |
| Properties & Settings     Printers                                                                                                    | Printers                                                                     | ;                                                                                                    |                                                                                                    |                                                                                                    |                                                                                                    | Search                                                                                                    |         |
| SecurePrint                                                                                                    | Server:                                                                      | PRINTWIN2012R2 Local Prin                                                                                                    | t, Statistics Client, A                                                                                                    | Archive Client Server                                                                                               |                                                                                                    |                                                                                                    | ~       |
| <ul> <li>Vetwork Connections</li> <li>Services</li> <li>Tools &amp; Utilities</li> <li>Database configuration</li> <li>Printer Profiles</li> </ul>                                                                                                    | Generi<br>Generi<br>HP Col<br>HP Las<br>KX DRI<br>Kyocer<br>Lexman<br>Micros | ive Ci 2 inch 300 DPI TT<br>ive EZLP 4 inch 300DPI DT<br>< / Text Only<br>or LaserJet 5550 PCL6 Class Driver<br>erJet M3435 MFP<br>VER for Universal Printing<br>a Mita KM-3035 KX<br>% T640 Class Driver<br>of XPS Document Writer<br>WorkCentre 3655X PCL6<br>mer HC103 00 dpi | Type<br>Published Local<br>Published Local<br>Published Local<br>Published Local<br>Published Local<br>Published Local<br>Published Local<br>Published Local<br>Published Local | Shared as<br>Generic Text O<br>HP Color LaserJ<br>HP LaserJet M4<br>KX DRIVER for<br>Lexmark T640 C<br>Xerox WorkCe | Status<br>Ready<br>Ready<br>Ready<br>Toner Low<br>Ready<br>Ready<br>Ready<br>Ready<br>Ready<br>Ready | Model<br>Cognitive Ci 2 i<br>Cognitive ZLP<br>Generic / Text<br>HP Universal Pr<br>KX DRIVER for<br>Kyocera Mita K<br>Lewmark Te40 C<br>Microsoft XPS<br>Zersx Work/Ce<br>Zbesigner HC1 | Comment |
| More Information<br>HP Color LaserJet 5550<br>PCL6 Class Driver<br>This is a local printer that has been<br>published to one or more UniPrint<br>Bridge servers.<br>To edit the published proxy printer(s)<br>created from this printer, go to one<br>of the servers listed below. | ^                                                                            |                                                                                                    |                                                                                                    |                                                                                                    |                                                                                                    | -                                                                                                    |         |
| Published to:                                                                                                    | $\sim$                                                                       |                                                                                                    |                                                                                                    |                                                                                                    |                                                                                                    |                                                                                                    |         |

4. Select the UniPrint Bridge(s) to which you want to publish the printer and then click **Publish**.

|                            | Publish                |          |         |        |  |  |
|----------------------------|------------------------|----------|---------|--------|--|--|
| Select the available Bridg | e(s) to publish t      | о.       |         |        |  |  |
| Name                       | Address<br>192.0.2.100 |          |         |        |  |  |
| Type: Bridges              |                        | <b>v</b> | Publish | Cancel |  |  |

- 5. On the UniPrint Bridge, open the **UniPrint Management Console**.
- 6. Under Properties & Settings, click Printers.

| UP.                                                                                                    | UniPrint Management Console                                                                                                    | _ <b>D</b> X                                                                                |
|----------------------------------------------------------------------------------------------------|----------------------------------------------------------------------------------------------------|---------------------------------------------------------------------------------------------|
| 🕒 • 🕑 - 🎲 🔄 Add License 🗙                                                                                                    | Delete License 🥏 Refresh                                                                                                    | 🕐 Help 🔻                                                                                    |
| Folders  Folders  Fo | BRIDGEWIN2012R2         192.0.2.100           Microsoft Windows Server 2012 R2 Standard (64 bit)         6.3.900                           |                                                                                             |
| Image: SecurePrint       Image: Components       Image: Secure Print       Image: Secure Print       Image: Secure Pr                                                                                                    | Installed UniPrint Licenses on BRIDGEWIN2012R2 (192.0.2.100) UniPrint © Demo Of unlimited Users Demo Expires on Tuesday, December 15, 2015 |                                                                                             |
| ⊿ <sup>A</sup> Tools & Utilities<br>Database configuration                                                                                                    | Categories                                                                                                    |                                                                                             |
| FrintPAL                                                                                                    | Properties & Settings<br>Properties & Settings<br>SecurePrint<br>Components<br>Policies                                                    | <ul> <li>Tools &amp; Utilities</li> <li>Database configuration</li> <li>PrintPAL</li> </ul> |
| More Information                                                                                                    |                                                                                                    |                                                                                             |
| BRIDGEWIN2012R2<br>Roles:<br>Bridge<br>License Server<br>PrintPAL Server<br>SecurePrint Sarver<br>SecurePrint DataStore<br>Statistics DataStore<br>Archive Server<br>Version:                                                                                                    |                                                                                                    |                                                                                             |
|                                                                                                    |                                                                                                    |                                                                                             |

- 7. Click **Refresh**, if the printer does not immediately appear.
- 8. If the printer still does not appear, restart the UniPrint Control Service. Under **Network Connections**, click **Services**. Click to

select UniPrint Control Service and then click

# Changing How Gateway Printers are Published to the UniPrint Bridge

Part of the UniPrint Print Server's function is to enumerate available printers on each print server and make them available on the UniPrint Bridge. If a printer is inadvertently deleted from the UniPrint Bridge, the UniPrint Print Server can republish the printer to the UniPrint Bridge.

To change how printers are published to the UniPrint Bridge, do the following:

1. On the UniPrint Print Server, open the **UniPrint Management Console**.

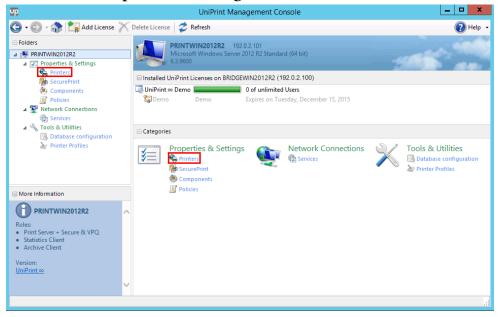

2. Under Properties & Settings, click Printers.

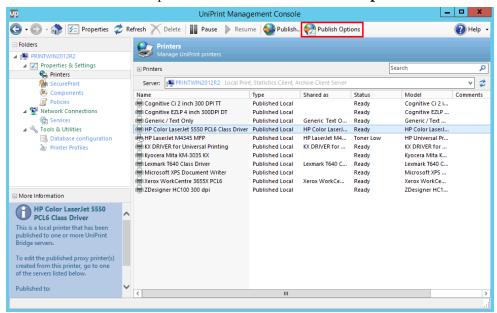

| 3. | Click to | select a | printer | and th | en click | Publish | Options. |
|----|----------|----------|---------|--------|----------|---------|----------|
|----|----------|----------|---------|--------|----------|---------|----------|

| Publish Options                                      |
|------------------------------------------------------|
| Enter the name formats used when publishing printers |
| Name<br>%PRINTER% [%HASH%]                           |
| Share name<br>%PRINTER% [%HASH%]                     |
| Comment<br>{%COMMENT% }{%LOCATION%}                  |
| Location                                             |
| %PRINTER% on %MACHINE% on %DOMAIN%                   |
| Default Settings OK Cancel                           |
|                                                      |

Placeholders are used to represent variables and can be rearranged or deleted depending on how you would like the printers to be published and displayed on the UniPrint Bridge.

| %PRINTER% | Printer name.                                                              |
|-----------|----------------------------------------------------------------------------|
| %HASH%    | Hash number assigned by UniPrint to ensure each Gateway printer is unique. |

| COMMENT%   | Comments provide general information<br>about the printer. UniPrint imports this<br>information from the Comment field of<br>the local Print Server queue. |
|------------|----------------------------------------------------------------------------------------------------|
| %LOCATION% | Location describes where the printer is<br>situated. UniPrint imports this<br>information from the Location field of the<br>local Print Server queue.      |
| %MACHINE%  | Print server name.                                                                                                    |
| %DOMAIN%   | Domain name of the print server.                                                                                                    |

 Edit how you would like your printers to be published and then click OK. When published to the UniPrint Bridge the printer will appear as instructed through the **Publish Options** dialog box. Any previously published printers will remain unchanged.

|          | Publish Options                                                         |
|----------|-------------------------------------------------------------------------|
| <b>e</b> | Enter the name formats used when publishing printers                    |
|          | Name<br>%PRINTER% [%HASH%]                                              |
|          | Share name<br>%PRINTER% [%HASH%]                                        |
|          | Comment<br>(%COMMENT% }(%LOCATION%)}                                    |
|          | Location                                                                |
|          | Located on %DOMAIN%\ %MACHINE%       Default Settings       OK   Cancel |

**NOTE:** Adding a hash number to the printer name ensures distinctiveness between printers on the UniPrint Bridge. For example, if two printers with identical printer names are published from two different UniPrint Print Servers to the same UniPrint Bridge, then only one printer will be successfully added to the UniPrint Bridge.

5. Re-publish the printer to the UniPrint Bridge.

1

#### Setting Default Printer Properties for New & Republished Gateway Queues

Extended default printer properties can be set for newly created and republished Gateway printers. After setting default printer properties, any Gateway queue that is created or if a current Gateway printer is republished, will have these default printer properties applied. Printer properties for existing Gateway printers will remain affected until they are republished.

To set default Gateway printer properties, do the following:

1. On the UniPrint Print Server, open the **UniPrint Management Console**.

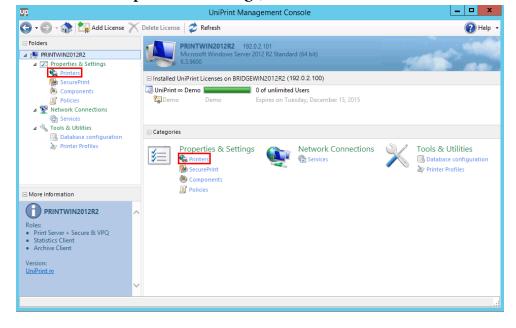

2. Under Properties & Settings, click Printers.

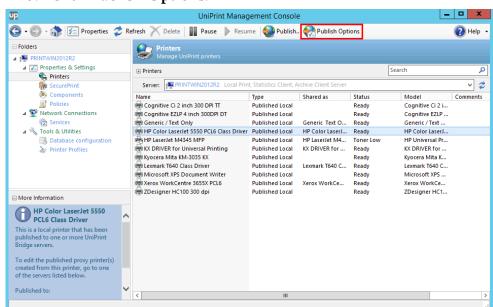

3. Click Publish Options.

4. Click **Default Settings**.

|          | Publish Options                                      |
|----------|------------------------------------------------------|
| <b>e</b> | Enter the name formats used when publishing printers |
|          | Name<br>%PRINTER% [%HASH%]                           |
|          | Share name<br>%PRINTER% [%HASH%]                     |
|          | Comment<br>F%COMMENT% }{%LOCATION%}                  |
|          | Location<br>%PRINTER% on %MACHINE% on %DOMAIN%       |
|          | Default Settings OK Cancel                           |

5. Enter administrative credentials for the UniPrint Bridge and then click **OK**.

| <b>6</b>     | Default Gateway Printer Properties |
|--------------|------------------------------------|
| Name General | Advanced                           |
| 1            | Name                               |
| s)           | Default Properties                 |
|              | Share printer as                   |
|              |                                    |
|              |                                    |
| Location     |                                    |
| Comment      |                                    |
|              |                                    |
|              |                                    |
|              |                                    |
|              |                                    |
|              |                                    |
|              |                                    |
|              | Save Cancel                        |

6. Click the **General** or **Advanced** tab.

7. Change the desired properties and then click **Save**.

| <b>.</b> |              | Default  | Gateway Pr | rinter Pro | operties |        |
|----------|--------------|----------|------------|------------|----------|--------|
| Name     | General      | Advanced |            |            |          |        |
| Pape     | r size       |          |            |            |          | ~      |
|          | lution       |          |            |            |          | ~      |
| Orier    | ntation      |          |            |            |          | ~      |
| Dime     | nsions       |          | Width      | 8.5        | Height   | 11     |
| Physi    | cal margins  | (mm)     | Horizontal | 6          | Vertical | 6      |
| Pape     | r source     |          |            |            |          | ~      |
| Doub     | ole sided pr | inting   |            |            |          | ~      |
| Auto     | center       |          | On         |            |          | ~      |
| Fit to   | page         |          | Off        |            |          | ~      |
| Resiz    | ing option   | 5        | None       |            |          | ~      |
|          |              |          |            |            |          |        |
|          |              |          |            |            |          |        |
|          |              |          |            |            | Save     | Cancel |

8. Click Cancel to exit Publish Options.

### **Enabling Font Replication**

Daily at a pre-scheduled time, UniPrint queries all UniPrint Application Servers for newly installed fonts and replicates them to all UniPrint Print Servers. After fonts are replicated, font embedding is no longer required resulting in smaller print job file sizes, improved overall print job quality and reduced bandwidth consumption.

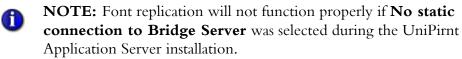

| 谩            | UniPrint Infinity - Installation Wizard                                                                                                    |  |  |  |  |  |
|--------------|----------------------------------------------------------------------------------------------------|--|--|--|--|--|
|              | Setup Configuration Type<br>Select a standard installation type or customize which components are installed                                                  |  |  |  |  |  |
|              | ✓ UniPrint Application Server                                                                                                    |  |  |  |  |  |
|              | Install this for both Gateway and non-Gateway environments. Select this<br>option when installing on RDS. XenApp. VDI. etc.                                  |  |  |  |  |  |
|              | ✓ No static connection to the Bridge Server (recommended for VDI environments)                                                                               |  |  |  |  |  |
| 52           | UniPrint Bridge                                                                                                    |  |  |  |  |  |
|              | An instance is required for Gateway and non-Gateway install types.<br>This option will also install the licensing and PrintPAL server components by default. |  |  |  |  |  |
| · 2          | UniPrint Print Server                                                                                                    |  |  |  |  |  |
|              | Appropriate for print servers in a UniPrint Gateway environment.                                                                                             |  |  |  |  |  |
|              | Install SecurePrint print server components                                                                                                    |  |  |  |  |  |
|              | Show me all available installation customization options                                                                                                    |  |  |  |  |  |
| InstallShiel | d                                                                                                    |  |  |  |  |  |
| 2            | Show SecurePrint < Back Next > Cancel                                                                                                    |  |  |  |  |  |

To disable this option, do the following:

- 1. On the **Application Server**, open the **UniPrint Manage**ment Console.
- 2. Under Network Connections, click Services
- 3. Right-click **UniPrint Control Service** and then select **Properties**.
- 4. In the **General** tab, clear **No static connection to Bridge Server** and then click **OK**.

| Edit                   |
|------------------------|
| General Bridge Servers |
| Port 998               |
| Log Level Low Y        |
|                        |
| OK Cancel              |

To enable font replication, do the following:

- 1. On the UniPrint Print Server, open the **UniPrint Management Console**.
- \_ 🗆 X Up UniPrint Management Console 😋 🛛 🐑 🔹 🙀 Add License 📉 Delete License 🛛 🥏 Refresh 🕐 Help PRINTWIN2012R2 192.0.2.101 Microsoft Windows Server 2012 R2 Standard (64 bit) 6.3.9600 - Folders ⊿ 👰 PRINTWIN2012R2 4 🗾 Properties & Settings C Printers □ Installed UniPrint Licenses on BRIDGEWIN2012R2 (192.0.2.100) 🕌 SecurePrint O of unlimited Users 🙆 Components 🔁 Demo Expires on Tuesday, December 15, 2015 Demo ▲ Y Network Connections Envices ▲ 🔧 Tools & Utilities Categories Database configuration ٩ >> Printer Profiles Network Connections Properties & Settings Tools & Utilities 細 Printers C Services Database configurati >> Printer Profiles 0 Ì 👫 Secur More Information PRINTWIN2012R2 Print Server + Secure & VPQ
  Statistics Client
  Archive Client Version: <u>UniPrint</u>∞
- 2. Under Properties & Settings, click Components.

3. Click to select the **Font replication plug-in** and then click **Properties**.

| <ul> <li>Colders</li> <li>Pointers</li> <li>Pointer Profiles</li> <li>More Information</li> <li>More Information</li> <li>Pointer Profiles</li> <li>Components</li> <li>Pointer Profiles</li> <li>Pointer Profiles</li> <li>Pointe</li></ul> | UP.                                                                                                    | UniPrint Managemer                                                                                                    | nt Console                                                  | _ 🗆 X    |
|----------------------------------------------------------------------------------------------------|----------------------------------------------------------------------------------------------------|----------------------------------------------------------------------------------------------------|-------------------------------------------------------------|----------|
| PRINTWIN201282 Components Configure component properties and logging levels I configure component properties and logging levels I configure component properties and logging level I configure component properties and logging levels I configure configuration plug-in I configure and plug-in I configure discovery plug-in I configure discovery plug-in I configure consol query processor I configure discovery plug-in I configure consol query processor I configure consol query processor I configure discovery plug-in I configure discovery plug-in I configure consol query processor I configure discovery plug-in I configure disc                                                                                                    | 🕒 🛛 🕤 🚓 🔚 Save 🖅 Proper                                                                                                    | ties 🛛 Logging: 🛞 Set Level 👻 🎬 Open Log Fil                                                                                                    | e(s)                                                        | 🕜 Help 🔸 |
| Services       Component       Loging Level         Yools & Utilities       Archive Client       Low         Dubbase configuration       Font replication plug-in       Low         Printer Profiles       Low       Low         More Information       Printer lookup optimization plug-in       Low         Printer lookup optimization plug-in       Low         Printer lookup optimization plug-in       Low         Printer lookup optimization plug-in       Low         Printer lookup optimization plug-in       Low         Printer lookup optimization plug-in       Low         Printer lookup optimization plug-in       Low         Profile discovery plug-in       Low         Profile discovery plug-in       Low         Profile discovery plug-in       Low         Profile discovery plug-in       Low         Profile discovery plug-in       Low         Profile discovery plug-in       Low         Profile discovery plug-in       Low         Profile discovery plug-in       Low         Profile discovery plug-in       Low         Profile discovery plug-in       Low         Profile discovery plug-in       Low         Profile discovery plug-in       Low         Profile dis                                                                                                    | PRINTWIN2012R2      Z Properties & Settings     Printers     SecurePrint     Components     Policies                                                                          | Configure component properties and loggi<br>Log file location options<br>Save log files to:                                                                                                    | ng levels                                                   | Browse   |
| Font replication plug-in       Iow         Manages font availability and requests fonts from UniPinit server nodes. Font replication enables the elimination of font embedding from       Iow         Images font availability and requests fonts from UniPinit server nodes. Font replication enables the Elimination of font embedding from       Iow         Images font availability and requests fonts from UniPinit server nodes. Font replication enables the Elimination of font embedding from       Iow                                                                                                    | <ul> <li>(m) Services</li> <li>▲ ≪ Tools &amp; Utilities</li> <li>(m) Database configuration</li> </ul>                                                                       | Archive Client Control Service Font replication plug-in Cog file maintenance plug-in Node identification plug-in Print job processor Cog Printer discovery plug-in                                                     | Low     Low     Low     Low     Low     Low     Low     Low |          |
|                                                                                                    | Font replication plug-in<br>Manages font availability and<br>requests fonts from UniPrint server<br>nodes. Font replication enables the<br>elimination of font embedding from | <ul> <li>Profile discovery plug-in</li> <li>Quorum synchronization plug-in</li> <li>Remote Console query processor</li> <li>SecurePrint Job processor</li> <li>UniPrint compressed Printstream relay server</li> </ul> | Low<br>Low<br>Low<br>Low<br>Low<br>Low                      |          |

4. Click the **Schedule** tab.

| Edit                                      |
|-------------------------------------------|
| Font replication plug-in General Schedule |
| Log Level 🛛 🗸 🤟                           |
| OK Cancel                                 |

- 5. Select Enabled.
- 6. Enter a time for the UniPrint Print Server to replicate newly installed fonts from the UniPrint Application Server(s). Default time is set to 02:00 AM.

| Edit                                      |
|-------------------------------------------|
| Font replication plug-in General Schedule |
| <pre>     Enabled Run at:     2:00</pre>  |
| OK Cancel                                 |

7. Click **OK** or to replicate fonts on demand, click **Run now**.

### **Configuring Printer Profiles**

Printer profiles are created on the UniPrint Print Server and can be used to enable advanced printer properties such as stapling, hole punching, binding, etc., that some printers support since it directly accesses the native printer driver.

The Printer Profiles can also be selected from the vPad after the user has sent the print job to the UniPrint VPQ. Also the administrator has the ability to create default printer profiles such that if the user does not select an alternate profile, their print job will automatically output using the default printer profile. Default profiles are not user-selectable.

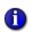

**NOTE:** If a printer is renamed on the print server, any Printer Level profiles previously created for that printer will no longer be visible. A new printer profile would need to be created for the new printer name.

#### Creating a New Printer Profile

1. On the UniPrint Print Server, open the **UniPrint Management Console**.

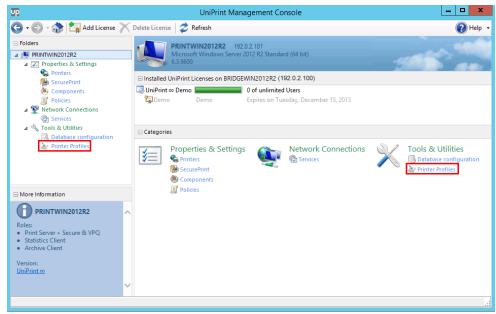

2. Under Tools & Utilities, click Printer Profiles.

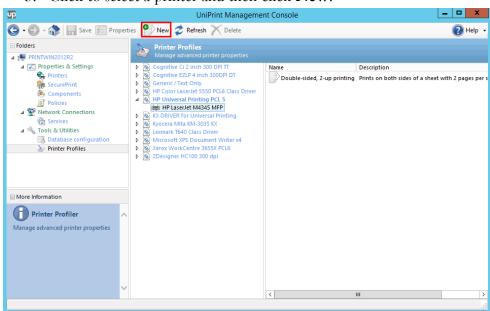

3. Click to select a printer and then click **New**.

4. Enter a name and description for the new printer profile and then click the **Settings** tab.

|         | New Profile                                                                                        | : |
|---------|----------------------------------------------------------------------------------------------------|---|
| General | Settings                                                                                           |   |
|         |                                                                                                    |   |
|         | Name                                                                                               |   |
|         | Double-sided & Stapled                                                                             |   |
|         | Description                                                                                        |   |
|         | Prints on both sides of a sheet and inserts a staple in the<br>upper left corner. (Max. 15 sheets) |   |
|         |                                                                                                    |   |
|         |                                                                                                    |   |
|         |                                                                                                    |   |
|         | · · ·                                                                                              |   |
|         |                                                                                                    |   |
|         |                                                                                                    |   |
|         |                                                                                                    |   |
|         |                                                                                                    |   |
|         |                                                                                                    |   |
|         |                                                                                                    |   |
|         |                                                                                                    |   |
|         | OK                                                                                                 |   |

5. Click **Properties**.

|         |                                                                                                    | New Profile                                                                                                    | x |
|---------|----------------------------------------------------------------------------------------------------|----------------------------------------------------------------------------------------------------|---|
| General | Settings                                                                                                    |                                                                                                    |   |
|         | Set this as<br>Default r<br>applied i<br>User Ove<br>Orientat<br>Paper Siz<br>Number<br>Paper Tra<br>Resolutio<br>Color<br>Double-<br>Collate | is printer only<br>the default profile<br>profiles are not visible as selectable profiles and are only<br>f no other profile is selected by the user.<br>errides<br>tion<br>te<br>of Copies<br>ay |   |
|         |                                                                                                    | OK                                                                                                    |   |

6. The native printer driver will launch. Enable or disable the appropriate properties and then click **OK**.

| HP LaserJet M4345 MFF                                                                                                  | P Document Properties                              |
|----------------------------------------------------------------------------------------------------|----------------------------------------------------|
| Advanced Printing Shortcuts Paper/Quality Effects Finis                                                                | shing Output Job Storage Services                  |
| Staple:<br>None<br>One Staple Angled (Max 15 Sheets)<br>One staple left<br>One staple right<br>Two Staples Left or Top |                                                    |
|                                                                                                    | Output Bin Options<br>Bin:<br>Automatically Select |
|                                                                                                    |                                                    |
|                                                                                                    | About Help                                         |
|                                                                                                    | OK Cancel                                          |

7. If you want this profile to only be applied to the selected printer then select **Use for this printer only**.

| New Profile                                                                                                    | x |
|----------------------------------------------------------------------------------------------------|---|
| General Settings                                                                                                    |   |
| Printer         HP LaserJet M4345 MFP         Use for this printer only         Set this as the default profile         Default profiles are not visible as selectable profiles and are only applied if no other profile is selected by the user.         User Overrides         Orientation         Paper Size         Number of Copies         Paper Tray         Resolution         Color         Double-Sided Printing         Collate |   |
| OK Cancel                                                                                                    |   |

8. If you want this to be the default profile, then select **Set this as the default profile**. Default profiles don't appear in the profiles list and users cannot select them. However, if a profile is not selected by the user then their print job will output using the default profile settings.

|         |                                                                                                    | New Profile                                                                                                    |        | x |
|---------|----------------------------------------------------------------------------------------------------|----------------------------------------------------------------------------------------------------|--------|---|
| General | Settings                                                                                                    |                                                                                                    |        |   |
|         | Use for th<br>Set this as<br>Default p<br>applied if<br>User Ove<br>Orientati<br>Paper Siz<br>Number<br>Paper Tra<br>Resolutio<br>Color<br>Double-5<br>Collate | is printer only<br>the default profile<br>rofiles are not visible as selectable profiles and a<br>r no other profile is selected by the user.<br>rrides<br>on<br>e<br>of Copies<br>y |        |   |
|         |                                                                                                    | ΟΚ                                                                                                    | Cancel | 1 |
|         |                                                                                                    | OR                                                                                                    |        |   |

9. Click **User Overrides** and then clear a printer property to prevent the user from overriding it. For example, in this profile we want to enforce double-sided printing, so clear **Double-Sided Printing**. If the user wants the document to be single-sided only, they would have to select a different profile since they cannot override this property.

|                                                                                                    | New Profile                                                                                                    | x |
|----------------------------------------------------------------------------------------------------|----------------------------------------------------------------------------------------------------|---|
| General Settings                                                                                                    |                                                                                                    |   |
| Printer<br>HP LaserJet M                                                                                                    | 4345 MFP V Properties                                                                                                    |   |
| Default p                                                                                                    | s printer only<br>the default profile<br>rofiles are not visible as selectable profiles and are only<br>no other profile is selected by the user. |   |
| User Over  Vorientatii Vorientatii Vorien | one<br>e<br>of Copies<br>y                                                                                                    |   |
|                                                                                                    | ed, these user print settings will take priority over the<br>s saved in the profile.                                                              |   |
|                                                                                                    | OK Cancel                                                                                                    |   |

10. Click **OK**.

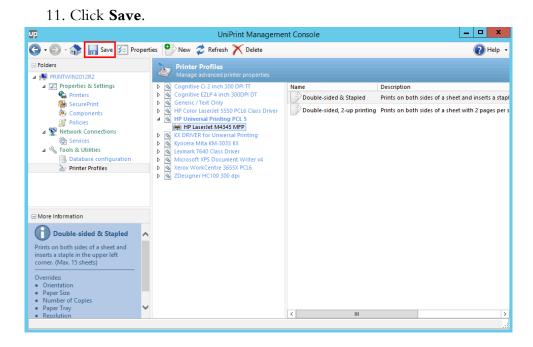

1

**NOTE:** Certain printer drivers do not adhere to standard Windows methods of resolving print document properties. In these obscure cases, properties set by the user will be ignored during printing.

**Example:** The HP Universal Printing series of drivers ignore the standard Windows "Duplex" (double-sided printing) setting and replace this functionality with HP-specific, non-disclosed settings. Since this setting is "hidden" from Windows applications, the "Duplex" print option set by the user will be ignored and profile settings will be applied.

**Recommended Resolution:** Create two similar printer profiles. The first profile enables the "Duplex" option and the second profile disables the "Duplex" option.

#### Editing an Existing Printer Profile

1. On the UniPrint Print Server, open the **UniPrint Management Console**.

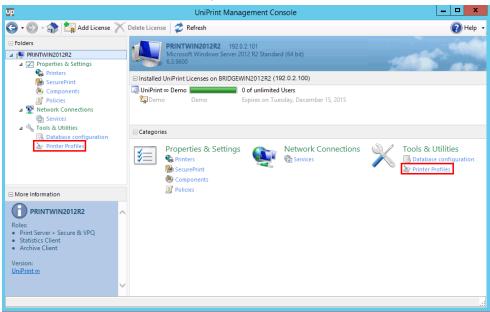

2. Under Tools & Utilities, click Printer Profiles.

#### 3. Click to select a printer profile and then click **Properties**.

| 😋 🗕 🕤 - 🏤 🔚 Save 🖅 Propertie                                                                                                    |                                                                                                    |                                |                                                                                                    |
|----------------------------------------------------------------------------------------------------|----------------------------------------------------------------------------------------------------|--------------------------------|----------------------------------------------------------------------------------------------------|
|                                                                                                    | es \delta New 🥏 Refresh 🗡 Delete                                                                                                    |                                | 🕜 Help 👻                                                                                                    |
| Folders      Folders      Folders      Folders      Foroetties & Settings      Frinters      Components      Foldes      Services      Tools & Utilities      Tools & Utilities      Foldes      Foriter Profiles                            | Printer Profiles           Manage advanced printer properties           Q Cognitive C1 2 Inch 300 DPI TT           Q Cognitive C1 2 Inch 300 DPI TT           Q Cognitive C1 2 Inch 300 DPI TT           Q Genetic F2EU Only           HP Color Iascrite 5550 PCI6 Class Driver           HP Color Iascrite M345 MFP           Q KXD RIVER for Universal Printing           Q KVD RIVER Nor Universal Printing           Q KVD RIVER Nor Universal Printing           Q KVD RIVER Nor Universal Printing           Q Kyocers MIta XM-3035 XX           Q Lexmark T640 Class Driver           Q Microsoft XPS Document Writer v4           Q Zoesigner HC100 300 dpl | Name<br>Double-sided & Stapled | Description<br>Prints on both sides of a sheet and inserts a stap<br>Prints on both sides of a sheet with 2 pages per s |
| More Information                                                                                                    |                                                                                                    |                                |                                                                                                    |
| Double-sided & Stapled         Prints on both sides of a sheet and inserts a staple in the upper left corner. (Max. 15 sheets)         Overrides:         • Orientation         • Paper Size         • Number of Copies         • Paper Tray |                                                                                                    |                                |                                                                                                    |
| Paper Tray     Resolution                                                                                                    |                                                                                                    | < 111                          | >                                                                                                    |

|         | Edit Profile                                                                                    |
|---------|-------------------------------------------------------------------------------------------------|
| General | Settings                                                                                        |
|         |                                                                                                 |
|         | Name                                                                                            |
|         | Double-sided + Stapled                                                                          |
|         | Description                                                                                     |
|         | Prints on both sides of a sheet and inserts a staple in the upper left corner. (Max. 15 sheets) |
|         |                                                                                                 |
|         |                                                                                                 |
|         |                                                                                                 |
|         | ×                                                                                               |
|         |                                                                                                 |
|         |                                                                                                 |
|         |                                                                                                 |
|         |                                                                                                 |
|         |                                                                                                 |
|         |                                                                                                 |
|         |                                                                                                 |
|         | OK Cancel                                                                                       |

4. Edit the properties, name and/or description and then click **OK**.

5. Click Save.

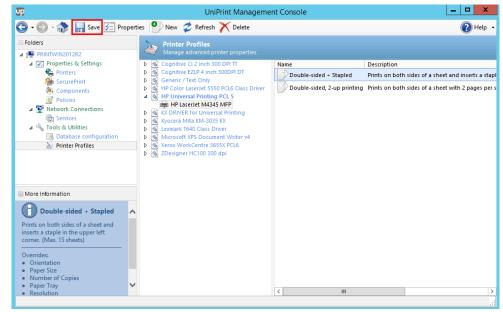

#### **Deleting a Printer Profile**

1. On the UniPrint Print Server, open the **UniPrint Management Console**.

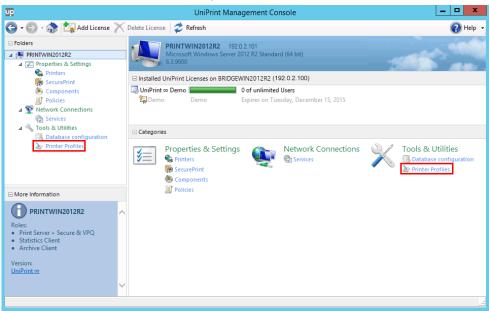

2. Under Tools & Utilities, click Printer Profiles.

3. Click to select a printer profile to delete and then click **Delete**.

| 🕽 • 🕘 - 🎲 🔚 Save 🊈 Prope                                                                             | erties 🍄 New 🥏 Refresh X Delete                                                                                                    |                                                               | 🕢 Help                                                                                                    |
|----------------------------------------------------------------------------------------------------|----------------------------------------------------------------------------------------------------|---------------------------------------------------------------|----------------------------------------------------------------------------------------------------|
| Folders                                                                                              | Winter Profiles                                                                                                    |                                                               |                                                                                                    |
|                                                                                                    | O Cognitive C1 2 Inch 300 DPI TT     O Cognitive C12 4 Inch 300 DPI TT     O Cognitive E212 4 Inch 300 DPI TT     O Genetic / Text Only     O HP Color Lase/et E5550 PCL6 Class Driver     O HP Universal Printing PCL 5     O Low PL Sected M345 MPP     O Kyocera Mita KM-3035 KX     O Lecmark T640 Class Driver     O Microsoft XPS Document Writer v4     O Xerox WorkCentre 36553 PCL6     O ZDesigner HC100 300 dpi | Name<br>Double-sided & Stapled<br>Double-sided, 2-up printing | Description<br>Prints on both sides of a sheet and inserts a st<br>Prints on both sides of a sheet with 2 pages p |
| More Information                                                                                     |                                                                                                    |                                                               |                                                                                                    |
| Double-sided & Stapled                                                                               | ~                                                                                                    |                                                               |                                                                                                    |
| Prints on both sides of a sheet and<br>nserts a staple in the upper left<br>corner. (Max. 15 sheets) |                                                                                                    |                                                               |                                                                                                    |
| Overrides:<br>• Orientation<br>• Paper Size<br>• Number of Copies                                    |                                                                                                    |                                                               |                                                                                                    |
| Paper Tray     Resolution                                                                            | •                                                                                                    | <                                                             |                                                                                                    |

4. Click **Yes** to confirm that you want to delete this profile.

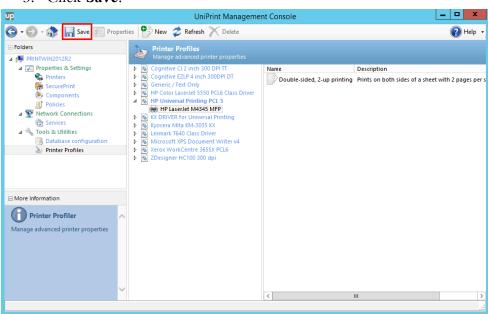

5. Click Save.

CHAPTER

5

# **Configuring UniPrint Application Server**

From the UniPrint Application Server, UniPrint printer properties can be configured globally for all users, the usage of group policies can be prioritized and which UniPrint features your users will have access to in their sessions can be set. The Adobe Plug-in can also be configured to replace the Print function in Adobe Reader/Acrobat to Print to UniPrint.

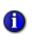

**NOTE:** Some antivirus programs may block some UniPrint Infinity files. It is recommended that the folder that contains the UniPrint Infinity files, for example, **C:\Program Files\UniPrint Suite,** be added to the exclusion list in the antivirus program.

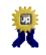

**BEST PRACTICE:** For client devices connecting to the Application Server, it is recommended that IPv6 be disabled on all client devices.

### **Preparing UniPrint for Custom Forms**

Custom forms, for example labels and invitation cards, are not available in standard paper sizes. These non-standard paper sizes need to be defined on the Application Server prior to printing to them.

#### Defining a custom Form on the Application (Citrix/RDS) Server

Before you can use custom forms, they first need to be defined on the Application Server.

1. Click **Start**, click the **Control Panel** tile and then double-click **Print Management**.

2. In the console tree, expand **Print Servers**, click the applicable Application Server, right-click **Forms** and then select **Manage Forms**.

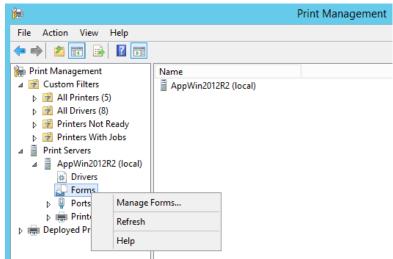

- 3. Select Create a new form.
- 4. Enter a **Form name** and the appropriate measurements.

| ÷              | Print !                                          | Server Propertie | s       | x         |
|----------------|--------------------------------------------------|------------------|---------|-----------|
| Forms Ports    | Drivers Security                                 | Advanced         |         |           |
| Forms on:      | APPWIN2012R2                                     |                  |         |           |
| 10×11<br>10×14 |                                                  |                  | ^       | Delete    |
| 11×17          |                                                  |                  | ~       | Save Form |
| 12×11          |                                                  |                  | ¥       | Saveronn  |
| Form name      | EventCard 2.                                     | .5 x 3.5         |         |           |
| Create a       |                                                  |                  |         |           |
|                | w form by editing the<br>ents. Then click Save F |                  |         |           |
| -Form desc     | ription (measuremen                              | ts)              |         |           |
| Units:         | ○ Metric                                         | English          |         |           |
| Paper size     | Printe                                           | r area margins:  |         |           |
| Width:         | 3.50in Left:                                     | 0.00in           | Тор:    | 0.00in    |
| Height:        | 2.50in Right                                     | 0.00in           | Bottom: | 0.00in    |
|                |                                                  |                  |         |           |
|                |                                                  |                  |         |           |
|                |                                                  | ОК               | Cancel  | Apply     |
|                |                                                  |                  |         |           |

5. Click **Save Form** to create the custom form.

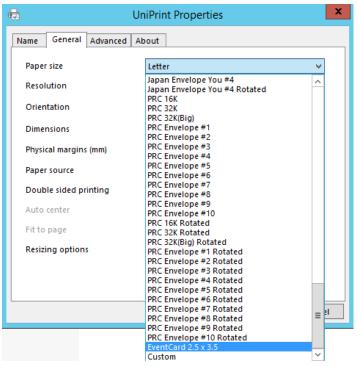

Once the custom form is defined on the Application Server, it will be available in UniPrint printer **Paper Size** list.

Using a Custom Form in a User Session

1. Log on to your Application Server and open an application, for example Microsoft Word.

2. Ensure that **UniPrint** is selected from the printer list and then click **Printer Properties**.

| $\frown$     | Document1 - Word                         | ? – 🗆 🗙                                |
|--------------|------------------------------------------|----------------------------------------|
| $(\epsilon)$ |                                          | Brian Griffin 👻 🔼                      |
| Info         | Print                                    |                                        |
| New          | Copies: 1 🗘                              |                                        |
| Open         |                                          |                                        |
| Save         | Print Brian Griffin<br>T Gey, My Gargery |                                        |
| Save As      | Printer 💿 📩                              |                                        |
| Print        | UniPrint<br>Ready                        |                                        |
| Share        | Printer Properties                       |                                        |
| Export       | Settings                                 |                                        |
| Close        | Print All Pages<br>The whole thing       |                                        |
|              | Pages: 0                                 |                                        |
| Account      | Only print on one side of                |                                        |
| Options      | Collated - 1,2,3 1,2,3 -                 |                                        |
|              | Portrait Orientation • • • • • • • • • • | 33% <b>-</b> - <b>- - - - - - - - </b> |

3. From the **Paper Size** list, select the custom form that was defined on the Application Server.

| -                                                                                                    | UniPrint Properties X                                                                                                    |  |  |  |
|----------------------------------------------------------------------------------------------------|----------------------------------------------------------------------------------------------------|--|--|--|
| General                                                                                                    | Advanced PDF Security About                                                                                                    |  |  |  |
| Pa                                                                                                    | aper Size:                                                                                                    |  |  |  |
|                                                                                                    | etter Custom                                                                                                    |  |  |  |
| PRC Envelope #6 Rotated<br>PRC Envelope #7 Rotated<br>PRC Envelope #8 Rotated<br>PRC Envelope #9 Rotated<br>PRC Envelope #10 Rotated<br>CEVentCard 2.5 x 3.5<br>Custom |                                                                                                    |  |  |  |
| Doub                                                                                                    | ole Sided Printing                                                                                                    |  |  |  |
|                                                                                                    | Print on both sides     Print on both sides     P |  |  |  |
| Color                                                                                                    | r 🌀 C Grayscale 🌍 🧟 Color                                                                                                    |  |  |  |
|                                                                                                    | OK Cancel                                                                                                    |  |  |  |

4. Click **OK**.

#### Defining a Custom Form in a User Session

- 1. Log on to your Application Server and open an application, for example Microsoft Word.
- 2. Ensure that **UniPrint** is selected from the printer list and then click **Printer Properties**.

| $\frown$       | Document1 - Word                             | ? – 🗆 🗙           |
|----------------|----------------------------------------------|-------------------|
| $(\leftarrow)$ |                                              | Brian Griffin 👻 🔼 |
| Info           | Print                                        |                   |
| New            | Copies: 1 🔹                                  |                   |
| Open           |                                              |                   |
| Save           | Print Bran Griffin                           |                   |
| Save As        | Printer                                      |                   |
| Print          | UniPrint<br>Ready                            |                   |
| Share          | Printer Properties                           |                   |
| Export         | Settings                                     |                   |
| Close          | Print All Pages                              |                   |
|                | Pages:                                       |                   |
| Account        | Print One Sided<br>Only print on one side of |                   |
| Options        | Collated •<br>1,2,3 1,2,3 1,2,3              |                   |
|                | Portrait Orientation                         | %+ ⊕              |

3. Click Custom.

| (Jupp)                   | UniPrint Pro                     | perties                                                                                                    | x    |  |  |  |
|--------------------------|----------------------------------|----------------------------------------------------------------------------------------------------|------|--|--|--|
| General Advanced PD      | F Security Abo                   | out                                                                                                    |      |  |  |  |
| Paper Size:              |                                  |                                                                                                    |      |  |  |  |
| Letter                   |                                  | ▼ Custom                                                                                                    |      |  |  |  |
| 8.50 x 11<br>Orientation | .00<br>Paper ———                 |                                                                                                    |      |  |  |  |
| Portrait                 | Resolution:                      | 600 dpi 💌                                                                                                    | ]    |  |  |  |
| C Landscape              | Source:                          | Auto Select 💌                                                                                                    | ]    |  |  |  |
| Double Sided Printing    |                                  |                                                                                                    |      |  |  |  |
| Print on both side       | Print on both sides     Document |                                                                                                    |      |  |  |  |
| Flip pages side          | Flip pages sideways              |                                                                                                    |      |  |  |  |
| C Flip pages up          |                                  | in a sector of the sector of the sector of t |      |  |  |  |
| Color                    |                                  |                                                                                                    |      |  |  |  |
| Gara C Gra               | ayscale                          | 😂 🤆 Color                                                                                                    |      |  |  |  |
|                          | ,                                | •                                                                                                    |      |  |  |  |
|                          |                                  |                                                                                                    |      |  |  |  |
|                          |                                  | OK Car                                                                                                    | ncel |  |  |  |

4. Specify the **Width** and **Length** and then click **OK**.

| Custom Paper Size 🗙                      |
|------------------------------------------|
|                                          |
| Width: 3.94<br>Height: 3.94<br>OK Cancel |

5. Click OK again.

### **Changing UniPrint Printer Properties Globally For All Users**

To set UniPrint printer properties globally for all users who logon to this server, do the following:

1. On the Application Server, open the **UniPrint Management Console**.

| up                                                                                                    | UniPrint Management Console                                                                                                    |                 |  |
|----------------------------------------------------------------------------------------------------|----------------------------------------------------------------------------------------------------|-----------------|--|
| 🌀 🛛 🕤 🚓 📩 Add License 🗡                                                                                                    | Delete License 🛛 🥏 Refresh 📀 Help                                                                                                    | •               |  |
| <ul> <li>Folders</li> <li>✓ Folders</li> <li>✓ Properties &amp; Settings</li> <li>✓ Components</li> <li>✓ Components</li> <li>✓ Policies</li> <li>✓ Network Connections</li> <li>✓ Sessions</li> <li>✓ Tools &amp; Utilities</li> <li>✓ Database configuration</li> <li>✓ PrintPAL</li> </ul> | APPWIN2012R2       192.0.2.102         Microsoft Windows Server 2012 R2 Standard (64 bit)         6.3.9600         Installed UniPrint Licenses on BRIDGEWIN2012R2 (192.0.2.100)         UniPrint ∞ Demo         O of unlimited Users         Demo       Demo         Expires on Tuesday, December 15, 2015         Categories         Properties & Settings         Properties & Settings         SecurePrint         Components | e configuration |  |
| More Information                                                                                                    | Policies                                                                                                    |                 |  |
| APPWINZ012R2 Roles: Application Server Statistics Client Archive Client Version: UniPrint co                                                                                                    |                                                                                                    |                 |  |
|                                                                                                    |                                                                                                    |                 |  |

#### 3. Click to select **UniPrint** and then click **Properties**.

| P                                                                                                    |                      | UniPrint Ma        | anagement Con          | isole                |                                    | -                              | - 🗆 ×    |
|----------------------------------------------------------------------------------------------------|----------------------|--------------------|------------------------|----------------------|------------------------------------|--------------------------------|----------|
| 🔁 🛛 🕤 🐟 🎲 🖅 Properties 孝                                                                                                    | Refresh 📉 Delete     | Pause 🕨            | Resume                 |                      |                                    |                                | Help     |
| Folders                                                                                                    | Printers<br>Manage U |                    |                        |                      |                                    |                                |          |
| ⊿ Properties & Settings ♦ Printers                                                                                                    | Printers             |                    |                        |                      | Se                                 | arch                           |          |
| SecurePrint                                                                                                    | Server: 👰 APP        | WIN2012R2 Local /  | Application, Statistic | s Client, Archive Cl | ient Server                        |                                | ¥ ;      |
| Components                                                                                                    | Name                 | Туре               | Shared as              | Status               | Model                              | Comments                       | Location |
| Policies                                                                                                    | 🖶 UniPrint           | UniPrint           |                        | Ready                | UniPrint Printe                    | UniPrint Univer                |          |
| <ul> <li>▲ Sessions</li> <li>← Sessions</li> <li>← Sessions</li> <li>← Services</li> <li>▲ ← Tools &amp; Utilities</li> <li>→ Database configuration</li> <li>↓ PrintPAL</li> </ul> |                      | PDF) UniPrint Emai |                        | Ready<br>Ready       | UniPrint Printe<br>UniPrint Printe | Email PDF Doc<br>Save PDF Docu |          |
| More Information                                                                                                    |                      |                    |                        |                      |                                    |                                |          |
| UniPrint                                                                                                    | ^                    |                    |                        |                      |                                    |                                |          |
| UniPrint Universal Printer                                                                                                    |                      |                    |                        |                      |                                    |                                |          |
|                                                                                                    | V .                  |                    |                        | 111                  |                                    |                                |          |

| 8 <b></b>    | UniPrint Properties        |
|--------------|----------------------------|
| Name General | Advanced About             |
|              | Name<br>UniPrint           |
|              | Share printer as           |
|              |                            |
| Location     |                            |
| Comment      | UniPrint Universal Printer |
|              |                            |
|              |                            |
|              |                            |
|              |                            |
|              | Save Cancel                |

4. Click either the **General** or **Advanced** tab.

5. Change the desired properties, for example **Paper size** and **Doublesided printing**, and then click **Save**.

| <b>6</b> 2            | UniPrint Properties     | ×      |
|-----------------------|-------------------------|--------|
| Name General Advanced | About                   |        |
| Paper size            | Legal                   | ~      |
| Resolution            | 600                     | ~      |
| Orientation           | Portrait                | ~      |
| Dimensions            | Width 8.5 Height 14     |        |
| Physical margins (mm) | Horizontal 0 Vertical 0 |        |
| Paper source          | Auto Select             | ~      |
| Double sided printing | Flip pages sideways     | ~      |
| Auto center           |                         | ~      |
| Fit to page           |                         | ~      |
| Resizing options      | None                    | ~      |
|                       |                         |        |
|                       |                         |        |
|                       | Save                    | Cancel |

### **Copying UniPrint Printer Properties to Another Application Server**

After configuring the UniPrint printer properties on one Application Server, those properties can then be copied to other Application Servers.

To copy UniPrint printer properties to other Application Servers, do the following:

- 1. On the UniPrint Application Server, open the **UniPrint Management Console**.
- 2. Under **Properties & Settings**, click **Printers**.

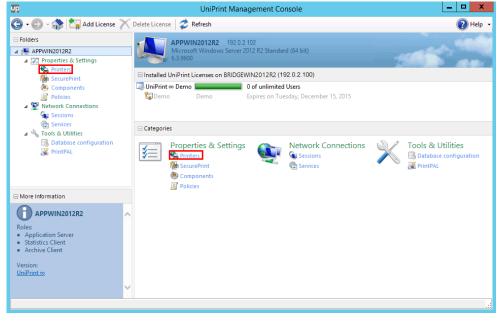

| -                                        |                      | -             |                           |                     |                 |                 |          |     |
|------------------------------------------|----------------------|---------------|---------------------------|---------------------|-----------------|-----------------|----------|-----|
| UP.                                      |                      | UniPrint N    | Management Cons           | ole                 |                 | _               | . 🗆      | x   |
| 🕒 • 🐑 - 🎲 🚰 Properties 🗳 R               | efresh 🗙 Delete      | Pause 🕨       | Resume                    |                     |                 |                 | 🕜 Hel    | р - |
| Folders                                  | Printers             |               |                           |                     |                 |                 |          |     |
| ▲ PPWIN2012R2                            | 🛛 🥪 Manage Unif      |               |                           |                     |                 |                 |          |     |
| ⊿ Properties & Settings ♀ Printers       | Printers             |               |                           |                     | Sea             | irch            |          | ٩   |
| SecurePrint                              | Server: APPW         | IN2012R2 Loca | I Application, Statistics | Client, Archive Cli | ent Server      |                 | ~        | 2   |
| Components                               | Name                 | Type          | Shared as                 | Status              | Model           | Comments        | Location |     |
| Policies                                 | 🖶 UniPrint           | UniPrint      | <b>D</b> 11               | Ready               | UniPrint Printe | UniPrint Univer |          |     |
| Metwork Connections                      | UniPrint (Email PD   | F) UniPrin 🚈  | Properties                | Ready               | UniPrint Printe | Email PDF Doc   |          |     |
| Sessions                                 | 🖶 UniPrint (Save PDI | F) UniPrin    | Copy to                   | Ready               | UniPrint Printe | Save PDF Docu   |          |     |
| Services                                 |                      |               | Pause                     | _                   |                 |                 |          |     |
| Tools & Utilities Database configuration |                      |               |                           |                     |                 |                 |          |     |
| PrintPAL                                 |                      |               | Delete                    |                     |                 |                 |          |     |
| C FINITAL                                |                      |               | Refresh                   |                     |                 |                 |          |     |
|                                          |                      |               |                           |                     |                 |                 |          |     |
|                                          |                      |               |                           |                     |                 |                 |          |     |
| More Information                         |                      |               |                           |                     |                 |                 |          |     |
| UniPrint .                               |                      |               |                           |                     |                 |                 |          |     |
| UniPrint Universal Printer               |                      |               |                           |                     |                 |                 |          |     |
| onir fint oniversal r finter             |                      |               |                           |                     |                 |                 |          |     |
|                                          |                      |               |                           |                     |                 |                 |          |     |
|                                          |                      |               |                           |                     |                 |                 |          |     |
|                                          |                      |               |                           |                     |                 |                 |          |     |
|                                          |                      |               |                           |                     |                 |                 |          |     |
|                                          |                      |               |                           |                     |                 |                 |          |     |
| · · · · · · · · · · · · · · · · · · ·    | <                    |               |                           | III                 |                 |                 |          | >   |
|                                          |                      |               |                           |                     |                 |                 |          |     |

3. Right-click the **UniPrint** printer and then select **Copy to**.

4. Select the Application Server(s) to which you want to copy UniPrint printer properties and then click **OK**.

|                                                                                 | Co     | py UniPrint settings |  |  |  |
|---------------------------------------------------------------------------------|--------|----------------------|--|--|--|
| Which application servers do you want to copy the UniPrint printer settings to? |        |                      |  |  |  |
|                                                                                 |        |                      |  |  |  |
| Select all                                                                      |        |                      |  |  |  |
| Server                                                                          | Status |                      |  |  |  |
| UPAPPWIN2008                                                                    |        |                      |  |  |  |
|                                                                                 |        |                      |  |  |  |
|                                                                                 |        |                      |  |  |  |
|                                                                                 |        |                      |  |  |  |
|                                                                                 |        |                      |  |  |  |
|                                                                                 |        |                      |  |  |  |
|                                                                                 |        |                      |  |  |  |
|                                                                                 |        |                      |  |  |  |
|                                                                                 |        |                      |  |  |  |
|                                                                                 |        |                      |  |  |  |
|                                                                                 |        |                      |  |  |  |
|                                                                                 |        | OK Cancel            |  |  |  |
|                                                                                 |        |                      |  |  |  |

5. Enter administrative credentials and then click **OK**.

6. UniPrint printer properties will be copied to the selected application server(s). Click **Close**.

|                                                                                 | Copy UniPrint :         | settings |  |  |  |  |
|---------------------------------------------------------------------------------|-------------------------|----------|--|--|--|--|
| Which application servers do you want to copy the UniPrint printer settings to? |                         |          |  |  |  |  |
|                                                                                 |                         |          |  |  |  |  |
| Select all                                                                      |                         |          |  |  |  |  |
| Server                                                                          | Status                  |          |  |  |  |  |
| UPAPPWIN2008                                                                    | 1 of 1 printers updated |          |  |  |  |  |
|                                                                                 |                         |          |  |  |  |  |
|                                                                                 |                         |          |  |  |  |  |
|                                                                                 |                         |          |  |  |  |  |
|                                                                                 |                         |          |  |  |  |  |
|                                                                                 |                         |          |  |  |  |  |
|                                                                                 |                         |          |  |  |  |  |
|                                                                                 |                         |          |  |  |  |  |
|                                                                                 |                         |          |  |  |  |  |
|                                                                                 |                         |          |  |  |  |  |
|                                                                                 |                         |          |  |  |  |  |
|                                                                                 |                         | OK       |  |  |  |  |
|                                                                                 |                         |          |  |  |  |  |

### Enabling & Configuring UniPrint To E-mail Print Jobs as PDF Attachments

To enable UniPrint to e-mail a print job as a PDF attachment from the UniPrint Application Server, do the following:

1. On the UniPrint Application Server, open the **UniPrint Management Console**.

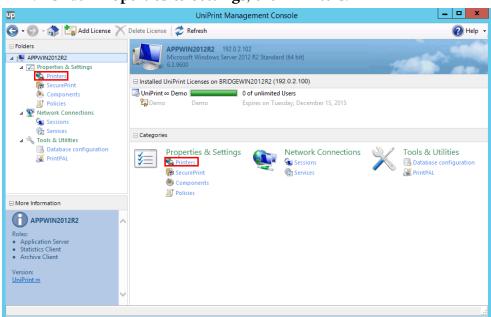

3. Click to select the **UniPrint (Email PDF)** queue and then click **Properties**.

| 5                                    |           |               | UniPrint Man    | agement Con          | sole                  |                 | _               | . 🗆      | x  |
|--------------------------------------|-----------|---------------|-----------------|----------------------|-----------------------|-----------------|-----------------|----------|----|
| 🕽 🛛 🕞 - 🎲 🕼 Properties 🥏 -           | Refresh 📉 | Delete        | Pause 🕨 Re      | sume                 |                       |                 |                 | He       | lp |
| Folders                              |           | rinters       |                 |                      |                       |                 |                 |          |    |
| APPWIN2012R2                         | M N       | anage UniPrir | nt printers     |                      |                       |                 |                 |          |    |
| ⊿ Properties & Settings ♦ Printers   | Printers  | Printers      |                 |                      | Se                    | arch            |                 | 1        |    |
| RecurePrint                          | Server:   | APPWIN        | 2012R2 Local Ap | plication Statistics | Client, Archive Clier | nt Server       |                 | ~        | 4  |
| Components                           | Name      | 1.8           | Туре            | Shared as            | Status                | Model           | Comments        | Location |    |
| Policies                             | UniPrir   | nt            | UniPrint        | shareu as            | Ready                 | UniPrint Printe | UniPrint Univer | Location |    |
| Metwork Connections                  |           |               | UniPrint Email  |                      | Disabled              |                 | Email PDF Doc   |          |    |
| Sessions                             | 🖶 UniPrir | nt (Save PDF) | UniPrint Save   |                      | Disabled              |                 | Save PDF Docu   |          |    |
| 🔁 Services                           |           |               |                 |                      |                       |                 |                 |          |    |
| ▲ <sup>3</sup> Tools & Utilities     |           |               |                 |                      |                       |                 |                 |          |    |
| Database configuration<br>X PrintPAL |           |               |                 |                      |                       |                 |                 |          |    |
| M PHILIPAL                           |           |               |                 |                      |                       |                 |                 |          |    |
|                                      |           |               |                 |                      |                       |                 |                 |          |    |
|                                      |           |               |                 |                      |                       |                 |                 |          |    |
| More Information                     |           |               |                 |                      |                       |                 |                 |          |    |
| UniPrint (Email PDF)                 |           |               |                 |                      |                       |                 |                 |          |    |
|                                      |           |               |                 |                      |                       |                 |                 |          |    |
| mail PDF Documents                   |           |               |                 |                      |                       |                 |                 |          |    |
|                                      |           |               |                 |                      |                       |                 |                 |          |    |
|                                      |           |               |                 |                      |                       |                 |                 |          |    |
|                                      |           |               |                 |                      |                       |                 |                 |          |    |
|                                      |           |               |                 |                      |                       |                 |                 |          |    |
|                                      |           |               |                 |                      |                       |                 |                 |          |    |
|                                      |           |               |                 |                      |                       |                 |                 |          |    |

4. To use the default Messaging API client, select **Use default MAPI** client or enter the **Mail Server** address and port number that will be used to send out e-mail. If the mail server requires authentication, select **Server requires authentication**.

| 8 <b>.</b> |                       | UniPrin         | it (Em  | nail PDF) Properties                                                                                               |
|------------|-----------------------|-----------------|---------|----------------------------------------------------------------------------------------------------|
| Name       | General               | Advanced        | Email   | About                                                                                                    |
| □ <b>ι</b> | Jse defaul            | t MAPI client   |         |                                                                                                    |
| Mail       | Server                | smtp.mycom      | ipany.c | com : 25                                                                                                    |
|            |                       | Server re       | quires  | authentication                                                                                                    |
|            |                       | Username        | [       | Administrator                                                                                                    |
|            |                       | Password        | [       | •••••                                                                                                    |
|            |                       | Confirm         | [       | •••••                                                                                                    |
| Send       | d as                  | no-reply@m      | iycomp  | pany.com                                                                                                    |
|            |                       | address fro     | om Acti | e made to retrieve the user's email<br>ve Directory, however, in case of<br>e address specified here will be used. |
|            | onfirm you<br>button. | ır email config | uratior | n by sending a test message, click the<br>Test                                                                     |
|            |                       |                 |         | Save Cancel                                                                                                    |

NOT
 MAP
 Wind

**NOTE:** As of this release, there is no fix from Microsoft to create a MAPI association with Windows Mail Metro application in Windows 8.1, that allows users to send e-mail attachments in this manner. For more information see <a href="http://social.technet.microsoft.com/Forums/en-US/W8ITProPreRel/thread/0ddc6e71-af56-4f98-a186-4b23f9071154">http://social.technet.microsoft.com/Forums/en-US/W8ITProPreRel/thread/0ddc6e71-af56-4f98-a186-4b23f9071154</a>.

- 5. Enter the **Username** and the **Password** twice.
- 6. Beside **Send As**, enter the e-mail address that will appear in the **From** field and then click **Test** to test these settings.

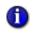

**NOTE:** If the user is a domain user and the **Display name** and **E-mail** fields have been populated in Active Directory, then UniPrint will display the address from Active Directory User properties instead of the default address set in **Send as**.

7. Enter an e-mail address and then click Send.

|     | Test Mail Settings                                                                     |
|-----|----------------------------------------------------------------------------------------|
|     | Enter a recipient's email address in the box below to test the UniPrint Mail Settings. |
| То: | bgriffin@mycompany.com Send                                                            |
|     | Cancel                                                                                 |

- 8. Click **OK** to clear the message box and then click **Save**.
- 9. Click **Yes** to enable this queue.
- 10. Click **Yes** to restart the UniPrint Control Service.

## **Enabling UniPrint To Save Print Jobs As PDF Files**

To allow users to save their print jobs as PDF files to any network accessible location, do the following:

- 1. On the UniPrint Application Server, open the **UniPrint Management Console**.
- 2. Under Properties & Settings, click Printers.

| UD                                                                                                    |                           | UniPrint Man                                            | agement Cons                              | ole                                              |                                             | _                                            | . 🗆 🗙    | 2 |
|----------------------------------------------------------------------------------------------------|---------------------------|---------------------------------------------------------|-------------------------------------------|--------------------------------------------------|---------------------------------------------|----------------------------------------------|----------|---|
| 🕒 - 🕑 - 🎲 🖅 Properties 孝                                                                                                    | Refresh 📉 Delete 🛛        | Pause 🕨 Res                                             | ume                                       |                                                  |                                             |                                              | 🕜 Help   | - |
| Folders  Folders  Fo | Printers<br>Manage UniPri |                                                         |                                           |                                                  |                                             | arch                                         | 1        | ρ |
| <ul> <li>Recure Print</li> <li>Components</li> <li>Policies</li> <li>Network Connections</li> </ul>                                                                                                    | Server: APPWIN<br>Name    | I2012R2 Local App<br>Type<br>UniPrint<br>UniPrint Email | Shared as                                 | Client, Archive Clie<br>Status<br>Ready<br>Ready | Model<br>UniPrint Printe<br>UniPrint Printe | Comments<br>UniPrint Univer<br>Email PDF Doc | Location | r |
| <ul> <li>Services</li> <li>Services</li> <li>Sools &amp; Utilities</li> <li>Batabase configuration</li> <li>PrintPAL</li> </ul>                                                                                                    | सिंग UniPrint (Save PDF)  | UniPrint Sat                                            | Properties<br>Delete<br>Enable<br>Refresh | abled                                            |                                             | Save PDF Docu                                |          |   |
| More Information                                                                                                    |                           |                                                         |                                           |                                                  |                                             |                                              |          |   |
| UniPrint (Save PDF)<br>Save PDF Documents                                                                                                    |                           |                                                         |                                           |                                                  |                                             |                                              |          |   |
|                                                                                                    | <                         |                                                         |                                           | Ш                                                |                                             |                                              |          | > |
|                                                                                                    |                           |                                                         |                                           |                                                  |                                             |                                              |          | : |

3. Right-click **UniPrint (Save PDF)** and then select **Enable**.

4. Click **Yes** to restart the UniPrint Control Service.

## **Enabling & Setting Order of Precedence of Group Policy Objects**

Administrators can configure how UniPrint applies configuration settings from alternate sources on all UniPrint component servers. Alternate sources include Active Directory group policy and saved user preferences.

The following figures shown are taken from the UniPrint Application Server, however the instructions can also be applied to the UniPrint Bridge and the UniPrint Print Server.

#### **Enabling Policies**

To enable different policy sources, do the following:

1. On a UniPrint component server, open the **UniPrint Management Console**.

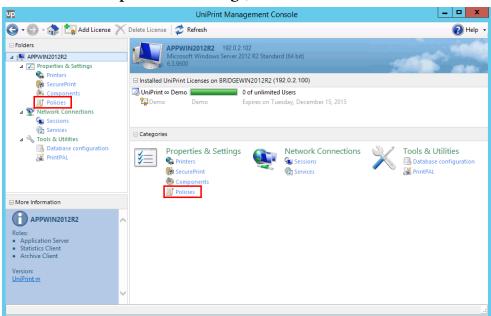

2. Under Properties & Settings, click Policies.

#### 3. Ensure that **Enable policies** is selected.

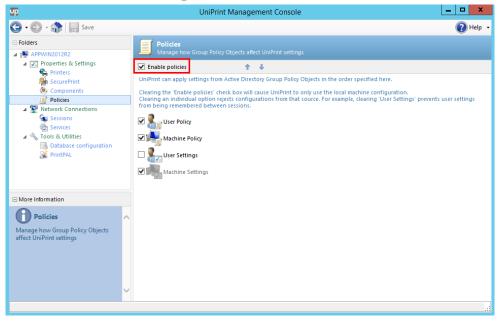

4. Click to select a policy to enable, or clear a check box to disable a policy

| UD                                                                                                | UniPrint Management Console                                                                                                    |
|---------------------------------------------------------------------------------------------------|----------------------------------------------------------------------------------------------------|
| 😋 - 🐑 - 🎲 🔚 Save                                                                                  | 😢 Help 🔹                                                                                                    |
| Folders  AppWIN2012R2                                                                             | Policies<br>Manage how Group Policy Objects affect UniPrint settings                                                                                                    |
| Properties & Settings Printers                                                                    | Enable policies                                                                                                    |
| 👫 SecurePrint                                                                                     | UniPrint can apply settings from Active Directory Group Policy Objects in the order specified here.                                                                                                    |
| <ul> <li>Components</li> <li>☐ Policies</li> <li>▲          ✓ Network Connections     </li> </ul> | Clearing the "Enable policies" check box will cause UniPrint to only use the local machine configuration.<br>Clearing an individual polition rejects configurations from that source. For example, clearing 'User Settings' prevents user settings<br>from being remembered between sessions. |
| Sessions                                                                                          | 🗹 🎥 User Policy                                                                                                    |
| 🔺 🔦 Tools & Utilities                                                                             | Machine Policy                                                                                                    |
| Database configuration<br>PrintPAL                                                                | User Settings                                                                                                    |
|                                                                                                   | Machine Settings                                                                                                    |
| More Information                                                                                  |                                                                                                    |
| Policies                                                                                          | ~                                                                                                    |
| Manage how Group Policy Objects<br>affect UniPrint settings                                       |                                                                                                    |
|                                                                                                   |                                                                                                    |
|                                                                                                   |                                                                                                    |
|                                                                                                   |                                                                                                    |
|                                                                                                   |                                                                                                    |
|                                                                                                   |                                                                                                    |

| Configuration Source | Description                                                                                                    |
|----------------------|----------------------------------------------------------------------------------------------------|
| User Policy          | Configuration settings for specific users or user<br>groups through Active Directory group policy.<br>This policy is only applicable to the UniPrint<br>Application Server.                                                                                                    |
| Machine Policy       | Configuration settings for specific UniPrint<br>components through Active Directory group<br>policy.                                                                                                    |
| User Settings        | Settings configured by users will be persistent<br>across multiple ICA/RDP sessions. These<br>settings include: Orientation, Page Size,<br>Resolution, Paper Source and Double sided<br>printing. They may, however, be overridden by<br>a group policy listed higher in the processing<br>order. This policy is only applicable to the<br>UniPrint Application Server. |
| Machine Settings     | Default settings configured from the UniPrint<br>Management Console. These settings cannot<br>be disabled and always have the lowest priority.<br>To enforce machine settings, clear all other<br>alternate source check boxes.                                                                                                    |

5. Click Save.

#### Forcing UniPrint Infinity to Apply Settings Only From The Management Console

For debugging purposes, you may want to prevent UniPrint Infinity from applying configuration settings from alternate sources such as Active Directory and force it to use only the settings set in the Management Console.

To force UniPrint Infinity to use settings from the UniPrint Management Console, do the following:

1. On a UniPrint component server, open the **UniPrint Management Console**.

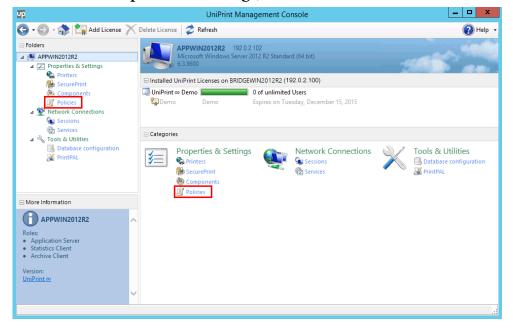

2. Under Properties & Settings, click Policies.

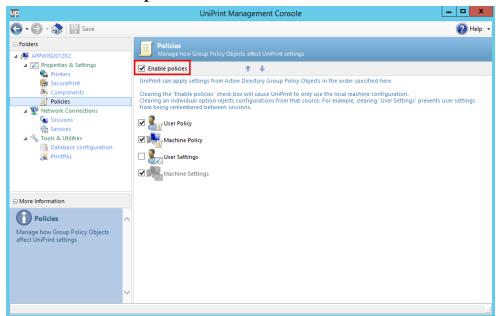

3. Clear Enable policies.

4. Click Save.

#### Changing the Order of Precedence

You can change the order in which configuration settings are applied. The settings at the top of the list will always override the ones set below them. To change order of precedence, do the following:

1. On a UniPrint component server, open the **UniPrint Management Console**.

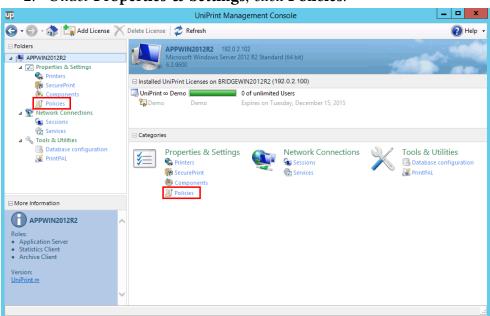

2. Under Properties & Settings, click Policies.

3. Click to select a policy and then click either the **UP** or **DOWN** arrow.

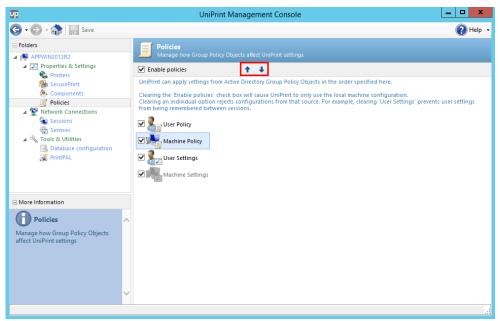

4. Click Save.

# Enabling Applications to Save User Settings With UPSession

In environments where users are not allowed to access Printers and Faxes through the Control Panel, user settings can still be saved through UPSession for individual applications.

To enable applications to save current user settings to the registry, do the following:

- 1. On the Application Server, open the registry editor.
- Under the key, HKEY\_LOCAL\_MACHINE\SOFTWARE \UniPrint\Driver, right-click the registry value, SaveUserSettingsList and then click Modify.

| 🕉<br>Filo Edit View Erver                                                                                                    | ritor Holp                                                                                                    | Registry                                                                                                    | Editor                                                                                                    | _ <b>_</b> X                                                                                                    |
|----------------------------------------------------------------------------------------------------|----------------------------------------------------------------------------------------------------|----------------------------------------------------------------------------------------------------|----------------------------------------------------------------------------------------------------|----------------------------------------------------------------------------------------------------|
| <ul> <li>→ Micross</li> <li>→ ODBC</li> <li>→ Policies</li> <li>Registe</li> <li>→ Registe</li> <li>→ UniPirit</li> <li>→ Add</li> <li>→ Add</li> <li>→ Clie</li> <li>→ Clie&lt;</li></ul> | E d Project oft s redApplications it bobe Plugin hive Client Service ent nsole ntrol Service ig gScript olPPlugin files tistics Client Service | Name  (Default)  DisableDirect/pegON  DownSampleImages  Hyperlinks  Options  PostscriptOff  RemoveDupIlmages  SaveUserSettingsLip  ShowDuplicatedIm  ShowPreviewPDF | Type<br>REG_SZ<br>REG_DWORD<br>REG_DWORD<br>REG_DWORD<br>REG_DWORD<br>REG_DWORD<br>REG_DWORD<br>REG_DWORD<br>REG_SZ<br>REG_DWORD<br>REG_DWORD<br>REG_SZ<br>Modify<br>Modify Binary Data<br>Delete<br>Rename | Data<br>(value not set)<br>0x00000001 (1)<br>0x00000000 (0)<br>vvvvv;http://;file://;mailto:;https://;ftp://<br>0x00000000 (1)<br>0x0000001 (1)<br>0x0000001 (1)<br>0x0000001 (1)<br>Evxlore: exe[LogScrpt.exe<br>11 (1)<br>0 (0)<br>0 (0) |
| VMwar                                                                                                    | e, Inc. 🗸                                                                                                    | <                                                                                                    | 1                                                                                                    | III                                                                                                    |

3. Enter a list of application executable files, separated by | (pipe) and then click **OK**.

| Edit String                        |
|------------------------------------|
| Value name:                        |
| SaveUserSettingsList               |
| Value data:                        |
| Explorer.exe LogScrpt.exe WORD.EXE |
| OK Cancel                          |

# **Enabling UniPrint Session Features**

#### Setting Which Protocols Are Used To Transfer Print Jobs To The UniPrint Client

Based on the connecting client's protocol, UniPrint creates a private, protocol-specific virtual channel between the Application Server and the endpoint device for transferring rendered print jobs.

To enable the creation of a specific virtual channel, do the following:

1. On the UniPrint Application Server, open the **UniPrint Management Console**.

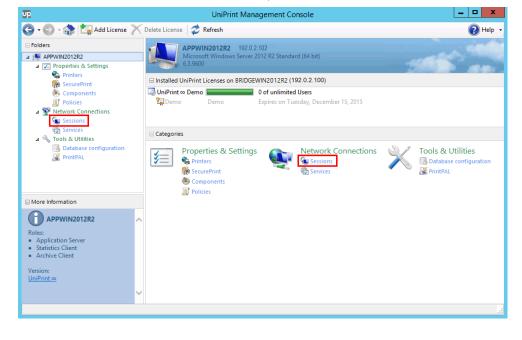

2. Under Network Connections, click Sessions.

3. Click to select a protocol or transfer method.

| UP                                                                                                    | UniPrint Management Console                                                                                                    | _ |   | x    |   |
|----------------------------------------------------------------------------------------------------|----------------------------------------------------------------------------------------------------|---|---|------|---|
| 🕒 • 🕑 - 🎲 🔚 Save                                                                                                |                                                                                                    |   | ? | Help | - |
| Folders  APP2012R2                                                                                              | Sessions Manage how UniPrint interacts with user sessions                                                                                                    |   |   |      |   |
| Voperties & Settings     Printers     SecurePrint     Oneries     Policies     Network Connections     Sessions | Protocols     ↑                                                                                                    |   |   |      |   |
| Services                                                                                                    | E Pass-through                                                                                                    |   |   |      |   |
| □ 🔦 Tools & Utilities                                                                                           | ✓ Su RDP     □ ■ ICA 10+     □ ■ ICA 9 and earlier                                                                                                    |   |   |      |   |
| More Information                                                                                                | E Logon options                                                                                                    |   |   |      |   |
| Sessions<br>Manage how UniPrint interacts with<br>user sessions                                                 | Wait for Userinit to finish         Image: Set UniPrint as default printer         Image: Delete lettover print jobs         Image: Delete lettover print jobs         Image: Run PrintPAL on this server |   |   |      |   |
|                                                                                                    |                                                                                                    |   |   |      |   |

| Protocol             | Description/Notes                                                                                                    |
|----------------------|----------------------------------------------------------------------------------------------------|
| RDP                  | Remote Desktop Protocol. RDP does not<br>require Citrix to be installed on the<br>Application Server.                                                                                 |
| ICA Virtual Channel  | Citrix Independent Computing Architecture.<br>ICA does not require client drive mapping to<br>be enabled on the Citrix server.                                                        |
| Client Drive Mapping | Requires client drive mapping to be enabled<br>on the Citrix server and is compatible with<br>both Windows and non-Windows clients.                                                   |
| PCoIP                | PC Over IP. Supports PCoIP for Teradici and<br>VMware Horizon View in VDI deployments.<br>UniPrint Client 5.3 or later must be installed<br>on the endpoint device for PCoIP to work. |
| Mac Client           | Allows a Macintosh computer to access an Application Server.                                                                                                    |

4. Click Save.

#### Changing the Order That UniPrint Infinity Uses For Auto-detecting Transfer Protocols

To change the order UniPrint Infinity uses when auto-detecting the transfer protocol, do the following:

- 1. On the UniPrint Application Server, open the **UniPrint Management Console**.
- 2. Under Network Connections, click Sessions.

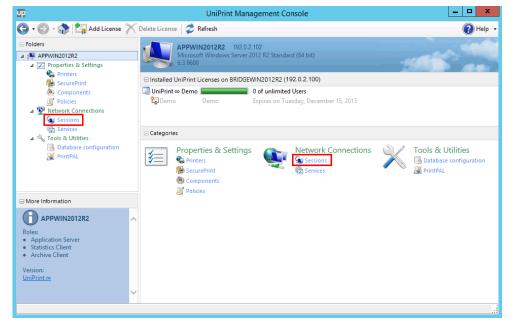

3. Click to select a protocol to promote or demote and then click the **UP** or **DOWN** arrows.

| Image how UniPrint interacts with user sessions         Image how UniPrint interacts with user sessions         Image how UniPrint interacts with user sessions         Image how UniPrint interacts with user sessions         Image how UniPrint interacts with user sessions         Image how UniPrint interacts with user sessions         Image how UniPrint interacts with user sessions         Image how UniPrint interacts with user sessions         Image how UniPrint interacts with user sessions         Image how UniPrint interacts with user sessions         Image how UniPrint interacts with user sessions         Image how UniPrint interacts with user sessions         Image bow UniPrint interacts with user sessions         Image how UniPrint interacts with user sessions         Image how UniPrint interacts with user sessions         Image how UniPrint interacts with user sessions         Image how UniPrint interacts with user sessions         Image how UniPrint interacts with user sessions         Image how UniPrint interacts with user sessions         Image how UniPrint interacts with user sessions         Image how UniPrint interacts with user sessions         Image how UniPrint interacts with user sessions         Image how UniPrint interacts with user sessions         Image how UniPrint interacts with user sessions         Image how UniPrint interacts with user sessions | UP                                                                                                    | UniPrint Management Console                                                                                                    | _ |      | x  |
|----------------------------------------------------------------------------------------------------|----------------------------------------------------------------------------------------------------|----------------------------------------------------------------------------------------------------|---|------|----|
|                                                                                                    | 🕒 • 🕑 - 🎲 📊 Save                                                                                                    |                                                                                                    | ( | 🕜 He | lp |
| More Information     Image how UniPrint interacts with                                                                                                    | APP2012R2<br>APP2012R2<br>Properties & Settings<br>SecurePrint<br>Components<br>Policies<br>Network Connections<br>Services<br>Services<br>Services<br>Services | Manage how UniPrint interacts with user sessions  Protocols  Controls  Controls  Cont |   |      |    |
| Sessions  Manage how UniPrint interacts with Manage how UniPrint interacts with                                                                                                    | More Information                                                                                                    |                                                                                                    |   |      |    |
|                                                                                                    | Manage how UniPrint interacts with                                                                                                    | Delete leftover print jobs                                                                                                    |   |      |    |

4. Click Save. Only the first detected transfer protocol is used.

#### Setting This Application Server As A Pass-through Client

UniPrint Infinity can be configured such that this Application Server will act as a pass-through client, routing print jobs printed from another Application Server that has UniPrint Application Server installed. As a pass-through client, UniPrint spools print jobs through nested ICA/RDP sessions where users connect from one ICA/RDP session to another by launching a second ICA/ RDP session within their original session. Pass-through printing allows UniPrint to send print jobs seamlessly through multiple ICA/RDP sessions back to the first client workstation in the chain. Only the originating client device host name and IP address are passed on to the other nested sessions.

To configure this Application Server to act as a pass-through client, do the following:

1. On the UniPrint Application Server, open the **UniPrint Management Console**.

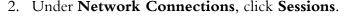

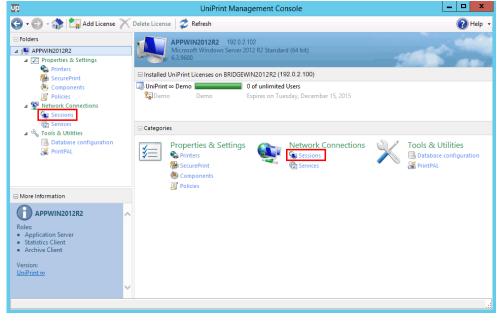

3. Click to select the protocols that user's use to connect to this Application Server.

| UP.                                                                                                    | UniPrint Management Console                                                                                                    | _ 🗆 X    |
|----------------------------------------------------------------------------------------------------|----------------------------------------------------------------------------------------------------|----------|
| 🕒 • 🕑 - 🎲 🔚 Save                                                                                                    |                                                                                                    | 🕜 Help 🕞 |
| Folders  Folders  Fo | Sessions<br>Manage how UniPrint interacts with user sessions                                                                                                    |          |
| <ul> <li>Printers</li> <li>SecurePrint</li> <li>Components</li> <li>Policies</li> <li>Network Connections</li> </ul>                                                                                                    | Interest       ✓       ✓       ✓       ✓       ✓       ✓       ✓       ✓       ✓       ✓       ✓       ✓       ✓       ✓       ✓       ✓       ✓       ✓       ✓       ✓       ✓       ✓       ✓       ✓       ✓       ✓       ✓       ✓       ✓       ✓       ✓       ✓       ✓       ✓       ✓       ✓       ✓       ✓       ✓       ✓       ✓       ✓       ✓       ✓       ✓       ✓       ✓       ✓       ✓       ✓       ✓       ✓       ✓       ✓       ✓       ✓       ✓       ✓       ✓       ✓       ✓       ✓       ✓       ✓       ✓       ✓       ✓ </td <td></td> |          |
| Gan Sessions<br>Gan Services<br>□  No Tools & Utilities<br>Services<br>PrintPAL                                                                                                    | Pass-through     GR ADP     ICA 10+                                                                                                    |          |
| More Information                                                                                                    |                                                                                                    |          |
| Sessions<br>Manage how UniPrint interacts with<br>user sessions                                                                                                    | Wait for Userinit to finish         Image: Set UniPrint as default printer         Image: Delete leftover printipols         Image: Set UniPrint PAL on this server                                                                                                    |          |
|                                                                                                    |                                                                                                    |          |

4. Click Save.

#### Setting Session Logon Features

To select which actions are performed when a user launches a session, do the following:

1. On the UniPrint Application Server, open the **UniPrint Management Console**.

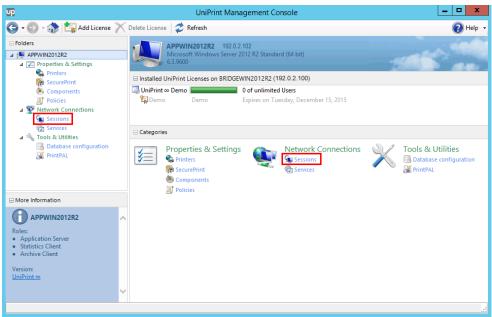

2. Under Network Connections, click Sessions.

3. Click to select the actions you want performed when a session is initiated.

| UP                                                                                                    | UniPrint Management Console                                                                                                    | _ 🗆 🗙    |
|----------------------------------------------------------------------------------------------------|----------------------------------------------------------------------------------------------------|----------|
| 😋 - 🕑 - 🛟 🔚 Save                                                                                                    |                                                                                                    | 🕐 Help 🗸 |
| E Folders                                                                                                    | Sessions<br>Manage how UniPrint interacts with user sessions                                                                                                    |          |
| ZProperties & Settings     Printers     SecurePrint     Orgonents     Policies     Network Connections     Sessions | Protocols  RDP  Carlos  Channel  Carlos  Channel  Carlos  Channel  Carlos  Channel  Carlos  Channel  Carlos  Channel  Carlos  Carlos |          |
| a Services<br>a Services<br>□ Nois & Utilities<br>W PrintPAL                                                        | □ Pass-through                                                                                                    |          |
| More Information                                                                                                    | Logon options     Weilt for Userinit to finish                                                                                                    |          |
| Sessions<br>Manage how UniPrint interacts with<br>user sessions                                                     | Image: Second Construction       Image: Second Construction                                                                                                    |          |
|                                                                                                    |                                                                                                    |          |

| Option                      | Description                                                                                                    |
|-----------------------------|----------------------------------------------------------------------------------------------------|
| Wait for Userinit to finish | Instructs UniPrint Infinity to wait for Userinit<br>Logon Application to finish before UniPrint<br>UPSession is executed. |

| Option                             | Description                                                                                                    |
|------------------------------------|----------------------------------------------------------------------------------------------------|
| Set UniPrint as default<br>printer | All users will have UniPrint set as their default<br>printer in their sessions. Disable this option if<br>UniPrint Client is not deployed.                             |
| Delete leftover print<br>jobs      | Deletes any leftover print jobs from<br>disconnected sessions when the same user logs<br>back on to this Application Server.                                           |
| Run PrintPAL on this<br>server     | Enables users to add printers by right-clicking<br>the UniPrint icon in the notification area when<br>a session is started and maps printers on behalf<br>of the user. |

4. Click Save.

# **Configuring UniPrint Adobe Plug-in**

At times re-rendering a document that is already in PDF format may produce undesirable results. In such cases, users can utilize the UniPrint Adobe Plug-in tool to prevent the UniPrint printer driver from re-rendering the file.

If Adobe Reader or Acrobat are already installed, the UniPrint Adobe Plug-in is installed by default when you install the UniPrint Application Server component. The Adobe Plug-in is compatible with Adobe Acrobat or Adobe Reader 5.0 or later.

#### Replacing the Print function with Print to UniPrint

By default, a PDF document will be re-rendered by the UniPrint printer driver if users select **Print** instead of **Print to UniPrint** in the **File** menu. UniPrint Infinity provides a registry key that will change this functionality so that all printing through Adobe Reader/Acrobat will be sent through the UniPrint Adobe Plug-in.

To prevent re-rendering of PDF documents, do the following:

- 1. On the UniPrint Application Server, click **Start** and then type regedit.
- 2. Under **Search**, click **regedit** to edit the registry.

3. In the registry editor, expand the HKEY\_LOCAL\_MACHINE\ SOFTWARE\UniPrint\Adobe Plugin key and double-click AdobePluginPrintReplace.

| ý .                           |   | Registry Edito             | r         |                 |  |
|-------------------------------|---|----------------------------|-----------|-----------------|--|
| File Edit View Favorites Help |   |                            |           |                 |  |
| A - 📗 HKEY_LOCAL_MACHINE      | ^ | Name                       | Туре      | Data            |  |
| BCD0000000                    |   | ab (Default)               | REG_SZ    | (value not set) |  |
| HARDWARE                      |   | 88 AdobePluginPrintReplace | REG_DWORD | 0x00000000 (0)  |  |
| D 📗 SAM                       |   |                            | -         |                 |  |
|                               |   |                            |           |                 |  |
| 🛛 📗 SOFTWARE                  |   |                            |           |                 |  |
| Classes                       |   |                            |           |                 |  |
| Clients                       |   |                            |           |                 |  |
| Firebird Project              |   |                            |           |                 |  |
| Microsoft                     |   |                            |           |                 |  |
| D 🔐 ODBC                      |   |                            |           |                 |  |
| Policies                      | _ |                            |           |                 |  |
|                               | = |                            |           |                 |  |
| 🔺 퉲 UniPrint                  |   |                            |           |                 |  |
|                               |   |                            |           |                 |  |
|                               |   |                            |           |                 |  |
|                               |   |                            |           |                 |  |
| D - B Console                 |   |                            |           |                 |  |
| D - D Control Service         |   |                            |           |                 |  |
|                               |   |                            |           |                 |  |
|                               |   |                            |           |                 |  |
| LogScript                     |   |                            |           |                 |  |
|                               |   |                            |           |                 |  |
| — Statistics Client Service   |   |                            |           |                 |  |
|                               |   |                            |           |                 |  |
| VMware. Inc.                  | ~ | <                          |           |                 |  |

4. Under Value data, enter 1 and then click OK.

| Edit DWOR                              | D (32-bit) Value |
|----------------------------------------|------------------|
| Value name:<br>AdobePluginPrintReplace |                  |
| Value data:                            | Base             |
|                                        | OK Cancel        |

5. Exit the registry editor.

# Enabling the UniPrint Adobe Plug-in to run with Adobe Reader XI & Later

Adobe Reader XI and later contains additional security features that hinders the UniPrint Adobe Plug-in from functioning properly. There are two possible workarounds to bypass this issue – the UniPrint Adobe Plug-in can be whitelisted or on a global scale, Protected Mode can be disabled in Adobe Reader at startup.

#### Whitelisting the UniPrint Adobe Plug-in

To whitelist the UniPrint Adobe Plug-in, do the following:

- 1. On the UniPrint Application Server with administrative rights, navigate to the UniPrint Infinity installation folder, \\**UniPrint-Infinity-x64-v91\Admin\Adobe Protected Mode**.
- 2. Copy **ProtectedModeWhitelistConfig.txt**. and paste it into the Adobe Reader installation folder, for example, C:\Program Files (x86)\Adobe\Adobe Reader DC\Reader.
- 3. Ensure that AcroRd32.exe also exists in this folder.
- 4. If **ProtectedModeWhitelistConfig.txt** already exists then copy the contents of the new file into the existing file.
- 5. In the UniPrint Infinity installation folder, double-click **Enable\_whitelist\_Reader\*.reg**.
- 6. Click **Yes** to edit the registry.
- 7. Click **OK** to clear the confirmation message.

#### Disabling Protected Mode at Startup in Adobe Reader XI & Later

With Adobe Reader XI and later, Protected Mode can be disabled at startup. This feature prevents UniPrint Infinity from reading printer settings. The following steps show how to do this in Acrobat Reader DC.

1. On the UniPrint Application Server, launch Acrobat Reader DC.

| 자    |                              | Adobe Acrobat Reader DC                             |
|------|------------------------------|-----------------------------------------------------|
| File | Edit View Window Help        |                                                     |
| Нс   | 5 Undo Ctrl+Z                | 🗶 Sign In                                           |
|      | C Redo Shift+Ctrl+Z          |                                                     |
|      | Cu <u>t</u> Ctrl+X           | × Welcome                                           |
|      | E Copy Ctrl+C                | welcome                                             |
|      | E Paste Ctrl+V               | Looking for a quick intro to Acrobat Reader?        |
|      | <u>D</u> elete               | Check out a few quick tips to help you get started. |
| :    | Select All Ctrl+A            |                                                     |
|      | Deselect All Shift+Ctrl+A    | Learn More                                          |
|      |                              |                                                     |
|      |                              | -                                                   |
| 1    | Iake a Snapshot              | Size Date Viewed                                    |
|      | Chec <u>k</u> Spelling       |                                                     |
|      | Look Up Selected Word        | 12_0_0.pdf                                          |
|      | Q Eind Ctrl+F                | -                                                   |
|      | Advanced Search Shift+Ctrl+F |                                                     |
|      | Protection •                 |                                                     |
|      | Accessibility                |                                                     |
|      | Manage Tools                 | -                                                   |
|      | Preferences Ctrl+K           | hits Link OFF                                       |
|      |                              | bile Link OFF   Clear Recent Files                  |

2. In the **Edit** menu, click **Preferences**.

3. Under Categories, click Security (Enhanced) and then clear Enable Protected Mode at startup.

|                                         | Preferences                                                                                 |   |
|-----------------------------------------|---------------------------------------------------------------------------------------------|---|
| Categories:                             | Sandbox Protections                                                                         | ^ |
| Commenting<br>Documents                 | Enable Protected Mode at startup     Create Protected Mode log file     View log            |   |
| Full Screen                             | Protected View                                                                              |   |
| General                                 | <ul> <li>Files from potentially unsafe locations</li> </ul>                                 |   |
| Page Display                            | ○ All files                                                                                 |   |
| 3D & Multimedia                         |                                                                                             |   |
| Accessibility                           | Enhanced Security                                                                           |   |
| Adobe Online Services<br>Email Accounts | ✓ Enable Enhanced Security                                                                  |   |
| Forms                                   |                                                                                             |   |
| Identity                                | Privileged Locations                                                                        |   |
| Internet                                | If your workflows are negatively impacted by security settings, use Privileged Locations to | - |
| JavaScript                              | selectively trust files, folders, and hosts to bypass those security setting restrictions.  |   |
| Language                                | Privileged Locations allows you to work securely while granting trust to items in your      |   |
| Measuring (2D)                          | workflow.                                                                                   |   |
| Measuring (3D)                          | Automatically trust documents with valid certification                                      |   |
| Measuring (Geo)                         |                                                                                             |   |
| Multimedia (legacy)                     | ✓ Automatically trust sites from my Win OS security zones View Windows Trusted Sites        |   |
| Multimedia Trust (legacy)<br>Reading    |                                                                                             |   |
| Reviewing                               |                                                                                             |   |
| Search                                  |                                                                                             |   |
| Security                                |                                                                                             |   |
| Security (Enhanced)                     |                                                                                             |   |
| Signatures                              |                                                                                             |   |
| Spelling                                |                                                                                             |   |
| Tracker                                 |                                                                                             |   |
| Trust Manager                           |                                                                                             |   |
| Units                                   |                                                                                             |   |
| Usage Information                       |                                                                                             |   |
|                                         |                                                                                             |   |
|                                         |                                                                                             | ~ |

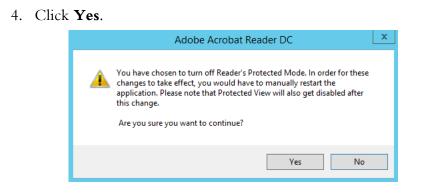

5. Click **OK** and then restart Adobe Reader XI or Acrobat Reader DC manually.

# **Previewing PDF Documents With Adobe Reader**

Some applications do not allow the user to preview their document prior to printing. Zero-client and thin-client users who cannot install the UniPrint Client their on hard drives, can still preview their documents with Adobe Reader through the Application Server.

To enable print preview through Adobe Reader on a job-by-job basis, do the following:

- 1. On the UniPrint Application Server, click **Start** and then type regedit to edit the registry.
- 2. In the Registry Editor, expand **HKEY\_LOCAL\_MACHINE**\ **SOFTWARE\UniPrint\Driver** and double-click **ShowPreviewPDF**.

| Cliasses Cliasses Cl | E | Name  Name  Constant State State Sta | Type<br>REG_SZ<br>REG_DWORD<br>REG_DWORD<br>REG_DWORD<br>REG_DWORD<br>REG_DWORD<br>REG_DWORD<br>REG_DWORD<br>REG_DWORD<br>REG_DWORD<br>REG_DWORD<br>REG_DWORD<br>REG_DWORD | Data           (value not set)           0x0000000 (0)           0x0000000 (0)           www.http://file://;mailto:;https://ftp://           0x0000000 (1)           0x0000000 (1)           0x0000000 (1)           0x0000000 (1)           0x0000000 (1)           0x0000000 (1)           0x0000000 (1)           0x0000000 (1)           0x0000000 (1)           0x0000000 (1)           0x0000000 (0)           0x0000000 (0) |
|----------------------------------------------------------------------------------------------------|---|----------------------------------------------------------------------------------------------------|----------------------------------------------------------------------------------------------------|----------------------------------------------------------------------------------------------------|
| ▶ - 🦺 HKEY_USERS<br>▶ - 🚹 HKEY_CURRENT_CONFIG                                                                                                    |   | <                                                                                                    |                                                                                                    |                                                                                                    |

3. Under Value data, enter 1 and then click OK.

| Edit DWORD                    | ) (32-bit) Value    |
|-------------------------------|---------------------|
| Value name:<br>ShowPreviewPDF |                     |
| Value data:                   | Base<br>Hexadecimal |
| L                             |                     |
|                               | OK Cancel           |

4. Close the registry editor.

#### Using Adobe Reader to Preview PDF Print Jobs

- 1. Start a session by logging onto your application server and then open an application, for example Microsoft Word.
- 2. Print from the application and select either UniPrint or any Gateway printer.
- Lorem Ipsum Word ? \_  $(\leftarrow)$ Brian Griffin 🝷 🔍 Print New Copies: 1 ÷ . ÷ Open Print Lorem Ipsum (i) Printer Kyocera Mita KM-3035 K... -Ready Printer Properties Share Settings Export Print All Pages Ŧ The whole thing Pages: Print on Both Sides Account -Flip pages on long edge Collated Options 1,2,3 1,2,3 1,2,3 Ŧ Portrait Orientation Ŧ 4 1 of 2 ▶ + 학
- 3. Click Printer Properties.

4. Click the **Advanced** tab.

| eneral Advanced Print Ha                                                                                                    | andling   Abo | Emulation             |
|----------------------------------------------------------------------------------------------------|---------------|-----------------------|
| C No font                                                                                                    |               | Postscript            |
| C Full font                                                                                                    | a             | j∙ Postscipt          |
| • Minimal font                                                                                                    |               | Physical Margins (mm) |
| Standard fonts                                                                                                    |               | Horizontal: 0         |
| Licensed fonts                                                                                                    |               | Vertical: 0           |
| Language fonts                                                                                                    |               |                       |
| Resizing Options                                                                                                    |               |                       |
| None                                                                                                    |               |                       |
| C Scale to fit:                                                                                                    | Letter        | <b>v</b>              |
| O % of actual size:                                                                                                    | 1             |                       |
| C Multi-pages per sheet:                                                                                                    | 1             | -                     |
|                                                                                                    |               |                       |
| Preview document with a second second sec | a PDF viewer  | Image Settings        |
|                                                                                                    |               |                       |

5. Select **Preview document with a PDF viewer** and then click **OK**.

- 6. Click **Print**.
- 7. To print from Adobe Reader, click Extended and then expand

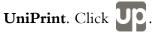

| 2            | 00001-150217172601025.pdf - Adobe Reader                                                                                                    | 2               |
|--------------|----------------------------------------------------------------------------------------------------|-----------------|
| ile Edit Vie | ew Window Help                                                                                                    |                 |
| 🗁 Open       | 😺 🖏 🚺 / 2 🛛 77.5% 🔹 💽 🔹 🚺 Tools 🛛 Fill & Sign                                                                                                    | Comment Extende |
|              |                                                                                                    | ✓ UniPrint      |
| 9            |                                                                                                    | up              |
|              |                                                                                                    |                 |
|              | Lorem Ipsum                                                                                                    |                 |
|              | Lorem ipsum dolor sit amet, consectetuer adipiscing elit. Maecenas portitior congue massa. Fusce<br>posuere, magna sed pulvinar ultricies, purus lectus malesuada libero, sit amet commodo magna eros<br>quis urna. Nunc vierra imperdiet enim. Fusce est. Vivamus a tellus. Pellentesque habitant morbi<br>tristique senectus et neutes et malesuada fames ac turpis egestas. Proin pharetra nonummy pede. Mauris<br>et orci. Aenean nec lorem.                                                                                                    |                 |
|              | In porttitor. Donec laoreet nonummy augue. Suspendisse dui purus, scelerisque at, vulputate vitae,<br>pretium mattis, nunc. Mauris eget neque at sem venenatis eleifend. Ut nonummy. Fusce aliquet pede<br>non pede. Suspendisse dapibus lorem pellentesque magna. Integer nulla. Donec blandit feugiat ligula.<br>Donec hendreit, felis et impedite e usimod, purus ipsum pretium metus, in lacinia nulla nisl eget sapien.                                                                                                    |                 |
|              | Donec ut est in lectus consequat consequat. Etiam eget dui. Aliquam erat volutpat. Sed at lorem in nunc<br>porta tristique. Proin nec augue. Cuitsque aliquam tempor magna. Pellentesque habitant morbi tristique<br>senectus et netus et malesuada fames ac turpis egestas. Nunc ac magna. Maecenas odio dolor,<br>vulputate vel, auctor ac, accumsan id, felis. Pellentesque cursus sagtitis felis.                                                                                                    |                 |
|              | Pellentesque portittor, velit lacinia egestas auctor, diam eros tempus arcu, nec vulputate augue magna<br>vel risus. Cras non magna vel ante adipiscing rhoncus. Vivamusa a mi. Morbi neque. Aliquam erat<br>volutgat. Integer ultrices loborits eros. Pellentesque habitant morbi tristique senectus et netus et<br>malesuada fames ac turpis gestas. Proin semper, ante vitae sollicitudin posuere, metus quam iaculis<br>nibh, vitae scelerisque nunc massa eget pede. Sed velit urna, interdum vel, ultricies vel, faucibus at,<br>quam. Donce clit est, consecteture eget, consequat quis, tempus quis, visi. |                 |
|              | In in nunc. Class aptent taciti sociosqu ad litora torquent per conubia nostra, per inceptos hymenaeos.<br>Donec ullamcorper fringilla eros. Fuzce in sapien eu purus dapibus commodo. Cum sociis natoque<br>penatibus et magnis dis parturient montes, nascetur ridiculus mus. Cras faucibus condimentum odio.<br>Sed ac liqua, Aliquam at eros. Etham at liqual et tellus ullamcorper ultrices. In fermentum, lorem non                                                                                                    |                 |
|              | sursus northites diam uses assumes hour sod interdum wisi nihh nes nisl                                                                                                    |                 |

**NOTE:** In the event of an update of Adobe Reader, the UniPrint Adobe Plug-in (UPPlugin.api) should be copied to %ProgramFiles%\Adobe\...\Reader\plug\_ins. For Adobe Acrobat, copy the UniPrint Adobe Plug-in (UPPlugin.api) to %ProgramFiles%\Adobe\...\Acrobat\plug\_ins.

## **Creating Multiple UniPrint Printer Queues**

At times it may be necessary to create multiple UniPrint printer queues on the Application Server. Multiple queues are typically used for Print Route (Smart Route) and for multiple queue mappings with UniPrint Client.

#### Changing the Number of Allowable UniPrint Queues

The default number of UniPrint queues is three for the UniPrint, UniPrint (Email PDF) and UniPrint (Save PDF) queues. In order to increase the number of allowable UniPrint queues, do the following:

- 1. On the Application Server, open the **Registry Editor** by clicking **Start** and then typing **Regedit**.
- Under the following key: HKEY\_LOCAL\_MACHINE \SOFTWARE\UniPrint\Control Service\Plugins \PRNINSTL\Limits\0, right-click QueueLimit and then select Modify.

| Price     Call View     Payolities     Prep       Jointed     Jointed     Name     Type     Data       Jointed     Jointed     REG_SZ     (value not set)       Jointed     Policies     RegisteredApplications     REG_DWORD     0x0000000 (0)       Will PrinterType     REG_DWORD     0x0000000 (3)       Work     Client     Console     Value name:       Value data:     Base     @ Hexadecimal       Jointed     Jointer     DSKSWEP       NODEDIST     Value     OK       Cancel     Total | Registry Editor<br>File Edit View Favorites Help                                                                                                    |   |                                                 |                                          |                                                                                    |                                                                                            |   | _ | $\times$ |
|----------------------------------------------------------------------------------------------------|----------------------------------------------------------------------------------------------------|---|-------------------------------------------------|------------------------------------------|------------------------------------------------------------------------------------|--------------------------------------------------------------------------------------------|---|---|----------|
| >     PROCLCHR       >     Processors       -     Driver       >     Guardian Service                                                                                                    | <ul> <li>Intel</li> <li>Microsoft</li> <li>ODBC</li> <li>Partner</li> <li>Policies</li> <li>RegisteredApplications</li> <li>UniPrint</li> <li>Archive Client Service</li> <li>Console</li> <li>Console</li> <li>Console</li> <li>Plugins</li> <li>PoskWEP</li> <li>NODEDIST</li> <li>PRININSTL</li> <li>PRINISTL</li> <li>PRINISTL</li> <li>PRINISTL</li> <li>PRINISTL</li> <li>PRINISTL</li> <li>PRINISTL</li> <li>PROCLCHR</li> <li>Processors</li> <li>Driver</li> <li>Guardian Service</li> </ul> |   | (Default) Description PrinterType QueueLimit [] | Value name:<br>QueueLimit<br>Value data: | REG_SZ<br>REG_SZ<br>REG_DWORD<br>REG_DWORD<br>-bit) Value<br>Base<br>@ Hex:<br>Dec | (value not set)<br>UniPrint<br>0x0000000 (0)<br>0x0000003 (3)<br>><br>><br>sdecimal<br>mal | × |   |          |
| Computer\HKEY_LOCAL_MACHINE\SOFTWARE\UniPrint\Control Service\Plugins\PRNINSTL\Limits\0                                                                                                    |                                                                                                    | _ |                                                 |                                          | <u>,</u>                                                                           |                                                                                            |   |   | >        |

3. Edit the QueueLimit and then click OK.

#### Creating Another UniPrint Printer Queue

To create another UniPrint printer queue, do the following:

- 1. On the Application Server, open **Print Management**.
- 2. Under Custom Filters, click All Printers.
- 3. Right-click **UniPrint** and then select **Rename**. Give the UniPrint printer a different name.

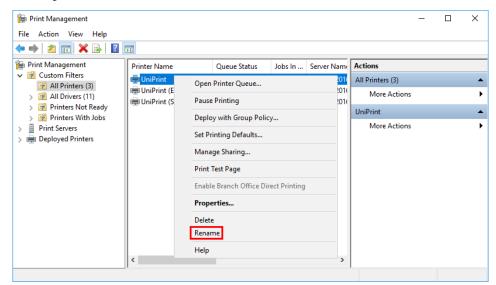

4. In the UniPrint Management Console, under Network Connections, click Services.

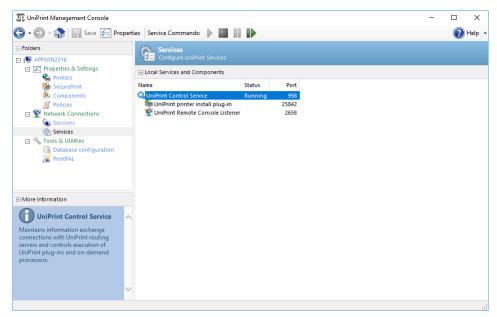

Click to select the UniPrint Control Service and then click to restart the service.

|                      |                                                                         |                                                                                                    |                                                                                                    |                                                                                                    | -                                                                                                    |                                                                                                    | Х                                                                                                    |
|----------------------|-------------------------------------------------------------------------|----------------------------------------------------------------------------------------------------|----------------------------------------------------------------------------------------------------|----------------------------------------------------------------------------------------------------|----------------------------------------------------------------------------------------------------|----------------------------------------------------------------------------------------------------|----------------------------------------------------------------------------------------------------|
|                      |                                                                         |                                                                                                    |                                                                                                    |                                                                                                    |                                                                                                    |                                                                                                    |                                                                                                    |
|                      |                                                                         |                                                                                                    |                                                                                                    |                                                                                                    |                                                                                                    |                                                                                                    |                                                                                                    |
| Printer Name         | Queue Status                                                            | Jobs In                                                                                                | Server Nar                                                                                                    | Actions                                                                                                    |                                                                                                    |                                                                                                    |                                                                                                    |
| 📰 UniPrint           | Ready                                                                   | 0                                                                                                    | AppWin20                                                                                                    | All Printers (4)                                                                                                    |                                                                                                    |                                                                                                    | •                                                                                                    |
| IniPrint (Email PDF) | Ready<br>Ready                                                          | 0<br>0                                                                                                 |                                                                                                    | More Actions                                                                                                    |                                                                                                    |                                                                                                    | •                                                                                                    |
| UniPrint_Label       | Ready                                                                   | 0                                                                                                    | AppWin20                                                                                                    | UniPrint_Label                                                                                                    |                                                                                                    |                                                                                                    | •                                                                                                    |
|                      |                                                                         |                                                                                                    |                                                                                                    | More Actions                                                                                                    |                                                                                                    |                                                                                                    | •                                                                                                    |
|                      | Printer Name<br>UniPrint<br>UniPrint (Email PDF)<br>UniPrint (Save PDF) | Printer Name Queue Status<br>UniPrint Ready<br>UniPrint (Email PDF) Ready<br>UniPrint (Save PDF) Ready | Printer Name         Queue Status         Jobs In           Im UniPrint         Ready         0           Im UniPrint (Email PDF)         Ready         0           Im UniPrint (Save PDF)         Ready         0 | Printer Name         Queue Status         Jobs In         Server Nar           Imi UniPrint         Ready         0         AppWin20           Imi UniPrint (Email PDF)         Ready         0         AppWin20           Imi UniPrint (Save PDF)         Ready         0         AppWin20 | Printer Name     Queue Status     Jobs In     Server Nar     Actions       Im UniPrint     Ready     0     AppWin20     All Printers (4)       Im UniPrint (Email PDF)     Ready     0     AppWin20     More Actions       Im UniPrint (Save PDF)     Ready     0     AppWin20     More Actions | Printer Name         Queue Status         Jobs In         Server Nar         Actions           Im UniPrint         Ready         0         AppWin20         All Printers (4)           Im UniPrint (Email PDF)         Ready         0         AppWin20         More Actions           Im UniPrint (Save PDF)         Ready         0         AppWin20         More Actions           Im UniPrint_Label         Ready         0         AppWin20         UniPrint_Label | Printer Name     Queue Status     Jobs In     Server Nar     Actions       Im UniPrint     Ready     0     AppWin20     All Printers (4)       Im UniPrint (Email PDF)     Ready     0     AppWin20       Im UniPrint (Save PDF)     Ready     0     AppWin20       Im UniPrint_Label     Ready     0     AppWin20       UniPrint_Label     Ready     0     AppWin20 |

6. In **Print Management**, a new **UniPrint** queue will be created.

7. To create more UniPrint queues, continue renaming the UniPrint queue and then restarting the UniPrint Control Service.

CHAPTER

6

# Configuring UniPrint Using ADMs & ADMXs

Most configuration can be done through the UniPrint Management Console, however, UniPrint has provided administrative templates to standardize configuration for a larger number of users and endpoint devices.

ADM, ADMX and ADML (Administrative Template) files are available in the UniPrint Infinity installation package in the **Admin** folder. Using an administrative template file, network administrators can configure default UniPrint settings in a structured manner for all users.

# Loading a Classic Administrative Template

The following instructions are based on Windows Server 2003. For other versions of Windows, refer to your Microsoft documentation. Before proceeding, copy UniPrint9\_Services.adm to a distribution point that is accessible by the domain controller.

To load the classic administrative template, **UniPrint9\_Services.adm**, into Group Policy Object Editor:

1. From your domain controller, click **Start**, point to **Programs**, **Administrative Tools** and then click **Active Directory Users and Computers**. 2. Right-click the domain that you want **UniPrint9\_Services.adm** to be applied to and then select **Properties**.

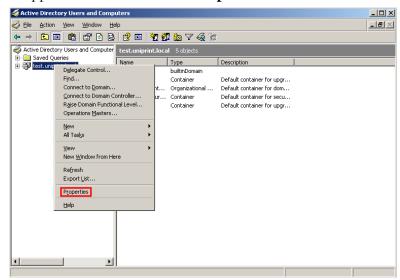

- 3. Click the Group Policy tab.
- 4. Select the Group Policy setting you want to edit and then click **Edit** to open the **Group Policy Object Editor**.

| test.uniprint.local Properties                                                                        | ? >                  |
|----------------------------------------------------------------------------------------------------|----------------------|
| General Managed By Group Policy                                                                       |                      |
| To improve Group Policy management, upgrade<br>Management Console (GPMC).                             |                      |
|                                                                                                    |                      |
| Group Policy Object Links                                                                             | No Override Disabled |
| S Default Domain Policy                                                                               |                      |
|                                                                                                    |                      |
| Group Policy Objects higher in the list have the H<br>This list obtained from: UPSpoolWin2003.test.ur |                      |
| <u>N</u> ew A <u>d</u> d <u>E</u> dit                                                                 | Up                   |
| Options Delete Properties                                                                             | s Do <u>w</u> n      |
| Block Policy inheritance                                                                              |                      |
| OK                                                                                                    | Cancel Apply         |

5. Under either Computer Configuration or User Configuration, right-click Administrative Templates and then select Add/ Remove Templates.

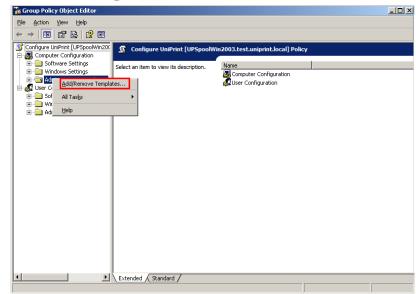

#### 6. Click Add.

| Name       | Size Modified      |       |
|------------|--------------------|-------|
| 🔁 conf     | 39KB 3/25/20057    | 7:00  |
| 🗋 inetres  | 2706KB 3/8/2009 2: | 26 PM |
| 🗋 system   | 1724KB 8/30/2006 1 | 1:2   |
| 🗋 wmplayer | 66KB 3/25/20057    | 7:00  |
| 🗋 wuau     | 42KB 3/25/20057    | 7:00  |
|            |                    |       |
|            |                    |       |

- 7. Browse to the location where **UniPrint9\_Services.adm** is stored and then click **Open** to add the new template.
- 8. Click Close.

9. Settings are divided into several categories and by default are **Not configured**.

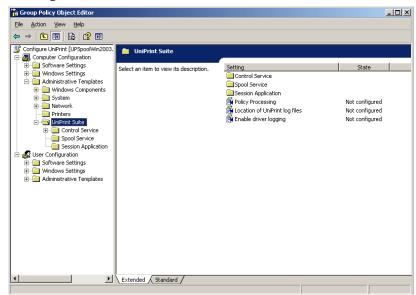

- 10. To edit any of these settings, double-click the setting and select **Enabled**. For more information on each setting, click the **Explain** tab.
- 11. To ensure that the ADM settings are set on the domain controller, expand **Computer Configuration**, **Administrative Templates**, **System**, and **Group Policy**.

12. Double-click on **Registry policy processing** and select **Enabled**. Select **Process even if Group Policy objects have not changed** and then click **OK**.

| Registry policy processing Properties                                                                                                    | ? ×  |
|----------------------------------------------------------------------------------------------------|------|
| Setting Explain                                                                                                    |      |
| A Registry policy processing                                                                                                    |      |
| <ul> <li>○ Not Configured</li> <li>○ Enabled</li> <li>○ Disabled</li> </ul>                                                               |      |
| <ul> <li>Do not apply during periodic background processing</li> <li>Process even if the Group Policy objects have not changed</li> </ul> |      |
| Supported on: At least Microsoft Windows 2000                                                                                             |      |
| Previous Setting <u>N</u> ext Setting                                                                                                    |      |
| OK Cancel Ap                                                                                                    | iply |

13. Close the Group Policy Object Editor and click **OK** to return to Active Directory Users and Computers.

# Loading and Configuring an Administrative Template in Windows Vista or later

Windows Vista, Windows 7, Windows Server 2008 and later support XMLbased ADM files, ADMX and ADML. ADML are XML-based ADM files that contain language-specific settings. Unlike, ADM files, ADMX files are not stored in individual Group Policy Objects and do not need to be "loaded", only copied to the appropriate folders.

The following instructions are based on Windows Server 2012 R2. For other versions of Windows, refer to your Microsoft documentation.

 Copy UniPrint9\_Services.admx from the UniPrint Infinity installation package Templates folder to either the central store on the domain controller, \\FQDN\SYSVOL\FQDN\Policies \PolicyDefinitions or to the local store, %systemroot%\ PolicyDefinitions, where FQDN is the fully qualified domain name.

- Copy UniPrint9\_Services.adml from the UniPrint Infinity installation package Templates folder to either the central store on the domain controller, \\FQDN\SYSVOL\FQDN\Policies \PolicyDefinitions\en-US or to the local store, %systemroot% \PolicyDefinitions\en-US, where FQDN is the fully qualified domain name.
- **NOTE:** In Windows Server 2008 or later, the **Group Policy Management** feature must be enabled first. To enable Group Policy Management, do the following:
  - 1. From the desktop, click **Start** and then click **Server Manager**.
  - 2. In Server Manager, click Add roles and features.
  - 3. Follow the steps in the **Add roles and features** wizard until you get to the **Features** dialog box.
  - 4. From the list of available features, click to select **Group Policy Management** and then click **Install**.
  - 5. Continue through the wizard until complete.
  - 6. From your domain controller, click **Start** and then type **Group Policy Management**.
- 7. Under Search, double-click Group Policy Management.
- 8. Expand your domain and then click Group Policy Objects.
- 9. Right-click the Group Policy Object that you want to edit and then click **Edit** to open the **Group Policy Object Editor**.

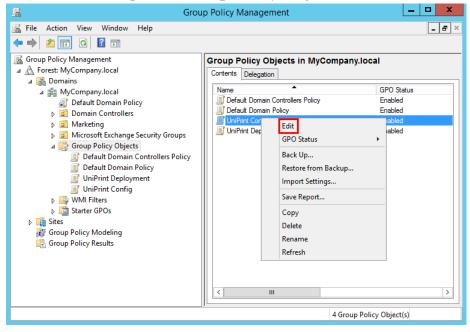

10. Expand either **Computer Configuration** or **User Configuration**, **Policies**, **Administrative Templates**, and then click **UniPrint Suite**.

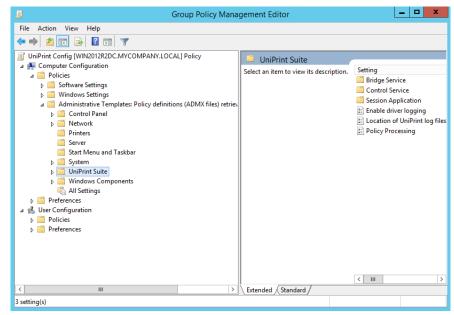

 Settings are divided into several categories and by default are Not Configured. To modify a setting, double-click the setting and select Enabled. For more information on the setting, click the Explain tab.

# The second second secon

PrintPAL is a proximity-based printing utility that can be used to eliminate the need to create and compile Windows scripts. When a user logs onto a session, PrintPAL will automatically map selected printers to their session.

Configuring PrintPAL involves four major steps:

- 1. Planning out a PrintPAL map
- 2. Creating a PrintPAL map
- 3. Testing the PrintPAL map
- 4. Setting PrintPAL to automatically map printers on the Application Server.

The majority of the configuration time involves creating a PrintPAL map, so we recommend first planning out your device-to-printer map, otherwise known as a PrintPAL map.

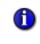

**NOTE:** Ensure that the **PrintPAL Server** component is installed on the UniPrint Bridge and that the **Run PrintPAL on this server** option is enabled on all UniPrint Application Servers.

# **Planning Your PrintPAL Mapping**

Planning your PrintPAL mapping can save you hours of troubleshooting. You can plan for the majority of your PrintPAL map by examining your network topology, client devices on your network and how you want to group the client devices with UniPrint Gateway printers on your network.

Grouping clients devices may depend on your organizational structure, corporate security policies and network environment. Other parameters to consider are the following:

- Geographic location (country, province/state, city)
- Complex or campus
- Building name
- Floor or level
- Department
- Job function or job title

As the network administrator, you will also have to determine which groups of client devices will initially have access to a set of Gateway printers. This can be based on the proximity to a printer or it can be based on corporate security policies or a combination of both.

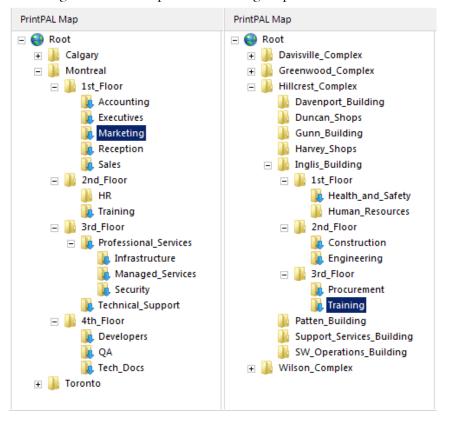

The following are two examples of how to group client devices.

**NOTE:** For endpoint devices with Windows 10 Build 1511 or later, ensure that automatic default printer management is disabled. This is required in order for PrintPAL mapping to work properly. For more information, see <u>"Disabling Automatic Default Printer</u> <u>Management in Windows 10" on page 14</u>.

# **Setting Initial PrintPAL Configuration Settings**

6

The initial PrintPAL setup must be done from the UniPrint Bridge. Managing PrintPAL can be done from any Application Server however, PrintPAL performs best when managed from the UniPrint Bridge.

1. On the UniPrint Bridge, open the **UniPrint Management Console**.

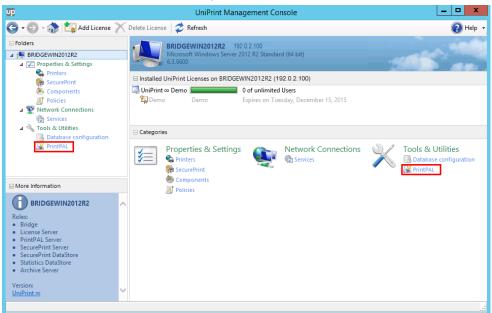

2. Under Tools & Utilities, click PrintPAL.

## 3. Click Settings.

| up.                                                                                                    | UniPri                               | nt Management Console          |                                                 | х          |
|----------------------------------------------------------------------------------------------------|--------------------------------------|--------------------------------|-------------------------------------------------|------------|
| 🕒 • 🕑 - 🎲 📑 New - 🞺 Refres                                                                                                    | h 🔚 Save 🔀 Delete 📝                  | Settings 🥑 Verification 👫 Test | 0                                               | Help 🔸     |
| Folders     Image: Image: | PrintPAL<br>Manage session printer r |                                |                                                 |            |
| Properties & Settings Printers                                                                                                    | PrintPAL Map                         |                                | Mappable Objects                                |            |
| SecurePrint     Components     Policies     Sevices     Sevices     Sevices     Sources     Database configuration     PrintPAL                                                                                                    | Root                                 | Name Type Details              | Network Objects     Gateway Printers       From | ×<br><br>× |
| More Information                                                                                                    |                                      | Printer Server                 |                                                 |            |
| PrintPAL<br>Manage session printer mappings                                                                                                    |                                      |                                |                                                 |            |

4. In the **Browsing** tab, click **Add**.

| Settings                                                                        |
|---------------------------------------------------------------------------------|
|                                                                                 |
| Browsing Maps                                                                   |
| The domains defined here are used to look up and map computer and user accounts |
| 🚰 Add 🖂 Edit   🕖 Set default   🏹 Delete                                         |
| Name LDAP Path User                                                             |
| You must have at least one domain defined in the Browsing tab. OK Cancel        |

5. In the **Domain** dialog box, under **LDAP path**, enter the URL of your LDAP server.

- a) If your LDAP server requires authentication, select **Supply** credentials and then type in a User name and Password. Click OK.
- 6. PrintPAL will connect to your LDAP server. Click OK.

| Settings                                                          |               |
|-------------------------------------------------------------------|---------------|
|                                                                   |               |
| Browsing Maps                                                     |               |
| The domains defined here are used to look up and map computer and | user accounts |
| Add Z Edit   S Set default   X Delete                             |               |
| Name LDAP Path                                                    | User          |
|                                                                   |               |
| < III                                                             | >             |
| ОК                                                                | Cancel        |

7. The domain will appear on the right side below Mappable Objects.

| UP                                  | UniPrint M                               | anagement Console          | _ <b>_</b> ×                     |
|-------------------------------------|------------------------------------------|----------------------------|----------------------------------|
| 😋 • 🐑 - 💸 🎽 New • 孝 Refres          | :h 🔚 Save 📉 Delete 🙀 Sett                | ings 🛫 Verification 🐐 Test | 🕢 Help 👻                         |
| Folders  RibgE2012R2                | PrintPAL<br>Manage session printer mappi |                            |                                  |
| Properties & Settings Printers      | PrintPAL Map                             |                            | Mappable Objects                 |
| Reserver Printers                   | 😜 Root                                   | Name Type Details          | Network Objects Gateway Printers |
| Components Policies                 |                                          |                            | From MYCOMPANY V                 |
| Setwork Connections                 |                                          |                            | Scope 📲 mycompany                |
| © Services<br>□ ⅔ Tools & Utilities |                                          |                            | Type Devices 🗸                   |
| B Database configuration            |                                          |                            | Filter                           |
| 🦉 PrintPAL                          |                                          |                            | Show objects Cancel              |
|                                     |                                          |                            |                                  |
| More Information                    |                                          | Printer Server             |                                  |
| PrintPAL                            |                                          |                            |                                  |
| Manage session printer mappings     |                                          |                            |                                  |
|                                     |                                          |                            |                                  |
|                                     |                                          |                            |                                  |
|                                     |                                          |                            |                                  |
| v                                   |                                          |                            |                                  |
|                                     |                                          |                            |                                  |
| ~                                   |                                          |                            |                                  |

# **Creating Groups for the PrintPAL Map**

- 1. On the UniPrint Bridge, open the **UniPrint Management Console**.
- 2. Under Tools & Utilities, click PrintPAL.

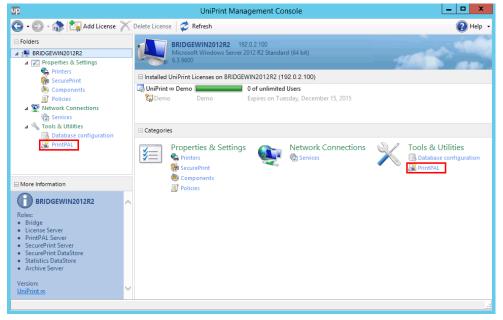

- 3. Under **PrintPAL Map**, click to select a parent group. If you are starting with a blank pane, click to select **Root**.
- 4. Click **New** and then click **Group**.

| P                              |                   | ι                                   | JniPrint Management Console       | _ <b>_ ×</b>                     |
|--------------------------------|-------------------|-------------------------------------|-----------------------------------|----------------------------------|
| 3 <b>- O</b> - 🚯 🛛             | 🍍 New 🛛 🥏 Refresh | Save X Delete                       | 🛛 🙀 Settings 🎻 Verification 🖏 Tes | t 💽 Help                         |
| Folders I I BRIDGE2012R        | Group<br>Device   | <b>PrintPAL</b><br>Manage session p | rinter mappings                   |                                  |
| Properties                     | IP Range          | tPAL Map                            |                                   | Mappable Objects                 |
| Secure                         | Google Account    | Root                                | Name Type Details                 | Network Objects Gateway Printers |
| le Compon                      | ients             |                                     |                                   | From MYCOMPANY                   |
| I Policies<br>⊡ 💱 Network Co   | nnections         |                                     |                                   | Scope 📊 mycompany                |
| 😨 Services                     |                   |                                     |                                   | Type Devices                     |
| 🖂 🔧 Tools & Utili<br>🔜 Databas | e configuration   |                                     |                                   | Filter                           |
| 🦉 PrintPAL                     |                   |                                     |                                   | Show objects Cancel              |
| ☐ More Information             |                   |                                     | Printer Server                    |                                  |
| PrintPAL                       | ~                 |                                     |                                   |                                  |
| Manage session print           | ter mappings      |                                     |                                   |                                  |
|                                |                   |                                     |                                   |                                  |

5. In the New Group dialog box, enter the group name. If this group is to inherit devices and printers from the parent group, select the Inherit printers from parent group. If all criteria set in the group matches, select Match all criteria types, for this group to map printers to a session. For example, if an IP range and a user group are defined in the group, then the device must belong to the IP range AND the user must belong to the user group before printers are mapped to the session. Click OK. Note: spaces and other special characters are not accepted, except the underscore (\_).

| New Group                                                                                                    |
|----------------------------------------------------------------------------------------------------|
| 1                                                                                                    |
| Group name<br>Montreal                                                                                                    |
| ✓ Inherit printers from parent group                                                                                                    |
| <ul> <li>Match all criteria types</li> <li>When selected, included objects are matched as follows:<br/>((DeviceName OR OU) AND (DeviceAddress) AND (UserName<br/>OR UserGroup))</li> </ul> |
| OK Cancel                                                                                                    |

- 6. Repeat steps 3 to 5 to create additional groups.
- 7. Click Save to save your PrintPAL map.

**NOTE:** indicates that the group has inherited objects and printers from the parent group. indicates that the group does not inherit objects and printers from the parent group. indicates that all criteria defined in the group must match before printers are mapped to a session.

## Adding A Device to the PrintPAL Map

This feature is good for adding devices, such as client endpoints, that do not necessarily belong to a domain. For example, devices that belong to a workgroup.

1. On the UniPrint Bridge, open the **UniPrint Management Console**.

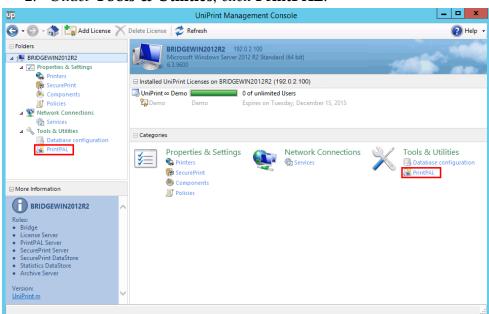

2. Under Tools & Utilities, click PrintPAL.

3. Under PrintPAL Map, click to select a group, click **New** and then click **Device**.

| up.                                                                                                    |                                    | UniPrint N                                                                                                    | Management Console | _ <b>_</b> ×                                                                                                    |
|----------------------------------------------------------------------------------------------------|------------------------------------|----------------------------------------------------------------------------------------------------|--------------------|----------------------------------------------------------------------------------------------------|
| G + O + A                                                                                                    | New - 📚 Refresh<br>Group<br>Device | Save Delete S Se                                                                                                    |                    | 🕡 Help                                                                                                    |
| Properties<br>Printes<br>Component<br>Component<br>Network Com<br>Network Com<br>Network Com<br>Component<br>Services<br>Network Com<br>Component<br>Services<br>Pointes<br>Pointes<br>P | nections<br>es                     | tPAL Map<br>Root<br>Calgary<br>Calgary<br>Cardiff_UK<br>Montreal<br>Cardiff_UK<br>Montreal<br>Cardiff_UK<br>Montreal<br>Cardiff_UK<br>Root<br>Cardiff_UK<br>Source<br>Cardiff_UK<br>Cardiff_UK | Name Type Details  | Mappable Objects       Network Objects       From     MYCOMPANY       Scope     ∰∎ mycompany       Type     Devices       Filter |
| More Information  PrintPAL Manage session printer                                                                                                    | r mappings                         | Charles Control Control Contr                                                                                                    | Printer Server     |                                                                                                    |
|                                                                                                    | ~                                  |                                                                                                    |                    |                                                                                                    |

4. In the **New Device** dialog box, type the name of the device and then click **OK**.

| New Device  |
|-------------|
| <b>*</b>    |
| Device name |
| BGriffin-PC |
|             |
|             |
|             |
|             |
|             |
| OK Cancel   |

- 5. Repeat steps 3 and 4 to add additional devices.
- 6. Click **Save** to save your PrintPAL map.

| UP                                                                                                    | UniPrint N                                                                                | lanagement Co    | onsole               |         |                                                    | _ <b>D</b> X                                                                        |
|----------------------------------------------------------------------------------------------------|-------------------------------------------------------------------------------------------|------------------|----------------------|---------|----------------------------------------------------|-------------------------------------------------------------------------------------|
| 😋 • 🐑 - 🛟 📑 New + 🕏 Refre:                                                                                                    | sh 🔚 Save 📉 Delete 📝 Set                                                                  | tings 🥑 Verifica | ation 🐔 Test         |         |                                                    | 🕐 Help                                                                              |
| Folders BRIDGE2012R2                                                                                                    | PrintPAL<br>Manage session printer mapp                                                   | ings             |                      |         |                                                    |                                                                                     |
| Properties & Settings Printers                                                                                                    | PrintPAL Map                                                                              |                  |                      |         | Mappable Object                                    | s                                                                                   |
| <ul> <li>Finites</li> <li>Components</li> <li>Policies</li> <li>Wetwork Connections</li> <li>Services</li> <li>Tools &amp; Utilities</li> <li>Database configuration</li> <li>PrintPAL</li> </ul> |                                                                                           | Name             | Type<br>Named Device | Details | Network Objects<br>From<br>Scope<br>Type<br>Filter | Gateway Printers<br>MYCOMPANY ✓<br>∰↓ mycompany<br>Devices ✓<br>Show objects Cancel |
| More Information  PrintPAL Manage session printer mappings                                                                                                    | Training<br>Training<br>Traffoor<br>Frof,Services<br>Support<br>th_Floor<br>QA<br>Toronto | Printer Server   |                      |         |                                                    |                                                                                     |

## Adding an IP Range of Objects to the PrintPAL Map

This feature is good for a group of objects that utilize static IP addresses. This feature saves time since the network administrator does not need to go through the list of **Network Objects** individually under **Mappable Objects**, which can be a lengthy process for large environments.

1. On the UniPrint Bridge, open the **UniPrint Management Console**.

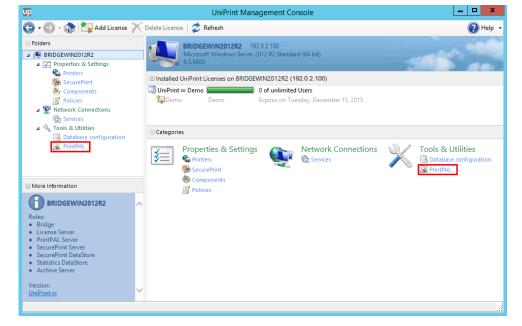

2. Under Tools & Utilities, click PrintPAL.

3. Under **PrintPAL Map**, click to select a group, click **New** and then click **IP Range**.

| UP.                                                                                                    | UniPrint Mar                                                                     | nageme    | ent Console         |                 | _ <b>D</b> X        |
|----------------------------------------------------------------------------------------------------|----------------------------------------------------------------------------------|-----------|---------------------|-----------------|---------------------|
| 🕒 🗣 🕞 - 🛟 🎽 New 🗸 🗢 Refresh                                                                                                    | 🔚 Save   🗙 Delete 🛛 🌠 Setting                                                    | gs 🥑 V    | /erification 👫 Test |                 | 🕐 Help 🔻            |
| Folders Group  Region BRIDGE2012R Device  Comparise Device Devic | <b>PrintPAL</b><br>Manage session printer mapping                                | IS        |                     |                 |                     |
| Printer                                                                                                    | tPAL Map                                                                         |           |                     | Mappable Object | 5                   |
| Google Account                                                                                                    | ▶ Root N<br>+ 🙀 Calgary                                                          | Name Ty   | pe Details          | Network Objects | Gateway Printers    |
| Policies                                                                                                    | 🕀 🚺 Cardiff_UK                                                                   |           |                     | From            | MYCOMPANY ¥         |
| Network Connections                                                                                                    | <ul> <li>Montreal</li> <li>1st_Floor</li> </ul>                                  |           |                     | Scope           | iiii wycompany …    |
| 😨 Services<br>🖃 🔦 Tools & Utilities                                                                                                    | Accounting                                                                       |           |                     | Туре            | Devices 🗸           |
| 🔜 Database configuration                                                                                                    | Marketing                                                                        |           |                     | Filter          |                     |
| 🥁 PrintPAL                                                                                                    | Reception     Sales     2nd_Floor     HR     Infraining                          |           |                     |                 | Show objects Cancel |
| More Information                                                                                                    | - 👔 3rd_Floor                                                                    | Printer S | ierver              |                 |                     |
| PrintPAL<br>Manage session printer mappings                                                                                                    | B Prof_Services<br>Support<br>B Uth Floor<br>C Developers<br>Q A<br>B D. Toronto |           |                     |                 |                     |
|                                                                                                    |                                                                                  |           |                     |                 |                     |

4. In the **New Range** dialog box, enter the **Range name** and the beginning and ending IP addresses. Click **OK**.

| New Range                 |
|---------------------------|
| <b>1</b>                  |
| Range name<br>Classroom A |
| Start Address             |
| End Address               |
| OK Cancel                 |

- 5. Repeat steps 3 and 4 to add additional IP ranges.
- 6. Click Save to save your PrintPAL map.

| UP                                                                                                    | UniPrint M                                                                             | anagement Console                                      | 9                            |                                                    | _ <b>_</b> ×                                                                                                    |
|----------------------------------------------------------------------------------------------------|----------------------------------------------------------------------------------------|--------------------------------------------------------|------------------------------|----------------------------------------------------|----------------------------------------------------------------------------------------------------|
| 🕒 🛛 🕞 - 🎲 🏄 New 🗕 🗳 Refres                                                                                                    | h 🔚 Save 📉 Delete 🌠 Setti                                                              | 🔒 Save 📉 Delete 🛛 🌠 Settings 🛫 Verification 🖇 Test 🛛 😨 |                              |                                                    | 🕢 Help                                                                                                    |
| Folders  REDGE2012R2  Properties & Settings                                                                                                    | PrintPAL<br>Manage session printer mappi<br>PrintPAL Map                               | ngs                                                    |                              | Mappable Objects                                   |                                                                                                    |
| Printers     Printers     Components     Policies     Network Connections     Services     Otols & Utilities     Database configuration     PrintPAL |                                                                                        | Name Type<br>Classroom A IP Rand<br>Printer Server     | Details<br>ge From 192.0.2.1 | Network Objects<br>From<br>Scope<br>Type<br>Filter | Gateway Printers MYCOMPANY  Signature for the second second seco |
| Manage session printer mappings                                                                                                    | <ul> <li>→ Wh, Floor</li> <li>→ Developers</li> <li>→ QA</li> <li>→ Toronto</li> </ul> |                                                        |                              |                                                    |                                                                                                    |

# **Mapping Network Objects to a Group in PrintPAL**

1. On the UniPrint Bridge, open the **UniPrint Management Console**.

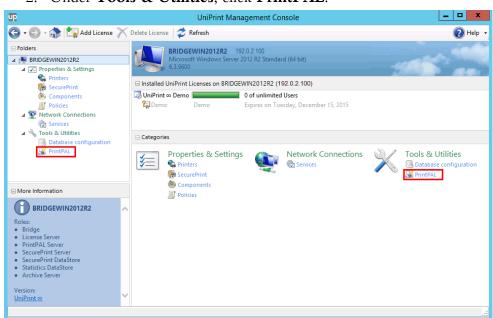

2. Under Tools & Utilities, click PrintPAL.

- 3. Under **PrintPAL Map**, click to select the group to which you want to map objects.
- 4. If there are multiple domains, in the **Network Objects** tab, from the **From** list, select the domain from which you wish to map.
- 5. Click \_\_\_\_\_ to select a scope of the domain and if children are to be included in the list below. Click **OK**.

| Domain Scope                                                                                                  | x |
|----------------------------------------------------------------------------------------------------|---|
| MYCOMPANY (DC=MyCompany,DC=local)     Domain Controllers     Marketing     Microsoft Exchange Security Groups |   |
| ✓ Include children OK Cancel                                                                                  |   |

6. From the **Type** list, click the type of object you want to map, for example, **Devices**, **OUs**, **Users** or **User Groups**.

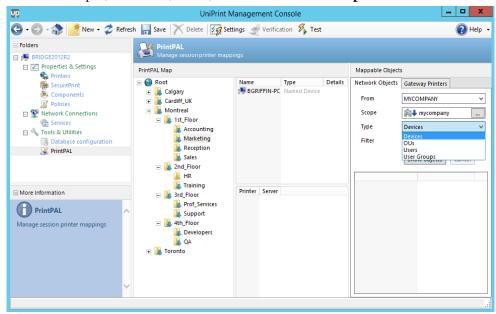

a. Beside **Filter**, enter in a character string that you want the list to filter and then click **Show Objects**.

| UP                                                                                                    | UniPrint M                                                                                                    | lanagement Co   | onsole               |         |                                                    | Ŀ                                                                             | - 0 | x          |
|----------------------------------------------------------------------------------------------------|----------------------------------------------------------------------------------------------------|-----------------|----------------------|---------|----------------------------------------------------|-------------------------------------------------------------------------------|-----|------------|
| 🕒 🛛 🕤 - 🎲 📑 New 🗸 🗢 Refresi                                                                                                    | h 🔚 Save 📉 Delete 🙀 Sett                                                                                                    | ings 🚽 Verifica | ition 👫 Test         |         |                                                    |                                                                               | ?   | Help 👻     |
| Folders     Image: BRIDGE2012R2                                                                                                    | PrintPAL<br>Manage session printer mapp                                                                                                    | ings            |                      |         |                                                    |                                                                               |     |            |
| Properties & Settings Printers                                                                                                    | PrintPAL Map                                                                                                    |                 |                      |         | Mappable Object                                    | 5                                                                             |     |            |
| <ul> <li>SecurePrint</li> <li>Components</li> <li>Policies</li> <li>Network Connections</li> <li>Tools &amp; Utilities</li> <li>Database configuration</li> <li>PrintPAL</li> </ul> | <ul> <li>Root</li> <li>Cardiff_UK</li> <li>Montreal</li> <li>Ist_Floor</li> <li>Marketing</li> <li>Reception</li> <li>Sales</li> <li>Sales</li> </ul>                                                                                                    | Name            | Type<br>Named Device | Details | Network Objects<br>From<br>Scope<br>Type<br>Filter | Gateway Printers<br>MYCOMPANY<br>Mycompany<br>Devices<br>mrkt<br>Show objects |     | ><br><br>> |
| More Information  PrintPAL Manage session printer mappings                                                                                                    | Image: Arrow of the second second | Printer Server  |                      |         |                                                    |                                                                               |     |            |

7. Click to select an object and then either double-click it or press **ENTER** to add it to PrintPAL map.

**NOTE:** To add multiple objects that appear consecutively in the list, click the first object you want to add, press **SHIFT** and then click the last object. Press **ENTER** to add them to the PrintPAL map. To add multiple objects that do not appear consecutively in the list, click to select an object, press **CTRL**, and then click the next object. Press **ENTER** to add the objects to the PrintPAL map.

8. Repeat steps 6 and 7, selecting groups and mapping objects to these groups as required.

| Folders  Folders  Fo | PrintPAL<br>Manage session printer map                                                                                                    | bings                                                                                                    |                                                                                              |                                                                          |
|----------------------------------------------------------------------------------------------------|----------------------------------------------------------------------------------------------------|----------------------------------------------------------------------------------------------------|----------------------------------------------------------------------------------------------|--------------------------------------------------------------------------|
| Properties & Settings     Printers     Printers     Components     Policies     Services     Services     Tools & Utilities     Database configuration     FintPAL                                                                                                    | PrintPAL Map  Root  Root  Mage Root  Root | Name Type<br>BGRIFFIN-PC Named<br>mrkt-PC01 Named<br>mrkt-PC02 Named<br>mrkt-PC03 Named<br>Mrt-PC04 Named<br>MrCOMPANY\BGriffin<br>MrCOMPANY\BGriffin<br>MrCOMPANY\DMorgan<br>User<br>MrCOMPANY\Glibbs | Device From [<br>Device From [<br>Device Scope [<br>Device Type [                            | Gateway Printers MYCOMPANY    Mycompany   mrkt  Show objects  Cancel  OS |
| More Information  PrintPAL Manage session printer mappings                                                                                                    | <ul> <li>Training</li> <li>Jard Filoor</li> <li>Prof_Services</li> <li>Support</li> <li>Mathematical structure</li> <li>Toronto</li> </ul>                                                                                                    | Printer Server                                                                                                    | (♥ mrkt-F501<br> ♥ mrkt-F502<br> ♥ mrkt-FC01<br> ♥ mrkt-FC02<br> ♥ mrkt-PC03<br> ♥ mrkt-PC04 |                                                                          |

9. Click Save to save your PrintPAL map.

**NOTE:** In a trusted cross domain environment, in order for object SIDs to be resolved, enable **Allow service to interact with desktop** in the **UniPrint Control Service properties**, by doing the following:

- 1. Click **Start** and then type Services.
- 2. Under Search, double-click Services.
- 3. Double-click **UniPrint Control Service** and then click the **Log On** tab.

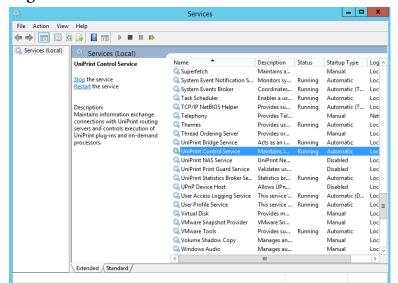

4. Under Local System account, select Allow service to interact with desktop and then click OK.

| General Log On Re                                                                                                    | ecovery Dependencies            |
|----------------------------------------------------------------------------------------------------|---------------------------------|
| Log on as:                                                                                                    |                                 |
| <ul> <li>Local System according to the service to the service</li></ul> | ount<br>o interact with desktop |
| ◯ This account:                                                                                                    | Browse                          |
| Password:                                                                                                    |                                 |
| Confirm password:                                                                                                    |                                 |
|                                                                                                    |                                 |
|                                                                                                    |                                 |
|                                                                                                    |                                 |
|                                                                                                    |                                 |
|                                                                                                    |                                 |
|                                                                                                    |                                 |
|                                                                                                    |                                 |
|                                                                                                    |                                 |
|                                                                                                    |                                 |

## **Mapping Printers to a Group in PrintPAL**

- 1. On the UniPrint Bridge, open the **UniPrint Management Console**.
- 2. Under Tools & Utilities, click PrintPAL.

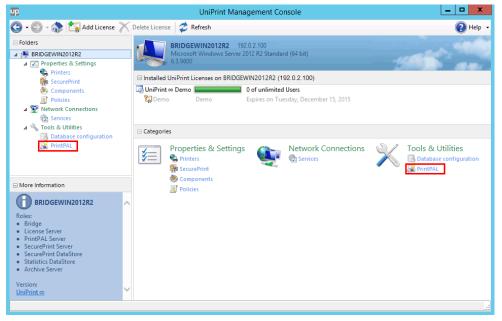

3. Under **PrintPAL Map**, click to select the group to which you want to map printers.

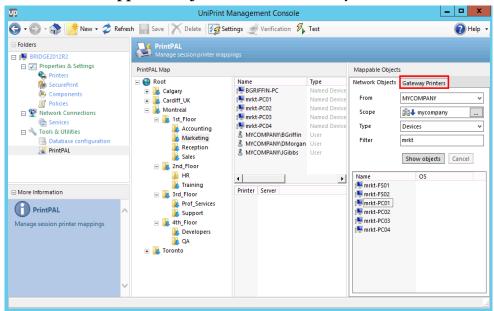

4. Under Mappable Objects, click the Gateway Printers tab.

5. From the **Server** list, select the UniPrint Bridge whose Gateway Printers you want to map.

| UP.                                                                                                    | UniPrint N                                                                                                    | lanagement Console                                                                                              |                                                                              |                                                                                                    | -                                                                                                    | D X                                                                                                    |
|----------------------------------------------------------------------------------------------------|----------------------------------------------------------------------------------------------------|----------------------------------------------------------------------------------------------------|------------------------------------------------------------------------------|----------------------------------------------------------------------------------------------------|----------------------------------------------------------------------------------------------------|----------------------------------------------------------------------------------------------------|
| 🕒 🗸 🐑 - 🎲 📑 New - 🗢 Refres                                                                                                    | h 📊 Save 📉 Delete 🌠 Set                                                                                                    | tings 🍠 Verification 👫                                                                                          | Test                                                                         |                                                                                                    |                                                                                                    | 🕜 Help 👻                                                                                                    |
| Folders  BRIDGE2012R2  Properties & Settings                                                                                                    | PrintPAL<br>Manage session printer mapp<br>PrintPAL Map                                                                                                    | ings                                                                                                    |                                                                              | Mappable Objects                                                                                                    |                                                                                                    |                                                                                                    |
| Printers Components Components Components Components Policies Policies Components Components PrintPAL PrintPAL PrintPAL Manage session printer mappings | <ul> <li>Root</li> <li>Calgary</li> <li>Cardiff_UK</li> <li>Montreal</li> <li>Ist_Floor</li> <li>Accounting</li> <li>Marketing</li> <li>Reception</li> <li>Sales</li> <li>2nd_Floor</li> <li>HR</li> <li>Training</li> <li>3rd_Floor</li> <li>Support</li> <li>Support</li> <li>Cardiff_Centes</li> <li>QA</li> <li>Toronto</li> </ul> | Name Name BGRIFIN-PC Mitt-PC01 mtkt-PC02 mtkt-PC03 mtkt-PC04 MtYCOMPANYJBGriffin MtYCOMPANYJGbs  Printer Server | Type<br>Named Device<br>Named Device<br>Named Device<br>User<br>User<br>User | Filter<br>Name<br>Cognitive DL.<br>Cognitive Z<br>HP Color Lass.<br>HP Color Lass.<br>H | (Marketing)<br>(1st Floor Copy<br>(1st Floor Copy<br>(Marketing)<br>(1st Floor Copy<br>Single queue a<br>(Accounting) | Idge, License<br>Location<br>Cognitive D<br>Cognitive E<br>HP Color La<br>HP LaserJet<br>Kyocera KM<br>Lexmark T5:<br>Lexmark T5:<br>Microsoft X |
|                                                                                                    |                                                                                                    |                                                                                                    |                                                                              |                                                                                                    |                                                                                                    |                                                                                                    |

a) Beside **Filter**, enter the character string with which to apply the filter to the resulting list and then press **ENTER**.

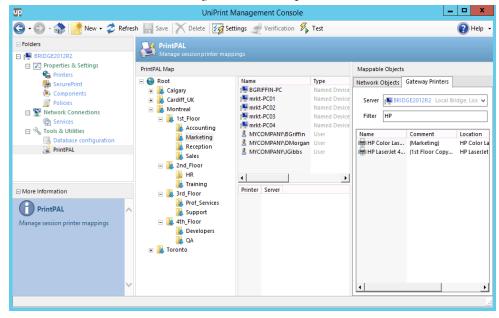

- 6. Click to select a Gateway printer and then either double-click it or press **ENTER** to add it to the PrintPAL map.
- **I NOTE:** To add multiple printers that appear consecutively in the list, click the first printer you want to add, press **SHIFT** and then click the last printer. Press **ENTER** to add your selection to the PrintPAL map. To add multiple printers that do not appear consecutively in the list, click a printer, press **CTRL**, and then click the next printer. Press **ENTER** to add your selection to the PrintPAL map.
  - 7. Repeat step 6, selecting groups and mapping printers as required.

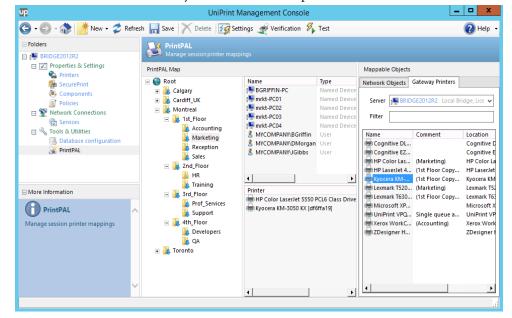

8. Click **Save** to save your PrintPAL map.

## **Setting Default Printers in PrintPAL**

PrintPAL can be used to define the default printer for a group of devices. However, during an ICA/RDP session, a user can redefine their default printer through the Control Panel, if the administrator has enabled it.

1. On the UniPrint Bridge, open the **UniPrint Management Console**.

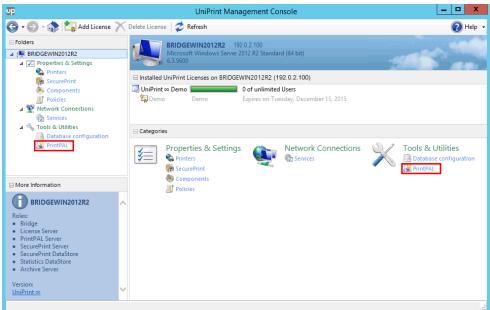

2. Under Tools & Utilities, click PrintPAL.

- 3. Under **PrintPAL Map**, click to select the group for which you want to define a default printer.
- 4. In the **Printers** list, right-click a printer and then select **Set as default**.

| Up                                                                                                    | UniPrint N                                                                             | Management Console                                                                  |                                                                                      |                  | _                                                   | D X                                                                                   |
|----------------------------------------------------------------------------------------------------|----------------------------------------------------------------------------------------|-------------------------------------------------------------------------------------|--------------------------------------------------------------------------------------|------------------|-----------------------------------------------------|---------------------------------------------------------------------------------------|
| 🕒 🗣 🕘 - 🎲 📑 New - 🕏 Refres                                                                                                    | sh 🔚 Save 🗡 Delete 🌠 Se                                                                | ttings 🛫 Verification 🐐                                                             | Test                                                                                 |                  |                                                     | 🕜 Help 🔻                                                                              |
| Folders   Folders    Folders    Folders    Folders    Folders    Folders    Folders    Folders    Folders     Folders     Folders      Folders                                                                                                    | PrintPAL<br>Manage session printer map                                                 | pings                                                                               |                                                                                      | Mappable Objects | 1                                                   |                                                                                       |
| <ul> <li>Finites</li> <li>SecurePrint</li> <li>Components</li> <li>Policies</li> <li>Policies</li> <li>Network Connections</li> <li>Services</li> <li>Services</li> </ul>                                                                                                    |                                                                                        | Name<br>BGRIFFIN-PC<br>Smrkt-PC01<br>Smrkt-PC02<br>Smrkt-PC03<br>Smrkt-PC04         | Type<br>Named Device<br>Named Device<br>Named Device<br>Named Device<br>Named Device | Server 🜉 BRID    | Gateway Printers                                    |                                                                                       |
| Source of the second second seco     | Marketing<br>Reception<br>Sales<br>Ind_Floor<br>R<br>Training                          | MYCOMPANY\BGriffin     MYCOMPANY\DMorgan     MYCOMPANY\DMorgan     MYCOMPANY\JGibbs | User<br>User<br>User                                                                 | Hyocera KM       | . (Marketing)<br>(1st Floor Copy<br>(1st Floor Copy | Location<br>Cognitive D<br>Cognitive E<br>HP Color La<br>HP LaserJet<br>Kyocera KM    |
| Constraints Constraints Const | Sraf Floor     Support     Support     Support     Support     Cov     QA     Coverage | Printer<br>HP Color LaserJet 5550 F<br>kyocera KM-3050 KX (df6                      |                                                                                      | fault nt VPQ.    | (1st Floor Copy<br>Single queue a<br>. (Accounting) | Lexmark T52<br>Lexmark T63<br>Microsoft X<br>UniPrint VP<br>Xerox Work<br>ZDesigner H |
| ~                                                                                                    |                                                                                        | •                                                                                   | Þ                                                                                    | •                |                                                     | •                                                                                     |

5. The default printer will be indicated with a green check mark. Click **Save** to save changes to the PrintPAL map.

| ЧР                                                                                                    | UniPrint N                                                                                                    | lanagement Console                                             |                                                                                      |                           | -                                                     | D X                                                                                   |
|----------------------------------------------------------------------------------------------------|----------------------------------------------------------------------------------------------------|----------------------------------------------------------------|--------------------------------------------------------------------------------------|---------------------------|-------------------------------------------------------|---------------------------------------------------------------------------------------|
| 🕒 - 🕞 - 🎲 📑 New - 🗳 Refres                                                                                                    | h 🔚 Save 🗡 Delete \overline 🌆 Sett                                                                                                    | tings 🛫 Verification 🐐                                         | Test                                                                                 |                           |                                                       | 🕜 Help 🔻                                                                              |
| Folders  RIDGE2012R2  RIDGE2012R2  Forperties & Settings                                                                                                    | PrintPAL<br>Manage session printer mapp                                                                                                    | ings                                                           |                                                                                      |                           |                                                       |                                                                                       |
| Printers                                                                                                    | PrintPAL Map                                                                                                    |                                                                |                                                                                      | Mappable Objects          |                                                       |                                                                                       |
| <ul> <li>Recure Print</li> <li>Components</li> <li>Image: Policies</li> <li>Retwork Connections</li> <li>Services</li> </ul>                                                                                                    |                                                                                                    | Name<br>BGRIFFIN-PC<br>Winkt-PC01<br>Winkt-PC02<br>Winkt-PC03  | Type<br>Named Device<br>Named Device<br>Named Device<br>Named Device<br>Named Device | Network Objects<br>Server | Gateway Printers                                      | idge, Lice 🗸                                                                          |
| ☐ Nols & Utilities Batabase configuration W PrintPAL                                                                                                    | Accounting     Marketing     Reception     Sales     Ing     Reception     Reception     Reception     Reception     Reception     Reception     Reception     Reception     Reception     Reception     Reception | MYCOMPANY\BGriffin     MYCOMPANY\JGibbs                        | User                                                                                 | 🖶 Kyocera KM              | . (Marketing)<br>. (1st Floor Copy<br>(1st Floor Copy | Location<br>Cognitive D<br>Cognitive E<br>HP Color La<br>HP LaserJet<br>Kyocera KM    |
| Comparison Comparison | <ul> <li>⇒ 3rd_Floor</li> <li>⇒ 3rd_Floor</li> <li>⇒ Prof_Services</li> <li>⇒ Support</li> <li>⇒ 4th_Floor</li> <li>⇒ Developers</li> <li>⇒ QA</li> <li>⊕ Toronto</li> </ul>                                       | Printer<br>HP Color LaserJet 5550 f<br>Kyocera KM-3050 KX (dfć |                                                                                      | 🖶 Microsoft XP            | . (1st Floor Copy<br>Single queue a<br>(Accounting)   | Lexmark T52<br>Lexmark T63<br>Microsoft X<br>UniPrint VP<br>Xerox Work<br>ZDesigner H |
| ~                                                                                                    |                                                                                                    | ٩                                                              | Þ                                                                                    | 4                         |                                                       | •                                                                                     |

**NOTE:** If multiple default printers are set, then PrintPAL will assign the default printer based on the following order of priority:

- 1. Device name
- 2. IP range
- 3. User name
- 4. Google account e-mail address

# **Enabling Local Gateway Queues in PrintPAL**

Without requiring the Windows File and Printer Sharing ports to be open to the internet, users who log into an Application Server from an endpoint device that is not a member of the domain can still access and print to a Gateway printer by enabling local Gateway queues.

To enable a local Gateway queue for a specific printer, do the following:

1. On the UniPrint Bridge, open the **UniPrint Management Console**.

- \_ 🗆 🗙 UniPrint Management Console Up 😋 🛛 🕤 🔹 📩 Add License 🗡 Delete License 🛛 🥏 Refresh 🕜 Help , - Folders BRIDGE2012R2 192.0.2.100 😑 💭 BR 🖃 🏹 Properties & Settings Printers □ Installed UniPrint Licenses on BRIDGE2012R2 (192.0.2.100) R SecurePrint □ UniPrint ∞ Demo 🧓 Components 🕼 Demo Expires on Tuesday, June 6, 201 Policies Network Connections 🗟 Services 🖃 🔧 Tools & Utilities Categories 🗟 Databa 🔏 PrintPAL Properties & Settings Network Connections Tools & Utilities \$≡ Printers E Services Datas -B Database configuration Ì 🖗 SecurePrint More Information le Components BRIDGE2012R2 Policies Roles: • Bridge Bridge
   License Server
   PrintPAL Server
   SecurePrint Server
   SecurePrint DataStore
   Statistics DataStore
   Archive Server Version: <u>UniPrint</u>∞
- 2. Under Tools & Utilities, click PrintPAL.

- 3. Under **PrintPAL Map**, click to select a group that has the desired printer mapped.
- 4. In the **Printers** list, right-click the printer and then select **Create as** local printer.

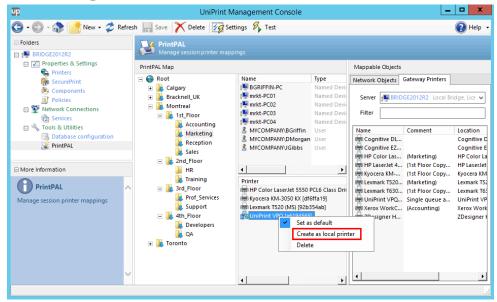

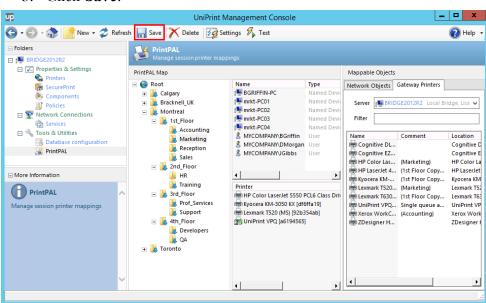

6. In the user's session, the hash number in square brackets indicates that the printer is a Gateway printer. However, the Gateway printer that has been created as a local queue, will not indicate from which server it is from.

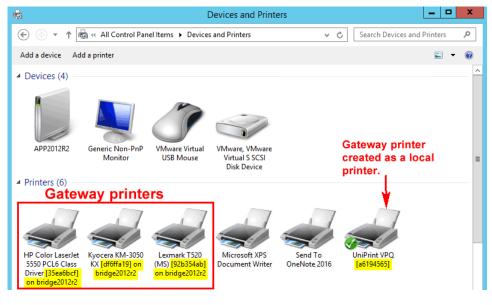

**NOTE:** This local Gateway printer will be available to any user who logs into the application server and is not limited to the users within a specific PrintPAL group. Also deleting a locally created printer in the PrintPAL section of the UniPrint Management Console does not delete the printer from user sessions. To delete a locally created printer, the user is required to delete it through **Devices and Printers** within in their user session.

5. Click Save.

6

## **Testing Your PrintPAL Map**

A testing utility has been provided to test your object-to-printer mapping. With complex mappings, the resulting printer list may not be obvious. You can test your PrintPAL map by device name, IP address, user name or you can test a current session.

#### How PrintPAL Determines Which Printers to Map

This testing utility mimics PrintPAL and searches the map in the following order to decide which printers to map to a session:

- 1. Device name or wildcard
- 2. Device OU
- 3. Device IP address or IP address range (IPv4)
- 4. User name
- 5. User group
- 6. User OU

**EXAMPLE**: In a PrintPAL map a named device has been mapped to Printer A and an IP range is mapped to Printer B. If this named device has an IP address within the IP range, the test utility and PrintPAL will map Printer A to the session and will not continue to map any printers mapped to subsequent parameters. The result of using this utility is a consolidated list of which printers are mapped to a particular session.

Enabling the **Match all criteria types** option changes how PrintPAL decides which printers to map to a session. In order for printers to be mapped the following statement must be TRUE: (*DeviceName* **OR** *OU*) **AND** *DeviceIPAddress* **AND** (*UserName* **OR** *UserGroup*).

**EXAMPLE**: The **Marketing** group is created with **Inherit printers from parent group** and **Match all criteria types** enabled.

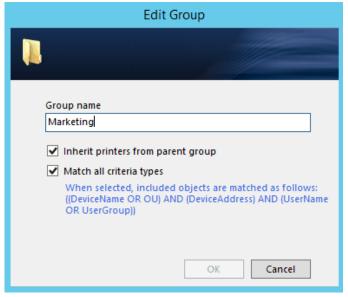

A named device, an IP range, an OU, and a user are mapped to the Marketing group. The OU contains a group of devices and a user group.

| PrintPAL<br>Manage session printer mappi                                                                                                    |                                                                                                    |                                                |                                                     |      |                                                     |                   |
|----------------------------------------------------------------------------------------------------|----------------------------------------------------------------------------------------------------|------------------------------------------------|-----------------------------------------------------|------|-----------------------------------------------------|-------------------|
| PrintPAL Map                                                                                                    |                                                                                                    |                                                | Mappable Objects                                    | ;    |                                                     |                   |
| <ul> <li>▲ Root</li> <li>▷ Calgary</li> <li>▷ Cardiff_UK</li> <li>▲ Montreal</li> <li>▲ St.Floor</li> <li>▲ Accounting</li> <li>▲ Marketing</li> <li>▲ Reception</li> <li>↓ Sales</li> <li>▲ Account Floor</li> </ul> | Name<br>St Floor Range<br>BGRIFFIN-PC<br>Marketing<br>MYCOMPANY\Mrkt_Coop                                                                   | Type<br>IP Range<br>Named Device<br>OU<br>User | Network Objects<br>From<br>Scope<br>Type<br>Filter  | MYCC | vay Printers<br>)MPANY<br>MyCompany<br>w objects    | y<br>Cancel       |
| <ul> <li>HR</li> <li>Training</li> <li>3rd_Floor</li> <li>Prof_Services</li> <li>Support</li> <li>4 4th_Floor</li> <li>Developers</li> <li>QA</li> <li>Toronto</li> </ul>                                             | III       Printer       HP Color LaserJet 5550 PC       Kyocera Mita KM-3035 KX       UniPrint VPQ [8b0a5ca7]       UniPrint VPQ [8b0a5ca7] |                                                | Name<br>Domain Contr<br>Marketing<br>Microsoft Exct | han  | DN<br>OU=Doma<br>OU=Marke<br>OU=Micro:<br>OU=UniPri | ting,D<br>soft Ex |

The three printers will only be mapped to a session that is logging on from BGRIFFIN-PC or from a device listed in the OU *and* from within the 1st Floor IP range *and* logged in as Mrkt-Coop or is listed in the OU.

If the **Match All** option is not selected then printers will be mapped to a session as long as *any one* of the conditions are met. Therefore, any user or

device within the Marketing OU, any user logging in from BGRIFFIN-PC, any device logging in with an IP address within the 1st Floor IP Range or Mrkt-Coop logged in from any device and from any IP will have these printers mapped to their session.

## Testing By Device Name, IP Address or User Name

- 1. On the UniPrint Bridge, open the **UniPrint Management Console**.
- 2. Under Tools & Utilities, click PrintPAL.

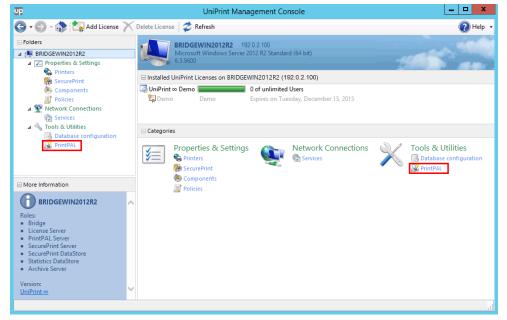

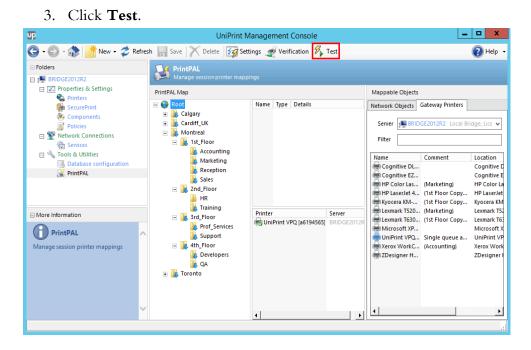

4. Select the object you would like to test. For example, device name, IP address or user name and then enter the parameter to test. Click **Show Printers**.

|                                                       | Test                                                                  |  |
|-------------------------------------------------------|-----------------------------------------------------------------------|--|
| Test session mappings<br>an existing session be       | by manually entering session properties or by <u>browsing</u><br>low. |  |
| ✓ Device Name                                         | bgriffin-PC                                                           |  |
| Address                                               |                                                                       |  |
| UserName                                              | Show Printers                                                         |  |
| Omitting any test values<br>"Match All" property set. | will not include results from any groups that have the                |  |
|                                                       |                                                                       |  |
|                                                       |                                                                       |  |
|                                                       |                                                                       |  |
|                                                       | Close                                                                 |  |

5. All of the Gateway printers that are mapped to that particular object should appear in the printer list.

|                                                                          | Test                          | x                                                                       |
|--------------------------------------------------------------------------|-------------------------------|-------------------------------------------------------------------------|
| Test session mappings<br>an existing session be                          |                               | n properties or by <u>browsing</u>                                      |
| ✓ Device Name                                                            | bgriffin-PC                   |                                                                         |
| Address                                                                  |                               |                                                                         |
| UserName                                                                 |                               | Show Printers                                                           |
| Omitting any test values<br>"Match All" property set.                    | will not include results from | any groups that have the                                                |
| 🖶 HP Color LaserJet 555<br>Kyocera Mita KM-3035<br>UniPrint VPQ (8b0a5ca |                               | Administrator-defined<br>Administrator-defined<br>Administrator-defined |
|                                                                          |                               | Close                                                                   |

6. Click **Close** to exit testing.

#### Testing A Current Session

- 1. On the UniPrint Bridge, open the **UniPrint Management Console**.
- 2. Under Tools & Utilities, click PrintPAL.

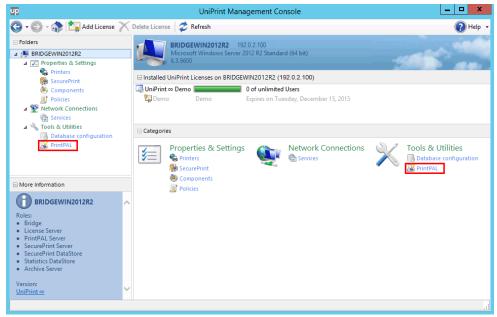

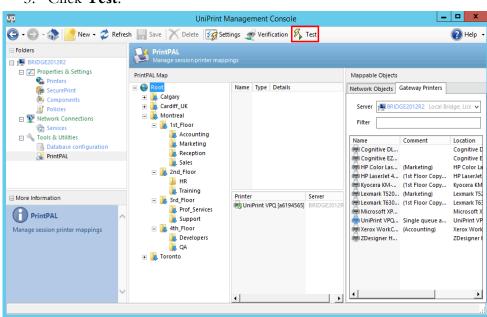

4. Click browsing an existing session below.

| Test                                                                                                    |
|----------------------------------------------------------------------------------------------------|
| Test session mappings by manually entering session properties or by browsing an existing session below.      |
| Device Name                                                                                                  |
| Address                                                                                                    |
| UserName Show Printers                                                                                       |
| Omitting any test values will not include results from any groups that have the<br>"Match All" property set. |
|                                                                                                    |
|                                                                                                    |
|                                                                                                    |
| Close                                                                                                    |

3. Click **Test**.

5. Enter your administrative credentials for the Application Server and then click **OK**.

| Connect to           | APPWIN2012R2 ? ×             |
|----------------------|------------------------------|
|                      | GE                           |
| Enter administrative | credentials for APPWIN2012R2 |
| User name:           | g                            |
| Password:            |                              |
|                      | Remember my password         |
|                      |                              |
|                      | OK Cancel                    |

6. Click to select the session to test and then click **OK**.

|                     |                  | Browse Sessions         |             |             | x |
|---------------------|------------------|-------------------------|-------------|-------------|---|
| Select a session to | test             |                         |             |             |   |
|                     |                  |                         |             |             |   |
| Servers             | ID               | User                    | Device Name | Address     |   |
| APPWIN2012R2        | 1 🖳 1            | MYCOMPANY\Administrator |             |             |   |
| AFF WINZUIZKZ       | ·- <b>ä</b> =· 2 | MYCOMPANY\BGriffin      | BGRIFFIN-PC | 192.0.2.129 |   |
|                     |                  |                         |             |             |   |
|                     |                  |                         |             |             |   |
|                     |                  |                         |             |             |   |
|                     |                  |                         |             |             |   |
|                     |                  |                         |             |             |   |
|                     |                  |                         |             |             |   |
|                     |                  |                         |             |             |   |
|                     |                  |                         |             |             |   |
|                     |                  |                         |             |             |   |
|                     |                  |                         |             |             |   |
|                     |                  |                         |             |             |   |
|                     |                  |                         |             |             |   |
|                     |                  |                         |             |             | _ |
|                     |                  |                         | ОК          | Cancel      |   |
|                     |                  |                         |             |             | _ |

7. The **Device Name**, IP **Address** and **UserName** parameters will be populated. Click **Show Printers**.

| Test                                                  |                                                                       |   |  |  |
|-------------------------------------------------------|-----------------------------------------------------------------------|---|--|--|
| Test session mappings<br>an existing session be       | by manually entering session properties or by <u>browsing</u><br>low. |   |  |  |
| ✓ Device Name                                         | BGRIFFIN-PC                                                           |   |  |  |
| ✓ Address                                             | 192 . 0 . 2 . 129                                                     |   |  |  |
| ✓ UserName                                            | MYCOMPANY\BGriffin Show Printers                                      | ] |  |  |
| Omitting any test values<br>"Match All" property set. | will not include results from any groups that have the                |   |  |  |
|                                                       |                                                                       |   |  |  |
|                                                       |                                                                       |   |  |  |
|                                                       | Close                                                                 |   |  |  |

8. All of the Gateway printers that are mapped to this session will appear in the printer list. Click **Close** to exit testing.

| Test                                                                                                    |   |  |  |  |
|----------------------------------------------------------------------------------------------------|---|--|--|--|
| Test session mappings by manually entering session properties or by <u>browsing</u><br>an existing session below.                                                                       |   |  |  |  |
| Device Name     BGRIFFIN-PC                                                                                                    |   |  |  |  |
| ✓ Address 192 . 0 . 2 . 129                                                                                                    |   |  |  |  |
| UserName MYCOMPANY\BGriffin Show Printers                                                                                                    | ] |  |  |  |
| Omitting any test values will not include results from any groups that have the<br>"Match All" property set.                                                                            |   |  |  |  |
| HP Color LaserJet 5550 PCL6 Class Driver [f92f969e] Administrator-defined<br>Kyocera Mita KM-3035 KX [f39233ea] Administrator-defined<br>WuniPrint VPQ [8b0a5ca7] Administrator-defined |   |  |  |  |
| Close                                                                                                    |   |  |  |  |

# Setting PrintPAL To Automatically Map Printers When A Session Is Started

PrintPAL can be set to automatically run and map printers to the user's session when the user launches a session on the UniPrint Application Server.

- 1. On the UniPrint Application Server, open the **UniPrint Management Console**.
- 2. Under Network Connections, click Sessions.

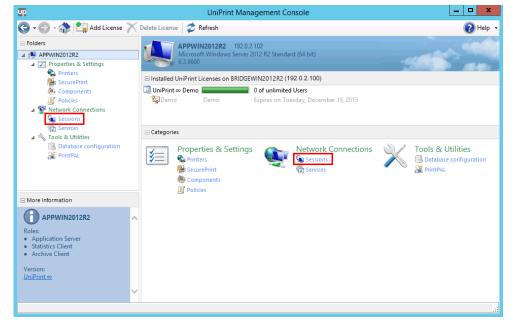

3. Under Logon options, select Run PrintPAL on this server and then click Save.

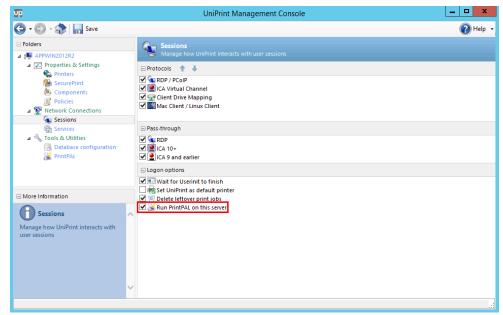

## Setting PrintPAL To Delete and Then Remap Printers in a Session

By default, if a printer connection already exists in a session, PrintPAL will not attempt to remap the printer. However, at times, it may be necessary to delete a printer mapping and then remap it to a session if certain configuration settings are altered.

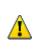

WARNING! Instructing PrintPAL to delete and then remap printers will result in user settings being deleted. Use this registry key with caution if users want their printer settings to remain persistent from session to session.

To automatically have PrintPAL delete and then remap printers, do the following:

- 1. On the UniPrint Application Server, click **Start** and then type Run. Double-click **Run**.
- 2. Type regedit to edit the registry.
- In the registry editor, expand the HKEY\_LOCAL\_MACHINE\ SOFTWARE\UniPrint\Session key.
- 4. In the Edit menu, click New and then select DWORD (32-bit) value.

- 5. Name this new value **DeletePrinterBeforeMapping** and then double-click **DeletePrinterBeforeMapping**.
- If a printer connection already exists in a session and to force PrintPAL to delete the printer and then remap it, set DeletePrinterBeforeMapping to 1. Click OK.

| Edit DWORE                                | ) (32-bit) Value               |
|-------------------------------------------|--------------------------------|
| Value name:<br>DeletePrinterBeforeMapping |                                |
| Value data:<br>1                          | Base<br>Hexadecimal<br>Decimal |
|                                           | OK Cancel                      |

7. Close the Registry Editor.

#### Setting PrintPAL Communication to Use JSON

If PrintPAL is set to use JSON, printer information retrieval is faster and reduces network traffic. This alternative method is recommended for large printer deployments.

To set PrintPAL to use JSON, do the following:

- 1. On the Application Server, open the registry editor.
- 2. Under HKEY\_LOCAL\_MACHINE\Software\UniPrint \Session, set AlternatePrinterFetch to 2.

|                                     | ^ | Name                                                                                                    | Туре                             | Data                             |   |
|-------------------------------------|---|----------------------------------------------------------------------------------------------------|----------------------------------|----------------------------------|---|
| SOFTWARE                            |   | ab (Default)                                                                                                    | REG_SZ                           | (value not set)                  |   |
| > Classes                           |   | 116 AlternatePrinterFetch                                                                                                    | REG_DWORD                        | 0x00000001 (1)                   |   |
| > - Clients<br>> - Firebird Project |   | AlwaysAddPrinterOn     AlwaysAddPrinterOnFromA                                                                                                    | REG_DWORD                        | 0x00000001 (1)<br>0x00000001 (1) |   |
| > Intel                             |   | 100 BypassDNSCheck                                                                                                    | REG_DWORD                        | 0x00000001 (1)                   |   |
| > ODBC                              |   | BefaultUserEnvironment                                                                                                    | REG_DWORD<br>REG_DWORD           | 0x00000000 (0)<br>0x00000001 (1) |   |
| > Policies                          |   | BanableManagePrinters                                                                                                    | REG_DWORD                        | 0x00000000 (0)                   | 7 |
| RegisteredApplications              |   | 80 EnumWaitSecs                                                                                                    | it DWORD (32-bit) Value          | ×                                |   |
| Archive Client Service              |   |                                                                                                    | lue name:<br>ternatePrinterFetch |                                  |   |
| Console                             |   | BetUniPrintAsDefault                                                                                                    | lue data:                        | Base                             |   |
| Driver                              |   | Image: ShowPause         Image: ShowPause         Image: ShowPause< |                                  | Hexadecimal                      |   |
| > - Guardian Service                |   |                                                                                                    |                                  | O Decimal                        |   |
| PCoIPPlugin                         |   |                                                                                                    |                                  | OK Cancel                        |   |
| Session                             |   |                                                                                                    |                                  |                                  | 1 |
| Archive<br>                         |   |                                                                                                    |                                  |                                  |   |
| Statistics                          |   |                                                                                                    |                                  |                                  |   |

3. Close the Registry Editor.

# Discovering Orphaned Printers and Printers With Offline Status

For large environments with hundreds of printers, keeping track of printers that have been deleted from the Print Server, but not off the Bridge and printers that have an inoperative status can be daunting. Typically, when a printer is decommissioned, administrators know to automatically remove the driver from the Print Server, but they tend to forget that an enumerated instance also exists on the Bridge. This creates orphaned printers and could result in mapping issues in PrintPAL.

To generate of list of orphaned and inoperative printers use the Verification tool in PrintPAL.

1. On the UniPrint Bridge, open the **UniPrint Management Console**.

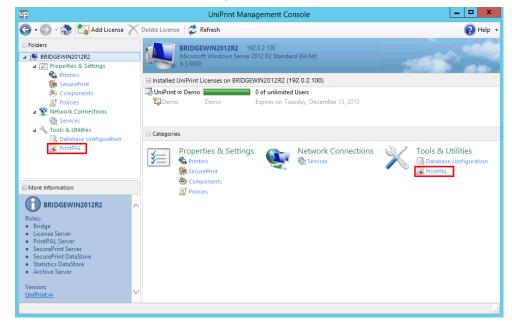

2. Under Tools & Utilities, click PrintPAL.

3. Click **Verification** and an XML report will appear with a list of orphaned and inoperative printers.

| UP                                                                | UniPrint M                                                                                                    | Management Console          | _ <b>_</b> ×                                                                                                    |
|-------------------------------------------------------------------|----------------------------------------------------------------------------------------------------|-----------------------------|----------------------------------------------------------------------------------------------------|
| 🕒 • 🐑 - 🞲 📑 New - 🗳 Refre                                         | sh 📊 Save 🔀 Delete 📝 Set                                                                                                    | tings 🛫 Verification 🌾 Test | 🕢 Help 👻                                                                                                    |
|                                                                   | PrintPAL<br>Manage session printer mapp<br>PrintPAL Map<br>© © Root<br>© Montreal<br>© % Ist_Floor<br>% Accounting<br>% Marketing<br>% Reception<br>% Sales                                                                                                    | Name Type Details           | Mappable Objects       Network Objects       From     MYCOMPANY       Scope     ∰↓ mycompany       Type     Devices       Filter                                                                                                    |
| Constant Configuration  PrintPAL  Manage session printer mappings | A construction     A construction     A constr | Printer Server Group        | Show objects         Cancel           Name         O5         •           act.+F501         •         •           •         act.+F02         •           •         act.+F03         •           •         act.+F01         •           •         act.+F02         •           •         act.+F03         •           •         act.+F02         •           •         act.+F02         •           •         act.+F02         •           •         act.+F02         •           •         act.+F02         •           •         act.+F02         •           •         act.+F02         •           •         act.+F02         •           •         act.+F02         •           •         act.+F02         • |
| ~                                                                 |                                                                                                    |                             | APPWIN2012R2 Windows Server 2     BRIDGE2012R2 Windows Server 2     BRIDGEWIN2012R2 Windows Server 2     Dev-PC01     Dev-PC02                                                                                                    |

4. The XML report displays the path for the inoperative printers. The example XML report below displays two inoperable printers mapped to the Marketing department on the 1st Floor in Montreal.

| (今) 🔄 C:\Program Files\UniPrint Suite\PrintPALVeri                                                                                                    | <b>≙ ★</b> ₿ |
|----------------------------------------------------------------------------------------------------|--------------|
| xml version="1.0"?<br>- <map_root name="Root"><br/>- <group name="Montreal"><br/>- <group name="Ist_Floor"><br/>- <group name="Marketing"><br/><printer pid="73EB9BF9-EB1E-450f-AF8E-264D903969D8"></printer><br/><printer pid="7033A30C-85A5-47f3-990D-22EB67A13A71"></printer><br/></group><br/></group><br/></group><br/><br/><br/><br/><br/><br/></map_root> |              |

 In PrintPAl, by following the path in the XML report, the map will display the inoperable printer in red.

| UP                                              | UniPrint Management Console                                                         |                                                                                                    |                              |                                                                                                    |                     |        |
|-------------------------------------------------|-------------------------------------------------------------------------------------|----------------------------------------------------------------------------------------------------|------------------------------|----------------------------------------------------------------------------------------------------|---------------------|--------|
| 🕒 • 🐑 - 🞲 📑 New • 🗳 Refre                       | sh 📊 Save 🗡 Delete 📝 Se                                                             | ttings 🥳 Verification                                                                                                    | Test                         |                                                                                                    | ()                  | Help 🔹 |
| E Folders                                       | PrintPAL<br>Manage session printer map                                              |                                                                                                    |                              |                                                                                                    |                     |        |
| Properties & Settings                           | PrintPAL Map                                                                        | Mappable Objects                                                                                                    |                              |                                                                                                    |                     |        |
| Printers<br>Ma SecurePrint<br>Components        | E Soot                                                                              | Name<br>I mrkt-PC01<br>Note: Name: Name: Na | Type<br>Named Device         | Network Objects<br>From                                                                                                    | Gateway Printers    | ~      |
| Policies      Network Connections      Services | <ul> <li>Ist_Floor</li> <li>Accounting</li> <li>Marketing</li> </ul>                | 🖳 mrkt-PC03<br>🖳 mrkt-PC04                                                                                                    | Named Device<br>Named Device | Scope                                                                                                    | i mycompany         |        |
| Tools & Utilities<br>Database configuration     | 🕌 Reception<br>📜 Sales<br>🖃 🚺 2nd_Floor                                             | MYCOMPANY\BGriffin MYCOMPANY\DMorgan MYCOMPANY\JGibbs                                                                                                    | User<br>User<br>User         | Type<br>Filter                                                                                                    | Devices             | ~      |
| C PrintPAL                                      | 🕌 HR<br>🗽 Training                                                                  |                                                                                                    |                              |                                                                                                    | Show objects Cancel |        |
| More Information                                | Infrastructure                                                                      | ✓ Printer                                                                                                    | Þ                            | Name                                                                                                    | OS                  | -      |
| PrintPAL Anage session printer mappings         | tech_Support     th_Floor     th_Floor     th_Floor     th_Gauge     QA     foronto | UniPrint VPO [a6194565<br>unknown (7033A30C-85<br>unknown (73EB9BF9-EE                                                                                                    | 6A5-47f3-990D-2              | I acct-FS02<br>I acct-FS03<br>I acct-PC01<br>I acct-PC02<br>I acct-PC03                                                                                                    |                     | _      |
|                                                 | <ul> <li>Toronto</li> <li>Devs</li> <li>QA</li> </ul>                               |                                                                                                    |                              | APP2012R2<br>SP2012R2<br>SP201 |                     |        |
| ~                                               |                                                                                     | ٩                                                                                                    | Þ                            | INDGEWIN20                                                                                                    |                     |        |
|                                                 |                                                                                     |                                                                                                    |                              |                                                                                                    |                     |        |

6. The administrator can then go the printer to fix the issue or if the printer has been decommissioned, the printer can be deleted from the PrintPAL and a replacement printer can be mapped to the group.

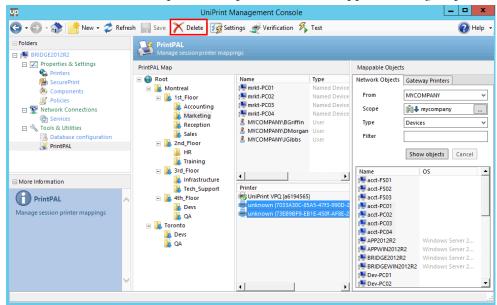

The complete SecurePrint solution incorporates the vPad or vPad CE, the SecurePrint Server, Datastore and Virtual Print Queue (VPQ). These components work together to provide efficient and secure pull-printing, while helping to increase corporate sustainability.

In addition to pull print printing, SecurePrint can also be used for print stream compression. Print Stream Compression was initially designed for environments where the print server is located in a central data center and a set of printers are located remotely in a different geographical location. Print Stream Compression will compress the print data transmitted from the central print server to the vPad or vPad CE device by utilizing the UniPrint Transport Port Monitor. Print Stream Compression is recommended for print server consolidation initiatives.

# **Configuring UniPrint SecurePrint**

WARNING! In order to utilize encryption, all domain-level certificates must be up-to-date and valid on all UniPrint Bridges. For more information, see <u>http://support.microsoft.com/kb/929103</u>.

## Installing the UniPrint vPad Device

Before installing the vPad ensure that you have the power cable (included) and a network cable.

- 1. Find an appropriate location to mount the vPad device.
- 2. Insert the power cable into the bottom of the vPad device.

3. Insert the network cable into the bottom, left-most connector of the vPad device.

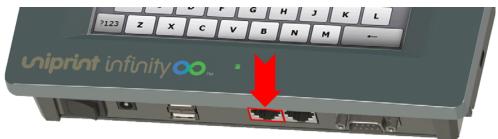

- 4. Connect the network cable into a network outlet, switch or router.
- 5. Plug the device into an electrical outlet.
- 6. Power on the vPad and it will automatically detect the closest UniPrint Print Server.

## Installing the vPad CE Device

Before installing the vPad CE, ensure that you have the micro USB power supply (included) and a network cable. Unlike the vPad, the vPad CE does not require user interaction and can be installed anywhere in your remote location.

1. Insert the power cable into the micro USB port located on the side of the vPad CE device.

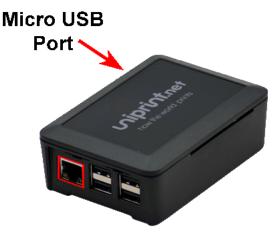

- 2. Insert the network cable into the end of the vPad CE device.
- 3. Connect the network cable into a network outlet, switch or router.

4. Plug the power supply into an electrical outlet.

**NOTE:** Unlike the vPad device, the vPad CE does not have a power switch. To reboot the vPad CE, simply unplug the electrical supply and plug it back in.

Once connected to the network, the vPad CE will be assigned an IP address through DHCP. The vPad CE will then attempt to connect to a UniPrint Print Server that has SecurePrint print server components installed. If the vPad CE is unable to connect to a Print Server or it connects to the wrong Print Server, additional configuration is required, see <u>"Configuring the vPad CE to Connect to the UniPrint Print Server" on page 208</u> for detailed configuration steps.

### Installing the vPad CE2 Device

Before installing the vPad CE2, ensure that you have the 12V power supply (included) and a network cable. Similar to the vPad CE, the vPad CE2 does not require user interaction and can be installed anywhere in your remote location. The advantage of the vPad CE2 over the vPad CE, is mostly enhanced operation. Its functions and features are similar to the vPad CE since it supports Print Stream Compression and with an external RFID/HID reader it can be used to "tap & release" print jobs. This latest addition to the vPad family is faster and has more ports available, including a second built-in Ethernet port.

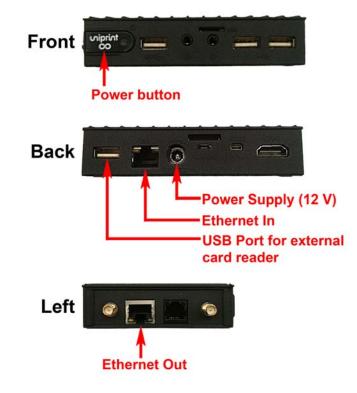

- 1. Insert the power supply into the back of the device.
- 2. Insert the network cable into the Ethernet port at the back of the device.
  - a) Optionally, plug in an external card reader into a USB port. *Note:* Depending on your network setup, you may also want to connect another network cable for outbound traffic and use the vPad CE2 as a switch. To do this, connect a second network cable to the Ethernet port on the left side of the vPad CE2.
- 3. Connect the first network cable into a network outlet, switch or router.
- 4. Plug the power supply into an electrical outlet.
- 5. Push the power button on the front to turn on the device and the vPad CE2 will automatically be assigned an IP through DHCP.

#### Running the SecurePrint Emulator

For testing purposes, the SecurePrint emulator has been provided. By running the emulator on a workstation, you can mimic how the actual vPad device will work in your environment. This workstation must be connected to the network in order for the emulator to automatically discover your print servers.

To launch the SecurePrint emulator, do the following:

• From the UniPrint Infinity installation package, run the self-extracting executable file, **SecurePrint Emulator.exe**.

### Activating the UniPrint vPad

Follow these instructions for both the vPad device and the SecurePrint emulator.

1. Ensure that the vPad is connected to the correct UniPrint Print Server that has **SecurePrint print server components** installed. If the

Print Server Hostname or IP address is pointing to the wrong UniPrint Print Server, tap **Customize**.

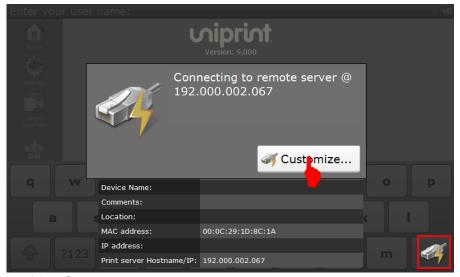

a. Tap Connect to server.

|               | Adv                                                                                                 | anced      |         |
|---------------|----------------------------------------------------------------------------------------------------|------------|---------|
| <b>î</b><br>4 | Server connection mode:<br>• Auto discover<br>Clear existing connection inform<br>Connect to server |            |         |
|               | Preferred:<br>Hostname / IP:                                                                        | 192.0.2.67 |         |
|               | Port:                                                                                               | 10208      |         |
|               | Alternate:                                                                                          |            |         |
|               | Hostname / IP:                                                                                      |            | <u></u> |
|               | Port:                                                                                               | 10208      |         |
|               | ×                                                                                                   | ×          |         |
|               | Cancel                                                                                              | Apply      |         |

b. Change the IP address or hostname to that of the desired UniPrint

| GO BACK    | Adv                                                                            | vanced                                                |    |   |
|------------|--------------------------------------------------------------------------------|-------------------------------------------------------|----|---|
|            | Preferred:<br>Hostname / IP:<br>Port:<br>Alternate:<br>Hostname / IP:<br>Port: | 192.0.2.101<br>10208<br>10208                         |    |   |
| 1 2<br>! @ | 3     4     5       9     #     ?       .     ,     :                          | 6     7     8       *     (     )       ;     -     _ | 90 | - |

Print Server and then tap to minimize the keypad.

#### c. Tap **Apply**.

|      | Adva                                                                                                    | anced                |  |
|------|----------------------------------------------------------------------------------------------------|----------------------|--|
|      | Server connection mode:<br>• Auto discover<br>Clear existing connection information<br>• Connect to server | ation and rediscover |  |
|      | Preferred:<br>Hostname / IP:                                                                               | 192.0.2.101          |  |
|      | Port:                                                                                                    | 10208                |  |
|      | Alternate:<br>Hostname / IP:                                                                               |                      |  |
| 0017 | Port:                                                                                                    | 10208                |  |
|      | *                                                                                                    | ✓                    |  |
| 66   | Cancel                                                                                                    | Apply                |  |

d. Tap Yes.

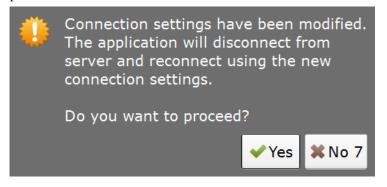

- 2. From a UniPrint component, open the **UniPrint Management Console**.
- 3. Under Properties & Settings, click SecurePrint.

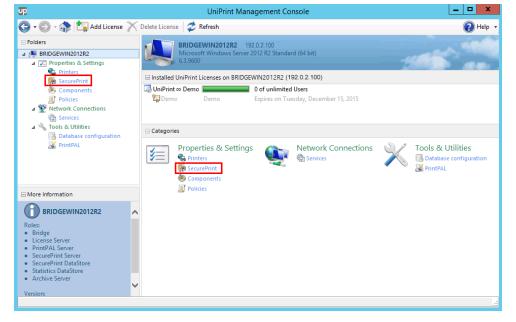

4. Click **Refresh** if the vPad does not immediately appear.

| Up                                                                                                    | UniPrint Management Console                                                                                                    |                                                                                  |                          | _ 🗆 X |
|----------------------------------------------------------------------------------------------------|----------------------------------------------------------------------------------------------------|----------------------------------------------------------------------------------|--------------------------|-------|
| 🕒 🛛 🕤 🥎 🎼 Properties                                                                                                    | ) • 🐑 - 🎲 🖅 Properties 📑 New Folder 🏪 Add Printers 🥏 Refresh 🗡 Delete 🌆 Default Settings 🔹 🍌 Create vPad CE Config File 👘 🔞 Help - |                                                                                  |                          |       |
| Folders  Folders   Folders  Folders | SecurePrint<br>Manage UniPrint S<br>View: Devices                                                                                  | SecurePrint components                                                           |                          | ~     |
| SecurePrint<br>Components                                                                                                    | Root (2)                                                                                                    |                                                                                  | Printer Comment Location |       |
| <ul> <li>Policies</li> <li>Policies</li> <li>Network Connections</li> <li>Services</li> <li>Tools &amp; Utilities</li> <li>Database configuration</li> <li>PrintPAL</li> </ul>                                                                                                    | 🕌 Root<br>⊞ 🔐 Searches                                                                                                    | Enabled<br>vPad CE 90210<br>Beverly Hills, CA - Bran<br>Disabled<br>Add Printers |                          |       |
| More Information  Device Disabled  Type Emulator  Address 192.0.2.129                                                                                                    | ^                                                                                                    | Enable<br>Delete<br>Properties                                                   |                          |       |
|                                                                                                    | ~                                                                                                    |                                                                                  |                          |       |
|                                                                                                    |                                                                                                    |                                                                                  |                          |       |

5. Right-click the vPad device and then select **Enable**.

6. Once enabled, return to the vPad and the user name entry screen should appear.

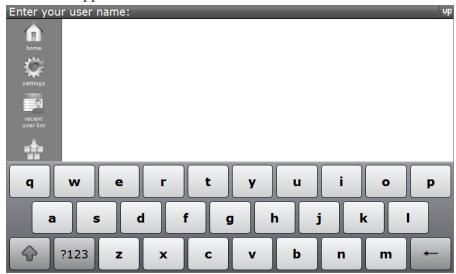

### Configuring the vPad CE to Connect to the UniPrint Print Server

Since the vPad CE device lacks a display screen, the procedure to "activate" the vPad CE differs from that of the vPad device or SecurePrint Emulator.

There are two ways to configure the vPad CE. The first method requires an empty USB flash drive and the second method accesses the vPad CE through a web interface.

Using SecurePrint.ini on a USB Flash Drive This method requires an empty USB flash drive. The capacity of the flash drive does not need to be large – a 512 MB flash drive will suffice.

1. On the **Print Server**, open the **UniPrint Management Console** and take note of the IP address.

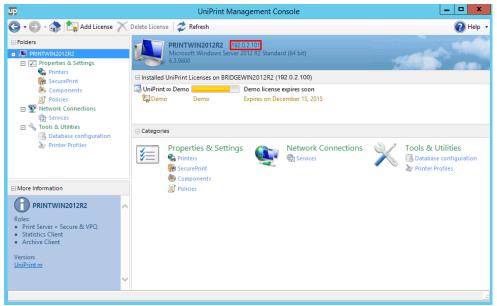

- 2. Under Properties & Settings, click SecurePrint.
- 3. Click **Refresh** to ensure that the vPad CE has not been discovered. If it has been discovered, this procedure is unnecessary.
- 4. If the vPad CE fails to appear in the vPad list, click **Create vPad CE Config File**.

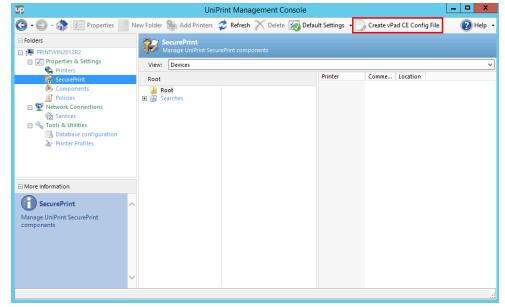

5. Enter the **Print Server IP** address and **Port** number (if necessary). Insert an empty flash drive into a USB port on the Print Server and then click **Create**.

| v                                                                                                    | Pad CE configuration file |  |  |
|----------------------------------------------------------------------------------------------------|---------------------------|--|--|
| This utility creates a configuration file for the vPad CE device. Insert a USB flash<br>drive when you are ready. |                           |  |  |
| Print server connectio                                                                                            | n information             |  |  |
| Print server IP:                                                                                                  | 192.0.2.101               |  |  |
| Port:                                                                                                    | 10208                     |  |  |
|                                                                                                    |                           |  |  |
| Removable disk detected:                                                                                          | E:\ v Create Cancel       |  |  |

- 6. A file called **SecurePrint.ini** will be created in the root directory of the flash drive. Click **OK** to clear the confirmation message.
- 7. Eject the flash drive from the print server.
- 8. SecurePrint.ini can also be edited at this point using Notepad.
  - a) Open SecurePrint.ini in Notepad and any of the following:
- 9. Insert USB flash drive into the vPad CE.
- 10. Unplug the power cable from the vPad CE and then plug it back in again to reboot the device.

| UD                                                                                                    | UniPi                                | rint Management Console           |                                             | - |    | x      |
|----------------------------------------------------------------------------------------------------|--------------------------------------|-----------------------------------|---------------------------------------------|---|----|--------|
| 🕒 • 🕑 • 🎲 🕼 Properties 📑 I                                                                                                    | New Folder   Add Printers            | 💈 Refresh 📉 Delete <i>i</i> Defau | ult Settings 🔹 🌅 Create vPad CE Config File |   | ?н | lelp 🛛 |
| Folders  File FRINTWIN2012R2  Froperties & Settings                                                                                                    | SecurePrint<br>Manage UniPrint Secur | ePrint components                 |                                             |   |    |        |
| 🖳 😪 Printers                                                                                                    | View: Devices                        |                                   | Drinker Commune Louetian                    | _ | _  | ~      |
| SecurePrint                                                                                                    | Root (1)                             |                                   | Printer Comment Location                    |   |    |        |
| <ul> <li>Components</li> <li>Policies</li> <li>Policies</li> <li>Policies</li> <li>Services</li> <li>Tools &amp; Utilities</li> <li>Database configuration</li> <li>Printer Profiles</li> </ul> | 🔒 Root<br>🗄 🕼 Searches               | 0isabled<br>CE<br>192.0.2.159     |                                             |   |    |        |
| More Information                                                                                                    |                                      |                                   |                                             |   |    |        |
| Device<br>Disabled<br>Type<br>Hardware Device<br>Address<br>192.0.2.159                                                                                                    |                                      |                                   |                                             |   |    |        |

11. Click **Refresh** and the vPad CE should appear in the vPad list.

#### 12. Right-click the vPad CE and then select Enable.

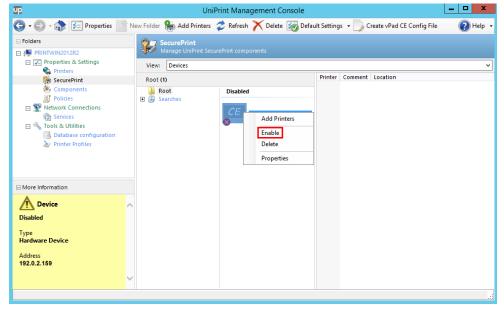

13. Proceed by changing the properties of the vPad CE and then enable print stream compression, see <u>"Enabling Data Compression Between</u> <u>Print Server And Printer Through The vPad" on page 261</u> or to use the vPad CE with an internal or external card reader, assign a printer and import a list of user names and card IDs. See <u>"Adding Printers to</u>"

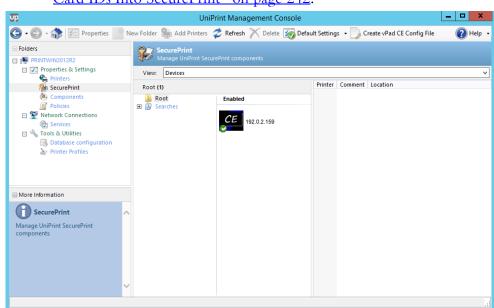

## the vPad" on page 233 and "Importing A List Of Users and Smart Card IDs Into SecurePrint" on page 242.

**Using the vPad** If the IP address of the vPad CE is known, administrators can access various configuration settings for the vPad CE directly through its web interface. To access the web interface, in a web browser, enter the IP address of the vPad CE.

| vPad CE Configuration X                                                       |       |
|-------------------------------------------------------------------------------|-------|
| ← → C û (0 172.30.136.113                                                     | ९ ☆ : |
| viprint.net                                                                   | Î     |
| vPad CE Web Portal                                                            |       |
| -Set Print Server Settings-<br>Hostname/IP address<br>[192.000.002.101        |       |
| Port<br>fr2208<br>SAVE                                                        |       |
| Note: Device will reboot                                                      |       |
| SAVE                                                                          |       |
| Device network settings<br>MAC address: aa.0c.9d:51 69:4c<br>Hostname: vpadCE |       |
| Change Network mode<br>© DHCP<br>© Static<br>SAVE                             |       |
| Note: Device will reboot                                                      |       |
| Clear SecurePrint ini file<br>CLEAR<br>Note: Device will reboot               |       |
| Reboot Device                                                                 |       |

Change any of the following settings as required.

| Setting                           | Description                                                                                                    |  |  |
|-----------------------------------|----------------------------------------------------------------------------------------------------|--|--|
| Set Print Server Settings         | Enter the IP address or hostname and port<br>number of the UniPrint Print Server to<br>which the vPad will connect. Click <b>Save</b><br>and the vPad CE will restart automatically. |  |  |
| Set New password for this website | Enter a new password for this web interface<br>and then click <b>Save</b> . <i>Note: The user name is</i><br><i>UniPrint</i> .                                                       |  |  |
| Device network settings           | Displays the MAC address of the vPad CE.                                                                                                    |  |  |
| Change Network Mode               | Sets how this vPad CE will be assigned an IP address. Click <b>Save</b> and the vPad CE will restart automatically.                                                                  |  |  |

| Setting                    | Description                                                                                                    |
|----------------------------|----------------------------------------------------------------------------------------------------|
| Clear SecurePrint.ini file | To set the settings back to the original default settings, click <b>Clear</b> . The vPad CE will restart automatically. |
| Reboot Device              | To restart the vPad CE, click <b>Reboot</b> .                                                                           |

## Troubleshooting: vPad Pro/CE Cannot Connect to the UniPrint Print Server

In the situation whereby the vPad Pro/CE is being installed by a nontechnical person at a remote location, they may experience issues trying to connect to the UniPrint Print Server. The typical methods for connecting to the UniPrint Print Server as outlined in previous sections requires knowledge of the IP address or host name of the UniPrint Print Server, which this person may not have, or USB access to the UniPrint Print Server, which maybe locked down for security reasons.

The recommended method to circumvent this issue is to create an Alias, **UPPrintServer**, for the UniPrint Print Server on your DNS server and then restart the vPad Pro/CE device.

To create an alias, do the following:

- 1. On the DNS server, open the Server Manager.
- 2. Click **DNS**.

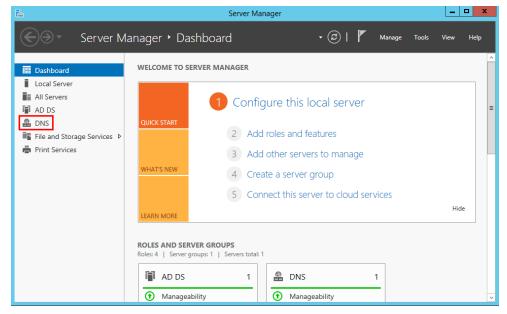

| <b>a</b>                                                                        | Server Manager                                                                                                    |                 |  |
|---------------------------------------------------------------------------------|----------------------------------------------------------------------------------------------------|-----------------|--|
| Server N                                                                        | lanager • DNS 🛛 🗸 🛞   🏲 Manage Tools                                                                                                    | is View Help    |  |
| Dashboard Local Server Local Server All Servers L AD DS DNS                     |                                                                                                    | TASKS           |  |
| Ensignment of the services →     File and Storage Services →     Print Services | WIN2012R2D     Add Roles and Features     rted     10/21/2016 3:00:04 PM     002       Shut Down Local Server     Computer Management     Computer Management     002       Computer Management     Remote Desktop Connection     Windows PowerShell       Configure NIC Teaming     Configure Windows Automatic Feedback       DNS Manager     Manage As       All events   0 tc     Start Performance Counters       Filter     Copy       Server Name     ID       Server Name     ID | 252-00106-62683 |  |

3. Right-click the DNS server name and then select **DNS Manager**.

4. In the **DNS Manager**, expand the server name and then expand the **Forward Lookup Zones**. Right-click the domain name and then select **New Alias (CNAME)**.

| å                                                                                                    | DNS                                      | 6 Manager                                                                   | _                                                                                                    | D X                                                          |
|----------------------------------------------------------------------------------------------------|------------------------------------------|-----------------------------------------------------------------------------|----------------------------------------------------------------------------------------------------|--------------------------------------------------------------|
| File Action View Help                                                                                                    |                                          |                                                                             |                                                                                                    |                                                              |
| 🗢 🔿 📶 🛣 🔤 🧔                                                                                                    |                                          |                                                                             |                                                                                                    |                                                              |
| <ul> <li>DNS</li> <li>Win2012R2DC.mycompa</li> <li>Forward Lookup Zor</li> <li>mycompany</li> <li>Reverse Lookup</li> <li>Trust Points</li> <li>Conditional For</li> <li>Global Logs</li> </ul> | any.1 []msdcs<br>iessites                | Type<br>Start of Authority (SOA<br>Name Server (NS)<br>Host (A)<br>Host (A) | Data<br>(703], win2012r2dc.myco<br>win2012r2dc.mycompany<br>172.30.137.230<br>172.30.136.145<br>172.30.136.148 | Timest ^<br>static<br>static<br>10/17/;<br>10/18/;<br>6/2/20 |
|                                                                                                    | Other New Records<br>DNSSEC<br>All Tasks | Host (A)<br>Host (A)<br>Host (A)<br>Host (A)                                | 172.30.136.85<br>172.30.136.135<br>172.30.136.141<br>172.30.136.158                                            | 8/26/20<br>10/17/2<br>6/14/20<br>10/21/2                     |
|                                                                                                    | View                                     | <ul> <li>Host (A)</li> </ul>                                                | 172.30.137.31                                                                                                  | 10/18/                                                       |
|                                                                                                    | Delete<br>Refresh<br>Export List         | Host (A)<br>Host (A)<br>Host (A)<br>Host (A)                                | 172.30.137.39<br>172.30.136.113<br>172.30.137.14<br>172.30.137.230                                             | 7/12/20<br>10/11/2<br>9/2/20<br>static v                     |
| < III<br>Send command to server to                                                                                                    | Properties                               |                                                                             |                                                                                                    | >                                                            |
| Send command to server to                                                                                                    | Help                                     |                                                                             |                                                                                                    |                                                              |

5. In the New Resource Record dialog box, under Alias name (uses parent domain if left blank), type in UPPrintServer.

| New Resource Record                                                                                                    |
|----------------------------------------------------------------------------------------------------|
| Alias (CNAME)                                                                                                    |
| Alias name (uses parent domain if left blank):<br>UPPrintServer                                                                     |
| Fully qualified domain name (FQDN):                                                                                                 |
| UPPrintServer.mycompany.test.                                                                                                    |
| Fully qualified domain name (FQDN) for target host:                                                                                 |
| Allow any authenticated user to update all DNS records with the same name. This setting applies only to DNS records for a new name. |
| OK Cancel                                                                                                    |

- 6. Beside Fully qualified domain name (FQDN) for target host, click Browse.
- 7. In the **Browse** dialog box, double-click the server name.

|               | Bro              | owse            | x            |
|---------------|------------------|-----------------|--------------|
| Look in:      | DNS              |                 | ▼ 2          |
| Name          | Type             | Data            | Timestamp    |
| Selection:    | Win2012R2DC.     | mycompany.test  |              |
| Record types: | Hosts and Aliase | es (A and CNAME | Records) 🗸 🗸 |
|               |                  | OK              | Cancel       |

8. Double-click Forward Lookup Zones.

|               | Bro              | owse             | X            |
|---------------|------------------|------------------|--------------|
| Look in:      | Vin2012R2DC.my   | company.test     | v 🎽          |
| Name          | Type             | Data             | Timestamp    |
| Selection:    |                  |                  |              |
| Record types: | Hosts and Aliase | s (A and CNAME I | Records) 🗸 🗸 |
|               |                  | OK               | Cancel       |

9. Double-click the domain name.

| Browse                      |                          |                    |                          |  |
|-----------------------------|--------------------------|--------------------|--------------------------|--|
| Look in: 🤷 Forwa            | ard Lookup Zone          | es                 | v 🎽                      |  |
| Name                        | Туре                     | Data               | Timestamp                |  |
| msdcs.mycomp mycompany.test | Active Dir<br>Active Dir | Running<br>Running | Not Signed<br>Not Signed |  |
| Selection: myc              | ompany.test              |                    |                          |  |
| Record types: Host          | ts and Aliases (A        | A and CNAME F      | Records) 🗸 🗸             |  |
|                             |                          | OK                 | Cancel                   |  |

10. Under **Records**, click to select the print server host for which this alias is being created and then click **OK**.

| Browse                                                                                                    |            |  |     |  |  |
|----------------------------------------------------------------------------------------------------|------------|--|-----|--|--|
| Look in: 📑 mycol<br>Records:                                                                                                    | mpany.test |  | v 🖄 |  |  |
| Name         Type         Data         Timestamp           Bridge2         Host (A)         192.0.2.101         8/26/2016           Bridge2012R2         Host (A)         192.0.2.100         10/17/201           BridgeWin2012R2         Host (A)         192.0.2.100         6/14/2016           IISWin2012R2         Host (A)         192.0.2.97         10/21/201           Print2012R2         Host (A)         192.0.2.102         10/18/201           Print2012R2         Host (A)         192.0.2.102         10/18/201           Print2012R2         Host (A)         192.0.2.102         10/18/201 |            |  |     |  |  |
| Selection:       Print2012R2.mycompany.test         Record types:       Hosts and Aliases (A and CNAME Records)         OK       Cancel                                                                                                    |            |  |     |  |  |

11. In the New Resource Record dialog box, click OK.

| New Resource Record                                                                                                    |
|----------------------------------------------------------------------------------------------------|
| Alias (CNAME)                                                                                                    |
| Alias name (uses parent domain if left blank):<br>UPPrintServer                                                                        |
| Fully qualified domain name (FQDN):                                                                                                    |
| UPPrintServer.mycompany.test.                                                                                                    |
| Fully qualified domain name (FQDN) for target host:                                                                                    |
| Print2012R2.mycompany.test Browse                                                                                                    |
| Allow any authenticated user to update all DNS records with the same<br>name. This setting applies only to DNS records for a new name. |
| OK Cancel                                                                                                    |

12. Restart the vPad Pro or vPad CE. To restart the vPad Pro, simply turn the power switch off and then turn it back on again. For the vPad CE

since it does not have a power switch, unplug the electrical cord and then plug it back in.

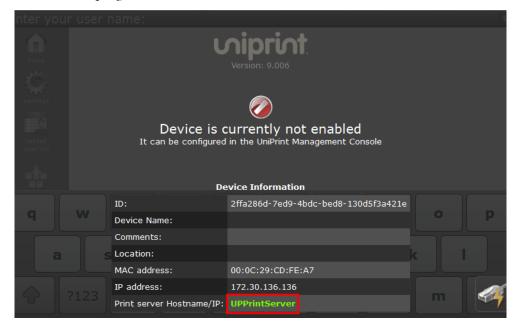

On the vPad Pro, a screen will appear with **UPPrintServer** as the **Print Server Hostname/IP**.

- 13. From a UniPrint component, open the **UniPrint Management Console**.
- 14. Under Properties & Settings, click SecurePrint.

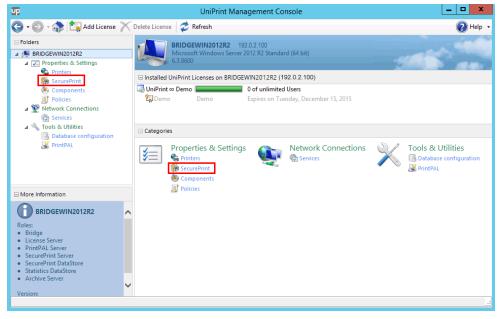

15. Click **Refresh** if the vPad does not immediately appear.

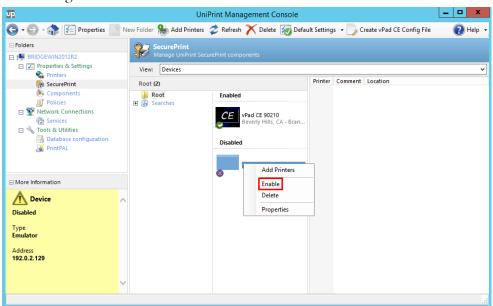

16. Right-click the vPad device and then select Enable.

17. Once enabled, return to the vPad and the user name entry screen should appear.

| Enter your user name: |       | υp      |
|-----------------------|-------|---------|
| home                  |       |         |
| settings              |       |         |
|                       |       |         |
| recent<br>user list   |       |         |
| a 🗄 a<br>a a          |       |         |
| q w e r               | ty    | u i o p |
| a s d                 | f g h | j k I   |
| ?123 z x              | c V   | b n m ← |

### Organizing Your vPads Using Folders

Initially, all vPads will be listed in the Root folder. Leaving all vPads there can be confusing especially when trying to locate a specific vPad. We suggest creating a folder structure to keep the vPads organized.

| UniPrint Management Console                                                                                                    |                                                                                                    |                                       | _ 🗆 X                                       |          |
|----------------------------------------------------------------------------------------------------|----------------------------------------------------------------------------------------------------|---------------------------------------|---------------------------------------------|----------|
| 🕒 • 🕑 • 🎲 😥 Properties 🧾                                                                                                    | New Folder 🐘 Add Printers 🗧                                                                                                    | 🕏 Refresh 📉 Delete 📷 Defa             | ult Settings 👻 🌅 Create vPad CE Config File | 🕐 Help 👻 |
| Folders  Folders  BRIDGE2012R2  The Properties & Settings  Control of the Properties of the Properties of the Propertie | SecurePrint<br>Manage UniPrint Secure<br>View: Devices                                                                                                    | Print components                      |                                             | ~        |
| Printers                                                                                                    | Root (5)                                                                                                    |                                       | Printer Comment Location                    |          |
| <ul> <li>Components</li> <li>Policies</li> <li>Network Connections</li> <li>Services</li> <li>Tools &amp; Utilities</li> <li>Database configuration</li> <li>PrintPAL</li> </ul>                                                                                                    | <ul> <li>in Root</li> <li>in Boot</li> <li>in Boot</li></ul> | Enabled<br>192.0.2.138<br>192.0.2.141 |                                             |          |
| More Information                                                                                                    |                                                                                                    |                                       |                                             |          |
| SecurePrint<br>Manage UniPrint SecurePrint<br>components                                                                                                    | ~                                                                                                    | 192.0 2.95                            |                                             |          |

- 1. From a UniPrint component, open the **UniPrint Management Console**.
- 2. Under Properties & Settings, click SecurePrint
- 3. Click to select **Root** and then click **New Folder** or right-click **Root** and then select **New Folder**.

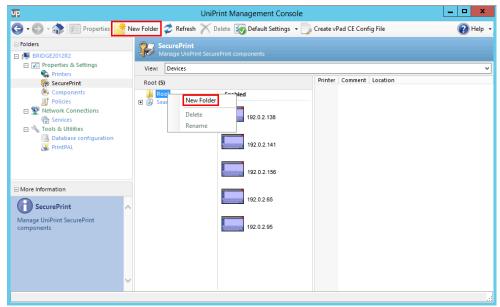

4. Enter the name of the new folder. Depending on your organization, this could be a region, city, division, campus, floor or department. Click **OK**.

| New Folder                |  |  |  |
|---------------------------|--|--|--|
| Folder name:<br>Australia |  |  |  |
| OK Cancel                 |  |  |  |

5. To create a child folder, right-click the parent folder and then select **New Folder**.

| UP                                                                                                    | UniPrint Management Console                                            |                            | _ 🗆 X    |
|----------------------------------------------------------------------------------------------------|------------------------------------------------------------------------|----------------------------|----------|
| 🕒 - 🕗 - 🎲 🖾 Properties 📑 N                                                                                                    | lew Folder 🛭 🕏 Refresh 🗡 Delete 📷 Default Settings 👻 📃                 | Create vPad CE Config File | 🕜 Help 🗸 |
| Folders     Folders     BRIDGE2012R2     Properties & Settings     Printers                                                                                                    | SecurePrint<br>Manage UniPrint SecurePrint components<br>View: Devices | Pictus Connect Louis       | <b>~</b> |
| Image: SecurePrint         Image: Components         Image: Components         Image: Policies         Image: Components         Image: Components <t< td=""><td>Canada<br/>Root<br/>Canada<br/>Australia<br/>UK<br/>UK<br/>Delete<br/>Rename</td><td>Printer Comment Location</td><td></td></t<> | Canada<br>Root<br>Canada<br>Australia<br>UK<br>UK<br>Delete<br>Rename  | Printer Comment Location   |          |
| Components                                                                                                    |                                                                        |                            |          |

6. Enter the name of the new folder and then click **OK**.

| New Folder                            |  |  |  |
|---------------------------------------|--|--|--|
| Folder name:<br>Montreal<br>OK Cancel |  |  |  |

7. Continue creating folders as required.

- UniPrint Management Console - 🗆 X Up 🕐 Help 🗸 🌀 🛛 🕤 🐇 📨 Properties 📑 New Folder 🥏 Refresh 📉 Delete 🌀 Default Settings 🛛 📴 Create vPad CE Config File Folders SecurePrint Manage UniPrint SecurePrint comp 😑 🜉 BRID 🖃 📝 Properties & Settings View: Devices Printers Printer Comment Location SecurePrint Components Policies Root (5) ■ Root ■ Australia □ ■ Canada Enabled Network Connections 192.0.2.138 Montreal 0100558585 Ervices 🖃 🔧 Tools & Utilities Ist Floor Copy Center 2nd Floor Copy Center Copy Center Srd Floor 🔜 Database confi 192.0.2.141 🔏 PrintPAL Copy Center 192.0.2.156 More Information Toronto 🛯 UK 192.0.2.65 SecurePrint 3 Manage UniPrint SecurePrint components 192.0.2.95 +
- 8. Click to select **Root** to view the vPads.

9. Determine which vPad belongs where in the tree by matching the vPad IP addresses. To determine the IP address of a vPad, at the vPad device, tap **Settings** and then tap **Information**.

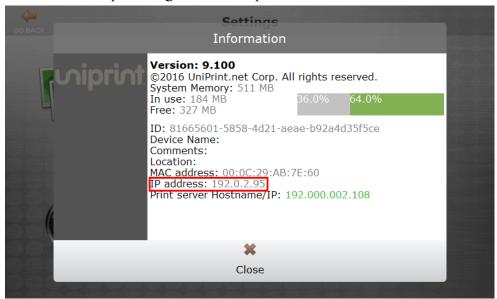

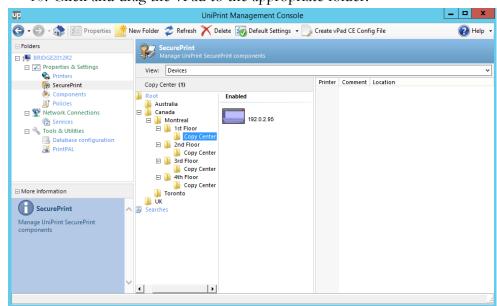

10. Click and drag the vPad to the appropriate folder.

## Changing SecurePrint Settings for A Single vPad Device

Initially, all vPads will be labelled with their IP address. Changing the settings, such as name, location and other settings will make this list more user friendly.

To edit the settings for a single vPad device, do the following:

- 1. From a UniPrint component, open the **UniPrint Management Console**.
- 2. Under Properties & Settings, click SecurePrint.

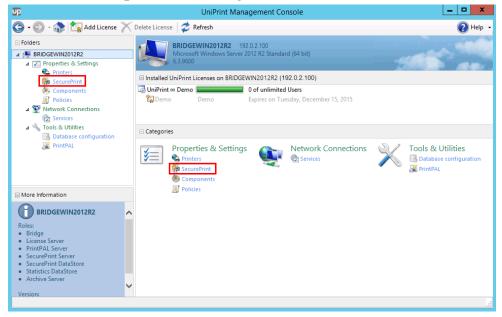

| <b>Up</b>                                                                                                    | UniF                                  | Print Management Console                       | _                                                   | □ X                          |
|----------------------------------------------------------------------------------------------------|---------------------------------------|------------------------------------------------|-----------------------------------------------------|------------------------------|
| 🕒 🛛 🕤 🚓 🎦 Properties 📑                                                                                                    | New Folder   Hadd Printers            | 🗢 Refresh 📉 Delete 🐼 Defa                      | ault Settings 👻 🌅 Create vPad CE Config File        | ? Help 🔸                     |
| Folders  Folders  Fo | SecurePrint<br>Manage UniPrint Secure | rePrint components                             |                                                     | ~                            |
| Printers<br>Main SecurePrint                                                                                                    | Root (2)                              |                                                | Printer<br>BRIDGEWIN2012R2                          | Comment                      |
| <ul> <li>Components</li> <li>Consolutions</li> <li>Network Connections</li> <li>Services</li> <li>Tools &amp; Utilities</li> <li>Database configuration</li> <li>PrintPAL</li> </ul>                                                                                                    | Boot                                  | Enabled Add Printers Disable Delete Properties | HP Color LaserJet 5550 PCL6 Class Driver [c2581842] | (Marketing)<br>(1st Floor Cc |
| More Information                                                                                                    |                                       |                                                |                                                     |                              |
| Device<br>Type<br>Emulator<br>Address<br>192.0.2.129                                                                                                    |                                       |                                                |                                                     |                              |
|                                                                                                    |                                       |                                                | •                                                   | •                            |

3. Right-click the device and then select **Properties**.

4. Enter in a **Device Name, Comments** and **Location** and then click the **Settings** tab. *Note:* For vPad CE devices, only the **Device Name**, **Comment** and **Location** can be set.

| vPad Properties |                                         |              | x |
|-----------------|-----------------------------------------|--------------|---|
| Properties Sett | ings                                    |              |   |
|                 | Device Name<br>Copy Center vPad         |              |   |
|                 | Comments                                |              |   |
|                 | Location<br>1st Floor - Beside Marketin | gl           |   |
|                 | Activated                               | Version      |   |
|                 | 2/20/2015 11:21:52 AM                   | 9            |   |
|                 | Device ID                               |              |   |
|                 | bc874712-ba49-4d69-95da-                | 5a566a93f497 |   |
|                 | IP Address                              | Туре         |   |
|                 | 192.0.2.129                             | Emulator     |   |
|                 |                                         |              |   |
|                 |                                         | OK Cancel    |   |

| : Auto show time<br>eyboard Style<br>is on card swipe<br>lay name<br>arched list maximum<br>o adjust backlight | 15 seconds<br>English<br>Numeric<br>No<br>Original name<br>10                                                                                              |
|----------------------------------------------------------------------------------------------------|----------------------------------------------------------------------------------------------------|
| s on card swipe<br>Iay name<br>arched list maximum                                                             | Numeric<br>No<br>Original name                                                                                                    |
| s on card swipe<br>Iay name<br>arched list maximum                                                             | No<br>Original name                                                                                                    |
| Iay name<br>arched list maximum                                                                                | Original name                                                                                                    |
| arched list maximum                                                                                            | -                                                                                                    |
|                                                                                                    | 10                                                                                                    |
| o adjust backlight                                                                                             |                                                                                                    |
|                                                                                                    | Yes                                                                                                    |
| phtness %                                                                                                    | 100                                                                                                    |
| n after                                                                                                    | 5 minutes                                                                                                    |
| n off after                                                                                                    | 60 minutes                                                                                                    |
| r: Activated                                                                                                   | No                                                                                                    |
| r: Interval                                                                                                    | 10                                                                                                    |
| r: Theme                                                                                                    | Blank                                                                                                    |
|                                                                                                    | ss 192.0.2.101:10208                                                                                                    |
| ngs on vPad devices                                                                                            | Yes 🗸                                                                                                    |
| obs                                                                                                    | Yes                                                                                                    |
|                                                                                                    | No                                                                                                    |
|                                                                                                    | n off after<br>r: Activated<br>r: Interval<br>r: Theme<br>nection: Static addres<br>ngs on vPad devices<br>obs<br>on vPad devices<br>ne Settings screen ca |

5. Change the desired settings and then click **OK**.

## Changing SecurePrint Settings Globally for All vPad Devices

vPad device settings such as brightness, default home page and whether to show Settings on the device, and password settings such as Force Password can be applied to all devices through **Default Settings**.

To edit settings for all vPad devices in your environment, do the following:

1. From a UniPrint component, open the **UniPrint Management Console**.

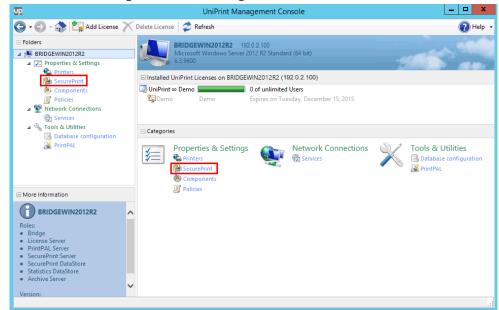

#### 2. Under Properties & Settings, click SecurePrint.

### 3. Click **Default Settings**.

| up                                                                                                    |                                | UniPrint Management Cons                                                                         | iole _                                            | □ ×                          |
|----------------------------------------------------------------------------------------------------|--------------------------------|--------------------------------------------------------------------------------------------------|---------------------------------------------------|------------------------------|
| 🌀 🛛 🕤 🚓 🏠 🚰 Properties                                                                                                    | 🖥 New Folder  🎥 Add Print      | ers 🥏 Refresh 📉 Delete 🔀                                                                         | 🕉 Default Settings 👻 🌅 Create vPad CE Config File | 🕜 Help 🔸                     |
| Folders  Folders  Ridgewin2012R2                                                                                                    | SecurePrint<br>Manage UniPrint | SecurePrint components                                                                           |                                                   |                              |
| Properties & Settings Printers                                                                                                    | View: Devices                  |                                                                                                  |                                                   | Ý                            |
| SecurePrint                                                                                                    | Root (2)                       |                                                                                                  | Printer                                           | Comment                      |
| <ul> <li>Components</li> <li>Policies</li> <li>Network Connections</li> <li>Services</li> <li>Tools &amp; Utilities</li> <li>Database configuration</li> <li>PrintPAL</li> </ul> | 🙀 Root<br>🖻 🍺 Searches         | Enabled<br>Copy Centre vPad<br>1st Floor - Beside<br>CE<br>VPad CE 90210<br>Beverity Hills, CA - | Mar                                               | ] (Marketing<br>(1st Floor C |
| More Information                                                                                                    |                                |                                                                                                  |                                                   |                              |
| Copy Centre vPad<br>Location<br>1st Floor - Beside Marketing<br>Type<br>Emulator<br>Address<br>1920.0.2.129                                                                      | ^                              |                                                                                                  |                                                   |                              |
|                                                                                                    | ~                              |                                                                                                  | 4                                                 |                              |

4. Click to select the setting that you want to change and then select from the available parameter list. For example, to hide the **Settings** 

**Default Settings** Defaults ⊿ Devices ~ Allow external keyboard Yes Allow network bridging Yes Allow user self-registration Yes Device Mode Normal External User/Cards Authorization No external authorization Home page New search ≣ Home page: Auto show Yes Home page: Auto show time 15 seconds Language English Password Keyboard Style Numeric Print all jobs on card swipe No Printer display name Original name Recently searched list maximum 10 Screen: Auto adjust backlight Yes Screen: Brightness % 100 Screen: Dim after 5 minutes 60 minutes Screen: Turn off after No ScreenSaver: Activated 10 ScreenSaver: Interval ScreenSaver: Theme Blank Show settings on vPad device: Yes ¥ Sort print jobs Sounde No Show settings on vPad devices Sets whether the Settings screen can be accessed from a vPad device. OK Cancel

button on the vPad, click to select **Show settings on vPad devices** and then select **No**.

5. Continue to change settings, referring to the table below and then click **OK** when done.

| Setting                 | Description                                                                                                    |
|-------------------------|----------------------------------------------------------------------------------------------------|
| Allow external keyboard | If set to <b>Yes</b> , then a USB keyboard can be<br>attached to the vPad device. This setting<br>does not apply to the SecurePrint Emulator.<br>Default is <b>Yes</b> . |
| Allow network bridging  | If set to <b>Yes</b> , then network bridging is<br>permitted on this vPad device. This setting<br>does not apply to the SecurePrint Emulator.<br>Default is <b>Yes</b> . |

| Setting                              | Description                                                                                                    |
|--------------------------------------|----------------------------------------------------------------------------------------------------|
| Allow user self-registration         | If set to <b>Yes</b> , then after the user submits a print job with a password, the user can then register their contactless proximity smart card or a contact smart card with a magnetic strip through the vPad device in order to associate their user name to their smart card.                                                                                                    |
| Delegated print job<br>notification  | If set to <b>Yes</b> , a notification bar will appear on<br>the specified vPad device notifying users that<br>a delegated print job is available for printing.<br>The default is <b>Yes</b> .                                                                                                    |
| Device Mode                          | Sets how users can retrieve print jobs from<br>the vPad device. The options are Normal<br>and Locked down. If set to <b>Locked down</b> ,<br>the device will be unresponsive to touch<br>until a valid smart card or magnetic strip is<br>used.                                                                                                    |
| External User/Cards<br>Authorization | <ul> <li>Sets the external authorization method to be used for authentication. Third-party single sign-on and password management systems, such as Imprivata OneSign can be integrated into SecurePrint. The available options are:</li> <li>No external authorization - Use a combination of domain username/ password or RFID/HID to access the vPad and then a print job specific SecurePrint password to release the print job.</li> <li>Imprivata with external reader - Use an Imprivata proximity card on an external card reader to authenticate the user and release print jobs with a SecurePrint password.</li> <li>Imprivata with internal reader - Use an Imprivata proximity card with the vPad internal card reader to authenticate the user and release print jobs with a SecurePrint password.</li> <li>Default setting is No external authorization.</li> </ul> |

| Setting                          | Description                                                                                                    |
|----------------------------------|----------------------------------------------------------------------------------------------------|
| Home page                        | If set to <b>NewSearch</b> , users will be required<br>to enter their user name in order to display<br>their print jobs. If set to <b>RecentUserList</b> ,<br>users can scroll and select from a list of users<br>who recently sent a print job, but have not<br>retrieved it. <b>NewSearch</b> is the default<br>Home page. |
| Home page: Auto show             | If set to <b>Yes</b> , the default Home page will be displayed after a period of inactivity.                                                                                                    |
| Home page: Auto show<br>time     | Sets the amount of time the vPad needs to<br>be inactive before the screen changes to the<br>default Home page. Available options are 15<br>seconds, 30 seconds, 1 minute, 2 minutes,<br>and 5 minutes.                                                                                                    |
| Language                         | English, French, German, Spanish, Italian,<br>Polish and simplified Chinese interfaces are<br>now available.                                                                                                    |
| Password Keyboard Style          | Sets the default keyboard style that appears<br>when the user is prompted to enter their<br>password. Available options are <b>Numeric</b><br>and <b>Alphabetic</b> . The default style is<br><b>Numeric</b> .                                                                                                    |
| Print all jobs on card swipe     | If set to <b>Yes</b> , all active print jobs are released<br>to an assigned default printer when a card is<br>swiped. If a default printer is not set, the user<br>will be presented with a list of available<br>printers.                                                                                                   |
| Printer display name             | Sets how printer names are displayed on the vPad. Available options are <b>Original name</b> and <b>UniPrint Gateway name</b> .                                                                                                    |
| Recently searched list maximum   | Sets the maximum number of user names displayed in the recently searched list.                                                                                                    |
| Screen: Auto adjust<br>backlight | If set to <b>Yes</b> , the screen will dim and then<br>turn off automatically after a set amount of<br>inactive time.                                                                                                    |
| Screen: Brightness %             | Sets the percentage of brightness. The default is 100%.                                                                                                    |

| Setting                                   | Description                                                                                                    |
|-------------------------------------------|----------------------------------------------------------------------------------------------------|
| Screen: Dim after                         | The vPad screen will dim, if it is inactive for<br>the amount of time set here. Available<br>options are 30 seconds, 1 minute, 2 minutes,<br>5 minutes, 10 minutes and 20 minutes.                      |
| Screen: Turn off after                    | The vPad screen will turn off, if it is inactive<br>for the amount of time set here. Available<br>options are 5, 10, 15, 20, 30, and 60<br>minutes.                                                     |
| ScreenSaver: Activated                    | If set to <b>Yes</b> , a screensaver will run on the vPad after a period of inactivity.                                                                                                    |
| ScreenSaver: Interval                     | A screensaver will activate, if the vPad is<br>inactive for the amount of time set here in<br>seconds.                                                                                                  |
| ScreenSaver: Theme                        | The theme can either be set <b>Blank</b> in which<br>the screen turns off or to <b>Fading</b> where the<br>UniPrint logo floats in different directions<br>on the screen.                               |
| Server Connection: Static<br>address:port | The static IP address and port number for<br>the print server to which the vPad is<br>connected can be added. <i>Note: The static IP</i><br><i>address can only be set at the physical vPad device.</i> |
| Show settings on vPad<br>devices          | If set to <b>Yes</b> , the Settings icon and screen<br>will be available on the vPad device and any<br>user can change its settings.                                                                    |
| Sort print jobs                           | Print jobs can either be displayed with the oldest first or the newest first.                                                                                                    |
| Sounds                                    | Tap sounds can be enabled or disabled.                                                                                                    |
| Sounds: Volume                            | The volume can be set between 0 and 100%.<br>The default is 50%.                                                                                                    |

| Setting                                 | Description                                                                                                    |
|-----------------------------------------|----------------------------------------------------------------------------------------------------|
| Spanning Tree Protocol<br>(STP)         | This setting is only applicable to the vPad<br>device itself and does not apply to the<br>Emulator. The vPad device has two network<br>ports. One port should be connected to your<br>network and the other port is intended to be<br>connected to a network printer. However, if<br>it is deemed necessary to connect both ports<br>to the network, a bridge loop may be created<br>resulting in broadcast radiation. To prevent<br>this from occurring, set this setting to <b>On</b> .<br>Default is <b>Off</b> . |
| Use Integrated Windows printer security | If set to <b>Yes</b> , SecurePrint will check Group<br>Policies and display only the printers to<br>which the user has access.                                                                                                    |
| Cached jobs count                       | Sets the number of print jobs per user to keep cached in history. Default is 2.                                                                                                    |
| Cached jobs expire                      | Sets whether cached jobs expire. If set to<br><b>Yes</b> , cached jobs will expire after the time set<br>in <b>Cached jobs expire after</b> . If set to <b>No</b> ,<br>cached jobs never expire and will remain in<br>the cached history until they are manually<br>removed. Default is <b>Yes</b> .                                                                                                    |
| Cached jobs expire after                | Sets how long (in minutes) cached jobs are<br>kept. Default is 14400 minutes (10 days).                                                                                                    |
| Cached jobs expiry check                | Sets how frequently (in minutes) the system<br>checks for expired cached jobs. Default is 60<br>minutes.                                                                                                    |
| Unclaimed jobs expire                   | Sets whether unclaimed jobs expire. If set to <b>Yes</b> , unclaimed jobs will be deleted after the time set in <b>Unclaimed jobs expire after</b> . If set to <b>No</b> , unclaimed jobs never expire and will remain in queue until they are manually deleted. Default is <b>No</b> .                                                                                                    |
| Unclaimed jobs expire after             | Sets how long (in minutes) unclaimed jobs<br>are kept. Default is 1440 minutes. (24<br>hours).                                                                                                    |
| Unclaimed jobs expiry<br>check          | Sets how frequently (in minutes) the system<br>checks for unclaimed jobs. Default is 60<br>minutes.                                                                                                    |

| Setting                                      | Description                                                                                                    |
|----------------------------------------------|----------------------------------------------------------------------------------------------------|
| Require vPad password                        | If set to <b>Yes</b> , the user will be required to set<br>and enter a password in order to release their<br>print job.                                                                                                    |
| Require VPQ password                         | If set to <b>Yes</b> , whenever the user prints to the<br>UniPrint VPQ (virtual print queue), the<br>user will be required to set and enter a<br>password in order to release their print job.                                                                                                    |
| Allow password bypass at<br>device           | This is for valid smart card, RFID or HID<br>users. If set to <b>Yes</b> , only the smart card,<br>RFID or HID is required for authentication<br>and release of print jobs. If set to <b>No</b> , using<br>the smart card, RFID or HID will only<br>display the user's list of print jobs. However,<br>the user will still be required to enter a<br>password in order to release a print job. |
| Maximum print job<br>password retry attempts | Sets the number of SecurePrint password<br>attempts allowed on the vPad in order to<br>release the print job. If the user exceeds the<br>number of attempts set here, the print job is<br>deleted and the user will have to print their<br>document again and set another SecurePrint<br>password. To set the number of attempts to<br>unlimited, set this setting to 0. The default is<br>0.  |
| User card limit                              | Sets the number of contactless/contact smart cards that can be associated to each user name.                                                                                                    |

# Adding Printers to the vPad

Each vPad can be used to release print jobs for one or more printers on the network. When adding a printer, you can force the user to enter a password. *Note: Printers do not need to be added to vPad CE devices.* 

To add a printer to a vPad, do the following:

1. From a UniPrint component, open the **UniPrint Management Console**.

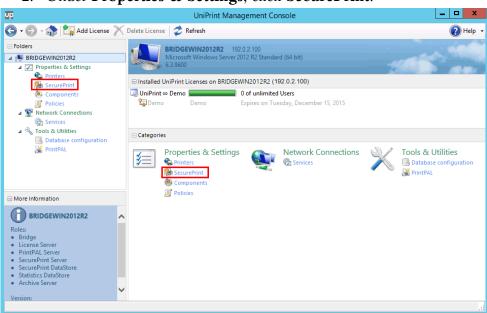

2. Under Properties & Settings, click SecurePrint.

### 3. Click to select an enabled vPad and then click Add Printers.

| UP.                                                                                                    | UniPrint Ma                                                     | nagement Console                                              |                                   | _ 🗆 X    |
|----------------------------------------------------------------------------------------------------|-----------------------------------------------------------------|---------------------------------------------------------------|-----------------------------------|----------|
| 🕒 - 🕞 - 🎲 🚈 Properties 📑 No                                                                                                    | ew Folder 🎥 Add Printers 🥏 Refre                                | ih 📉 Delete \overline ស Default Setting                       | gs 👻 🌅 Create vPad CE Config File | 🕜 Help 👻 |
| Folders  Folders  Fo | SecurePrint<br>Manage UniPrint SecurePrint cor<br>View: Devices |                                                               |                                   | ~        |
| 👫 SecurePrint                                                                                                    | Root (2)                                                        | Printer                                                       | Comment Location                  |          |
| <ul> <li>Components</li> <li>Policies</li> <li>Network Connections</li> <li>Services</li> <li>Tools &amp; Utilities</li> <li>Database configuration</li> <li>PrintPAL</li> </ul>                                                                                                    | B Searches                                                      | d<br>192.0.2.129<br>VPad CE 90210<br>Beverly Hills, CA - Bran |                                   |          |
| More Information                                                                                                    |                                                                 |                                                               |                                   |          |
| Type<br>Emulator<br>Address<br>192.0.2.129                                                                                                    |                                                                 |                                                               |                                   |          |
| ~                                                                                                    |                                                                 |                                                               |                                   | :        |

4. Click to select a printer and then select **Force Password** to make users enter a password in order to release their print job(s). *Note: To* 

select multiple printers, click to select a printer and then hold down the **SHIFT** key for consecutive printers or the **CTRL** key for non-consecutive printers.

| Add Printers                                                                     |         |                                |  |  |
|----------------------------------------------------------------------------------|---------|--------------------------------|--|--|
| Which printers do you want to add to and be managed by the selected device?      |         |                                |  |  |
|                                                                                  |         |                                |  |  |
| Server 🙀 BRIDGEWIN2012R2 Local Bridge, License, PrintPAL, SecurePrint, SecureP 🗸 |         |                                |  |  |
| Name                                                                             | Com     | Location                       |  |  |
| 🖶 Cognitive Ci 2 inch 300 DPI TT [41910c6c]                                      |         | Cognitive Ci 2 inch 300 DPI TI |  |  |
| 🖶 Cognitive EZLP 4 inch 300DPI DT [2a996603] Cognitive EZLP 4 inch 300           |         |                                |  |  |
| Generic / Text Only [2cd85954] Generic / Text Only on PRIN                       |         |                                |  |  |
| HP Color LaserJet 5550 PCL6 Class Driver [f92f969e] HP Color LaserJet 5550 PCL6  |         |                                |  |  |
| 🖶 HP LaserJet M4345 MFP (94c335de) HP LaserJet M4345 MFP on F                    |         |                                |  |  |
| KX DRIVER for Universal Printing [91b3fb17] KX DRIVER for Universal Print        |         |                                |  |  |
| 🖶 Kyocera Mita KM-3035 KX [f39233ea]                                             |         | Kyocera Mita KM-3035 KX on I   |  |  |
| 🖶 Lexmark T640 Class Driver [0e73e2b4]                                           | (Sales) |                                |  |  |
| 🖶 Xerox WorkCentre 3655X PCL6 [4ac938ab]                                         |         | Xerox WorkCentre 3655X PCL     |  |  |
| 🖶 ZDesigner HC100 300 dpi [1575585b]                                             |         | ZDesigner HC100 300 dpi on     |  |  |
| ۲                                                                                |         | >                              |  |  |
| ✓ Force Password                                                                 |         | OK Cancel                      |  |  |

## 5. Click **OK**.

1

6. Repeat steps 4 to 5 to add more printers as required.

| UD                                                                                                    | UniP                        | rint Management Console          |                                                                                  | - 🗆 X         |
|----------------------------------------------------------------------------------------------------|-----------------------------|----------------------------------|----------------------------------------------------------------------------------|---------------|
| 🕒 🛛 🗢 🎲 🌾 Properties                                                                                         | New Folder 🎥 Add Printers 🗧 | ᡷ Refresh 🏋 Delete <i>i</i> Defa | ult Settings 👻 🌅 Create vPad CE Config File                                      | 🕐 Help 🔸      |
| Folders  Folders  File BRIDGEWIN2012R2  File Frinters  File Frinters  File File File File File File File Fil | View: Devices               | ePrint components                |                                                                                  | ~             |
| 🖗 SecurePrint                                                                                                | Root (2)                    |                                  | Printer BRIDGEWIN2012R2                                                          | Comment       |
| Components                                                                                                   | Root      Searches          | Enabled                          |                                                                                  |               |
| Youcces     Youcces     Youcces     Youcces                                                                  | E m searches                |                                  | HP Color LaserJet 5550 PCL6 Class Driver [c2581<br>Kyocera KM-3050 KX [bad460ea] | (1st Floor Cc |
| C Services                                                                                                   |                             | 192.0.2.129                      |                                                                                  |               |
| Tools & Utilities Database configuration                                                                     |                             | CE VPad CE 90210                 |                                                                                  |               |
| PrintPAL                                                                                                    |                             | Beverly Hills, CA - Bran         |                                                                                  |               |
|                                                                                                    |                             |                                  |                                                                                  |               |
| More Information                                                                                             |                             |                                  |                                                                                  |               |
| Device                                                                                                    | ^                           |                                  |                                                                                  |               |
| Туре                                                                                                    |                             |                                  |                                                                                  |               |
| Emulator                                                                                                    |                             |                                  |                                                                                  |               |
| Address<br>192.0.2.129                                                                                       |                             |                                  |                                                                                  |               |
| 102.0.2.120                                                                                                  |                             |                                  |                                                                                  |               |
|                                                                                                    |                             |                                  |                                                                                  |               |
|                                                                                                    | ~                           |                                  |                                                                                  |               |
|                                                                                                    | •                           |                                  | •                                                                                | •             |
|                                                                                                    |                             |                                  |                                                                                  | :             |

**NOTE:** If after a printer is added, hardware changes occur, such as, addition of trays or modules, the printer will need to be deleted on the UniPrint Management Console and then re-added in order for these hardware changes to be reflected when releasing print jobs.

# Deleting a Printer from a vPad

To delete a printer from a vPad, do the following:

- 1. From a UniPrint component, open the **UniPrint Management Console**.
- 2. Under Properties & Settings, click SecurePrint.

| UP.                                                                                                    | UniPrint Management Console                                                                                                    | _ 🗆 X                                      |  |
|----------------------------------------------------------------------------------------------------|----------------------------------------------------------------------------------------------------|--------------------------------------------|--|
| 🕒 - 🕑 - 🎲 🏣 Add License 🗙                                                                                                    | Delete License 🛛 🥏 Refresh                                                                                                    | 🕢 Help 🗸                                   |  |
| <ul> <li>Folders</li> <li>▲ ■ BRIOGEWIN2012R2</li> <li>▲ Properties &amp; Settings</li> <li>● Printers</li> <li>● Components</li> <li>● Components</li> <li>● Policies</li> <li>▲ ■ Policies</li> <li>▲ ■ Network Connections</li> <li>● Services</li> <li>▲ ■ Tools &amp; Utilities</li> </ul> | BRIDGEWIN2012R2       192.0.2.100         Microsoft Windows Server 2012 R2 Standard (64 bit)         6.3.9600         Installed UniPrint Licenses on BRIDGEWIN2012R2 (192.0.2.100)         UniPrint $\infty$ Demo         O of unlimited Users         Demo       Expires on Tuesday, December 15, 2015 |                                            |  |
| Database configuration     PrintPAL                                                                                                    | Components                                                                                                    | & Utilities<br>abase configuration<br>IPAL |  |
| More Information                                                                                                    | Policies                                                                                                    |                                            |  |
| BRIDGEWIN2012R2<br>Roles:<br>• Bridge<br>• License Server<br>• PrintPAL Server<br>• SecurePrint DataStore<br>• Statistics DataStore<br>• Statistics DataStore<br>• Archive Server<br>Version:                                                                                                   |                                                                                                    |                                            |  |

### 3. Click to select a printer to delete and then click **Delete**.

| <del>ГР</del>                                                                               | UniF                                                 | UniPrint Management Console               |                                                                                                    |                                |  |
|---------------------------------------------------------------------------------------------|------------------------------------------------------|-------------------------------------------|----------------------------------------------------------------------------------------------------|--------------------------------|--|
| 🕒 • 🕑 • 🎲 😥 Properties                                                                      | New Folder 🏨 Add Printers                            | 🕏 Refresh 📉 Delete 🐼 Defa                 | ult Settings 🔹 🌅 Create vPad CE Config File                                                            | 🕐 Help 🔹                       |  |
| Folders  RIDGEWIN2012R2  RIDGEWIN2012R2  Properties & Settings  Printers                    | SecurePrint<br>Manage UniPrint Secu<br>View: Devices | rePrint components                        |                                                                                                    | ~                              |  |
| SecurePrint                                                                                 | Root (2)                                             |                                           | Printer                                                                                                | Comment                        |  |
| <ul> <li>Components</li> <li>Policies</li> <li>Network Connections</li> </ul>               | Boot                                                 | Enabled<br>Copy Centre vPad               | BRIDGEWIN2012R2<br>HP Color Laser/et 5550 PCL6 Class Driver [c2581842<br>Kyocera KM-3050 KX [bad460ea] | ] (Marketing)<br>(1st Floor Co |  |
| <ul> <li>Services</li> <li>Tools &amp; Utilities</li> <li>Database configuration</li> </ul> |                                                      | 1st Floor - Beside Mar                    |                                                                                                    |                                |  |
| PrintPAL                                                                                    |                                                      | vPad CE 90210<br>Beverly Hills, CA - Bran |                                                                                                    |                                |  |
| More Information                                                                            |                                                      |                                           |                                                                                                    |                                |  |
| Copy Centre vPad<br>Location<br>1st Floor - Beside Marketing<br>Type<br>Emulator<br>Address | ^                                                    |                                           |                                                                                                    |                                |  |
| 192.0.2.129                                                                                 | <b>_</b>                                             |                                           |                                                                                                    |                                |  |
|                                                                                             |                                                      |                                           | 4                                                                                                    | •                              |  |
|                                                                                             |                                                      |                                           |                                                                                                    |                                |  |

4. Click **Yes** to confirm that you want to delete this printer.

# Disabling the Force Password option on a printer

If you don't want to force your users to enter a password, then do the following:

- 1. From a UniPrint component, open the **UniPrint Management Console**.
- 2. Under Properties & Settings, click SecurePrint.

| UP.                                                                                                    | UniPrint Management Console                                                                                                    | _ 🗆 X           |  |  |
|----------------------------------------------------------------------------------------------------|----------------------------------------------------------------------------------------------------|-----------------|--|--|
| 🕒 • 🕑 - 🎲 🔄 Add License 🗡                                                                                                    | Delete License 🛛 🥏 Refresh                                                                                                    | 🕜 Help 🔸        |  |  |
| <ul> <li>□ Folders</li> <li>■ BRIDGEWIN2012R2</li> <li>■ Properties &amp; Settings</li> <li>Printers</li> <li>■ SecurePrint</li> <li>● Components</li> <li>■ Policies</li> <li>■ Wetwork Connections</li> <li>⊕ Services</li> <li>■ Wetwork Connections</li> <li>⊕ Database configuration</li> <li>WrintPAL</li> </ul> | BRIDGEWIN2012R2 192.0.2.100<br>Microsoft Windows Server 2012 R2 Standard (64 bit)<br>6.3.9600<br>Installed UniPrint Licenses on BRIDGEWIN2012R2 (192.0.2.100) |                 |  |  |
|                                                                                                    | UniPrint © Demo Demo Demo Expires on Tuesday, December 15, 2015                                                                                               |                 |  |  |
|                                                                                                    | Categories                                                                                                    |                 |  |  |
|                                                                                                    | Properties & Settings<br>Printers<br>SecurePrint<br>Policies<br>PrintPAL                                                                                      | e configuration |  |  |
| More Information                                                                                                    | Policies                                                                                                    |                 |  |  |
| BRIDGEWIN2012R2 Roles: Bridge License Server SecurePrint Server SecurePrint Server Statistics DataStore Archive Server Version:                                                                                                    |                                                                                                    |                 |  |  |

3. Right-click the printer that you want to remove the Force Password option from and then select **Force Password**.

| up                                                                    | U                                | IniPrint Management Console                               |                                                                                                    | □ X                           |
|-----------------------------------------------------------------------|----------------------------------|-----------------------------------------------------------|----------------------------------------------------------------------------------------------------|-------------------------------|
| 🕒 🛛 🕤 🚓 🕼 Properties                                                  | New Folder   Add Printe          | rs 🥏 Refresh 🟋 Delete 揻 Def                               | fault Settings 👻 🌅 Create vPad CE Config File                                                                                                    | 🕜 Help 👻                      |
| Folders  Folders  RIDGEWIN2012R2  Properties & Settings               | SecurePrint<br>Manage UniPrint S | SecurePrint components                                    |                                                                                                    | ~                             |
| <ul> <li>Printers</li> <li>SecurePrint</li> <li>Components</li> </ul> | Root (2)                         | Enabled                                                   | Printer<br>BRIDGEWIN2012R2                                                                                                    | Comment                       |
| <ul> <li>Policies</li> <li></li></ul>                                 | 🗄 😰 Searches                     | 192.0.2.129<br>VPad CE 90210<br>Beverty Hills, CA - Bran. | Min HP Color Laserlet 5550 PCL6 Class Driver (c2581842       Add Printers       Set as default       Delete       ✓ Force Password       Refresh | ) (Marketing)<br>(1st Floor C |
| More Information Device Type Emulator                                 | ^                                |                                                           |                                                                                                    |                               |
| Address<br>192.0.2.129                                                | ~                                |                                                           |                                                                                                    |                               |
|                                                                       |                                  |                                                           |                                                                                                    |                               |

4. The golden key will be removed from the printer icon to indicate that this printer no longer requires a SecurePrint password in order to release print jobs.

### Associating A Smart Card With A User Name

Before a user can associate their smart card directly at the vPad, the network administrator must first enable this functionality on the UniPrint Management Console.

- 1. On a UniPrint component, open the **UniPrint Management Console**.
- 2. Under Properties & Settings, click SecurePrint.
- 3. Click to select an individual vPad and then click **Properties**.
- 4. Set Allow user self-registration to Yes.

| vPad Properties                                                                                                    |              |               |   |  |  |  |
|----------------------------------------------------------------------------------------------------|--------------|---------------|---|--|--|--|
| Properties Settings                                                                                                    |              |               |   |  |  |  |
| This Device                                                                                                    | This Device  |               |   |  |  |  |
| Allow user self-reg                                                                                                    | jistration   | Yes           |   |  |  |  |
| Device Mode                                                                                                    |              | Yes           |   |  |  |  |
| Home page                                                                                                    |              | No            | 1 |  |  |  |
| Home page: Auto                                                                                                    | show         | res           | - |  |  |  |
| Home page: Auto                                                                                                    | show time    | 15 seconds    |   |  |  |  |
| Language                                                                                                    |              | English       | ≡ |  |  |  |
| Password Keyboard Style                                                                                                    |              | Numeric       |   |  |  |  |
| Print all jobs on card swipe                                                                                                    |              | No            |   |  |  |  |
| Printer display name                                                                                                    |              | Original name |   |  |  |  |
| Recently searched list maximum                                                                                                    |              | 10            |   |  |  |  |
| Screen: Auto adjus                                                                                                    | st backlight | Yes           |   |  |  |  |
| Screen: Brightness                                                                                                    | : %          | 100           |   |  |  |  |
| Screen: Dim after                                                                                                    |              | 5 minutes     |   |  |  |  |
| Screen: Turn off af                                                                                                    |              | 60 minutes    |   |  |  |  |
| ScreenSaver: Activa                                                                                                    |              | No            |   |  |  |  |
| ScreenSaver: Interv                                                                                                    |              | 10            |   |  |  |  |
| ScreenSaver: Them                                                                                                    | -            | Blank         |   |  |  |  |
| Allow user self-registration Allows users to register their own cards. To revert all values to global defaults, click this button. Defaults |              |               |   |  |  |  |
|                                                                                                    |              | OK Cancel     |   |  |  |  |

Users can register their smart card at the vPad, by doing the following:

- 1. Print a document to a UniPrint Gateway printer or UniPrint VPQ with SecurePrint password enabled. See <u>"Setting up your SecurePrint</u> Password" on page 304.
- 2. At the vPad, swipe, wave or tap the user's smart card or proximity ID.
- 3. A message will appear informing you that the proximity ID has not yet been associated with a user name. To continue and associate the ID with the user name, click **OK**.
- 4. Search and then select a user name.
- 5. Enter the SecurePrint password set in step 1 and then click **OK**. The proximity ID is now associated with the user name and the print job can now be released.

#### Disabling and Removing an Associated Smart Card From SecurePrint

Although users can associate their smart cards to their domain user names through self-registration on the vPad, removing their proximity IDs from the SecurePrint database can only be done by the Administrator.

If a user loses their smart card or proximity ID, the card can be disabled temporarily or it can be deleted altogether. A new ID can then be issued and the user can be registered again in SecurePrint.

To disable or remove an associated smart card, do the following:

1. From a UniPrint component, open the **UniPrint Management Console**.

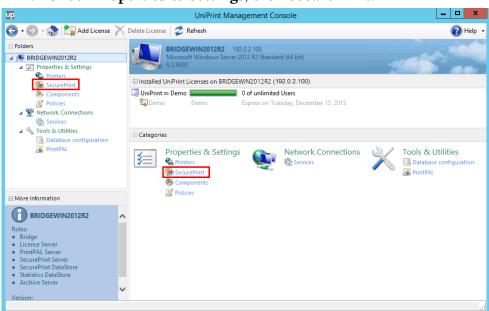

#### 2. Under Properties & Settings, click SecurePrint.

# 3. From the **View** list, select **Users/Cards**.

| UniPrint Management Console                                                                                |               |                                                                                                    |               |                                                                                          |                                                                                                    |                            | ı ×      |
|----------------------------------------------------------------------------------------------------|---------------|----------------------------------------------------------------------------------------------------|---------------|------------------------------------------------------------------------------------------|----------------------------------------------------------------------------------------------------|----------------------------|----------|
| 😋 - 🐑 - 🎲 🕖 Properties                                                                                     | New Folder    | Add Printers                                                                                       | 🥏 Refre       | sh 📉 Delete 🐼 Defa                                                                       | ult Settings 🔹 🌄 Create vPac                                                                                                    | I CE Config File           | 🕜 Help 🕞 |
|                                                                                                    | View:<br>Root | SecurePrint<br>Manage UniPrint Set<br>Devices<br>Devices<br>24200000000000000000000000000000000000 | curePrint cor | Copy Centre vPad<br>1st Floor - Beside Mark<br>VPad CE 90210<br>Beverly Hills, CA - Bran | (1997) (1997) (19977) (19977) (19977) (19977) (19977) (19977) (19977) (19977) | L6 Class Driver [6f94c74d] |          |
| More Information                                                                                           |               |                                                                                                    |               |                                                                                          |                                                                                                    |                            |          |
| Copy Centre vPad<br>Location<br>1st Floor - Beside Marketing<br>Type<br>Emulator<br>Address<br>192.0.2.129 | ~             |                                                                                                    |               |                                                                                          |                                                                                                    |                            |          |
|                                                                                                    |               |                                                                                                    |               |                                                                                          | •                                                                                                    |                            | •        |

4. To disable a user card, right-click the user name and then select **Disabled**.

| <u>P</u>                                                                                               | UniPrint Management Console                                                                                                    | _ <b>D</b> X |
|----------------------------------------------------------------------------------------------------|----------------------------------------------------------------------------------------------------|--------------|
| 🕒 • 💿 - 🏠 🔀 Properties 🌆                                                                               | nport Users 🛭 🕏 Refresh 🏋 Delete 🌆 Default Settings 🕞 Default Settings                                                                                                    | 🕜 Help       |
| - Folders                                                                                              | SecurePrint                                                                                                    |              |
| BRIDGEWIN2012R2  Properties & Settings  Rinder Printers                                                | Manage UniPrint SecurePrint components View: Users/Cards                                                                                                    | <u> </u>     |
| SecurePrint                                                                                            | User Domain Registered on                                                                                                    |              |
| Components<br>Components<br>Policies<br>Services<br>Tools & Utilities<br>Tools & Utilities<br>PrintPAL | Image: Instant         VMCOMPANY.COM         3-21-2016 12:32 PM           Image: Instant         VMCOMPANY.COM         3-21-2016 12:32 PM           Image: Instant         VMCOMPANY.COM         3-21-2016 12:32 PM |              |
| More Information                                                                                       | 21-2016 12:32 PM                                                                                                    |              |
| User<br>hcaine                                                                                         | Imagnum         Verter         _21-2016 12:32 PM           Imagnum         MYCOMPANY.COM         3-21-2016 12:32 PM                                                                                                    |              |
| Domain<br>MYCOMPANY.COM<br>Registered<br>3-21-2016 12:32 PM                                            |                                                                                                    |              |

# a. The disabled user name will turn red.

| UP.                                                                                                    | UniPrint Management Console                                                                                                    | _ <b>D</b> X |
|----------------------------------------------------------------------------------------------------|----------------------------------------------------------------------------------------------------|--------------|
| 🕒 • 🕑 - 🎲 🖅 Properties 🖷                                                                                                    | ) Import Users 🥏 Refresh 📉 Delete 🌆 Default Settings 🝷 📄 Create vPad CE Config File                                                                                                    | 🕢 Help 🗸     |
| Folders  Folders  Figure BRIDGEWIN2012R2  Figure Constraints & Settings  Figure Constraints & Settings  Figure Constraints & Figure Constraints & Fi | SecurePrint<br>Manage UniPrint SecurePrint components                                                                                                    |              |
| Image: SecurePrint       Image: SecurePrint       Image: SecurePrint       Image: SecurePrint                                                                                                    | View:         Users/Cards           User         Domain         Registered on           Image: State of the state of the sta                                                                               | ~            |
| Policies     Network Connections     Services     No s & Utilities                                                                                                    | Image: MyCOMPANY.COM         3-21-2016 12:32 PM           Image: MyCOMPANY.COM         3-21-2016 12:32 PM           Image: MyCOMPANY.COM         3-21-2016 12:32 PM                                                                                                    |              |
| Database configuration                                                                                                    | Image: Company.com         3-21-2016         12:32 PM           Image: Company.com         3-21-2016         12:32 PM           Image: Company.com         3-21-2016         12:32 PM           Image: Company.com         3-21-2016         12:32 PM           Image: Company.com         3-21-2016         12:32 PM           Image: Company.com         3-21-2016         12:32 PM           Image: Company.com         3-21-2016         12:32 PM           Image: Company.com         3-21-2016         12:32 PM           Image: Company.com         3-21-2016         12:32 PM           Image: Company.com         3-21-2016         12:32 PM           Image: Company.com         3-21-2016         12:32 PM                                                                                                    |              |
| More Information                                                                                                    | Image: Image: |              |
| SecurePrint<br>Manage UniPrint SecurePrint<br>components                                                                                                    | Imagnum         MYCOMPANY.COM         3-21-2016         12:32 PM           Imagnum         MYCOMPANY.COM         3-21-2016         12:32 PM                                                                                                    |              |
|                                                                                                    |                                                                                                    |              |

- \_ 🗆 🗙 Up UniPrint Management Console 🌀 • 💿 - 🎲 🖅 Properties ᡙ Import Users 🥏 Refresh 🗡 Delete 🌠 Default Settings 🔹 🍌 Create vPad CE Config File 🕜 Help , SecurePrint Folders 🖻 🜉 BRIDG Properties & Settings View: Users/Cards C. Printers Domain h SecurePrint User Registered on Registered on asipowicz MYCOMPANY.COM 3-21-2016 12:32 PM 
   Image: Company Company Policies Network Connections 
   Image: Mark of the state of the state of the st Cervices E 🔧 Tools & Utilities 
   Image: Second system
   MYCOMPANY.COM
   3-21-2016
   12:32
   PM

   Image: Second system
   MYCOMPANY.COM
   3-21-2016
   12:32
   PM
   🔜 Database configuration PrintPAI 🕄 hcaine MYCOMPANY.COM 3-21-2016 12:32 PM 💽 jgibbs MYCOMPANY.COM 3-21-2016 12:32 PM jreed MYCOMPANY.COM 3-21-2016 12:32 PM mtaylor MYCOMPANY.COM 3-21-2016 12:32 PM MYCOMPANY.COM 3-21-2016 12:32 PM More Information pmalloy Scrockett MYCOMPANY.COM 3-21-2016 12:32 PM 0 tjhooker MYCOMPANY.COM 3-21-2016 12:32 PM Imagnum MYCOMPANY.COM 3-21-2016 12:32 PM User jfriday Domain MYCOMPANY.COM Registered 3-21-2016 12:32 PM
- 5. To remove a user card, click to select a user name and then click **Delete**.

6. Click **Yes** to confirm that you want to delete the selected user card. The user card will be removed from the list.

# Importing A List Of Users and Smart Card IDs Into SecurePrint

An alternative to having your users register their smart card/proximity IDs individually on each vPad, is to import a list of users. To do this, a user and ID number list must first be created. The list must have the user name, domain and ID number which can either be delimited with commas, spaces, semicolons or tabs and be saved either as a text (.txt) file or comma delimited file (.csv). The domain can be omitted, if all of your users belong to the same domain.

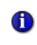

**NOTE:** When creating the list of users and ID numbers, ensure that spaces are not added after commas or semicolons, if they are used as delimiters.

After creating your user list, follow these steps to import the data into SecurePrint:

1. From a UniPrint component, open the **UniPrint Management Console**.

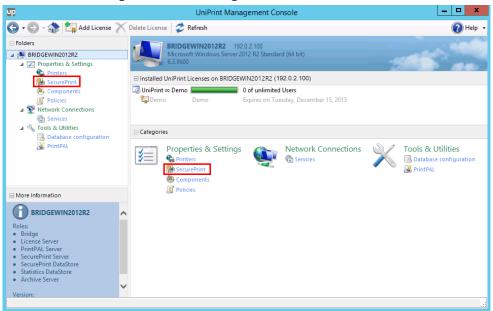

2. Under Properties & Settings, click SecurePrint.

# 3. From the **View** list, select **Users/Cards**.

| UniPrint Management Console                                                                                                    |               |                                                                                                    |               |                                                              |                             |                             | ×        |
|----------------------------------------------------------------------------------------------------|---------------|----------------------------------------------------------------------------------------------------|---------------|--------------------------------------------------------------|-----------------------------|-----------------------------|----------|
| 😋 🛛 🗢 🎲 🕼 Properties                                                                                                    | New Folder    | Add Printers                                                                                                    | 🥏 Refre       | sh 📉 Delete 🐼 Defa                                           | ult Settings 👻 🌅 Create vPa | ad CE Config File           | 🕗 Help 🕞 |
| Folders   Folders    Folders    Foroperties & Settings  Foroperties & Settings  Foroperties & Settings  Folders   Network Connections  Services  Network Connections  Services  Dols & Utilities  Dols & Utilities  Doltabase configuration | View:<br>Root | SecurePrint<br>Manage UniPrint Set<br>Devices<br>Devices<br>Users/Cardis<br>oUsers/Cardis<br>Servers<br>Servers | curePrint cor | Copy Centre vPad<br>1st Floor - Beside Mark<br>vPad CE 90210 | HP Color LaserJet 5550 PC   | CL6 Class Driver [6f94c74d] |          |
| More Information Copy Centre vPad Location Location                                                                                                    | ^             |                                                                                                    |               | Beverly Hills, CA - Bran                                     |                             |                             |          |
| 1st Floor - Beside Marketing<br>Type<br>Emulator<br>Address<br>192.0.2.129                                                                                                    | ~             |                                                                                                    |               |                                                              | 4                           | 1                           |          |
|                                                                                                    |               |                                                                                                    |               |                                                              |                             |                             |          |

4. Click Import Users.

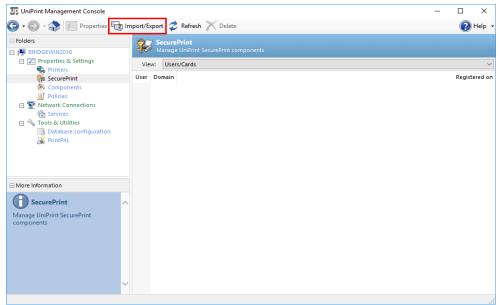

- 5. Click **Browse** to locate the user list that you created.
- 6. Click to select the user list and then click **Open**.

| Select import file                |             |                                                             |  |                |              |       |   |
|-----------------------------------|-------------|-------------------------------------------------------------|--|----------------|--------------|-------|---|
| 🔄 🍥 👻 🛧 🔳 Deskt                   | top 🕨       | × ¢                                                         |  | Search Desktop |              |       | P |
| Organize 👻 New folder             |             |                                                             |  |                | <u>■</u> = ▼ |       | 0 |
| ☆ Favorites ■ Desktop ▶ Downloads |             | Network                                                     |  |                |              |       | ^ |
| 📃 Recent places 👰 This PC         | Å.          | Adobe Reader XI<br>Shortcut<br>1.95 KB                      |  |                |              |       |   |
| 🙀 Network                         |             | NewHires<br>Text Document<br>185 bytes                      |  |                |              |       |   |
|                                   |             | SecurePrint Users<br>Text Document<br>322 bytes             |  |                |              |       | ≡ |
|                                   |             | <b>SecurePrintDomainUsers</b><br>Text Document<br>546 bytes |  |                |              |       | ~ |
| File n                            | ame: Secure | PrintDomainUsers                                            |  |                |              |       | ~ |
|                                   |             |                                                             |  | Open           | C            | ancel |   |

7. Click Next.

8. Select the type of delimiter used in the file and then click Next.

|       | delimiter separate |                     | Select the app            | ropriate delimiter and see how your text is affected |
|-------|--------------------|---------------------|---------------------------|------------------------------------------------------|
| - Cho | ose the delim      | iter that separates | s your fields: –          |                                                      |
| С     | Tab (              | Semicolon           | <ul> <li>Comma</li> </ul> | ○ Space                                              |
| E     | irst row conta     | ins field names     |                           |                                                      |
|       | A                  | В                   | c                         |                                                      |
| ١.    | jgibbs             | mycompany.com       | 6467415704                |                                                      |
|       | dmorgan            | mycompany.com       | 1123389934                |                                                      |
|       | asipowicz          | mycompany.com       | 4260985899                |                                                      |
|       | fmulder            | mycompany.com       | 2645488267                |                                                      |
|       | gcallen            | mycompany.com       | 3457016567                |                                                      |
|       | ggrissom           | mycompany.com       | 8181368381                |                                                      |
|       | hcaine             | mycompany.com       | 3407929651                |                                                      |
|       | jfriday            | mycompany.com       | 8318776195                |                                                      |

9. Map the appropriate columns to the data and then click **Next**.

| Import |                            |         |            |                    |     |                                                  |               |
|--------|----------------------------|---------|------------|--------------------|-----|--------------------------------------------------|---------------|
|        | ds below ar<br>to a field. | e manda | tory and r | nust be mapp       | ed. | Select the appropriate column from your data fil | e             |
| Use    | r Domain                   |         | В          |                    | ¥   | ]                                                |               |
| Use    | r ID                       |         | A          |                    | ¥   | ]                                                |               |
| Card   | d ID                       |         | c          |                    | ¥   | ]                                                |               |
|        |                            |         |            |                    | _   | -                                                | _             |
|        | Α                          | В       |            | С                  |     |                                                  |               |
| •      | jgibbs                     | mycomp  | oany.com   | 6467415704         |     |                                                  |               |
|        | dmorgan                    | mycomp  | oany.com   | 1123389934         |     |                                                  |               |
|        | asipowicz                  | mycomp  | oany.com   | 4260985899         |     |                                                  |               |
|        | fmulder                    | mycomp  | oany.com   | 2645488267         |     |                                                  |               |
|        | gcallen                    | mycomp  | oany.com   | any.com 3457016567 |     |                                                  |               |
|        | ggrissom                   | mycomp  | oany.com   | 8181368381         |     |                                                  |               |
|        | hcaine                     | mycomp  | oany.com   | 3407929651         |     |                                                  | $\overline{}$ |
|        |                            |         | Can        | cel                |     | Back Next Finish                                 |               |

a) If no domain is specified, select **Constant** and then enter the domain.

|   |                                 |             | Impo                | t                         |                          |
|---|---------------------------------|-------------|---------------------|---------------------------|--------------------------|
|   | elds below are<br>p to a field. | e mandatory | and must be mapped. | Select the appropriate co | lumn from your data file |
| U | ser Domain                      | Co          | nstant * 🗸 🗸        | mycompany.com             |                          |
| U | ser ID                          | A           | ~                   |                           |                          |
| G | ard ID                          | В           | ~                   |                           |                          |
|   |                                 |             |                     |                           |                          |
|   | Α                               | В           |                     |                           |                          |
| • | jgibbs                          | 6467415704  |                     |                           |                          |
|   | dmorgan                         | 1123389934  |                     |                           |                          |
|   | asipowicz                       | 4260985899  |                     |                           |                          |
|   | fmulder                         | 2645488267  |                     |                           |                          |
|   | gcallen                         | 3457016567  |                     |                           |                          |
|   | ggrissom                        | 8181368381  |                     |                           |                          |
|   | hcaine                          | 3407929651  |                     |                           |                          |
|   | 1                               |             |                     |                           |                          |
|   |                                 |             | Cancel              | Back Next                 | Finish                   |

10. Click **Next** and then click **Finish**.

The imported user and card information will appear on the console.

| <b>ub</b>                                                                                                    |                                                                         | UniPrin                                                          | t Management Console                                                                                                    | _ <b>_</b> × |
|----------------------------------------------------------------------------------------------------|-------------------------------------------------------------------------|------------------------------------------------------------------|----------------------------------------------------------------------------------------------------|--------------|
| 🕞 🛛 💬 - 🏠 🖅 Properties 🖷                                                                                                    | Import Users                                                            | 🕏 Refresh 📉 Del                                                  | ete 📷 Default Settings 🝷 🌅 Create vPad CE Config File                                                                            | 🕐 Help       |
| Folders  Folders  Filders  Fi |                                                                         | <b>curePrint</b><br>mage UniPrint SecurePri                      |                                                                                                    |              |
| Properties & Settings Printers                                                                                                    | View:                                                                   | Users/Cards                                                      |                                                                                                    |              |
| SecurePrint         Components         Policies         Services         Services         Tools & Utilities         Database configuration         WrintPAL                                                                                                    | bcanno     bmiller     dmorga     fmulder     gcallen                   | MYCOMPANY.COM<br>MYCOMPANY.COM<br>MYCOMPANY.COM<br>MYCOMPANY.COM | 11-25-2015 4-42 PM<br>11-25-2015 4-42 PM<br>11-25-2015 4-42 PM<br>11-25-2015 4-42 PM<br>11-25-2015 4-42 PM<br>11-25-2015 4-42 PM |              |
| More Information                                                                                                    | i jfriday<br>i jfriday<br>i jgibbs<br>i jreed<br>i mtaylor<br>i mtaylor | MYCOMPANY.COM<br>MYCOMPANY.COM<br>MYCOMPANY.COM<br>MYCOMPANY.COM | 11-25-2015 4:42 PM<br>11-25-2015 4:42 PM<br>11-25-2015 4:42 PM<br>11-25-2015 4:42 PM<br>11-25-2015 4:42 PM<br>11-25-2015 4:42 PM |              |
| Manage UniPrint SecurePrint<br>components                                                                                                    | scrocke                                                                 | tt MYCOMPANY.COM                                                 | 11-25-2015 4:42 PM                                                                                                    |              |
|                                                                                                    | v                                                                       |                                                                  |                                                                                                    |              |
|                                                                                                    |                                                                         |                                                                  |                                                                                                    |              |

#### Associating Many E-mail Addresses to One Domain User Name

With Email2Print, a user can print from any e-mail address as long as they know the e-mail address of the intended Gateway printer or the UniPrint VPQ. In earlier versions of SecurePrint, to release an Email2Print job at the vPad device, the user was required to enter the e-mail address that originally sent the print job. Including their corporate e-mail account and web mail addresses, a user could have many e-mail accounts.

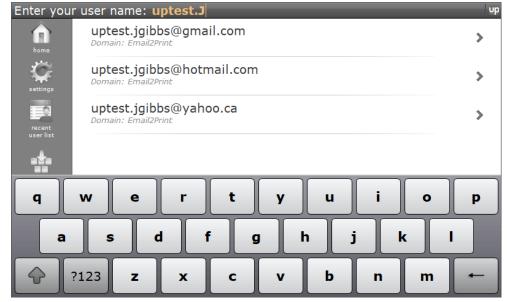

User Replacement Mapping enables users to enter their domain user name and all of their print jobs from all of their e-mail accounts and even their insession print jobs will appear under their domain user name. The user no longer needs to go into each e-mail address in order to release their print jobs.

To associate many e-mail addresses to one domain user name, do the following:

- 1. On the SecurePrint Server (UniPrint Bridge), open the **UniPrint Management Console**.
- 2. Under Properties & Settings, click SecurePrint.

| T UniPrint Management Console                                                                                                    |                                                    |                                             | — C                                                                                                    | X נ      |
|----------------------------------------------------------------------------------------------------|----------------------------------------------------|---------------------------------------------|----------------------------------------------------------------------------------------------------|----------|
| 😋 🛛 🗢 🎲 🕼 Properties                                                                                                    | 👘 New Folder  🎥 Add Prin                           | ters 🥏 Refresh 📉 Delete                     |                                                                                                    | 🕗 Help 🛛 |
| Folders BRIDGEWIN2016                                                                                                    | SecurePrint<br>Manage UniPrin                      | t SecurePrint components                    |                                                                                                    |          |
| Properties & Settings                                                                                                    | View: Devices                                      |                                             |                                                                                                    | ~        |
| ignormal components in the second second sec | Root (2) Users/Cards<br>Ro Users/Emails<br>Servers | ]                                           |                                                                                                    |          |
| Policies     Network Connections     Services     Nools & Utilities                                                                                                    |                                                    | Copy Centre vPad<br>1st Floor - Beside Mark | HP Color LaserJet 5550 PCL6 Class Driver (66045e24)<br>HP LaserJet M4345 MFP PCL6 Class Driver (6f94c74d)<br>Xerox WorkCentre 3655X PCL6 (19e452d7) |          |
| B Database configuration                                                                                                    |                                                    | VPad CE 90210<br>Beverly Hills, CA - Bran   |                                                                                                    |          |
| More Information                                                                                                    |                                                    |                                             |                                                                                                    |          |
| SecurePrint                                                                                                    | ~                                                  |                                             |                                                                                                    |          |
| Manage UniPrint SecurePrint<br>components                                                                                                    | ~                                                  |                                             |                                                                                                    |          |
|                                                                                                    |                                                    |                                             | •                                                                                                    | Þ        |

3. From the **View** list, select **Users/Emails**.

4. Right-click in the window and then select **New**.

| UniPrint Management Console                                                                 |                                                       | -      |   | ×      |  |  |
|---------------------------------------------------------------------------------------------|-------------------------------------------------------|--------|---|--------|--|--|
| 🕒 • 💮 - 🞲 🖅 Properties 词 In                                                                 | nport/Export 🥏 Refresh 📉 Delete                       | 🕢 Help |   |        |  |  |
| Folders BRIDGEWIN2016                                                                       | SecurePrint<br>Manage UniPrint SecurePrint components |        |   |        |  |  |
| Properties & Settings Printers                                                              | View: Users/Emails                                    |        |   | ~      |  |  |
| Components                                                                                  | Email User                                            |        | 0 | Domain |  |  |
| Network Connections Services                                                                | Properties                                            |        |   |        |  |  |
| <ul> <li>Tools &amp; Utilities</li> <li>Database configuration</li> <li>PrintPAL</li> </ul> | Refresh<br>New<br>Delete                              |        |   |        |  |  |
| More Information                                                                            |                                                       |        |   |        |  |  |
| SecurePrint                                                                                 |                                                       |        |   |        |  |  |
| Manage UniPrint SecurePrint<br>components                                                   |                                                       |        |   |        |  |  |
| Y                                                                                           |                                                       |        |   |        |  |  |

5. Enter an **Email** address, domain **UserID** and **User Domain** and then click **OK**.

| UniPrint Management Console                                                                                                    |                                                                             | - 🗆 X    |
|----------------------------------------------------------------------------------------------------|-----------------------------------------------------------------------------|----------|
| 🌀 🛛 🕤 🔹 🎲 🖅 Properties 🖏                                                                                                    | Import/Export 🥏 Refresh 📉 Delete                                            | 🕢 Help 👻 |
| <ul> <li>□ Folders</li> <li>□ I BRIDGEWIN2016</li> <li>□ I Properties &amp; Settings</li> </ul>                                                                                                    | SecurePrint<br>Manage UniPrint SecurePrint components<br>View: Users/Emails | ~        |
| <ul> <li>Printers</li> <li>SecurePrint</li> <li>Components</li> <li>Policies</li> <li>Network Connections</li> <li>Services</li> <li>Tools &amp; Utilities</li> <li>Database configuration</li> <li>PrintPAL</li> </ul> | Email<br>User Email                                                         | Domain   |
| More Information SecurePrint Manage UniPrint SecurePrint components                                                                                                    | User Domain<br>mycompanyl<br>OK Cancel                                      |          |
|                                                                                                    |                                                                             |          |

 Repeat steps 4 and 5 to add other e-mail addresses for this user. Alternatively, a list of e-mail addresses and domain user names can also be imported into SecurePrint, refer to <u>"Importing a List of E-mail</u> <u>Addresses and User Names" on page 250</u>.

After adding all of the user's e-mail addresses, at the vPad device, the user only needs to enter and then tap their domain user name.

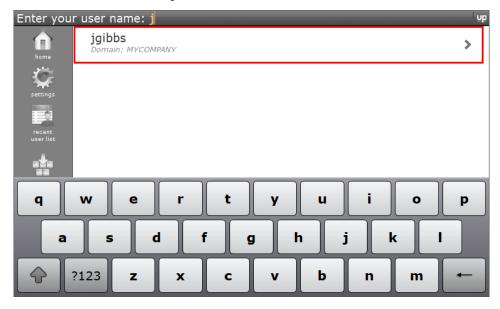

All of the user's print jobs sent from various e-mail addresses will appear and are available for release under their domain user name.

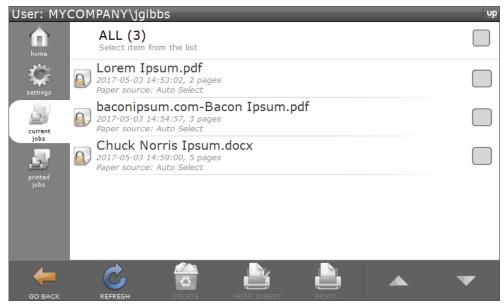

# Importing a List of E-mail Addresses and User Names

An alternative to entering each email address one by one, is to import a list of e-mail addresses. To do this, an e-mail address and domain user name list must first be created. The list must have an e-mail address, user name, and domain name which can either be delimited with commas, spaces, semicolons or tabs and be saved either as a text (.txt) file or comma delimited (.csv) file. The domain name can be omitted, if all of your users belong to the same domain.

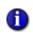

**NOTE:** When creating the list of e-mail addresses and user names, ensure that spaces are not added after commas or semicolons, when using commas or semicolons as delimiters.

After creating a list of e-mail addresses and user names, do the following to import it into SecurePrint:

- 1. On the SecurePrint server (UniPrint Bridge), open the **UniPrint** Management Console.
- 2. Under Properties & Settings, click SecurePrint.

| UniPrint Management Console                                                                                                    |                        |                                             |                              | -                                                                                                    |            | ×      |
|----------------------------------------------------------------------------------------------------|------------------------|---------------------------------------------|------------------------------|----------------------------------------------------------------------------------------------------|------------|--------|
| 🕒 🗣 宁 - 🎲 🚈 Properties                                                                                                    | 👘 New Folder  🎥 Add    | Printers 🕏 Refresh 📉 🛛                      | Delete                       |                                                                                                    | 🥐 н        | lelp 🕂 |
| Folders BRIDGEWIN2016                                                                                                    | SecurePri<br>Manage Ur | <b>nt</b><br>hiPrint SecurePrint components |                              |                                                                                                    |            |        |
| Properties & Settings Printers                                                                                                    | View: Devices          |                                             |                              |                                                                                                    |            | ~      |
| SecurePrint                                                                                                    | Root (2) Users/C       | ards                                        |                              |                                                                                                    |            |        |
| 💩 Components                                                                                                    | Bo Users/E             |                                             |                              |                                                                                                    |            |        |
| <ul> <li>IPolicies</li> <li>IPolicies</li> <li>Network Connections</li> <li>Services</li> <li>Nools &amp; Utilities</li> <li>Database configuration</li> <li>FrintPAL</li> </ul> | E Searches             | 1st Floor                                   | ntre vPad<br>r - Beside Mark | HP Color LaserJet 5550 PCL6 Class Driver (66045e<br>HP LaserJet M4345 MFP PCL6 Class Driver (6194c7<br>Xerox WorkCentre 3655X PCL6 [19e452d7] | 4d] (1st I |        |
| More Information                                                                                                    |                        | -                                           |                              |                                                                                                    |            |        |
| SecurePrint                                                                                                    | ~                      |                                             |                              |                                                                                                    |            |        |
| Manage UniPrint SecurePrint<br>components                                                                                                    |                        |                                             |                              |                                                                                                    |            |        |
|                                                                                                    |                        |                                             |                              |                                                                                                    |            |        |
|                                                                                                    | ~                      |                                             | •                            |                                                                                                    |            | Þ      |
|                                                                                                    |                        |                                             |                              |                                                                                                    |            |        |

3. In the **View** menu, click **Users/Emails**.

# 4. Click Import/Export.

| UniPrint Management Console                                                                                                    |                                                                              |                                    |        |  | - |     | ×    |
|----------------------------------------------------------------------------------------------------|------------------------------------------------------------------------------|------------------------------------|--------|--|---|-----|------|
| 🕞 🛛 🕤 🚓 🎼 Properties 🕞                                                                                                    | ) Import/Export 🥏 Refr                                                       | esh 📉 Delete                       |        |  |   | 🥐 н | lelp |
| Folders  Folders  F | SecurePrint<br>Manage UniP<br>View: Users/Ema<br>Email<br>Uuptest.jglbbs@yab | rint SecurePrint co<br>ils<br>User | Domain |  |   |     | ~    |
| More Information                                                                                                    |                                                                              |                                    |        |  |   |     |      |
| SecurePrint<br>Manage UniPrint SecurePrint<br>components                                                                                                    | ~                                                                            |                                    |        |  |   |     |      |
|                                                                                                    |                                                                              |                                    |        |  |   |     |      |

| 5. | Ensure th | nat <b>Import</b> is | selected and | l then | click <b>Browse</b> . |
|----|-----------|----------------------|--------------|--------|-----------------------|
|----|-----------|----------------------|--------------|--------|-----------------------|

| Import/ | /Export                  |                            |                    |                    |                      | Х |
|---------|--------------------------|----------------------------|--------------------|--------------------|----------------------|---|
|         |                          |                            |                    |                    |                      |   |
|         | Import                   | ○ Export                   |                    |                    |                      |   |
|         | Select a plain text file | which contains data that a | re either delimite | d by commas, space | s, semicolons or tab | s |
|         | File name:               |                            |                    |                    |                      |   |
|         |                          |                            |                    |                    | Browse               |   |
|         |                          |                            |                    |                    |                      |   |
|         |                          |                            |                    |                    |                      |   |
|         |                          |                            |                    |                    |                      |   |
|         |                          |                            |                    |                    |                      |   |
|         |                          |                            |                    |                    |                      |   |
|         |                          |                            |                    |                    |                      |   |
|         |                          |                            |                    |                    |                      |   |
|         |                          |                            |                    |                    |                      |   |
|         |                          | Cancel                     | Back               | Next               | Finish               |   |

6. Click to select the file to import and then click **Open**.

| Select import file                                            |                                                        |                                                                           | ×                                              |
|---------------------------------------------------------------|--------------------------------------------------------|---------------------------------------------------------------------------|------------------------------------------------|
| $\leftarrow \rightarrow \checkmark \uparrow \square \diamond$ | This PC → Desktop → 🗸 🖑                                | Search Desktop                                                            | م                                              |
| Organize 👻 New fo                                             |                                                        |                                                                           |                                                |
| Documents                                                     | Name<br>UniPrint-Infinity-x64-v911<br>Email2PrintUsers | Date modified<br>5/1/2017 3:50 PM<br>5/3/2017 3:27 PM<br>5/2/2017 1:29 PM | Type<br>File folder<br>Text Docume<br>Shortcut |
|                                                               | <                                                      |                                                                           | >                                              |
| File                                                          | e name: Email2PrintUsers                               | Open                                                                      | ∽<br>Cancel                                    |

7. Select the delimiter used and then click **Next**.

| nport/Expo | ort         |                           |            |                                                         | Х |
|------------|-------------|---------------------------|------------|---------------------------------------------------------|---|
| the pre    | eview below |                           | ds:        | delimiter and see how your text is affected in<br>Space |   |
| 🗌 Fir      | st row con  | tains field names         |            |                                                         |   |
|            | А           | В                         | С          |                                                         |   |
| •          | JGibbs      | uptest.jgibbs@yahoo.ca    | mycompany  |                                                         |   |
|            | JGibbs      | uptest.jgibbs@gmail.com   | mycompany  |                                                         |   |
|            | JGibbs      | uptest.jgibbs@hotmail.com | mycompany  |                                                         |   |
|            | BGriffin    | uptest.bgriffin@yahoo.ca  | mycompany2 |                                                         |   |
|            | BGriffin    | uptest.bgriffin@gmail.com | mycompany2 |                                                         |   |
|            |             |                           |            |                                                         |   |
|            |             |                           |            |                                                         |   |
|            |             |                           |            |                                                         |   |
|            |             | Cancel                    | Back       | c Next Finish                                           |   |

8. Beside **User Domain**, click to select appropriate column. If all users are in the same domain, click **Constant** and then enter the domain name.

| 05 | er Domain    | A                         | ~          |  |
|----|--------------|---------------------------|------------|--|
| Us | er ID        | A<br>B                    |            |  |
| Em | nail         | C<br>Constant *           |            |  |
| Up | odate existi | -                         |            |  |
|    | A            | В                         | с          |  |
| •  | JGibbs       | uptest.jgibbs@yahoo.ca    | mycompany  |  |
|    | JGibbs       | uptest.jgibbs@gmail.com   | mycompany  |  |
|    | JGibbs       | uptest.jgibbs@hotmail.com | mycompany  |  |
|    | BGriffin     | uptest.bgriffin@yahoo.ca  | mycompany2 |  |
|    | BGriffin     | uptest.bgriffin@gmail.com | mycompany2 |  |
|    |              |                           |            |  |
| *  |              |                           |            |  |

9. Select the appropriate columns for **User ID** and **Email** address and then click **Next**.

| mpor | t/Expor | t                         |            |                    |                 |                                           | $\times$ |
|------|---------|---------------------------|------------|--------------------|-----------------|-------------------------------------------|----------|
|      |         | ds below a<br>to a field. |            | tory and must be m | apped. Select 1 | he appropriate column from your data file |          |
|      | Use     | r Domain                  |            | С                  | $\sim$          |                                           |          |
|      | Use     | r ID                      |            | A                  | $\sim$          |                                           |          |
|      | Ema     | il                        |            | В                  | $\sim$          |                                           |          |
| [    | Upd     | late existi               | ng data    |                    |                 |                                           | _        |
|      |         | A                         | В          |                    | с               |                                           |          |
|      | •       | JGibbs                    | uptest.jgi | bbs@yahoo.ca       | mycompany       |                                           |          |
|      |         | JGibbs                    | uptest.jgi | bbs@gmail.com      | mycompany       |                                           |          |
|      |         | JGibbs                    | uptest.jgi | bbs@hotmail.com    | mycompany       |                                           |          |
|      |         | BGriffin                  | uptest.bg  | riffin@yahoo.ca    | mycompany2      |                                           |          |
|      |         | BGriffin                  | uptest.bg  | riffin@gmail.com   | mycompany2      |                                           |          |
|      | *       |                           |            |                    |                 |                                           |          |
|      |         |                           |            |                    |                 |                                           |          |
|      |         |                           |            | Cancel             | Back            | Next Finish                               |          |

# 10. Click Finish.

All of the users and their e-mail addresses will appear in the list.

| 🕎 UniPrint Management Console                                                                                                    |                                                                                                    |                    |         |  | - |            | ×    |
|----------------------------------------------------------------------------------------------------|----------------------------------------------------------------------------------------------------|--------------------|---------|--|---|------------|------|
| 🕒 • 🕑 • 🎲 🖅 Properties 🗓                                                                                                    | Import/Export 🥏 Refresh 📉                                                                                                    | Delete             |         |  |   | <b>?</b> I | Help |
| Folders  Folders  BRIDGEWIN2016  For Properties & Settings                                                                       | SecurePrint<br>Manage UniPrint Secur                                                                                                    | ePrint com         | ponents |  |   |            |      |
| Rinters                                                                                                    | View: Users/Emails                                                                                                    |                    |         |  |   |            | `    |
| 👫 SecurePrint                                                                                                    | Email                                                                                                    | User               | Domain  |  |   |            |      |
| Components<br>Components<br>Network Connections<br>Cons & Utilities<br>Tools & Utilities<br>Database configuration<br>X PrintPAL | Uptest.bgriffin@gmail.com     Uptest.bgriffin@yaho.ca     Uptest.jgibbs@gmail.com     Uptest.jgibbs@hotmail.com     Uptest.jgibbs@hotmail.com     Uptest.jgibbs@hotmail.com     Uptest.jgibbs@hotmail.com | bgriffin<br>jgibbs |         |  |   |            |      |
| More Information                                                                                                    |                                                                                                    |                    |         |  |   |            |      |
| SecurePrint                                                                                                    | ~                                                                                                    |                    |         |  |   |            |      |
| Manage UniPrint SecurePrint<br>components                                                                                        | ~                                                                                                    |                    |         |  |   |            |      |
|                                                                                                    |                                                                                                    |                    |         |  |   |            |      |

# Limiting The Number Of Printers Viewed On The vPad

After a user prints and goes to the vPad, they could be presented with an ominous list of printers that are available in your domain. To limit the number of printers that are presented to the user on the vPad, do the following:

- 1. On the SecurePrint Server (UniPrint Bridge), click **Start**, click **Administrative Tools** and then double-click **Services**.
- 2. Right-click **UniPrint Print Guard Service** and then select **Properties**.

|                    |                                                                                                    | Services                                                                                                    |                                                                         |                              | _ □                                                                                             | x                                             |
|--------------------|----------------------------------------------------------------------------------------------------|----------------------------------------------------------------------------------------------------|-------------------------------------------------------------------------|------------------------------|-------------------------------------------------------------------------------------------------|-----------------------------------------------|
| File Action View   | Help                                                                                                    |                                                                                                    |                                                                         |                              |                                                                                                 |                                               |
|                    | à 🔒 🚺 🖬 🕨 🔳 II IV                                                                                                   |                                                                                                    |                                                                         |                              |                                                                                                 |                                               |
| 🔍 Services (Local) | Services (Local)                                                                                                    |                                                                                                    |                                                                         |                              |                                                                                                 |                                               |
|                    | UniPrint Print Guard Service<br>Description:<br>Validates user access based on<br>existing Windows-applied security | Name<br>Storage Tiers Management<br>Superfetch<br>System Event Notification S<br>System Events Broker                                                                                                    | Description<br>Optimizes t<br>Maintains a<br>Monitors sy<br>Coordinates | Status<br>Running<br>Running | Startup Type<br>Manual<br>Manual<br>Automatic<br>Automatic (T                                   | Log<br>Loc<br>Loc<br>Loc                      |
|                    |                                                                                                    | CP/IP NetBIOS Helper                                                                                                    | Enables a us<br>Provides su<br>Provides Tel<br>Provides us              |                              | Automatic (T<br>Automatic (T<br>Manual<br>Automatic                                             | Loc<br>Loc<br>Net<br>Loc                      |
|                    |                                                                                                    | C Thread Ordering Server<br>UniPrint Bridge Service<br>UniPrint Control Service<br>UniPrint NAS Service                                                                                                    | Provides or<br>Acts as an i<br>Maintains i<br>UniPrint Ne               | Running<br>Running           | Manual<br>Automatic<br>Automatic<br>Disabled                                                    | Loc<br>Loc<br>Loc<br>Loc                      |
|                    |                                                                                                    | UniPrint Print Guard Service     UniPrint Statistics Broker Se     UniPrint Statistics Broker Se     Upra Device Host     User Access Logging Service     User Profile Service     Virtual Disk     Witware Snapshot Provider     WMware Tools     Volume Shadow Copy | Start<br>Stop<br>Pause<br>Resume<br>Restart<br>All Tasks<br>Refresh     | •                            | Disabled<br>Automatic<br>Disabled<br>Automatic (D<br>Automatic<br>Manual<br>Automatic<br>Manual | Loc<br>Loc<br>Loc<br>Loc<br>Loc<br>Loc<br>Loc |
|                    | Extended Standard                                                                                                   | <                                                                                                    | Properties<br>Help                                                      | 5                            |                                                                                                 | >                                             |

| IniPrint Print G                                              | uard Service Properties (Local Compute                     |  |  |  |
|---------------------------------------------------------------|------------------------------------------------------------|--|--|--|
| General Log On                                                | Recovery Dependencies                                      |  |  |  |
| Service name:                                                 | UPPrintGuardSvc                                            |  |  |  |
| Display name:                                                 | UniPrint Print Guard Service                               |  |  |  |
| Description: Validates user access based on existing Windows- |                                                            |  |  |  |
| Path to executab<br>C:\Program Files\                         | le:<br>UniPrint Suite\Services\UPPrintGuardSvc.exe         |  |  |  |
| Startup type:                                                 | Automatic 🗸                                                |  |  |  |
|                                                               | Automatic (Delayed Start)                                  |  |  |  |
|                                                               | Automatic<br>Manual                                        |  |  |  |
| Service status:                                               | Disabled<br>Stopped                                        |  |  |  |
| Start                                                         | Stop Pause Resume                                          |  |  |  |
| You can specify t<br>from here.                               | the start parameters that apply when you start the service |  |  |  |
| Start parameters:                                             |                                                            |  |  |  |
|                                                               |                                                            |  |  |  |
|                                                               | OK Cancel Apply                                            |  |  |  |

3. From the **Startup type** list, select **Automatic**.

- 4. Click the **Log On** tab.
- 5. Select **This account** and enter either domain administrator or domain user credentials and then click **OK**. *Note: The Print Guard*

Service needs to run as either a domain administrator or domain user with local administrator rights on the SecurePrint Server (UniPrint Bridge).

| UniPrint Print Guard                        | Service Properties (Local | Compute × |
|---------------------------------------------|---------------------------|-----------|
| General Log On Recov                        | very Dependencies         |           |
| Log on as:                                  |                           |           |
| Local System account<br>Allow service to in | t<br>teract with desktop  |           |
| This account:                               | .\Administrator           | Browse    |
| Password:                                   | •••••                     |           |
| Confirm password:                           | •••••                     |           |
|                                             |                           |           |
|                                             |                           |           |
|                                             |                           |           |
|                                             |                           |           |
|                                             |                           |           |
|                                             |                           |           |
|                                             |                           |           |
|                                             | OK Cancel                 | Apply     |

6. Start UniPrint Print Guard Service.

|                                   | Services                        |               |         |              | x     |
|-----------------------------------|---------------------------------|---------------|---------|--------------|-------|
| File Action View Help             |                                 |               |         |              |       |
| ♦ ●                               |                                 |               |         |              |       |
| Services (Local) Services (Local) |                                 |               |         |              |       |
| UniPrint Print Guard Service      | Name                            | Description   | Status  | Startup Type | Log ^ |
|                                   | 🌼 Storage Tiers Management      | Optimizes t   |         | Manual       | Loc   |
| Start the service                 | 🔍 Superfetch                    | Maintains a   |         | Manual       | Loc   |
|                                   | 🔍 System Event Notification S   | Monitors sy   | Running | Automatic    | Loc   |
| Description:                      | System Events Broker            | Coordinates   | Running | Automatic (T | Loc   |
| Validates user access based on    | 🔍 Task Scheduler                | Enables a us  | Running | Automatic    | Loc   |
| existing Windows-applied security | 🔍 TCP/IP NetBIOS Helper         | Provides su   | Running | Automatic (T | Loc   |
|                                   | Carlephony Carlephony           | Provides Tel  |         | Manual       | Net   |
|                                   | 🖏 Themes                        | Provides us   | Running | Automatic    | Loc   |
|                                   | 🌼 Thread Ordering Server        | Provides or   |         | Manual       | Loc   |
|                                   | 🔍 UniPrint Bridge Service       | Acts as an i  | Running | Automatic    | Loc   |
|                                   | 🔍 UniPrint Control Service      | Maintains i   | Running | Automatic    | Loc   |
|                                   | 🖏 UniPrint NAS Service          | UniPrint Ne   |         | Disabled     | Loc   |
|                                   | 🙀 UniPrint Print Guard Service  | Validates us  |         | Automatic    | Loc   |
|                                   | 🔍 UniPrint Statistics Broker Se | Statistics br | Running | Automatic    | Loc   |
|                                   | 🔍 UPnP Device Host              | Allows UPn    |         | Disabled     | Loc   |
|                                   | 🔍 User Access Logging Service   | This service  | Running | Automatic (D | Loc ≡ |
|                                   | 🔍 User Profile Service          | This service  | Running | Automatic    | Loc   |
|                                   | 🔍 Virtual Disk                  | Provides m    |         | Manual       | Loc   |
|                                   | 🌼 VMware Snapshot Provider      | VMware Sn     |         | Manual       | Loc   |
|                                   | 🔅 VMware Tools                  | Provides su   | Running | Automatic    | Loc   |
|                                   | 🎑 Volume Shadow Copy            | Manages an    |         | Manual       | Loc 🗸 |
|                                   | <                               | ш             |         |              | >     |
| Extended Standard                 |                                 |               |         |              |       |
|                                   |                                 |               |         |              |       |

7. Open the **UniPrint Management Console** and then click **SecurePrint**.

8. Either right-click a vPad to change an individual device or click **Default Settings** to change global vPad properties.

| Up                                                                                                    | UniP                                  | rint Management Console          | _                                                                                        | □ X                          |
|----------------------------------------------------------------------------------------------------|---------------------------------------|----------------------------------|------------------------------------------------------------------------------------------|------------------------------|
| 🕒 🛛 🕤 🚓 🎦 Properties                                                                                                    | New Folder 🏨 Add Printers             | 🕏 Refresh 📉 Delete 😿 Def         | ault Settings 🕞 Create vPad CE Config File                                               | 🕜 Help 🕞                     |
| Folders BRIDGEWIN2012R2                                                                                                    | SecurePrint<br>Manage UniPrint Secur  | ePrint components                |                                                                                          |                              |
| Properties & Settings Printers                                                                                                    | View: Devices                         |                                  |                                                                                          | ~                            |
| 🙀 SecurePrint                                                                                                    | Root (2)                              |                                  | Printer<br>BRIDGEWIN2012R2                                                               | Comment                      |
| <ul> <li>Ocomponents</li> <li>I Policies</li> <li>I Policies</li> <li>I I Policies</li> <li>I I Policies</li> <li>I Services</li> </ul> | United Searches<br>Interface Searches | Enabled                          | 解 HP Color LaserJet 5550 PCL6 Class Driver [c2581842]<br>유 Kyocera KM-3050 KX [bad460ea] | (Marketing)<br>(1st Floor Co |
| Gols & Utilities<br>→ Tools & Utilities<br>→ Database configuration<br>→ PrintPAL                                                       |                                       | CE vF<br>Be Delete<br>Properties |                                                                                          |                              |
| More Information                                                                                                    |                                       |                                  |                                                                                          |                              |
| SecurePrint<br>Manage UniPrint SecurePrint<br>components                                                                                | ~                                     |                                  |                                                                                          |                              |
|                                                                                                    |                                       |                                  | 4                                                                                        | <u> </u>                     |

9. Click the **Settings** tab.

|            |                     | vPad P                               | roperties                                | ) |
|------------|---------------------|--------------------------------------|------------------------------------------|---|
| Properties | Settings            |                                      |                                          |   |
| Print all  | jobs on ca          | rd swipe                             | No                                       | ^ |
| Printer    | display nam         | e                                    | Original name                            |   |
| Recentl    | y searched          | list maximum                         | 10                                       |   |
| Screen:    | Auto adjus          | t backlight                          | Yes                                      |   |
| Screen:    | Brightness          | %                                    | 100                                      |   |
| Screen:    | Dim after           |                                      | 5 minutes                                |   |
| Screen:    | Turn off aff        | ter                                  | 60 minutes                               |   |
| ScreenS    | aver: Activa        | ted                                  | No                                       |   |
| ScreenS    | aver: Interv        | al                                   | 10                                       |   |
| ScreenS    | aver: Them          | 2                                    | Blank                                    |   |
| Server C   | Connection          | Static address:p                     | 172.30.136.103:10208                     |   |
| Show s     | ettings on <b>v</b> | Pad devices                          | Yes                                      | ≡ |
| Sort pri   | nt jobs             |                                      | Oldest first                             |   |
| Sounds     | ÷                   |                                      | Off                                      |   |
| Sounds     | : Volume            |                                      | 50                                       |   |
| Spannii    | ng Tree Prot        | tocol (STP)                          | Off                                      |   |
| Use Inte   | egrated Wir         | ndows printer se                     | Yes 🗸                                    |   |
|            |                     |                                      | Yes                                      | Ľ |
| -          |                     | ows printer secu<br>tusers can see b | No<br>asea on the rights of the printer. |   |
| To revert  | all values t        | o global default                     | s, click this button. Defaults           |   |
|            |                     |                                      | OK Cancel                                |   |

# 10. Set Use Integrated Windows printer security to Yes.

#### 11. Click **OK**.

12. Deny printer access by modifying the Access Control List of Gateway printer(s) located on the UniPrint Bridge, *not the print server*.

#### Enabling Users To Print All Jobs With A Single Swipe Of Their Card

If a default printer is set for the vPad, users can send all of their active print jobs to the default printer by swiping their cards only. This option bypasses the requirement for users to authenticate by both swiping their cards and entering their password.

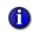

**NOTE:** If the user prints to multiple password-protected Gateway printer queues then the user will be prompted to select a printer on the vPad.

To enable this option, do the following:

- 1. On the **UniPrint Bridge**, open the **UniPrint Management Console**.
- 2. Under Properties & Settings, click SecurePrint.
- 3. To enable this option for all vPads, click **Default Settings**. To enable this option for a specific vPad, right-click the vPad and then select **Properties**.

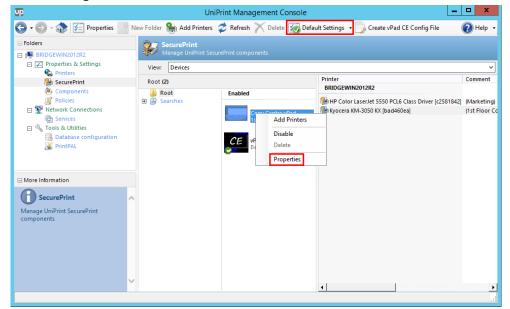

4. Click the **Settings** tab.

| operties            | _              |                       |                                                                     |    |
|---------------------|----------------|-----------------------|---------------------------------------------------------------------|----|
|                     |                | ds Authorization      | No external authorization                                           |    |
|                     |                | ds Authorization: By  |                                                                     |    |
| Home                |                |                       | New search                                                          |    |
|                     | page: Auto     |                       | Yes                                                                 |    |
| Home                | page: Auto     | show time             | 15 seconds                                                          |    |
| Langu               | -              |                       | English                                                             |    |
|                     | ord Keyboa     | •                     | Numeric                                                             |    |
| Print a             | all: On card   | swipe                 | No                                                                  | V  |
| Print a             | all: Print job |                       | Yes                                                                 |    |
| Printe              | r display na   | me                    | No                                                                  |    |
| Recen               | tly searched   | d list maximum        | 10                                                                  |    |
| Screer              | n: Auto adju   | ist backlight         | Yes                                                                 |    |
| Screer              | n: Brightnes   | is %                  | 100                                                                 |    |
| Screer              | n: Dim after   |                       | 5 minutes                                                           |    |
| Screer              | n: Turn off a  | fter                  | 60 minutes                                                          |    |
| Screer              | Saver: Activ   | /ated                 | No                                                                  |    |
| Screer              | nSaver: Inte   | rval                  | 10                                                                  |    |
| Screer              | Saver: The     | ne                    | Blank                                                               |    |
| Senier              | Connectio      | n Alternate: in/hostn |                                                                     |    |
| iets whet<br>wiped. |                |                       | o an assigned default printer when a ca<br>:k this button. Defaults | rd |

5. Set Print all: On card swipe to Yes and then click OK.

#### vPad Print Job Filtering

When **Print all: On card swipe** is set to **Yes**, the user is unable to select individual print jobs. Once the user taps their RFID/HID card at the vPad, all print jobs will automatically print to the default printer that is associated with that vPad. However, by using vPad Print Job Filtering, print jobs can be filtered such that only certain print jobs that match a specified filter will print. vPad Print Job Filtering can be especially useful in the following scenario, since it can save paper and ink.

#### **Example Usage Scenario**

A user prints several different documents, some of which are intended for a label printer and others are intended for a regular laser printer. Since label printer supplies tend to be more expensive than typical laser printers, the company decided to associate one vPad to one label printer. The user wants to print the labels first and goes to the vPad and taps their RFID/ HID card. As a result, all the labels print, but so do the other print jobs that were intended to print at a typical laser printer. The solution is to use vPad Print Job Filtering and specify that if a word "Label" is found in the file name then print it to the label printer. The user would also need to ensure that all print jobs destined for the label printer have been renamed with the word "Label" in the file name. To implement vPad Print Job Filtering, do the following:

- 1. On the SecurePrint server (UniPrint Bridge), open the **UniPrint** Management Console.
- 2. Under Properties & Settings, click SecurePrint.
- 3. Click to select the appropriate vPad and then click **Properties**.
- 4. Click the **Settings** tab.
- Beside Print all: Print job name pattern, enter a regular expression for UniPrint to match. For example, Label will match all print job names with the word "Label" in it. Or to exclude a string, ^(?!.\*Untitled) will exclude all print jobs names with the word "Untitled" in it.

| Pad Prope  |                                                                                              | ×                                             |
|------------|----------------------------------------------------------------------------------------------|-----------------------------------------------|
| Properties | Settings                                                                                     |                                               |
| Allow      | user self-registration                                                                       | Yes                                           |
| Delega     | ated print job notification                                                                  | Yes                                           |
| Device     | Mode                                                                                         | Normal                                        |
| Extern     | al User/Cards Authorization                                                                  | No external authorization                     |
| Extern     | al User/Cards Authorization: By                                                              | /I No                                         |
| Home       | page                                                                                         | New search                                    |
| Home       | page: Auto show                                                                              | Yes                                           |
| Home       | page: Auto show time                                                                         | 15 seconds                                    |
| Langu      | age                                                                                          | English                                       |
| Passw      | ord Keyboard Style                                                                           | Numeric                                       |
| Print a    | all: On card swipe                                                                           | Yes                                           |
| Print a    | ill: Print job name pattern                                                                  | ^(?!.*Untitled)                               |
| Printer    | r display name                                                                               | Original name                                 |
| Recent     | tly searched list maximum                                                                    | 10                                            |
| Screen     | n: Auto adjust backlight                                                                     | Yes                                           |
| Screen     | n: Brightness %                                                                              | 100                                           |
| Screen     | n: Dim after                                                                                 | 5 minutes                                     |
| Screen     | n: Turn off after                                                                            | 60 minutes                                    |
| Screen     | Saver Activated                                                                              | No                                            |
| Sets to on | Print job name pattern<br>Ily release document names tha<br>n). Leave it blank to allow all. | t contain the word pattern specified (regular |
| To revert  | all values to global defaults, cl                                                            | ick this button. Defaults                     |
|            |                                                                                              | OK Cancel                                     |

6. Click OK.

#### Enabling Data Compression Between Print Server And Printer Through The vPad

In environments where the print server is located in a different geographic location from the vPad Pro/CE and the printer, the print data transmitted

from the print server to the printer will be compressed via the vPad Pro/CE device by utilizing the UniPrint Transport Port Monitor.

**NOTE:** Print stream compression is only functional with the vPad Pro or vPad CE device itself and the device must be enabled in the UniPrint Management Console. Print stream compression is *not* compatible with the vPad Touch or the SecurePrint Emulator. The SecurePrint Server component must still be installed even if only Print Stream Compression is being deployed without the UniPrint VPQ. Print stream compression supports up to 5 concurrent print jobs at a time.

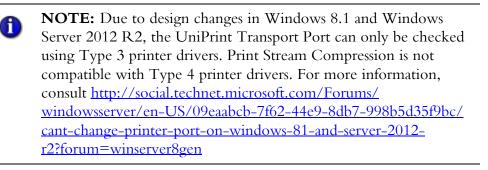

To enable this feature, do the following:

- 1. On the **UniPrint Print Server**, open the **Control Panel** and then double-click **Devices and Printers**.
- 2. Right-click a printer that is associated with the vPad or vPad CE and then select **Printer properties**. *Note:* To add a port, you must either be logged in as the built-in "Administrator" or you must have UAC disabled.
- 3. Click the **Ports** tab and then click **Add Port**.

4. Click to select **UniPrint Transport Port Monitor** and then click **New Port**.

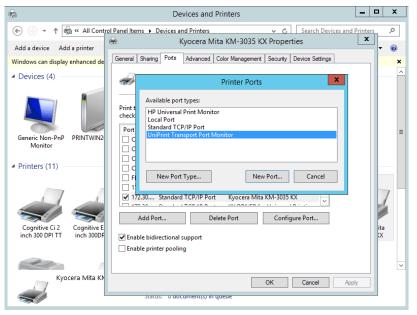

5. Enter the **vPad IP Address** and the **Printer IP Address**. Adjust the compression strength to the desired level and then click **OK**.

| Ur                            | niPrint Transport Port       |
|-------------------------------|------------------------------|
| vPad (select):                | 192 . 0 . 2 . 129            |
| Printer IP Address:           | 192 . 0 . 2 . 211            |
| Printer Port Number:          | 9100                         |
| UniPrint Transport Port Name: | UPT_192.0.2.129->192.0.2.211 |
| Compression                   | _                            |
| Strength Level (6):           |                              |
| Raw data received:            | 0 KB                         |
| Compressed data sent:         | 0 KB                         |
| Data reduced:                 | Reset                        |
| SNMP Status                   |                              |
| ✓ Enabled                     |                              |
| Community Name:               | public                       |
| SNMP Device Index:            | 1                            |
|                               | OK Cancel                    |

6. Click **Close** and then click **Apply**.

7. Click **OK** again.

Viewing<br/>Compression<br/>StatisticsAfter the UniPrint Transport Port Monitor has been configured, all print jobs<br/>sent that printer will be compressed at the print server and then decompressed<br/>at the vPad or vPad CE.

To check the amount of compression and data that is being processed by the UniPrint Transport Port Monitor, do the following:

- 1. On the **UniPrint Print Server**, open the **Control Panel** and then double-click **Devices and Printers**.
- 2. Right-click a printer that is associated with the vPad or vPad CE and then select **Printer properties**. *Note:* To view port information, you must either be logged in as the built-in "Administrator" or you must have UAC disabled.
- 3. Click the **Ports** tab and then click **Configure Port**.

| ÷                   | Xerox Worl          | kCentre 3        | 655X PCL6 P              | Properties                      | x        |
|---------------------|---------------------|------------------|--------------------------|---------------------------------|----------|
| Security<br>General | Device S<br>Sharing | ettings<br>Ports | Configuratio<br>Advanced | n Administrati<br>Color Manager |          |
| 🥪 Xe                | rox WorkCent        | re 3655X PC      | L6                       |                                 |          |
| Print to the fo     |                     | i). Documer      | ts will print to         | the first free                  |          |
| Port                | Description         |                  | Printer                  |                                 | ^        |
| COM4:               | Serial Port         |                  |                          |                                 |          |
| COM1:               | Serial Port         |                  |                          |                                 |          |
| COM2:               | Serial Port         |                  |                          |                                 | ≡        |
| FILE:               | Print to File       |                  |                          |                                 |          |
| ✓ UPT_1             | UniPrint Tran       | nsport Port      | Xerox WorkC              | entre 3655X PCL6                |          |
| UPT_1               | UniPrint Trar       | nsport Port      | Kyocera KM-              | 3050 KX                         |          |
| UPT_1               | UniPrint Trar       | nsport Port      | HP LaserJet 4            | 050 Series PCL 5                | _        |
| 470.00              | TO                  | - <u> </u>       | 10001                    | 1 - 5550 0010 01                | <b>_</b> |
| Add Po              | ort                 | Delet            | e Port                   | Configure Port                  |          |
|                     |                     |                  |                          |                                 |          |
|                     | irectional supp     | port             |                          |                                 |          |
| Enable prin         | nter pooling        |                  |                          |                                 |          |
|                     |                     |                  |                          |                                 |          |
|                     |                     |                  |                          |                                 |          |
|                     |                     |                  | ОК                       | Cancel Ap                       | oply     |

4. The amount of compression and the amount of raw data processed is reported as well as the level of compression. To increase or decrease

the amount of compression, slide the slider accordingly. To reset the compression statistics back to zero, click **Reset**.

|                              | UniPrint Transport Port        |
|------------------------------|--------------------------------|
| vPad (select):               | 192 . 0 . 2 . 159              |
| Printer IP Address:          | 192 . 0 . 2 . 204              |
| Printer Port Number:         | 9100                           |
| UniPrint Transport Port Name | : UPT_192.0.2.159->192.0.2.204 |
| Compression                  |                                |
| Strength Level (5):          |                                |
| Raw data received:           | 4464 KB                        |
| Compressed data sent:        | 1692 KB                        |
| Data reduced:                | 2772 KB, 62.08%                |
| SNMP Status                  |                                |
| ✓ Enabled                    |                                |
| Community Name:              | public                         |
| SNMP Device Index:           | 1                              |
|                              | OK Cancel                      |

# Troubleshooting<br/>Print Stream<br/>CompressionIf issues arise from print stream compression then enable logging of the<br/>UniPrint Transport Port Monitor component and then contact UniPrint<br/>Support.

To enable logging, do the following:

- 1. On the UniPrint Print Server, open the registry editor.
- 2. Under HKEY\_LOCAL\_MACHINE\SYSTEM\CurrentControlSet\ Control\Print\Monitors\UniPrint Transport Port Monitor create a new DWORD value named LogLevel.
- 3. Assign the **LogLevel** a value of 3 (high) to log and capture issues and errors.

The log can be viewed through the UniPrint Management Console. Click **Components** and then click **Open Log File(s)**. Select **spoolsv.log**.

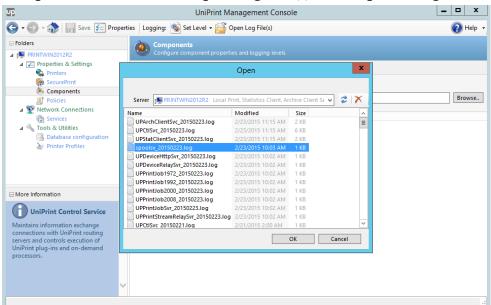

# Setting up Imprivata OneSign for SecurePrint Authentication

Imprivata authentication and password management can be easily integrated into UniPrint Infinity's SecurePrint. This enables the user to use their Imprivata proximity card to unlock and authenticate on the UniPrint vPad before releasing their SecurePrint print jobs.

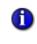

**NOTE:** An additional licensing fee is required for Imprivata integration. Contact your UniPrint Territory Manager for more information.

# Installing the Imprivata Gateway Component

The following instructions assumes that UniPrint Infinity has already been installed using the Print Server scenario. Imprivata Gateway can also be installed during a fresh installation of UniPrint Infinity. The Imprivata Gateway component is installed on the same machine as the SecurePrint Server.

- 1. On the UniPrint Bridge (SecurePrint Server), run the installation program, **UniPrint91\_\*.exe** as an administrator.
- 2. In the UniPrint Infinity Maintenance dialog box, click Next.

- 3. In the **Program Maintenance** dialog box, ensure the **Modify** is selected and then click **Next**.
- 4. In the Custom Setup dialog box, beside Imprivata Gateway, click

**X** and then select **This feature will be installed on local hard drive**. Click **Next**.

| i₿                         | UniPrint Infinity - Installation Wizard                                                                                                    |
|----------------------------|----------------------------------------------------------------------------------------------------|
| Custom Set<br>Select the p | rogram features you want installed.                                                                                                    |
|                            | ↓       License Server       ∧         ↓       PrintPAL Server       ∧         ↓       SecurePrint Server       ↓         ↓       Data Server       ↓         ↓       Email2Print       ↓         ↓       Statistics Components       ↓         ↓       Document Archiving Components       ↓         ↓       Auxiliary Server       ↓         ↓       Imprivata Gateway       ↓ |
| Ø                          | Feature Desci       Image: This feature will be installed on local hard drive.         Feature Desci       Image: This feature, and all subfeatures, will be installed on local hard drive.         SecurePrint (v       Image: This feature will not be available.                                                                                                    |
| InstallShield —<br>Help    |                                                                                                    |

- 5. In the Ready to Modify the Program dialog box, click Install.
- 6. Click **Finish** to complete the installation.

### Integrating UniPrint Infinity on the Imprivata OneSign Server

Since Imprivata OneSign is deployed differently depending on the organization, the actual steps may vary depending on your OneSign deployment. Contact <a href="mailto:support@uniprint.net">support@uniprint.net</a> for assistance in integrating UniPrint Infinity on the OneSign server.

#### Configuring SecurePrint to Recognize Imprivata OneSign

After installing the Imprivata Gateway component on the SecurePrint Server and integrating UniPrint Infinity on a Imprivata OneSign server, SecurePrint needs to be configured to recognize Imprivata OneSign as the preferred form of authentication.

1. On the UniPrint Bridge (SecurePrint Server), open the **Registry Editor**.

2. Under the registry key, **HKEY\_LOCAL\_MACHINE\Software** \**UniPrint\Extras\Imprivata**, right-click **BootstrapServer** and then select **Modify**.

| ø    |                                    |      | Registry Edito                                                                     | r                                   |               |                                                 | _ [        | x |
|------|------------------------------------|------|------------------------------------------------------------------------------------|-------------------------------------|---------------|-------------------------------------------------|------------|---|
| File | Edit View Favorites Help           |      |                                                                                    |                                     |               |                                                 |            |   |
|      | >                                  |      | Name<br>(Default)<br>ConnectionPor<br>ConnectionPor<br>CogLevel<br>VersionIndicate | Modify<br>Modify<br>Delete<br>Renam | / Binary Data | Data<br>(value no<br>0x000027/<br>0x000000<br>7 | e7 (10215) |   |
|      | PrintPAL Cache Server              | ~    | <                                                                                  |                                     | Ш             |                                                 |            | > |
| Comp | uter\HKEY_LOCAL_MACHINE\SOFTWARE\I | JniP | rint\Extras\Imprivata                                                              |                                     |               |                                                 |            |   |

3. Under Value data, enter the URL of the Imprivata OneSign server using either an IP address or host name and then click OK. Note: IP addresses must be entered in the format of https://[IP address]/. Multiple IP addresses and host names must be separated by a comma.

| Edit String                               |
|-------------------------------------------|
| Value name:                               |
| BootstrapServer                           |
| Value data:                               |
| https://192.0.2.153/,https://192.0.2.154/ |
| OK Cancel                                 |

- 4. Open the UniPrint Management Console.
- 5. Under Properties & Settings, click SecurePrint.

 To enable Imprivata OneSign globally for all vPad Pro devices, click Default Settings. To enable Imprivata for only one vPad Pro, rightclick the vPad and then click Properties.

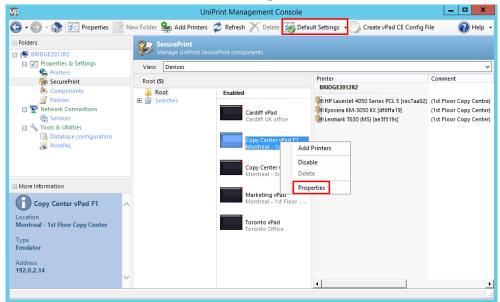

7. From the **External User/Cards Authorization** list, select either **Imprivata with external reader** or **Imprivata with internal reader** depending on the type of card readers used. Click **OK**.

|   | Devices                                           |                                                                  |  |
|---|---------------------------------------------------|------------------------------------------------------------------|--|
|   | Allow external keyboard                           | Yes                                                              |  |
|   | Allow network bridging                            | Yes                                                              |  |
|   | Allow user self-registration<br>Device Mode       | Yes<br>Normal                                                    |  |
|   | External User/Cards Authorization                 | Normal<br>No external authorization                              |  |
| ľ |                                                   |                                                                  |  |
|   | Home page                                         | No external authorization                                        |  |
|   | Home page: Auto show<br>Home page: Auto show time | Imprivata with external reader<br>Imprivata with internal reader |  |
|   | Language                                          | English                                                          |  |
|   | Password Keyboard Style                           | Numeric                                                          |  |
|   | Print all jobs on card swipe                      | No                                                               |  |
|   | Printer display name                              | Original name                                                    |  |
|   | Recently searched list maximum                    | 10                                                               |  |
|   | Screen: Auto adjust backlight                     | Yes                                                              |  |
|   | Screen: Brightness %                              | 100                                                              |  |
|   | Screen: Dim after                                 | 5 minutes                                                        |  |
|   | Screen: Turn off after                            | 60 minutes                                                       |  |
|   | ScreenSaver: Activated                            | No                                                               |  |
|   | ScreenSaver: Interval                             | 10                                                               |  |
|   | ScreenSaver: Theme                                | Blank                                                            |  |
|   | Show settings on vPad devices                     | Yes                                                              |  |
|   | Sort print jobs                                   | Oldest first                                                     |  |
|   | Sounds                                            | 0ff                                                              |  |

# **Configuring The UniPrint vPad Device**

The vPad is a device that was designed in conjunction with SecurePrint and the VPQ (virtual print queue). The vPad securely controls access to stored print jobs and is printer model independent. Since more than one printer can be associated with a vPad device, only one vPad is required for a group of printers located in close proximity of each other.

Configuring the process of secure pull-printing is done on the UniPrint Management Console, however the device itself can be configured to reduce memory consumption and adjust screen brightness for example.

The following tasks can only be done if the administrator has enabled **Show** settings on vPad devices on the SecurePrint Server (UniPrint Bridge).

Some features only apply to the vPad Pro and not to the SecurePrint emulator, vPad Touch or vPad CE.

## Adjusting Screen Brightness and Backlighting

The following feature only applies to the vPad Stand and Pro and not to the SecurePrint emulator or vPad Touch. To adjust the screen brightness and backlighting for the SecurePrint emulator and vPad Touch, use the Control Panel in Windows.

To adjust the screen brightness and backlighting, do the following:

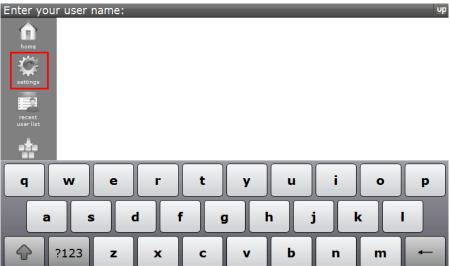

1. In the Home page, tap **Settings**.

2. Tap Screen.

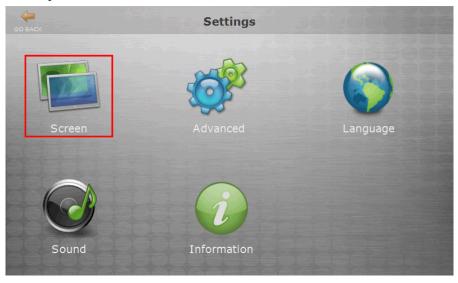

3. Adjust screen idle time when you would like the backlight to dim and turn off by selecting the appropriate time from the lists.

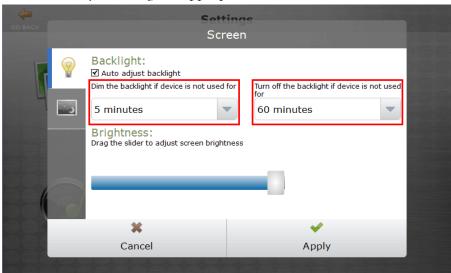

4. Adjust the screen brightness by dragging the slider to appropriate level.

|                                                                                                    | inge<br>een       |
|----------------------------------------------------------------------------------------------------|-------------------|
| Backlight:<br>Auto adjust backlight<br>Dim the backlight if device is not used<br>5 minutes<br>Brightness:<br>Drag the slider to adjust screen bright | for<br>60 minutes |
|                                                                                                    |                   |
| ×                                                                                                    | <b>-</b> •        |
| Cancel                                                                                                    | Apply             |

5. Tap Apply.

## Setting Up A Screensaver

The following feature only applies to the vPad Standard, and Pro only. It does not apply to the SecurePrint emulator or vPad Touch. To adjust the screen saver for the SecurePrint emulator and vPad Touch, use the Control Panel in Windows.

To set up a screensaver on the vPad Pro, do the following:

# 1. In the Home page, tap **Settings**.

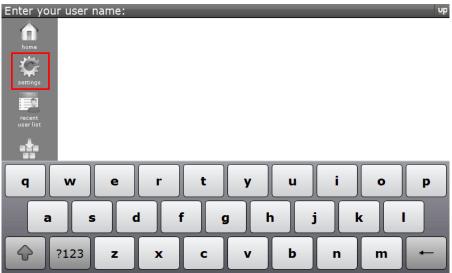

# 2. Tap Screen.

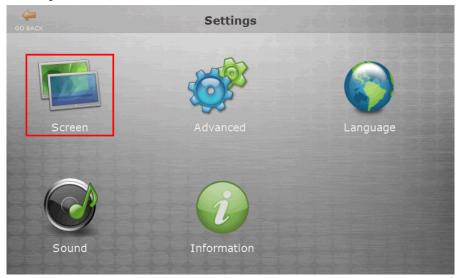

#### 3. Tap the **Screensaver** tab.

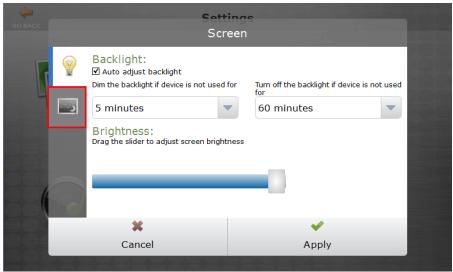

4. Select the theme, **Fading** or **Blank** and the screen idle time required before the screensaver starts. To disable the screensaver, clear the **Activate when screen is not used for** option.

| GO BACK | Sett<br>Scr                                                                    |       |  |
|---------|--------------------------------------------------------------------------------|-------|--|
|         | Screensaver theme:<br>Fading<br>Activate when screen is not used<br>10 minutes | for   |  |
|         | ×                                                                              | ×     |  |
| 55      | Cancel                                                                         | Apply |  |

5. Tap Apply.

# Changing the Default Home Page & Refresh To Home Page

Depending on your users' preference, the home page can be set to either immediately accept their user input or to a list of recent users. The time in which the screen refreshes to the home page if left idle can also be adjusted. This feature applies to the vPad Standard, vPad Pro, vPad Touch and the SecurePrint emulator.

To change the Home page settings, do the following:

# 1. In the Home page, tap **Settings**.

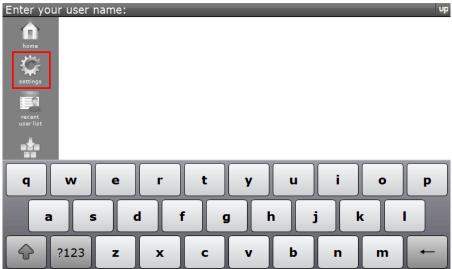

# 2. Tap Advanced.

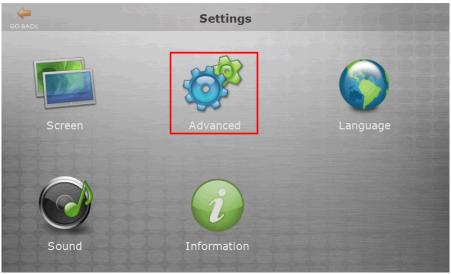

3. Tap either New search or Recent user list.

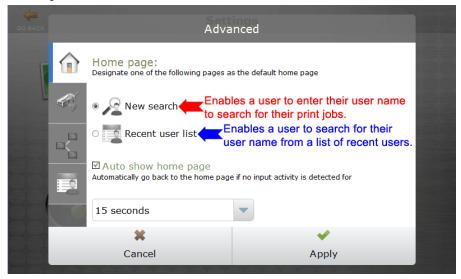

4. Tap to select the screen idle time required before it refreshes to the home page.

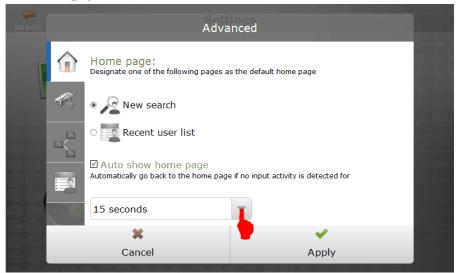

5. Tap Apply.

### **Changing Print Server Connection Information**

Although vPad automatically detects the closest UniPrint Print Server, it may still detect the incorrect server in a multiple UniPrint Print Server environment. This feature applies to the vPad Pro, vPad Touch and the SecurePrint emulator.

To change the Print Server connection IP address and port number, do the following:

# 1. In the Home page, tap **Settings**.

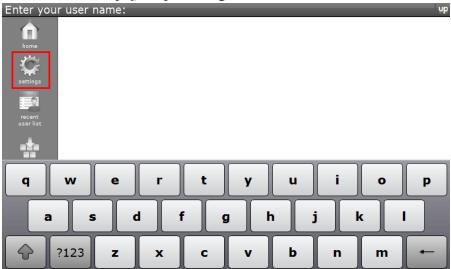

# 2. Tap Advanced.

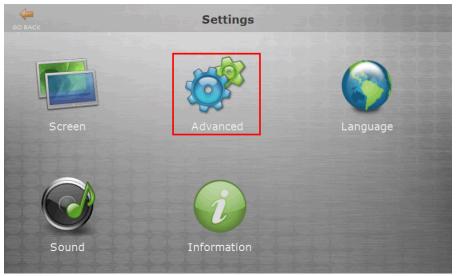

#### 3. Tap the **Network** tab.

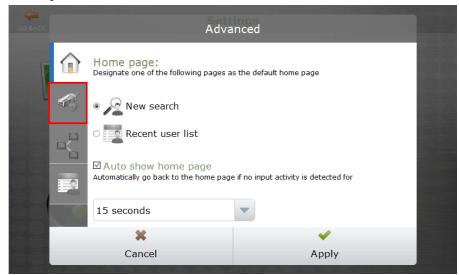

4. Tap either Auto discover or Connect to server.

|   | Ac                                                    | lvanced                 |  |
|---|-------------------------------------------------------|-------------------------|--|
|   | Server connection mod<br>Auto discover                | e:                      |  |
| - | Clear existing connection info<br>O Connect to server | ormation and rediscover |  |
|   | Preferred:<br>Hostname / IP:                          | 192.0.2.103             |  |
|   | Port:<br>Alternate:                                   | 10208                   |  |
|   | Hostname / IP:<br>Port:                               | 10208                   |  |
|   | X<br>Cancel                                           | Apply                   |  |

a) If **Connect to server** is selected, tap within Hostname/IP and then tap the key pad to enter the new IP address and port number

of the UniPrint Print Server. An alternate print server can also be entered.

|       | Ad                                    | vanced                            |    |
|-------|---------------------------------------|-----------------------------------|----|
| Â     | Preferred:<br>Hostname / IP:<br>Port: | 192.0.2.103<br>10208              |    |
|       | Alternate:<br>Hostname / IP:<br>Port: | 10205                             |    |
| 1 2   | 3 4 5<br>@ # ?                        | 6     7     8       *     (     ) | 90 |
| 🔶 abc | . , :                                 | ;                                 | -  |

5. Click and then tap **Apply**.

# Assigning a Static IP Address To The vPad Pro

A static IP address can be assigned to the vPad Pro. This feature does not apply to the SecurePrint emulator or the vPad Touch, and the screen is therefore disabled.

| 1. In the Home page   | , tap <b>Settings</b> . |       |     |
|-----------------------|-------------------------|-------|-----|
| Enter your user name: |                         |       | νp  |
| q w e                 | r t y                   | ui    | o p |
| a s d                 | f g                     | h j k | I   |
|                       | хсv                     | b n r | m 🗲 |

1. In the Home page, tap **Settings**.

# 2. Tap Advanced.

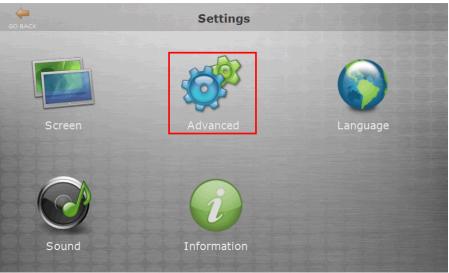

3. Tap **Ethernet Connection** tab.

| GO BACK  | Advanced         |                                                                 |                                        |    |  |
|----------|------------------|-----------------------------------------------------------------|----------------------------------------|----|--|
|          |                  | Home page:<br>Designate one of the following pages as           | s the default home page                | 86 |  |
|          |                  | New search                                                      |                                        |    |  |
|          | Recent user list |                                                                 |                                        |    |  |
|          |                  | ☑ Auto show home page<br>Automatically go back to the home page | : if no input activity is detected for |    |  |
| <u>S</u> |                  | 15 seconds                                                      | •                                      |    |  |
|          |                  | ×                                                               | ¥                                      |    |  |
|          |                  | Cancel                                                          | Apply                                  |    |  |

4. Ensure that the left ethernet port (highlighted in green) is used. This is the Ethernet port that is labelled eth1 and is used to connect to your network.

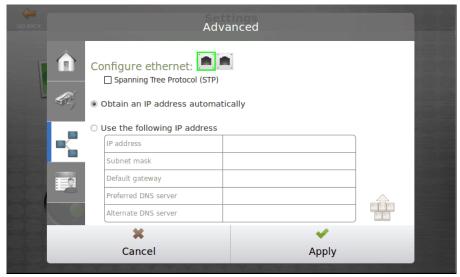

The non-green port which is labelled eth0 on the vPad Pro is used as a bridge when an additional network wall jack is unavailable for the vPad Pro. In this situation, disconnect the network printer from the network wall jack and connect it the vPad Pro on eth0. Then connect the vPad Pro to the network wall jack on eth1.

| GO BACK        | Adva                 | anced   |  |
|----------------|----------------------|---------|--|
| ()<br>()<br>() | Configure ethernet:  |         |  |
|                | IP address           |         |  |
|                | Subnet mask          |         |  |
|                | Default gateway      |         |  |
|                | Preferred DNS server |         |  |
|                | Alternate DNS server |         |  |
|                | *                    | ✓       |  |
|                | Cancel               | Apply   |  |
|                | Y Y Y Y Y            | YYYYYYY |  |

#### 5. Tap Use the following IP address.

6. In the table, tap the empty cell beside **IP address**.

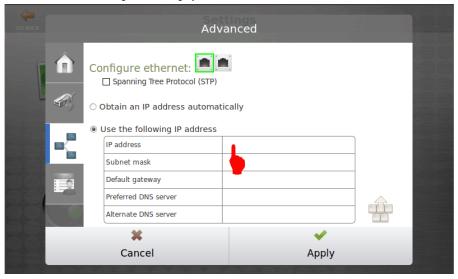

7. A keyboard will appear. Enter the IP address to be assigned to this device.

| GO BACK          | Advanced                                                                                                    |   |             |
|------------------|----------------------------------------------------------------------------------------------------|---|-------------|
|                  | Use the following IP address  IP address  Subnet mask  Default gateway  Preferred DNS server  Alternate DNS server |   |             |
| 1 2<br>!<br>@ ab | @ # ? * ( )                                                                                                    | 9 | 0<br>]<br>← |

- 8. Tap the empty cell beside **Subnet mask** and then enter the appropriate IP address.
- 9. Repeat the above procedure to enter the **Default gateway**, **Preferred** and **Alternate DNS server** IP addresses.
- 10. Tap **Apply** when all the information is complete.

#### Changing the Number of Users Listed Under Recently Searched User Names

Users can also search for their user name in a list of **Recently searched users** instead of entering their user names each time. The number of users kept in

this list can be adjusted to meet your users' preference. This feature is applicable to the vPad Pro, vPad Touch and the SecurePrint emulator.

To change the number of users on the **Recently searched users** list, do the following:

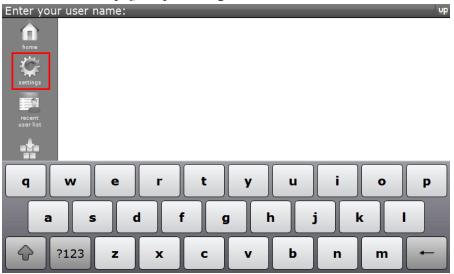

1. In the Home page, tap **Settings**.

2. Tap Advanced.

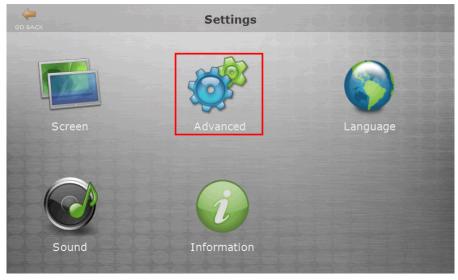

#### 3. Tap the List tab.

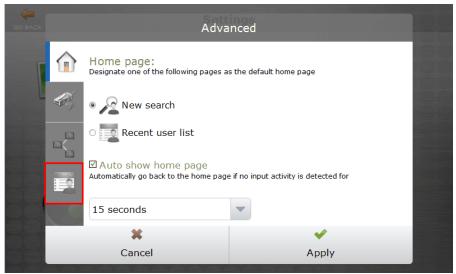

4. Tap the up and down arrows to adjust the number of users kept in the search list.

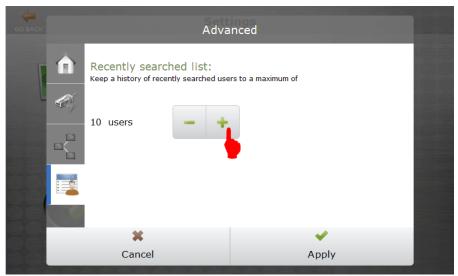

5. Tap Apply.

#### Changing the Interface Language

Currently, the vPad Pro, vPad Touch and SecurePrint emulator interfaces support English, French, German, Spanish, Italian, Polish and simplified Chinese. However, provisions have been made to include other languages in future releases. To change the interface language, do the following:

# 1. In the Home page, tap **Settings**.

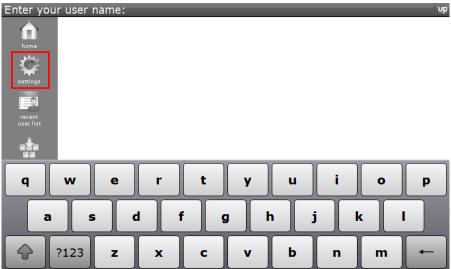

## 2. Tap Language.

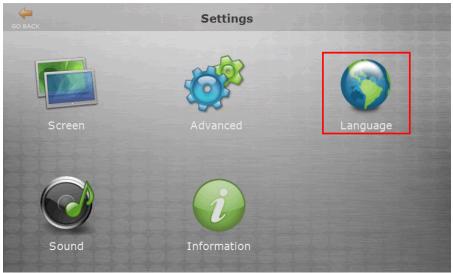

3. Tap to select a language.

| Langu                      | age   |
|----------------------------|-------|
| English                    |       |
| Français                   |       |
| Deutsch                    |       |
| Español                    |       |
| Italiano                   |       |
| Polski                     |       |
| 中文-简体 (Simplified Chinese) |       |
| ×                          | ×     |
| Cancel                     | Apply |

- 4. Tap Apply.
- 5. Tap **Yes** to confirm that you want to change the interface language.

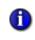

**NOTE:** After changing the interface language, extended latinderived characters such as accents and ligatures can be accessed by pressing and holding a key:

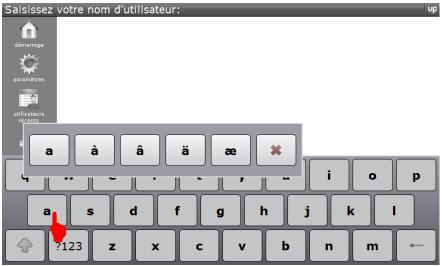

For example, if the interface language is set to French, pressing and holding A would allow for A with accent grave, circumflex, tréma, and the AE ligature.

## Adjusting Sound and Volume

This feature only applies to the vPad Pro and does not apply to the SecurePrint emulator, vPad Touch or vPad CE. To adjust the sound and volume for the SecurePrint emulator or vPad Touch, use the Control Panel in Windows.

To change the sound and volume, do the following:

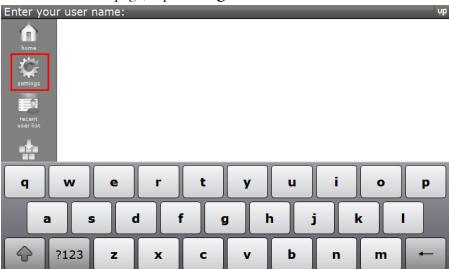

1. In the Home page, tap **Settings**.

### 2. Tap Sound.

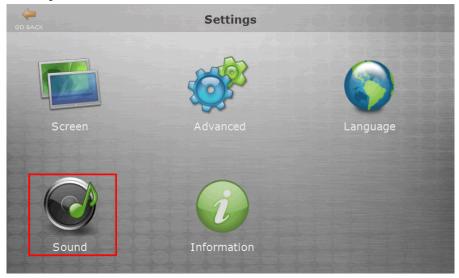

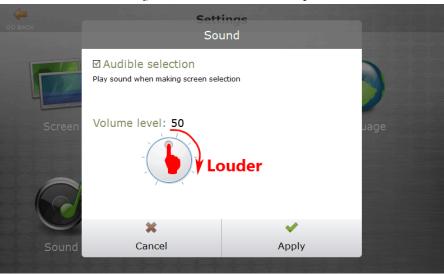

3. Press, hold and drag the volume wheel to adjust the volume level.

4. Tap **Apply**.

Muting Tap To mute the tap sounds, do the following: Sounds

1. In the Home page, tap **Settings**.

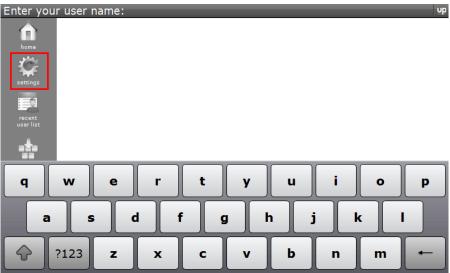

#### 2. Tap Sound.

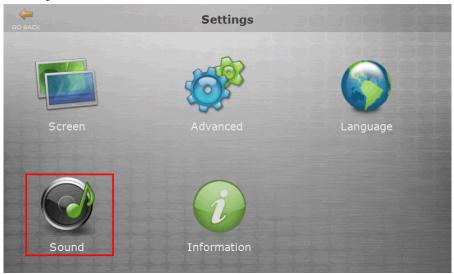

### 3. Tap to clear **Audible selection**.

| GO BACK | Sett<br>Sou       | ings<br>und |   |
|---------|-------------------|-------------|---|
|         | Audible selection | action      | ) |
| Screen  | Volume level: 50  | uage        |   |
|         | ×                 | ×           |   |
| Sound   | Cancel            | Apply       |   |

4. Tap Apply.

### Retrieving Information About the vPad

From the vPad Information screen, you can find out how much free memory is available, the device's IP address and which UniPrint Print Server it is connected to. This feature is available for all vPad devices and the SecurePrint emulator.

To learn more about your vPad, do the following:

| Enter your user name: |       | υp      |
|-----------------------|-------|---------|
| home                  |       |         |
| recent<br>userlist    |       |         |
| a 📩 a                 |       |         |
| q w e                 | r t y | u i o p |
| a s d                 | f g h | j k l   |
|                       | x c v | b n m ← |

# 1. In the Home page, tap **Settings**.

# 2. Tap **Information**.

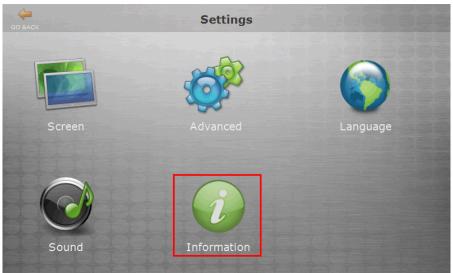

3. Review the information and then tap **Close**.

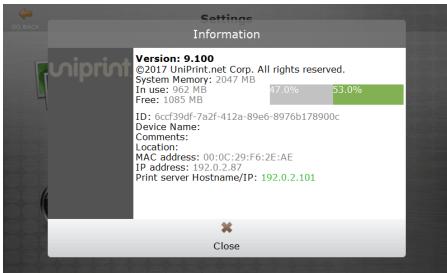

4. If an alternate print server has been entered or if High Availability has been implemented, 2 print servers will be presented. The green IP address is the active print server. Tap **Close**.

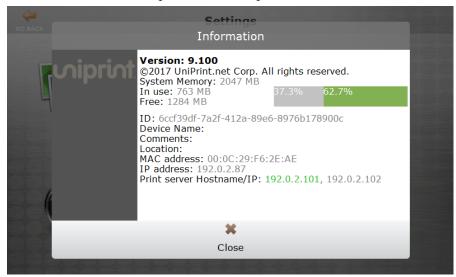

# **Configuring Printer Delegation**

At times, users may want to delegate their print jobs to others to avoid having to e-mail documents that require printing. Print jobs can be delegated to a group of users that are set up by the administrator or users can delegate print jobs on the fly depending on how delegation is configured.

With print job delegation, the user(s) to whom the print job is delegated to receive an e-mail message that contains a randomly generated 4-digit PIN

code. The user(s) authenticate on the vPad, select the delegated print job and then use the PIN code to release it for printing to a physical printer.

#### Setting up Email Server Settings for Printer Delegation

Since users are notified of print job delegation and status through e-mail, email settings need to be set.

To configure e-mail settings, do the following:

- 1. On the **SecurePrint Server** (UniPrint Bridge), click **Start** and the type Delegates.
- 2. Click **Delegates**. *Note:* If Delegates is to be accessed frequently, it is recommended that Delegates be pinned to either the taskbar or to Start.

| Up *                                                                                             | UniPrint Delegates                | _ <b>D</b> X          |
|--------------------------------------------------------------------------------------------------|-----------------------------------|-----------------------|
| Main  New Edit Republish Delete  Printers  Email settings are not configured. These are required | Email<br>Settings<br>onfrouretion | View ~ @              |
| Printer                                                                                          |                                   | AD Search III X       |
|                                                                                                  | No printer selected               | C III >               |
| Ready                                                                                            | < III >                           | vPad Search AD Search |

3. Click Email Settings.

4. Enter in the e-mail server information and if necessary, server credentials. Click **Save**.

| Email Settings X |                                 |                         |  |  |  |  |
|------------------|---------------------------------|-------------------------|--|--|--|--|
| Configure        | Configure email server settings |                         |  |  |  |  |
|                  | Email Server                    | smtp.mycompany.com : 25 |  |  |  |  |
|                  | Username<br>Password<br>Confirm | Administrator           |  |  |  |  |
|                  |                                 | ≪ Save <b>¥</b> Cancel  |  |  |  |  |

### Creating a New Delegate Printer Queue

Delegate printer queues can be created based on a project, a department or even a job function, for example. It really depends on how this functionality will be used in your users' work flows.

To create a new delegate printer queue, do the following:

1. On the SecurePrint Server (UniPrint Bridge), open Delegates.

|                           |                   | UniPrint Delegates  |   |                      | Ŀ    | - 🗆 X    |
|---------------------------|-------------------|---------------------|---|----------------------|------|----------|
| Main                      |                   |                     |   |                      |      | View 🗸 🕜 |
| New Edit Republish Delete | Email<br>Settings |                     |   |                      |      |          |
| Printers Delegates C      | onfiguration      |                     |   | AD Search            | _    | ф ×      |
| Printer                   | Delegate          | Details             |   | AD Search            |      | 4 ×      |
|                           |                   |                     |   |                      | 0, 🗱 |          |
|                           |                   |                     |   | Name                 | User |          |
|                           |                   |                     |   |                      |      |          |
|                           |                   |                     |   |                      |      |          |
|                           |                   |                     |   |                      |      |          |
|                           |                   | No printer selected |   |                      |      |          |
|                           |                   | no princi deceteo   |   |                      |      |          |
|                           |                   |                     |   |                      |      |          |
|                           |                   |                     |   |                      |      |          |
|                           |                   |                     |   |                      |      |          |
|                           |                   |                     |   |                      |      |          |
|                           |                   |                     |   |                      |      |          |
|                           |                   |                     |   | <                    |      | >        |
|                           | <                 | Ш                   | > | vPad Search AD Searc | h    |          |
| Ready                     |                   |                     |   |                      |      | .:       |

2. Click **New** to create a delegate printer queue.

3. Type in the name of the new delegate printer, a comment, and also select how the SecurePrint password/PIN will be created. A 4-digit SecurePrint PIN can be automatically generated, no PIN can be generated or the administrator can set a pre-defined PIN. This PIN is required by the delegate user to release the print job. Click **Save**.

| Add Delegate Printer |                               |                                                                       |  |  |  |
|----------------------|-------------------------------|-----------------------------------------------------------------------|--|--|--|
| New deleg            | New delegate printer settings |                                                                       |  |  |  |
|                      | Printer Name:<br>Comment:     | Project Obsidian<br>to all users involved with Project Obsidian       |  |  |  |
|                      | PIN:                          | Auto Generate     No Pin     Specify Default     Enable Notifications |  |  |  |
| Save Save            |                               |                                                                       |  |  |  |

4. The new delegate printer queue is created and will be published to the UniPrint Bridge. Continue to create as many delegate printer queues as required.

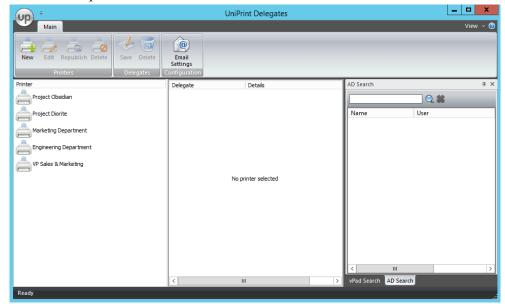

### Assigning Delegates and vPads to a Delegate Printer Queue

There are 2 types of printer delegation queues, administrator-initiated and user-initiated. With administrator-initiated queues, the administrator assigns

delegates and vPads to the queue. Whereas with user-initiated queues, the user delegating the print job assigns the delegates at the time of printing.

For user-initiated queues, leave the delegates list blank.

**NOTE:** A new feature in version 9.1, is vPad delegation for administrator-initiated queues. Administrators can assign not only users, but also vPads to a delegate printer queue. By the adding a vPad to the queue, users receive an e-mail with the SecurePrint PIN, but they can only release the print job at the delegated vPad. If the user attempts to release the print job at a non-delegated vPad, the print job will still appear in their print job list after they authenticate with their domain credentials, however the **Print** and **Print Direct** buttons will be disabled.

For administrator-initiated queues, do the following:

- 1. On the SecurePrint Server (UniPrint Bridge), open Delegates.
- 2. Click to select a delegate printer queue.
- 3. Click the **AD Search** tab, under **Search**, type in a domain user name and then click **Q**.

| ₹<br>Main                             | ι                                  | JniPrint Delegates  |   |                    | Ŀ    | • □ X |
|---------------------------------------|------------------------------------|---------------------|---|--------------------|------|-------|
| New Edit Republish Delete Save Delete | Email<br>Settings<br>configuration |                     |   | -                  | -    |       |
| Printer                               | Delegate                           | Details             |   | AD Search          |      | ά×    |
| Project Obsidian                      |                                    |                     |   | bgriffin           | Q 🗰  | -     |
| Project Diorite                       |                                    |                     |   | Name               | User |       |
| Marketing Department                  |                                    |                     |   |                    |      |       |
| Engineering Department                |                                    |                     |   |                    |      |       |
| VP Sales & Marketing                  |                                    |                     |   |                    |      |       |
|                                       |                                    | No printer selected |   |                    |      |       |
|                                       |                                    |                     |   |                    |      |       |
|                                       |                                    |                     |   |                    |      |       |
|                                       |                                    |                     |   |                    |      |       |
|                                       |                                    |                     |   |                    |      |       |
|                                       |                                    |                     |   |                    |      |       |
|                                       |                                    |                     |   | <                  |      | >     |
|                                       | <                                  | ш                   | > | vPad Search AD Sea | rch  |       |
| Ready                                 |                                    |                     |   |                    |      |       |

To populate the user list with all domain users, leave the search box blank and click . *Note: The user list may take a long time to populate if your Active Directory is large.* 

- delegates list. UP Main - 🗆 🗙 UniPrint Delegates 6 🗟 0 New Edit Republish Delete Email Settings Save Delete Printe Details AD Search ņх Delegate noject Obsidian BGriffin Brian Griffin 0, 🗱 Project Diorite Name User Access Control... Marketing Department Account Operators 2 Engineering Department 2 VP Sales & Marketing Administrator Administrators Allowed RODC . Backup Operators 0 Cert Publishers Certificate Serv
- **NOTE:** To add multiple users that appear consecutively in the list, 1 click the first user you want to add, press SHIFT and then click the last user. Press ENTER to assign them to the delegation queue. To add multiple users that do not appear consecutively in the list, click to select a user, press CTRL, and then click the next user. Press **ENTER** to assign the users to the delegation queue.

ad Search AD Search

5. To delegate a vPad, click the **vPad Search** tab. Click to select the vPad and then press ENTER.

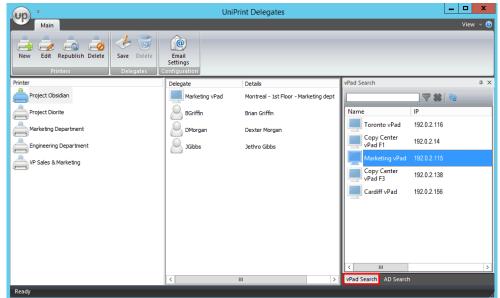

4. Click to select a user and then press **ENTER** to add them to the

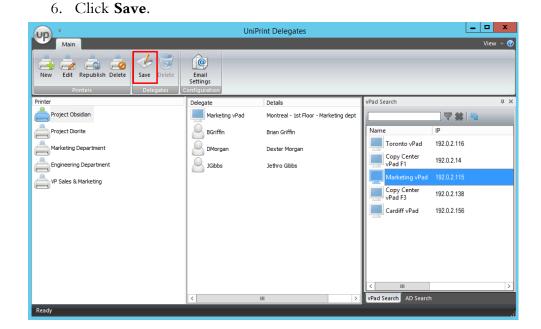

### Modifying a Delegate Printer

To modify the delegate printer name and/or comments, do the following:

1. On the SecurePrint Server (UniPrint Bridge), open Delegates.

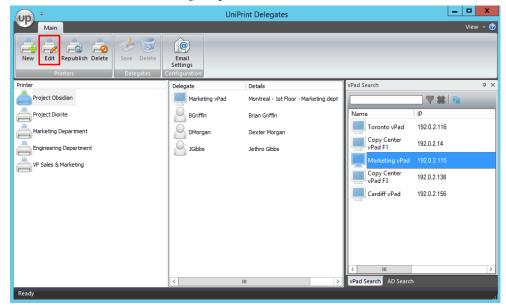

2. Click to select a delegate printer and then click Edit.

3. Edit the printer name, comments, PIN creation option and then click **Save**.

|            | Modify Delegate Printer                |                                                                       |  |  |  |
|------------|----------------------------------------|-----------------------------------------------------------------------|--|--|--|
| Edit Proje | Edit Project Obsidian printer settings |                                                                       |  |  |  |
|            | Printer Name:<br>Comment:              | Project Obsidian 2<br>Delegate print jobs to all users involved wit   |  |  |  |
|            | PIN:                                   | Auto Generate     No Pin     Specify Default     Enable Notifications |  |  |  |
| Save Save  |                                        |                                                                       |  |  |  |

## Republishing a Delegate Printer to the Bridge

If a delegate printer has been deleted on the UniPrint Bridge, it can be republished by doing the following:

1. On the SecurePrint Server (UniPrint Bridge), open Delegates.

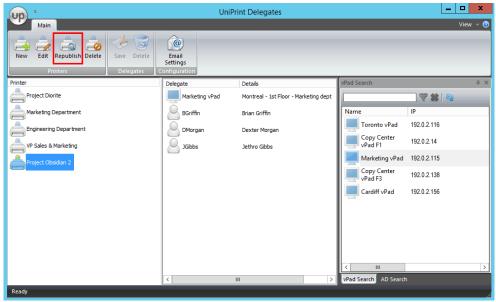

2. Click to select a delegate printer and then click **Republish**.

3. Click **Yes** to confirm that you want to republish the printer to the UniPrint Bridge.

## Deleting a User or vPad From The Delegates List

To remove a user or vPad from the printer delegation list, do the following:

- 1. On the UniPrint Bridge, open **Delegates**.
- 2. Click to select a delegate printer.
- 3. Click to select the user or vPad in the delegation list and then click **Delete**.

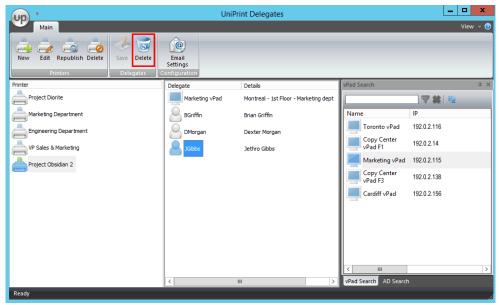

- 4. Click **Yes** to confirm that you want to delete the selected delegate.
- 5. Click Save.

|                                              | UniP                               | rint Delegates                        |                            | - 🗆 X    |
|----------------------------------------------|------------------------------------|---------------------------------------|----------------------------|----------|
| Main                                         |                                    |                                       |                            | View 👻 🕜 |
| New Edit Republish Delete<br>Printers Delete | Email<br>Settings<br>Configuration |                                       | _                          |          |
| Printer                                      | Delegate                           | Details                               | vPad Search                | ά×       |
| Project Diorite                              | Marketing vPad                     | Montreal - 1st Floor - Marketing dept |                            | 69       |
| Marketing Department                         | BGriffin                           | Brian Griffin                         | Name IP                    |          |
| Engineering Department                       | DMorgan                            | Dexter Morgan                         | Toronto vPad 192.0.2.116   |          |
| VP Sales & Marketing                         |                                    | -                                     | Copy Center 192.0.2.14     |          |
| Project Obsidian 2                           |                                    |                                       | Marketing vPad 192.0.2.115 |          |
|                                              |                                    |                                       | Copy Center 192.0.2.138    |          |
|                                              |                                    |                                       | Cardiff vPad 192.0.2.156   |          |
|                                              |                                    |                                       |                            |          |
|                                              |                                    |                                       |                            |          |
|                                              |                                    |                                       |                            |          |
|                                              |                                    |                                       | < III                      | >        |
|                                              | <                                  | III >                                 | vPad Search AD Search      |          |
| Ready                                        |                                    |                                       |                            |          |

#### Deleting a Delegate Printer Queue

To delete a delegate printer queue and all of its delegates, do the following:

- 1. On the UniPrint Bridge, open **Delegates**.
- 2. Click to select a delegate printer queue and then click **Delete**.

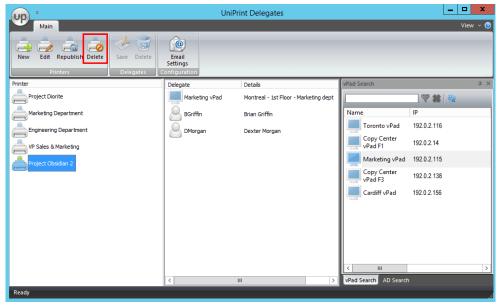

3. Click **Yes** to confirm that you want to delete the delegate printer and all of its delegates.

# **Delegating a Print Job**

Once printer delegation has been configured, the user can then delegate print jobs to either admin-initiated queues or to user-initiated queues. With admin-initiated queues, the print job is automatically delegated to the users assigned to the queue by the administrator. For user-initiated queues, the user will be prompted to enter the user names who are to be delegated the print job at the time of printing.

Delegates will receive an e-mail message with a 4-digit, randomly generated, PIN code, notifying them that a print job has been delegated to them. Delegates can then proceed to a vPad device, authenticate and then enter this PIN code to release the delegated print job to a printer.

To delegate a print job, do the following:

1. In an ICA/RDP session, open an application and then click **Print**.

|            | 8 1                                                                                                    |                                                                                                    |         |
|------------|----------------------------------------------------------------------------------------------------|----------------------------------------------------------------------------------------------------|---------|
| $\bigcirc$ | Lorem lpsum – Word                                                                                                    | ? — 🗖<br>Brian Griffin 👻                                                                                                    | ×       |
| Info       | Print                                                                                                    |                                                                                                    |         |
| New        | Copies: 1 🗘                                                                                                    |                                                                                                    | <b></b> |
| Open       |                                                                                                    |                                                                                                    |         |
| Save       | Print Lorem Ipsum use of all of the second second s | dt anet conmedo vogra eros<br>elestesase habitast mobi                                                                                                    |         |
| Save As    | Printer                                                                                                    | t exercises. Factor alignet profe-                                                                                                    |         |
| Print      | Project Obsidian [2e68dd<br>Ready                                                                                                    | nur, in hulmb mith mitheget tapiers.<br>east volstpart, fied at koren in marc<br>lentespar-halitant montil trictique<br>na Maesman aclinichier.                                                                                                    |         |
| Share      | HP Color LaserJet 5550 PCL6 Class Driver [f92f969e] on bridgewin2012r2                                                                                                    | Anticionegos, Aliquian entit<br>Enforce consectus et antes et<br>En posseres, rendos quant inculio:<br>und, utilizion col, Escolloca at,<br>unità.                                                                                                    |         |
| Export     | HP LaserJet M4345 MFP [94c335de] on bridgewin2012r2                                                                                                    | acida, per langtachysemanic.<br>nendo, Carri scale, categue<br>at hanibo, candinavertaria dela.<br>Sant. In fentimetano, komunica<br>carlel.<br>ser casarrial bele, thatbitar                                                                                                    |         |
| Close      |                                                                                                    | lor a fiele cangue unhicula.<br>. datalitar non eroc. Yolken<br>metacontilectie lacur, at gravita                                                                                                    |         |
|            | Ready                                                                                                    | et navaris et rollels. Ut nærtik ligsda<br>seri vedannsfærst. Mærsensk til<br>2. samsenst 11. les. Pellentennar                                                                                                    |         |
| Account    | Project Obsidian [2e68dd76] on bridgewin2012r2                                                                                                    | 4, can anguna ang san ang san ang<br>san ang san ang san ang san ang san ang san ang san ang san ang san ang san ang san ang san ang san ang san ang<br>san ang san ang san ang san ang san ang san ang san ang san ang san ang san ang san ang san ang san ang san ang |         |
| Options    | UniPrint VPQ [8b0a5ca7] on bridgewin2012r2<br>Ready                                                                                                    |                                                                                                    |         |
|            | Microsoft XPS Document Writer                                                                                                    | +                                                                                                    |         |
|            | Ready Ready                                                                                                    |                                                                                                    | -       |

2. Select a delegate printer and then click **Print**. For admin-initiated

queues, an e-mail will be sent to the delegates notifying them that a print job has been delegated to them along with a 4-digit PIN that is to be used to release the print job to a printer.

3. For user-initiated queues, you will be prompted for delegates. Type in a username and then click .

|               |                                                                                                    | Delegate Pri | nting             |                       | x   |  |
|---------------|----------------------------------------------------------------------------------------------------|--------------|-------------------|-----------------------|-----|--|
|               | Delegate document to others                                                                             |              |                   | niprin                | t   |  |
|               | Please provide delegation settings for:<br>Microsoft Word - The quick brown fox jumps over the lazy dog |              |                   |                       |     |  |
| Search for de | legates                                                                                                 | _            | Select saved dele | gates template        |     |  |
| Dexter        |                                                                                                    | 🔍 🗰          |                   | <u>ب</u>              | Ш.  |  |
| Name          | Email                                                                                                   |              | Name              | Email                 |     |  |
|               | No results                                                                                              | <b>→</b>     |                   | No Delegates Assigned |     |  |
|               |                                                                                                    |              |                   | \$ \$                 | L.  |  |
|               |                                                                                                    |              |                   | Selegate Can          | cel |  |

| Click         | to select the deleg                                                          | gate and the   | en clicl       | k 📫.                                  |
|---------------|------------------------------------------------------------------------------|----------------|----------------|---------------------------------------|
|               |                                                                              | Delegate Print | ing            | 2                                     |
|               | Delegate document to others                                                  |                |                | viprint                               |
| Microsoft Wo  | vide delegation settings for:<br>rd - The quick brown fox jumps over the laz | y dog          |                |                                       |
| Search for de | legates                                                                      | ~ *            | Select saved d | lelegates template                    |
| Dexter        |                                                                              | ୍କ 🗰           |                | · · · · · · · · · · · · · · · · · · · |
| Name          | Email                                                                        |                | Name           | Email                                 |
| Dexter Mor    | gan uptest.dmorgan2@gmail.com                                                | <b>→</b>       |                | No Delegates Assigned                 |
|               |                                                                              |                |                | *                                     |
|               |                                                                              |                |                | Selegate Cancel                       |

- 5. Continue to search for and select delegates as needed.
- 6. To save your delegates as a template, click 🛃 .

| Delegate Printing                                                                                 |          |                                                       |                 |  |
|---------------------------------------------------------------------------------------------------|----------|-------------------------------------------------------|-----------------|--|
| Delegate document to others                                                                       |          | unipri                                                | int             |  |
| Please provide delegation settings for:<br>Microsoft Word - The quick brown fox jumps over the la | izy dog  |                                                       |                 |  |
| Search for delegates                                                                              |          | Select saved delegates template                       |                 |  |
| Dexter                                                                                            | 🔍 🗰      |                                                       | ✓ 前             |  |
| Name Front                                                                                        |          | News Parel                                            |                 |  |
| Name Email Dexter Morgan uptest.dmorgan2@gmail.com                                                |          | Name Email<br>Dexter Morgan uptest.dmorgan2@gmail.com |                 |  |
|                                                                                                   | <b>⇒</b> |                                                       |                 |  |
|                                                                                                   |          | 8                                                     | <b>&amp;</b> I. |  |
|                                                                                                   |          | Selegate (                                            | Cancel          |  |

7. Enter a name for the template and then click **Save**.

| Save Delegate Template As                              |
|--------------------------------------------------------|
| Delegate Template                                      |
| Please provide a delegate template name To Dexter Only |
| Save Cancel                                            |

- 8. To remove a delegate from a template, click to select the delegate and then click . To save changes to an already existing template, click .
- 9. To delegate the print job, click **Delegate**.

| Delegate Printing                                                                                       |                                                       |  |  |
|----------------------------------------------------------------------------------------------------|-------------------------------------------------------|--|--|
| Delegate document to others                                                                             | uiprint                                               |  |  |
| Please provide delegation settings for:<br>Microsoft Word - The quick brown fox jumps over the lazy dog |                                                       |  |  |
| Search for delegates                                                                                    | Select saved delegates template                       |  |  |
| Dexter                                                                                                  | To Dexter Only 👻 🏢                                    |  |  |
|                                                                                                    |                                                       |  |  |
| Name Email<br>Dexter Morgan uptest.dmorgan2@gmail.com                                                   | Name Email<br>Dexter Morgan uptest.dmorgan2@gmail.com |  |  |
| ⇒                                                                                                    |                                                       |  |  |
|                                                                                                    | * * .                                                 |  |  |
|                                                                                                    | Selegate Cancel                                       |  |  |

10. An e-mail will be sent to the delegate(s) notifying them that the print job is ready to be retrieved.

# Printing through the vPad CE

Unlike the vPad Standard, Pro and Touch models, the vPad CE lacks a display. However, pull printing is still possible by using the vPad CE with an external or internal card reader. Instead of entering a SecurePrint password to release a print job, the user simply taps their RFID/HID card on the vPad CE device to release the print job. The vPad CE also enables print stream compression.

1. In an ICA/RDP session, open an application and then click **Print**.

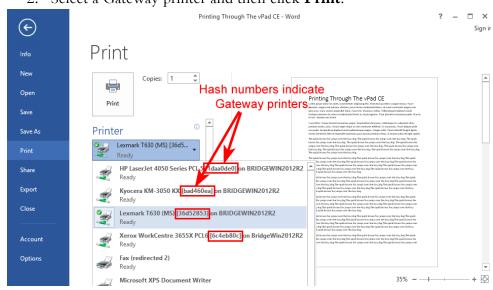

2. Select a Gateway printer and then click **Print**.

- 3. The print job will be compressed at the central print server and then decompressed by the vPad CE before being printed at the printer. Since print stream compression is configured on the print server through the UniPrint Transport Port Monitor, print stream compression and decompression appears seamless to the user.
- 4. If the vPad CE with an internal/external card reader is used, the print job will be released to printer that is associated with it on the UniPrint Management Console.

# Setting up your SecurePrint Password

If Force Password is enabled, the user will be required to enter a password each time they print to the UniPrint VPQ or any Gateway printer.

| SecurePrint                                                                                | x  |
|--------------------------------------------------------------------------------------------|----|
| Please enter a password to set up<br>your secure printing.<br>Password<br>Confirm Password | OK |
| Remember my Password                                                                       |    |

If Force Password is not enabled, then to set up a password the user needs to do the following:

- 1. In an ICA/RDP session, open an application and then click **Print**.
- 2. Select a Gateway printer or UniPrint VPQ and then click **Printer Properties**.

| ( <del>&lt;</del> ) | Lorem lpsum - Word                                     | ? — 🗆 🗙<br>Brian Griffin - 🔍                                                                                                    |
|---------------------|--------------------------------------------------------|----------------------------------------------------------------------------------------------------|
| Info<br>New         | Print                                                  |                                                                                                    |
| Open                | Copies: 1                                              |                                                                                                    |
| Save                | Fint                                                   | Lonem Ipsum<br>temperature at any construction adjusting all. Monomous excettion region reasons from<br>any construction of the second second second second second second second<br>adjustment from the second second second second second second second second<br>adjustment for the second second second second second second second second second<br>adjustment for the second second |
| Save As             | Printer <sup>©</sup>                                   | Exclusion concerts of earlies of index and index and formers arrays on page 26. Prior planets remaining paths. Mora is efforts and exactly formers are assumed as a page. Supported areas, contextigate at a value of the path and the path and the path               |
| Print               | UniPrint VPQ [8b0a5ca7]<br>Ready                       | Davies benefactly, file of respective devices, junction spranger productive sets, is balance that only only capane.<br>Davies on benefactly, file of respective devices and the spranger of the spranger of the s        |
| Share               | Printer Properties                                     | contractions data care in registry and a set of adjusticity data care in the contract of the term of the contract of the contract of the co              |
| Export              | Settings Print All Pages                               | The team first galaxie fail of exchange within the team of an end of the team of the team of team of team            |
| Close               | The whole thing                                        | poware-space with the Cost deplete characteristic with Uncellation space of the Cost deplete statistics.<br>Moreover, and space and the Cost deplete characteristic and the Cost deplete statistics and the Cost deplete statistics and the Cost deplete statist         |
| Account             | Pages:<br>Print One Sided<br>Only print on one side of | States and the suggest of a side of a side of the side of the s              |
| Options             | Collated ▼<br>1,2,3 1,2,3 1,2,3                        |                                                                                                    |
|                     | Portrait Orientation 🔹                                 | I of 2 ▶ 33% - + ⊕                                                                                                    |

- 3. Click the **SecurePrint** tab.
- 4. Select Enable SecurePrint.

| 🖮 \\bridgewin2012r2\UniPrint VPQ [8b0a5ca7] Prop🗙                                                |  |  |  |
|--------------------------------------------------------------------------------------------------|--|--|--|
| General Advanced SecurePrint About                                                               |  |  |  |
| Configure SecurePrint Options  Enable SecurePrint Password Confirm Password Remember my Password |  |  |  |
| OK Cancel                                                                                        |  |  |  |

5. Enter your password twice. If you want your SecurePrint Password to remain persistent between sessions, select **Remember my Password**.

| 📾 \\bridgewin2012r2\UniPrint VPQ [8b0a5ca7] Prop🗙 |                               |  |  |  |
|---------------------------------------------------|-------------------------------|--|--|--|
| General Advance                                   | d SecurePrint About           |  |  |  |
|                                                   | Configure SecurePrint Options |  |  |  |
|                                                   | OK Cancel                     |  |  |  |

6. Click **OK** to clear the warning message and then click **OK** again.

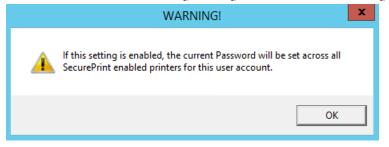

### Resetting your SecurePrint Password

If **Remember my Password** was selected when you initially set your SecurePrint Password, you can clear the it by doing the following:

1. Within an RDP/ICA session, in the notification area, right-click **UP**.

2. Click Clear Saved Secure Password.

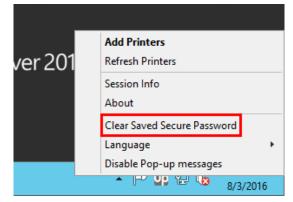

3. Click **Yes** to confirm that you want to reset your password.

#### Managing the SecurePrint Queue Within a User's Session

If a user forgets their SecurePrint password, they can view and then delete a print job from within their RDP/ICA session.

To allow a user to manage their own SecurePrint queue, do the following:

- 1. On the Application Server, open the registry editor.
- 2. Under the following key,

HKEY\_LOCAL\_MACHINE\SOFTWARE\UniPrint\Session, set EnableSecurePrintJobManagement to 1.

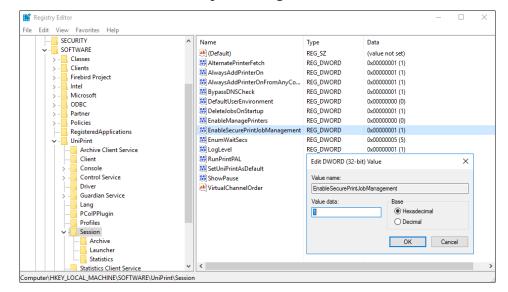

3. Close the registry editor.

To delete a SecurePrint job within a user's session, do the following:

- 1. Within a user's session, in the notification area, right-click **UP**.
- 2. Click SecurePrint Jobs.

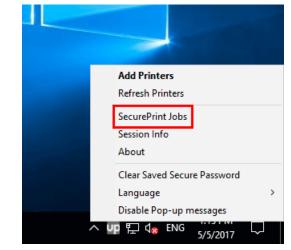

3. Click to select the print job to delete and then click **Delete**.

| SecurePrint Jobs                                             |         | ×                         |
|--------------------------------------------------------------|---------|---------------------------|
| SecurePrint jobs available                                   |         |                           |
|                                                              |         |                           |
| Document Name                                                | Pages   | Submitted                 |
| Microsoft Word - Random Musings                              | 3       | Tue, May 09 2017 14:19:58 |
| Microsoft Word - The quick brown fox jumps over the lazy dog | 2       | Tue, May 09 2017 14:16:38 |
| 📄 Microsoft Word - Lorem Ipsum                               | 2       | Tue, May 09 2017 14:13:08 |
|                                                              |         |                           |
|                                                              |         |                           |
| <                                                            |         | >                         |
|                                                              | XDelete | e 🔊 Close                 |

- 4. Click **Yes** to confirm that you want to delete the selected print job.
- 5. Click Close.

# **Retrieving Your Document Through the vPad Device**

The following instructions assumes that a SecurePrint Password has been set.

#### Enter your user name: υp home setting 0 recent user list w t У u i 0 q е r р d f j k h I s g а b Ŷ ?123 n z х С V m

1. At the vPad device, enter your user name using the keypad.

a) Or tap **Hide Keypad**,

# 2. Tap your username.

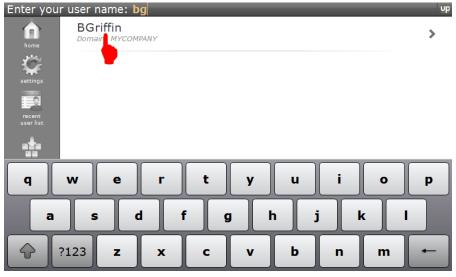

3. Tap to select the document that you want to print or tap **All** to print all documents associated with your user name.

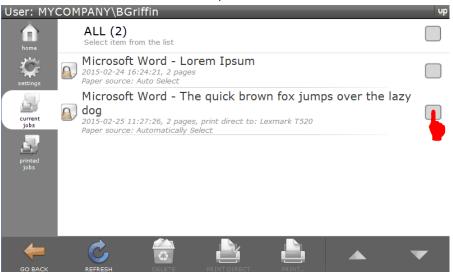

4. Tap either **Print** or **Print Direct**. If you print to a Gateway printer that is password protected, then you can avoid selecting a printer on the vPad by tapping **Print Direct**.

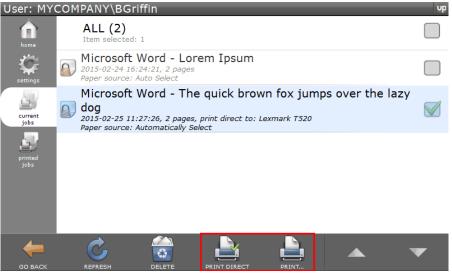

5. Enter your password and then tap **OK**.

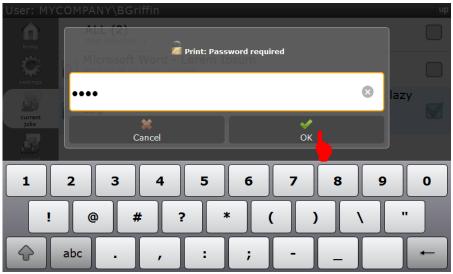

6. If you tapped **Print**, then tap to select a printer.

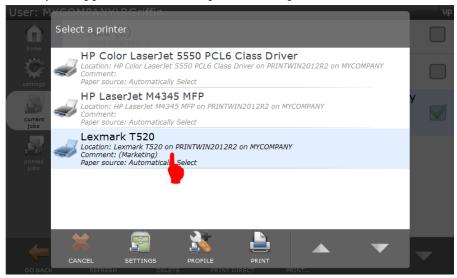

7. To change the paper source, page range or number of copies, tap **Settings**.

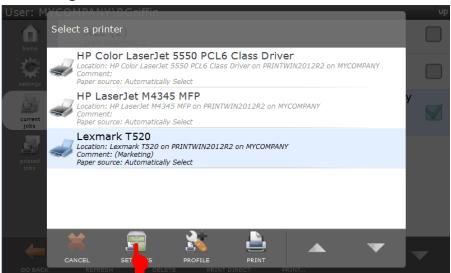

8. Tap to change the settings and then tap either **Apply**, if you have more settings to change, or tap **Print**, to print directly to the selected printer.

| User: M         | YCOMPANY\BGrif | ifin            |                |   | Ч |
|-----------------|----------------|-----------------|----------------|---|---|
| home            | Lexmark T520   | 1.              |                |   |   |
| settings        | Paper source:  | Automatically 5 | Select         | • |   |
|                 | Page R         | ange            |                |   | У |
| current<br>jobs | All            |                 | 1 Сору         |   |   |
| printed<br>jobs | O Pages:       |                 | Collate        |   |   |
|                 | 1 -            | 2               |                |   |   |
| 4               | *              | - <b></b>       | <u>,</u>       |   |   |
|                 | CANCEL         | APPLY           | PRINT          |   | T |
| GO BACI         | REFRESH        | DELETE PRIN     | T DIRECT PRINT |   |   |

9. To select a printer profile, tap **Profile**.

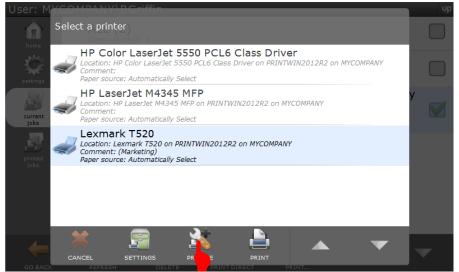

10. Tap to select a profile and then tap either **Apply**, if you have more settings to change, or tap **Print** to print directly to the selected

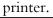

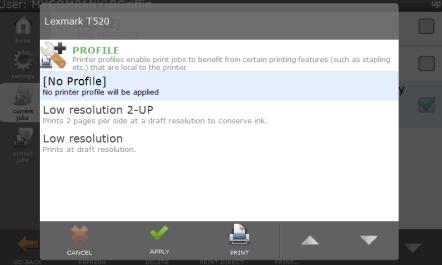

11. Tap **Print** and the print job will be released and sent to the selected printer with the specified printing preferences applied. The print job is also moved and can be accessed again from the **Printed Jobs** tab.

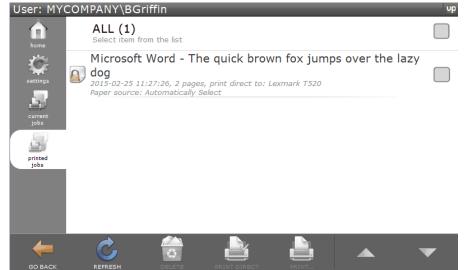

### **Retrieving a Delegated Print Job**

After a print job has been delegated, the delegate receives an e-mail message with a 4-digit PIN that is to be used to release the print job to a printer.

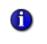

**NOTE:** Delegates who receive an e-mail message are only allowed to print the print job. They cannot delete the print job or alter the list of delegates.

To retrieve a delegated print job, do the following:

1. From the delegate print job e-mail message, remember the 4-digit PIN.

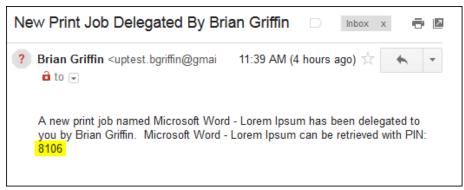

2. At the vPad device or emulator, enter your user name or use the arrows to locate your name. Tap to select your user name.

| Enter your user name: dm                                                                                        | up |
|----------------------------------------------------------------------------------------------------|----|
| DMorgan<br>Domain: byCompany                                                                                    | >  |
| home to the second second second second second second second second second second second second second second s |    |
| settings                                                                                                    |    |
|                                                                                                    |    |
| recent<br>user list                                                                                             |    |
|                                                                                                    |    |
|                                                                                                    |    |
| qwertyuio                                                                                                    | р  |
|                                                                                                    |    |
| asdfghjkl                                                                                                    |    |
|                                                                                                    |    |
| ?123 z x c v b n m                                                                                              | -  |

3. The print job will indicate who delegated the print job to you or the vPad. Tap to select the print job and then tap **Print**.

| User: myo       | com | any\DMorgan                                                                                                    |             |           |               | up |
|-----------------|-----|----------------------------------------------------------------------------------------------------|-------------|-----------|---------------|----|
| home            |     | ALL (2)<br>Select item from the list                                                                              |             |           |               |    |
| settings        |     | Microsoft Word - Lore<br>2016-08-03 15:39:27, 2 pages<br>Paper source: Auto Select<br>Delegated by: Brian Griffin | em Ipsum    |           |               |    |
| current<br>jobs |     | Microsoft Word - The<br>dog<br>2016-08-03 15:53:53, 2 pages<br>Paper source: Auto Select                          | quick brown | fox jumps | over the lazy |    |
| GO BACK         |     |                                                                                                    |             |           |               | •  |

4. Enter the 4-digit PIN code from the e-mail you received and then tap **OK**.

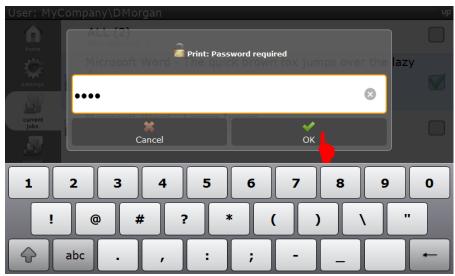

5. Tap to select a printer. To change printer settings, tap **Settings**. To select a printer profile, tap **Profile**.

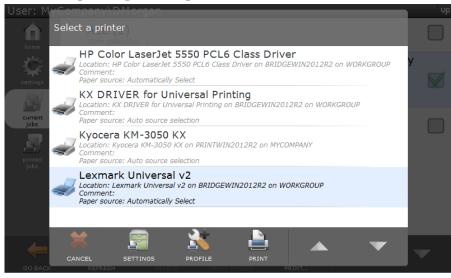

| User: M         | yCompany\DMor     | gan             |           |     | vp |
|-----------------|-------------------|-----------------|-----------|-----|----|
| home -          | Lexmark Universal | v2              |           |     |    |
| settings        | Paper source:     | Automatically S | Select    | •   |    |
|                 | Page              | Range           |           |     | y  |
| current<br>jobs | ⊛ All             |                 | 1 Сору    | - + |    |
| printed<br>jobs | O Pages:          |                 | ✓ Collate |     |    |
|                 | 1 -               | 2               |           |     |    |
|                 | CANCEL            | APPLY           |           |     |    |

a) Make changes to the printer settings and then tap **Apply**.

b) Tap to select a profile and then tap **Apply**.

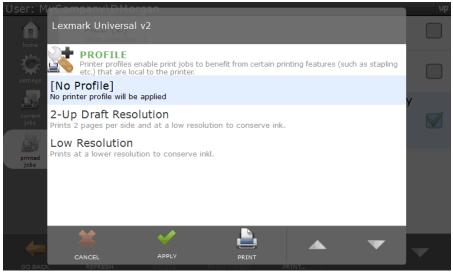

6. Tap **Print** and the print job will print out at the selected printer.

7. The print job will then be deleted from the **Current Jobs** tab and placed in the **Printed Jobs** tab. This allows you to reprint if necessary.

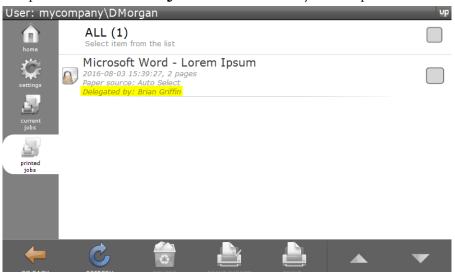

# **Configuring Print Job Archiving**

Print Job Archiving allows network administrators to setup a location to archive all print jobs sent to any UniPrint Print Server or UniPrint Application Server that has the Archive Client installed.

This feature differs from the UniPrint (Save PDF) queue in that the user does not have to actively select a print queue or change printer properties in order for their print job to be archived. The UniPrint (Save PDF) queue is intended to be used on a job-by-job basis, whereas Print Job Archiving will save a copy of all print jobs sent to the VPQ, Gateway printers, UniPrint queue, UniPrint (Email PDF) queue and UniPrint (Save PDF) queue.

## **Deployment Scenarios**

The Archive Server can be installed on any Windows 2008/2012/2016 Server. By default, the location of the archive is where ever the Archive Server component is installed. Due to the sheer size of the print job archive, it is recommended that the Archive Server be installed on a separate, standalone server machine or device.

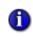

**NOTE:** Only one instance of the Archive Server can exist in a UniPrint deployment. While there can be many instances of the Archive Client depending on which print jobs are required for archiving.

#### Standard Deployment

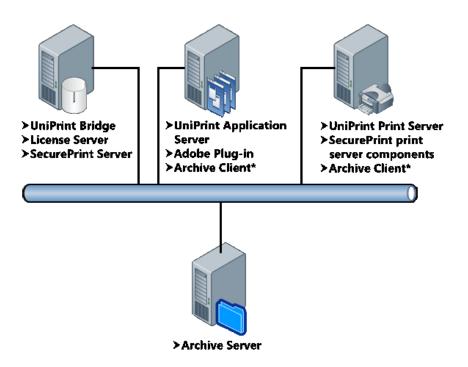

With the standard deployment, the Archive Server is installed on a separate, standalone machine. If the Archive Client is installed on the same machine as the UniPrint Application Server component, then all print jobs sent to the UniPrint queue and if enabled also to the UniPrint (Email PDF) and UniPrint (Save PDF) queues will be copied to the Archive Server. If the Archive Client is installed on the same machine as the UniPrint Print Server, then all print jobs sent to a Gateway printer queue will be copied to the Archive Server.

#### The default location is **//Program Files/UniPrint Suite/Services/Data/ Archive**.

These archived files are saved as .PPF and .PCF files. The .PPF file is a copy of the actual PDF file and can be opened by changing the file extension to .PDF and opening it with a PDF reader. The .PCF file contains configuration information and PDF properties which can be read by opening the .PCF file with a text reader, such as Notepad.

#### **Custom Deployment**

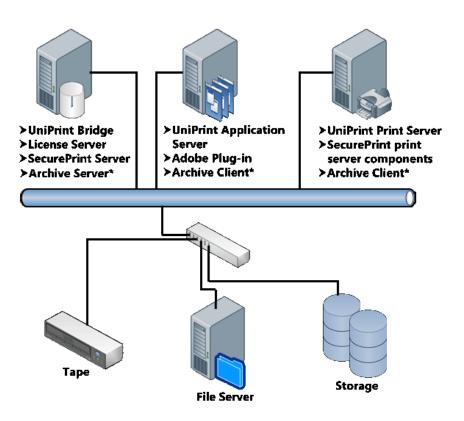

In a custom deployment scenario, the Archive Server component can be installed on any of the other UniPrint components. In the example above, the Archive Server is installed on the UniPrint Bridge. From the UniPrint Bridge, the archiving can be redirected to a network location as long as the system account rights are the same in both locations – the Archive Server location and the mapped drive location.

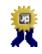

**BEST PRACTICE:** It is recommended that the Archive Server component be installed on the same computer where the print jobs are to be archived. See <u>"Standard Deployment" on page 320</u>.

UniPrint printer print jobs are archived, if the Archive Client is installed on the UniPrint Application Server and Gateway printer print jobs are archived, if the Archive Client is installed on the UniPrint Print Server.

### **Changing the Archive Location**

By default print jobs are archived on the Archive Server. However, the location can be changed by doing the following:

1. On the Archive Server, open the UniPrint Management Console.

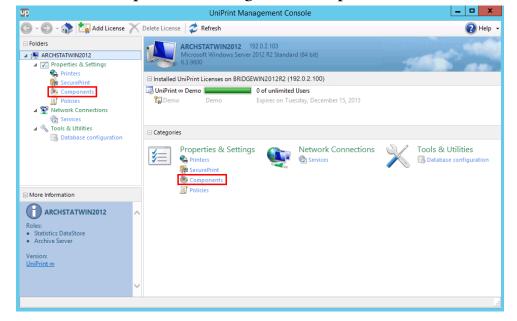

#### 2. Under Properties & Settings, click Components.

3. Click to select Archive Server and then click Properties.

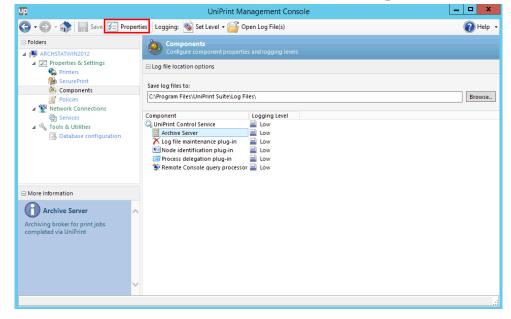

4. Click the **Location** tab.

| Edit             |  |  |  |  |  |  |
|------------------|--|--|--|--|--|--|
| General Location |  |  |  |  |  |  |
| Log Level Low Y  |  |  |  |  |  |  |
|                  |  |  |  |  |  |  |
| OK Cancel        |  |  |  |  |  |  |

5. Click ... and then browse to a new location.

| Edit                                                                                         |
|----------------------------------------------------------------------------------------------|
| Archive Server                                                                               |
| Base path C:\Program Files\UniPrint Suite\Services\Data\Archin Branch path DD ON MURCHOCKERS |
| %DOMAIN%\%USER%                                                                              |
| OK Cancel                                                                                    |

6. Click **OK** and then click **OK** again.

### **Restricting When Print Jobs Are Archived**

Print job archiving can be restricted to occur during a certain time of the day. For example, if print jobs are only to be archived during business hours, then the time frame can be set.

To restrict when print jobs are archived, do the following:

1. On the either the UniPrint Application Server or UniPrint Print Server, open the **UniPrint Management Console**.

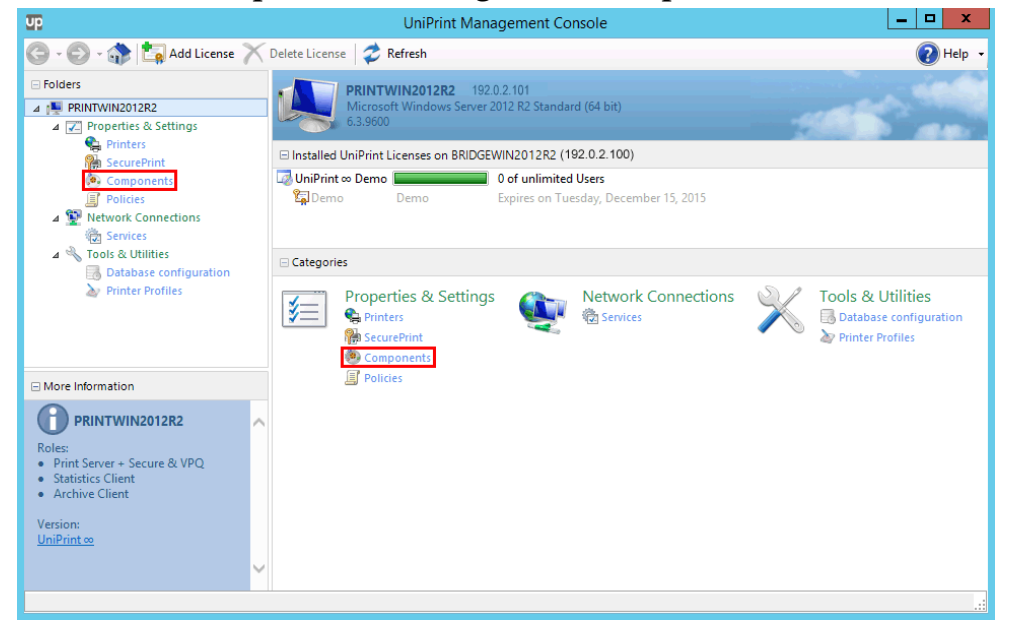

#### 2. Under Properties & Settings, click Components.

#### 3. Click to select Archive Client and then click Properties.

| up                                                                           | UniPrint Manageme                                                                                                    | nt Console                                           | _ <b>□</b> × |  |  |  |
|------------------------------------------------------------------------------|----------------------------------------------------------------------------------------------------|------------------------------------------------------|--------------|--|--|--|
| 😋 • 💮 - 🛟   📊 Save 🚰 Prop                                                    | erties 🛛 Logging: 🛞 Set Level 👻 🎬 Open Log Fil                                                                                                    | le(s)                                                | 🕜 Help       |  |  |  |
| Folders  Folders  From PRINTWIN2012R2  From Properties & Settings            | Components<br>Configure component properties and logg                                                                                                    | ing levels                                           |              |  |  |  |
| Printers       Printers       Print       Components       Image: Policies   | Save log files to: C\Program Files\UniPrint Suite\Log Files\                                                                                                    |                                                      |              |  |  |  |
| More Information Archive Client broker for print jobs completed via UniPrint | Component<br>Archive Client<br>UniPrint Control Service<br>For treplication plug-in<br>Node identification plug-in<br>Printer lockup optimization plug-in<br>Printer lockup optimization plug-in<br>Profile discovery plug-in<br>Cuorum synchronization plug-in<br>Remote Console query processor<br>SecurePrint Job processor<br>UniPrint compressed Printstream relay server<br>UniPrint vPAD device relay server | Loging Level Low Low Low Low Low Low Low Low Low Low |              |  |  |  |
|                                                                              |                                                                                                    |                                                      |              |  |  |  |

4. Click the **Scheduling** tab.

| Edit               |  |  |  |  |  |  |
|--------------------|--|--|--|--|--|--|
| Archive Client     |  |  |  |  |  |  |
| General Scheduling |  |  |  |  |  |  |
| Log Level Low Y    |  |  |  |  |  |  |
|                    |  |  |  |  |  |  |
|                    |  |  |  |  |  |  |
|                    |  |  |  |  |  |  |
|                    |  |  |  |  |  |  |
| OK Cancel          |  |  |  |  |  |  |

5. Select **Only run from** and then edit the time to run print job archiving. Click **OK**.

| Edit                     |
|--------------------------|
| Archive Client           |
| General Scheduling       |
| Enabled on this computer |
| O Always run             |
| Only run from:           |
| 9:00 🗘 to 📊:00           |
|                          |
| OK Cancel                |

Print Job Statistics Monitoring allows network administrators to capture print job statistics from printers installed on any UniPrint Print Server or from the UniPrint, UniPrint (Save PDF) and UniPrint (Email PDF) print queues on the UniPrint Application Server that has the Statistics Client installed.

# **Deployment Scenario**

The Statistics Server can be installed on any Windows 2008/2012/2016 server. Due to the amount of data collected, it is recommended that the Statistics Server component be installed on an independent, standalone, server class machine. By default, the location of the statistics database is where ever the Statistics Server component is installed.

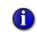

**NOTE:** Only one instance of the Statistics Server can exist in a UniPrint deployment. While there can be many instances of the Statistics Client depending on which print jobs require monitoring.

#### Standard Deployment

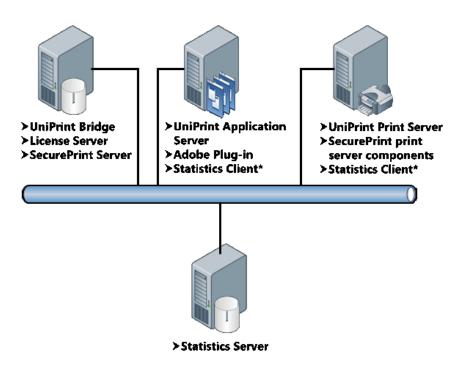

With the standard deployment, the Statistics Server is installed on a separate machine. If the Statistics Client is installed on the same machine as the UniPrint Application Server component, then all print job statistics will be captured from the UniPrint queue and if enabled also to the UniPrint (Email PDF) and UniPrint (Save PDF) queues and then stored on the Statistics Server. If the Statistics Client is installed on the same machine as the UniPrint Print Server, then all print job statistics will be captured from all Gateway printer queues and stored on the Statistics Server.

### **Retrieving Print Job Data From The Statistics Server**

Statistics can be retrieved and displayed from any application that can establish an ODBC connection to the statistics database. The following steps demonstrate how to do this using Microsoft Access 2016. For other applications, for example Crystal Reports, refer to the product documentation on establishing an ODBC connection and importing a database.

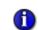

**NOTE:** The UniPrint Statistics Viewer is also available and can be downloaded from <u>https://uniprint.net/eng/page/download-tools-and-utilities</u>. *.NET Framework 3.5 must be installed prior to installing the UniPrint Statistics Viewer.* 

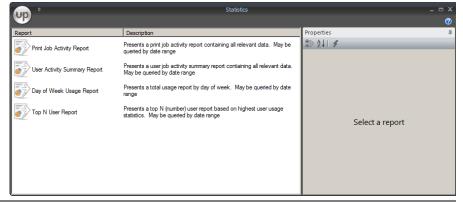

1. On the Statistics Server, open Microsoft Access.

|            |                    | UniPrint | t : Data | abase- C:\l | Users\Admini: | strator.MY       | сомра | ANY\Do       | cuments\UniPrir                           | ıt <b>? –</b>   | □ ×     |
|------------|--------------------|----------|----------|-------------|---------------|------------------|-------|--------------|-------------------------------------------|-----------------|---------|
| File       | Home               | Create   | E        | xternal Da  | ta Databa     | ase Tools        | Ŷ     | Tell me      | what you want t                           | o do            | Sign in |
| Saved Link | ed Table<br>anager | Excel A  | <u> </u> |             | Text File     | Saved<br>Exports | Excel | Text<br>File | XML File<br>PDF or XPS<br>Email<br>Export | Constant Access | e       |
| All Acc    | ess Ol             | bje      | ▼ «      |             |               |                  |       |              |                                           |                 |         |
| Search     |                    | -        | P        |             |               |                  |       |              |                                           |                 |         |
|            |                    |          |          |             |               |                  |       |              |                                           |                 |         |
|            |                    |          |          |             |               |                  |       |              |                                           |                 |         |
|            |                    |          |          |             |               |                  |       |              |                                           |                 |         |
|            |                    |          |          |             |               |                  |       |              |                                           |                 |         |
|            |                    |          |          |             |               |                  |       |              |                                           |                 |         |
|            |                    |          |          |             |               |                  |       |              |                                           |                 |         |
|            |                    |          |          |             |               |                  |       |              |                                           |                 |         |
|            |                    |          |          |             |               |                  |       |              |                                           |                 |         |
|            |                    |          |          |             |               |                  |       |              |                                           |                 |         |
|            |                    |          |          |             |               |                  |       |              |                                           |                 |         |
| Ready      |                    |          |          |             |               |                  |       |              |                                           | Nu              | m Lock  |

#### 2. Click the External Data tab and then click ODBC Database.

3. Select Import the source data into a new table in the current database and then click OK.

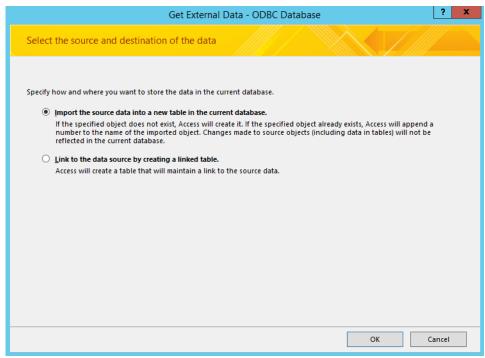

4. Click the Machine Data Source tab.

| Select Data Source ×                                                                                                    |
|----------------------------------------------------------------------------------------------------|
| File Data Source Machine Data Source                                                                                                    |
| Look in: Documents                                                                                                    |
|                                                                                                    |
| DSN Name: New                                                                                                    |
| Select the file data source that describes the driver that you wish to connect to.<br>You can use any file data source that refers to an ODBC driver which is installed<br>on your machine. |
| OK Cancel Help                                                                                                    |

5. Click to select **UNIPRINT\_STATISTICS** and then click **OK**.

| Select Data Source                                                           |                                                                                                    |             |  |  |  |  |
|------------------------------------------------------------------------------|----------------------------------------------------------------------------------------------------|-------------|--|--|--|--|
| File Data Source Machine Data                                                | a Source                                                                                                    |             |  |  |  |  |
| Data Source Name<br>Excel Files<br>MS Access Database<br>UNIPRINT_STATISTICS | Type<br>User<br>User<br>System                                                                                         | Description |  |  |  |  |
| "User" data sources are spec                                                 | New<br>is machine, and cannot be shared.<br>er on this machine. "System" data<br>machine, or by a system-wide service. |             |  |  |  |  |
| OK Cancel Help                                                               |                                                                                                    |             |  |  |  |  |

6. Enter the default credentials and then click **OK**. Contact UniPrint Support for database access information.

| Saved Linked Table Excel Access ODBC Database More*                                                                                                    |                                                    | abase- C:\Users\Adminis | trator.MYCOMPAN | NY\Documents\UniPrir   |              |         |
|----------------------------------------------------------------------------------------------------|----------------------------------------------------|-------------------------|-----------------|------------------------|--------------|---------|
| Import & Link       Import & Link         Saved Linked Table       Excel Access ODBC         Database       More ×         Import & Link       Export         All Access Obje       Import & Link         Firebird ODBC Connect       X         Account       Password         Role       Role | File Home Create <mark>E</mark>                    | xternal Data Databa     | se Tools 🛛 🖓 To | ell me what you want t | o do         | Sign in |
| All Access Obje                                                                                                    | Saved Linked Table Excel Access<br>Imports Manager | ODBC                    | Saved Excel     | Text<br>File           | 🖓 Word Merge |         |
| Search P Firebird ODBC Connect Account Password Role                                                                                                    | All Access Obje 🔍 «                                |                         |                 |                        |              |         |
|                                                                                                    | Search                                             | Accour<br>Passwo        | nt              |                        |              |         |
|                                                                                                    |                                                    |                         |                 |                        |              |         |

- Import Objects
   ? X

   Tables
   OK

   PRINT\_JOB\_SOURCE
   OK

   PROPERTIES
   Cancel

   Select All
   Deselect All

   Understand
   Understand

   Understand
   Understand

   Tables
   Understand

   PROPERTIES
   OK

   Deselect All
   Understand

   Understand
   Understand
- 7. Click Select All and then click OK.

8. To make retrieving data faster the next time it is required, select **Save import steps** and then give it a name and a description. Click **Save Import**.

|                            | Get External Data - ODBC Database                                                                                                    | ? X      |
|----------------------------|----------------------------------------------------------------------------------------------------|----------|
| Save Import Ste            | ps                                                                                                    |          |
| All objects were impo      | orted successfully.                                                                                                    |          |
| Do you want to save        | these import steps? This will allow you to quickly repeat the operation without using the wizard.                                                                                              |          |
| ✓ Sa <u>v</u> e import     | steps                                                                                                    |          |
| S <u>a</u> ve as:          | UniPrintStats                                                                                                    |          |
| <u>D</u> escription:       | Printing statistics from UniPrint Infinity                                                                                                    |          |
| operation. The o           | repeat this saved operation, you can create an Outlook task that reminds you when it is time to rep<br>Outlook task will include a Run Import button that runs the import operation in Access. | eat this |
| <u>M</u> anage Data Tasks. |                                                                                                    | Cancel   |

#### 9. Double-click **PRINT\_JOBS** to view the data collected.

| ∎ 5° °° ∓                             | UniPrint : Data | Print : Database- C:\Users\Administrator Table Tools ? - |                      |                  |               |              | -      |             |          |         |
|---------------------------------------|-----------------|----------------------------------------------------------|----------------------|------------------|---------------|--------------|--------|-------------|----------|---------|
| File Home                             | Create E        | ternal Da                                                | ta Databa            | ase Tools        | Field         | ds Table     | ۶.     | Tell me     |          | Sign ir |
| Saved Linked Table<br>Imports Manager | Excel Access    | ODBC<br>Database                                         | Text File 🕼 XML File | Saved<br>Exports | X II<br>Excel |              |        | S 💭 Word 🖏  | Vlerge   |         |
|                                       |                 | PR                                                       | INT JOBS             |                  |               | Loop 1       |        |             |          |         |
| All Access O                          | 2               |                                                          | OB ID 👻              | USER ID          | ) -           | DOMAIN N     | · - OR | IGINAL F 🗸  | SOU      | RCE A   |
| Search                                | Q               | 1                                                        | -                    | bgriffin         |               | MYCOMPAN     | IY Mi  | crosoft Wor | win      | WORD    |
| Tables                                | *               | 2                                                        |                      | dmorgan          |               | MYCOMPAN     | IY Mi  | crosoft Wor | WIN      | WORD    |
| PRINT_JOB_SOU                         | RCE             | 3                                                        |                      | dmorgan          |               | MYCOMPAN     | IY Mi  | crosoft Wor | WIN      | WORD    |
| PRINT_JOBS                            |                 | 4                                                        |                      | jgibbs           |               | MYCOMPAN     | IY Mi  | crosoft Wor | WIN      | WORD    |
| PROPERTIES PROPERTIES                 |                 | 5                                                        |                      | jgibbs           |               | MYCOMPAN     | IY Mi  | crosoft Wor | WIN      | WORD    |
|                                       |                 | 6                                                        |                      | jgibbs           |               | MYCOMPAN     | IY Mi  | crosoft Wor | WIN      | WORD    |
|                                       |                 | 7                                                        |                      | jgibbs           |               | MYCOMPAN     | IY Mi  | crosoft Wor | WIN      | WORD    |
|                                       |                 | 8                                                        |                      | jgibbs           |               | MYCOMPAN     | IY Mi  | crosoft Wor | WIN      | WORD    |
|                                       |                 | 9                                                        |                      | jgibbs           |               | MYCOMPAN     | IY Mi  | crosoft Wor | WIN      | WORD    |
|                                       |                 | *                                                        |                      |                  |               |              |        |             |          |         |
|                                       |                 |                                                          |                      |                  |               |              |        |             |          |         |
|                                       |                 |                                                          |                      |                  |               |              |        |             |          |         |
|                                       |                 |                                                          |                      |                  |               |              |        |             |          |         |
|                                       |                 |                                                          |                      |                  |               |              |        |             |          |         |
|                                       |                 | Record:                                                  | I4 → 1 of 9          | • • • •          | - Tx          | No Filter Se | arch   | •           | ]        | [       |
| Datasheet View                        |                 |                                                          |                      |                  |               |              |        | Num Lock    | <b>.</b> | 2       |

This chapters covers how to print from within a user's RDP or ICA session using UniPrint Infinity and its features, with the exception of the UniPrint One Queue where printing can be done outside of a user's session.

The following instruction set is based on a Windows Server 2012 R2 session. For other operating systems, refer to its documentation to make the appropriate adjustments.

# Adding a UniPrint Gateway Printer

After a printer is added on the UniPrint Print Server and then published to the UniPrint Bridge, it becomes a UniPrint Gateway printer.

There are three ways to add a Gateway printer:

- In their session, the user can add it manually in a session.
- If PrintPAL has been configured to the run on the Application Server, the user can add a Gateway printer through the UniPrint icon in the notification area.
- Through the UniPrint One Queue which allows guest users to add a Gateway printer without having to login or install the UniPrint Application Server on their machines.

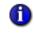

**NOTE:** If the UniPrint Bridge and the UniPrint Application Server are located in different time zones, the user maybe prompted to install the driver.

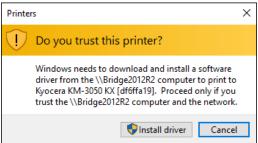

This is a Windows function and is due to the drivers on the UniPrint Bridge having a different timestamp from that of the drivers on the UniPrint Application Server.

#### Adding a Gateway Printer Manually

In order for the user to print to a Gateway printer, they first need to add it in their session. To alleviate this process for the user, you can always use PrintPAL to automatically add printers on their behalf.

To add a Gateway printer from within a user's session, do the following:

- 1. Log onto the Application Server as you normally would through RDP or ICA to access applications.
- 2. Click **Start**, click **Control Panel** and then click **Devices and Printers**.
- 3. Click Add a printer.

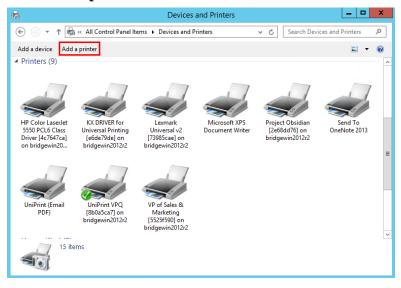

4. Click to select a Gateway printer which are usually indicated with hash numbers. If the printer that you want doesn't appear in the list, click **The printer that I want isn't listed**.

| Select a printer                                                                                                    |                                                                                                    |
|----------------------------------------------------------------------------------------------------|----------------------------------------------------------------------------------------------------|
| Printer Name<br>Project Obsidian [2e68dd76] on BRIDGEWIN<br>Project Diorite [75b63ec8] on BRIDGEWIN20<br>Marketing Dept [ffc4f39e] on BRIDGEWIN20<br>Engineering Dept [ae90c2bf] on BRIDGEWIN<br>VP of Sales & Marketing [5525f590] on BRID<br>President [d3b990f1] on BRIDGEWIN2012R2<br>Kyocera KM-3050 KX [cb1160b8] on BRIDGE | Address<br>Project Obsidian on BRIDGEWIN2012R2 on MY<br>Project Diorite on BRIDGEWIN2012R2 on MYC<br>Marketing Dept on BRIDGEWIN2012R2 on MY<br>Engineering Dept on BRIDGEWIN2012R2 on M<br>VP of Sales & Marketing on BRIDGEWIN2012R2<br>President on BRIDGEWIN2012R2 on MYCOMP<br>Kyocera KM-3050 KX on PRINTWIN2012R2 on |
| <ul> <li>The printer that I want isn't listed</li> </ul>                                                                                                    | Search again                                                                                                    |

5. Type \\[*BridgeHostName*]\, click to select a Gateway printer and then click **Next**. Hash numbers are used to ensure that each Gateway printer is unique and for users they are good indicators that the printer is indeed a Gateway printer.

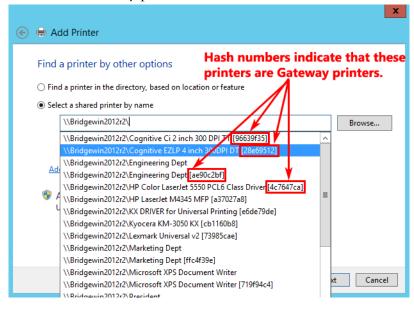

6. Click Next.

7. If you want this printer to be set as the session default, select **Set as default printer** and then click **Finish**.

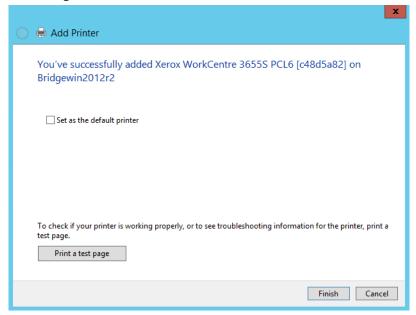

The Gateway printer is now added to the session and is available for printing.

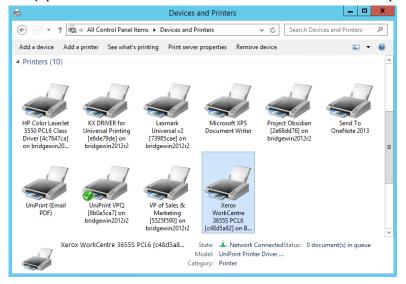

#### Adding a Gateway Printer Using PrintPAL And UPSession

Once PrintPAL has been configured, PrintPAL will automatically map printers to the user's session. However, if the user wants to add an additional printer they can do so through UPSession which is represented by the UniPrint icon in the notification area.

To add a Gateway printer through PrintPAL and UPSession, do the following:

- 1. Log onto the application server as you normally would through RDP or ICA to access applications.
- 2. In the notification area, right-click Up.
- 3. Click Add Printers.

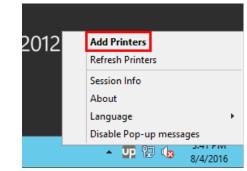

4. Click to select a Gateway printer which are usually indicated with hash numbers. To make this printer the default, click Set as my default. To ensure this printer is always added, even after the user logs out and then back in again, click Always add this printer. To ensure this printer is always added, no matter which device the user logs in from, click From any computer I log into.

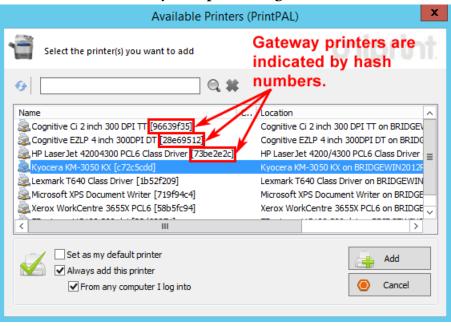

5. Click **Add**.

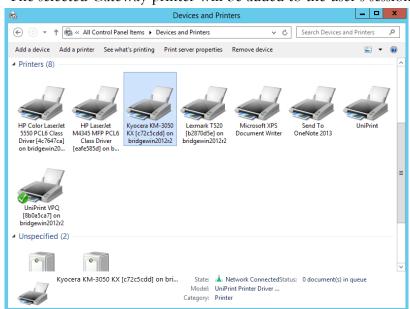

6. The selected Gateway printer will be added to the user's session.

#### Adding a Gateway Printer Using the One Queue (Session Login Not Required)

The UniPrint One Queue can be used by guest users to print to a Gateway printer without being required to log into an ICA/RDP session or install UniPrint Application Server on their local machines. A Gateway printer is simply added to the guest machine and the UniPrint core components are also installed that allows the user to print to this printer and use any features such as printer profiles that maybe associated with this Gateway printer. If the Gateway printer is removed, the UniPrint core components are also removed from the device.

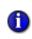

**NOTE:** Since the UniPrint One Queue was designed and is intended for guest printing only, PrintPAL cannot be used to add additional printers. If PrintPAL is to be used, the full Application Server component is required on the guest machine.

The following instructions are based on Windows 10. For other operating systems, refer to the documentation for that operating system to make the appropriate adjustments.

To add a Gateway printer, do the following:

- 1. Click **Start** and then type Control Panel.
- 2. Click Control Panel and then click Devices and Printers.

|                                               | ···· F                                            |                                               |                             |                                                 |                 |                |          |
|-----------------------------------------------|---------------------------------------------------|-----------------------------------------------|-----------------------------|-------------------------------------------------|-----------------|----------------|----------|
| R Devices and Pr                              | inters                                            |                                               |                             |                                                 |                 | - 0            | $\times$ |
| $\leftarrow \ \rightarrow \ \star \ \uparrow$ | 👘 « All Control Pan                               | el Items > Devices                            | and Printers                | 5 V                                             | ) Search Device | s and Printers | Q        |
| Add a device                                  | Add a printer                                     |                                               |                             |                                                 |                 | -              | ?        |
| ∨ Devices (6)                                 |                                                   |                                               |                             |                                                 |                 |                | ^        |
|                                               |                                                   |                                               |                             |                                                 |                 |                |          |
| Generic Non-Pn<br>Monitor                     | P Microphone<br>(High Definition<br>Audio Device) | Speakers (High<br>Definition Audio<br>Device) | VMware Virtual<br>USB Mouse | VMware, VMware<br>Virtual S SCSI<br>Disk Device | WIN10CLIENT     |                |          |
| ✓ Printers (3) –                              |                                                   |                                               |                             |                                                 |                 |                | - 1      |
| Ś                                             |                                                   |                                               |                             |                                                 |                 |                |          |
| Fax                                           | Microsoft Print to<br>PDF                         | Microsoft XPS<br>Document Writer              |                             |                                                 |                 |                |          |
| ✓ Unspecified                                 | (3)                                               |                                               |                             |                                                 |                 |                | _        |
|                                               |                                                   |                                               |                             |                                                 |                 |                | ~        |
|                                               | 2 items                                           |                                               |                             |                                                 |                 |                |          |

3. Click Add a printer.

4. Click to select a Gateway printer which are usually indicated with hash numbers. If the printer that you want doesn't appear in the list, click **The printer that I want isn't listed**.

|                                              |      |     | ~    |
|----------------------------------------------|------|-----|------|
|                                              | -    |     | ×    |
| Add a device                                 |      |     |      |
|                                              |      |     |      |
|                                              |      |     |      |
| Choose a device or printer to add to this PC |      |     |      |
|                                              |      |     |      |
| Select a device                              |      |     | _    |
|                                              |      |     |      |
|                                              |      |     |      |
|                                              |      |     |      |
|                                              |      |     |      |
|                                              |      |     |      |
|                                              |      |     |      |
|                                              |      |     |      |
|                                              |      |     |      |
|                                              |      |     |      |
|                                              |      |     |      |
| The printer that I want isn't listed         |      |     |      |
|                                              |      |     |      |
|                                              | Next | Car | ncel |
|                                              |      |     |      |

5. Select A shared printer by name and then type \\[BridgeHostName]\. Click to select a Gateway printer and then click Next. Hash numbers are used to ensure that each Gateway printer is unique and for users they are good indicators that the printer is indeed a Gateway printer.

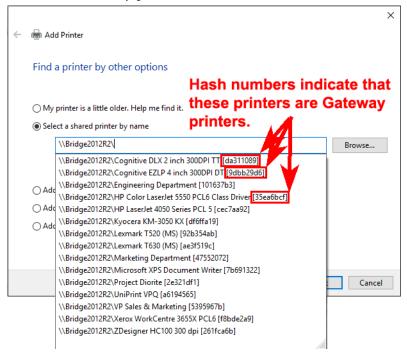

#### 6. Click Install driver.

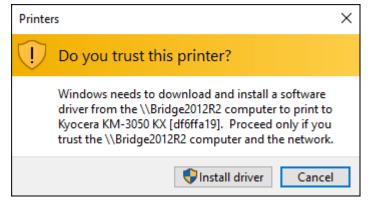

7. Click **Yes**, to clear the UAC message.

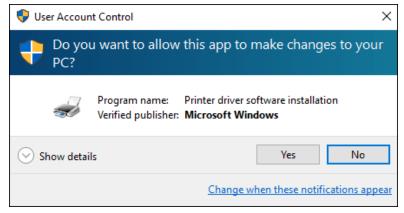

8. Click **Yes** again, to clear the UAC message.

| 🎈 Us | er Accoun     | t Control                                            |               |              |                  | ×          |
|------|---------------|------------------------------------------------------|---------------|--------------|------------------|------------|
| ?    | Do you<br>PC? | ı want to allow                                      | this app to n | nake char    | nges to your     |            |
|      | Up            | Program name:<br>Verified publisher:<br>File origin: |               |              | r                |            |
| 😔 si | how detail    | s                                                    |               | Yes          | No               |            |
|      |               |                                                      | Change wi     | hen these no | tifications appe | <u>ear</u> |

9. Click **Next** and then click **Finish**.

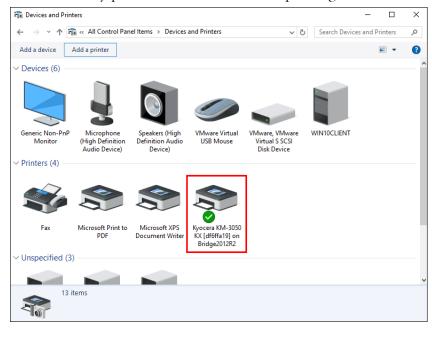

10. The Gateway printer is now available for printing.

**NOTE:** To remove the One Queue, simply remove the printer and all of the UniPrint components will also be removed from this device.

**NOTE:** The UniPrint VPQ can also be added in this manner. To release the print at the vPad device, the user needs to enter the user name used to log into their device and the password associated with the print job in order to release to their print job. The domain will be the user's computer name.

# **Sending Printed Documents as E-mail Attachments**

A

A

PDF print jobs are sent through the **UniPrint (Email PDF)** printer on the UniPrint Application Server. Before users can send e-mail, the **UniPrint** (Email PDF) printer queue must first be configured and enabled on the UniPrint Application Server through the UniPrint Management Console. For detailed instructions on how to configure and enable the **UniPrint (Email PDF)** queue, see <u>"Enabling & Configuring UniPrint To E-mail Print Jobs as PDF Attachments" on page 129</u>.

To send the printed document as a PDF attachment, do the following:

1. Log onto the Application Server as you normally would through RDP or ICA to access applications.

- 2. Open an application from which to print, for example, Microsoft Word.
- 3. Print from the application.
- 4. Select the UniPrint (Email PDF) printer.

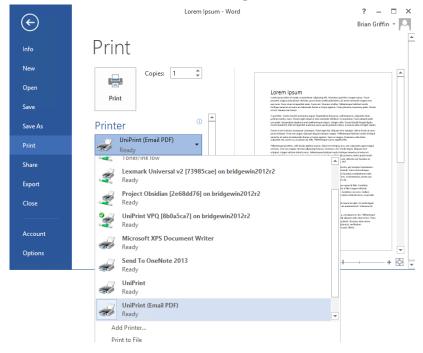

5. To add security to the content of the PDF created, click **Printer Properties**.

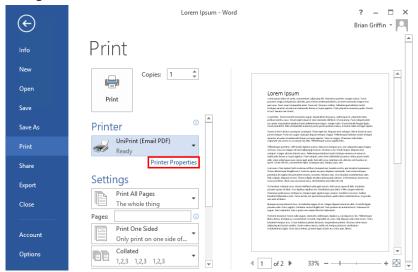

6. To apply password protection and/or to change or restrict certain features to the created PDF file, click the **PDF Security** tab.

| 👼 UniPri                 | nt (Email PE  | OF) Properties                                                                                                    | x   |
|--------------------------|---------------|----------------------------------------------------------------------------------------------------|-----|
| General Advanced PD      | F Security Ab | put                                                                                                    |     |
| Paper Size:              |               |                                                                                                    |     |
| Letter                   |               | ▼ Custom                                                                                                    |     |
| 8.50 x 11<br>Orientation | .00<br>Paper  |                                                                                                    | - I |
| Portrait                 | Resolution:   | 600 dpi 🗨                                                                                                    |     |
| C Landscape              | Source:       | Auto Select 💌                                                                                                    |     |
| Double Sided Printing    |               |                                                                                                    |     |
| Print on both side       | s             | Document                                                                                                    |     |
| Flip pages side          | eways         |                                                                                                    |     |
| C Flip pages up          |               | A constraint of the second second sec |     |
|                          |               |                                                                                                    |     |
| 0                        |               | 🔗 c                                                                                                    |     |
| Gra Gra                  | ayscale       | 🍑 🖲 Color                                                                                                    |     |
|                          |               |                                                                                                    | _   |
|                          |               | OK Cano                                                                                                    | el  |

7. Select Enable PDF Encryption.

| 🦔 UniPrint (Email PDF) Properties 🗙                                                                                                    |
|----------------------------------------------------------------------------------------------------|
| General Advanced PDF Security About                                                                                                    |
| Enable PDF Encryption     Remember my Password(s)  User Open Password Password Confirm                                                                                                    |
| Owner Password and Permissions     Password     Confirm                                                                                                    |
| Enable printing of document          Enable changing the document content          Enable copying text or graphics from the document          Enable copying text or graphics from the document |
| OK Cancel                                                                                                    |

8. If you want your password(s) to remain persistent from session to session, select **Remember my Password(s)**.

| UniPrint (Email PDF) Properties                   |
|---------------------------------------------------|
| General Advanced PDF Security About               |
| Enable PDF Encryption                             |
| User Open Password                                |
| Password Confirm                                  |
| Owner Password and Permissions                    |
| Password Confirm                                  |
| Enable printing of document                       |
| Enable changing the document content              |
| Enable copying text or graphics from the document |
|                                                   |
|                                                   |
| OK Cancel                                         |

9. A message will appear warning you that PDF security with the current password(s) will be used each and every time you print to the UniPrint (Email PDF) printer. Click **OK**.

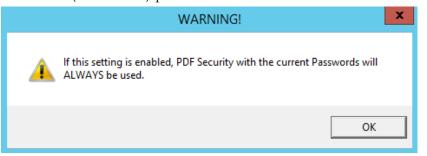

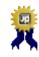

**BEST PRACTICE:** If a password is forgotten, there is no way to recover the password from the PDF file. It is highly recommended that you keep a backup copy of the document that is not password protected.

| wner | Password and Permissions password.<br>UniPrint (Email PDF) Properties |
|------|-----------------------------------------------------------------------|
|      | General Advanced PDF Security About                                   |
|      | Enable PDF Encryption                                                 |
|      | Password **** Confirm ****                                            |
|      | Owner Password and Permissions Password **** Confirm ****             |
|      | Enable printing of document                                           |
|      | Enable changing the document content                                  |
| Ľ    | OK Cancel                                                             |
|      | OK Cancel                                                             |

10. There are two sets of passwords, the User Open Password and the

**User Open Password**: With the **User Open Password**, users must type in this password, specified by the sender, to open the PDF document in a PDF reader.

**Owner Password and Permissions**: The **Owner Password** allows the sender to restrict document features such as printing and editing.

If both types of passwords are set, then the secured PDF can be opened with either password, however, only the Owner Password will allow the user to change which features are restricted in the document.

| Enable printing of document                                | If selected, the user is allowed to print the document.                                             |
|------------------------------------------------------------|----------------------------------------------------------------------------------------------------|
| Enable changing of document content                        | If selected, the user is allowed to change the contents of the PDF document.                        |
| Enable copying of text or<br>graphics from the<br>document | If selected, the user is allowed to copy parts<br>of the text or graphics from the PDF<br>document. |

11. After setting passwords and restrictions, click OK.

#### 12. Click Print.

ⓓ

13. Type in the e-mail address(es) to which to send the printed document, the subject, a short message and your signature and then click **Send**.

|                                                                          | Email                                                              |  |  |
|--------------------------------------------------------------------------|--------------------------------------------------------------------|--|--|
| Send document via email                                                  |                                                                    |  |  |
|                                                                          | Please provide email settings for:<br>Microsoft Word - Lorem Ipsum |  |  |
| Message Det                                                              | ails                                                               |  |  |
| To:                                                                      | dmorgan@mycompany.com                                              |  |  |
| CC:                                                                      | · · · · · · · · · · · · · · · · · · ·                              |  |  |
| Subject:                                                                 | Microsoft Word - Lorem Ipsum                                       |  |  |
| Message:                                                                 | Here's a copy of Lorem Ipsum. Please review and comment            |  |  |
|                                                                          | Thanks,                                                            |  |  |
|                                                                          |                                                                    |  |  |
| Signature:                                                               | Jethro                                                             |  |  |
|                                                                          |                                                                    |  |  |
|                                                                          |                                                                    |  |  |
| Recipient addresses may be separated with a comma (,) or a semicolon (;) |                                                                    |  |  |
|                                                                          |                                                                    |  |  |
|                                                                          | Send Cancel                                                        |  |  |

14. If PDF Security is enabled, the recipient of the e-mail will be prompted for a password when the attached PDF file is opened.

| Lorem Ipsum.pdf' is protected. Please enter a Document Open Password. Enter Password: OK Cancel |  |
|-------------------------------------------------------------------------------------------------|--|

**NOTE:** Some third-party products do not support or respect these security settings and document recipients may be able to bypass some or all of these settings.

### **Saving Printed Documents as PDF Files**

There are four ways to save a document as a PDF file in UniPrint Infinity and it depends on whether UniPrint Client is installed on users' workstations or not. The first method is by automatic print job archiving and does not involve any user interaction. For more information on print job archiving, see "Configuring Print Job Archiving" on page 319. The second method is by setting the registry key ShowPreviewPDF to 1 which launches Adobe Reader on the UniPrint Application Server. For more information on configuring this feature, see "Using Adobe Reader to Preview PDF Print Jobs" on page 151. The third method is through the UniPrint Viewer which is outlined in the UniPrint Client User's Guide. The forth method is outlined below and is intended for those who don't have access to the UniPrint Client.

Before users can save their printed documents as PDF files, the **UniPrint** (Save PDF) queue must be enabled on the UniPrint Application Server through the UniPrint Management Console. To enable the **UniPrint (Save PDF)** queue, see <u>"Enabling UniPrint To Save Print Jobs As PDF Files" on page 132</u>.

To save printed documents to a network accessible location, do the following:

- 1. Log onto the Application Server as you normally would through RDP or ICA to access applications.
- 2. Open an application from which to print, for example, Microsoft Word.
- 3. Print from the application.

|                | Lorem Ipsum - Word                                                                                                    | ? – 🗆 X                                                                                                    |
|----------------|----------------------------------------------------------------------------------------------------|----------------------------------------------------------------------------------------------------|
| $(\leftarrow)$ |                                                                                                    | Brian Griffin 👻 🍋                                                                                                    |
| Info           | Print                                                                                                    |                                                                                                    |
| New            | Copies: 1                                                                                                    | <b>A</b>                                                                                                    |
| Open           | Lorem Ipsum                                                                                                    |                                                                                                    |
| Save           | Print                                                                                                    | sing different intervention of the comparement in the second second seco                                                                           |
| Save As        | Printer                                                                                                    | en sommenten eller della della                                                                           |
| Print          | Polyteker verker verker v | is openie. Non is compositive discontex calculation<br>line designer statutes cognitis (eds.)<br>discontex statutes cognitis (eds.)<br>discontex in contex contex (eds.), Algoritative acogne attaigne<br>for cost. (Francesco en et al.), Algoritative acogne attaigne<br>discontex (Francesco et al.), Algoritative acogne attaigne<br>discontex (Francesco et al.), Algoritative acogne attaigne<br>discontex (Francesco et al.), Algoritative acogne attaigne<br>discontex (Francesco et al.), Algoritative acogne attaigne<br>discontex (Francesco et al.), Algoritative acogne attaigne<br>discontex (Francesco et al.), Algoritative acogne attaigne<br>discontex (Francesco et al.), Algoritative acogne attaigne<br>discontex (Francesco et al.), Algoritative acogne attaigne<br>discontex (Francesco et al.), Algoritative acogne attaigne<br>discontex (Francesco et al.), Algoritative acogne attaigne<br>discontex (Francesco et al.), Algoritative acogne attaigne<br>discontex (Francesco et al.), Algoritative acogne attaigne<br>discontex (Francesco et al.), Algoritative acogne<br>discontex (Francesco et al.), Algoritative acogne |
| Share          | Keady     Project Obsidian [2e68dd76] on bridgewin2012r2                                                                                                    | A second second se                                                                                |
| Export         | Ready                                                                                                    | Sane. Va Sevenemberg, konstruction<br>scription<br>sear quarti M fells, charaktinar<br>for a fells compare seriented.                                                                                                    |
| Close          | UniPrint VPQ [8b0a5ca7] on bridgewin2012r2<br>Ready                                                                                                    | - disabilitar non mon. Indian<br>viena condectio lasse, angeneila<br>Promaria e modercio lasse, ingeneila<br>Promaria e modercio lasse di                                                                                                    |
|                | Microsoft XPS Document Writer<br>Ready                                                                                                    | A, CHERPARI, A.S., Boo, Pellowitesuper<br>tel allegis to call of an annual framework<br>process, a part of all allegis<br>process, a part of all allegis<br>process, a part of allegis                                                                                                    |
| Account        | Send To OneNote 2013                                                                                                    |                                                                                                    |
| Options        | Ready<br>UniPrint<br>Ready                                                                                                    | · · · · · · · · · · · · · · · · · · ·                                                                                                    |
|                | UniFint (Email PDF)<br>Ready                                                                                                    |                                                                                                    |
|                | UniPrint (Save PDF)<br>Ready                                                                                                    | <b>v</b>                                                                                                    |
|                | Add Printer                                                                                                    |                                                                                                    |
|                | Print to File                                                                                                    |                                                                                                    |

4. Select the UniPrint (Save PDF) printer.

5. Click Printer Properties.

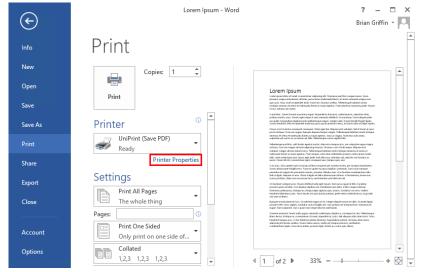

6. To apply password protection and/or to change feature restrictions of the created PDF file, click the **PDF Security** tab.

| 👼 UniP                                | rint (Save PD | F) Properties | x           |
|---------------------------------------|---------------|---------------|-------------|
| General Advanced PDF Security About   |               |               |             |
| Paper Size:                           |               |               |             |
| Letter                                |               | ▼ Custom      |             |
| 8.50 x 1<br>Orientation               | 1.00<br>Paper |               | $\neg \mid$ |
| <ul> <li>Portrait</li> </ul>          | Resolution:   | 600 dpi 💌     |             |
| C Landscape                           | Source:       | Auto Select 💌 |             |
| Double Sided Printin                  | g             |               |             |
| 🗌 Print on both sid                   | les           | Document      |             |
| Flip pages sideways     Flip pages up |               |               |             |
| Color Grayscale 🚱 🕫 Color             |               |               |             |
|                                       |               | OK Cano       | el          |

7. Select Enable PDF Encryption.

| UniPrint (Save PDF) Properties                                                           |
|------------------------------------------------------------------------------------------|
| General Advanced PDF Security About                                                      |
| Enable PDF Encryption     Remember my Password(s)  User Open Password  Password  Confirm |
| Password                                                                                 |
| Owner Password and Permissions                                                           |
| Password Confirm                                                                         |
| Enable printing of document                                                              |
| Enable changing the document content $\hfill \square$                                    |
| Enable copying text or graphics from the document $\hfill \square$                       |
|                                                                                          |
| OK Cancel                                                                                |

8. If you want your password(s) to remain persistent from session to session, select **Remember my Password(s)**.

| Hereit Content (Save PDF) Properties              |  |  |  |
|---------------------------------------------------|--|--|--|
| General Advanced PDF Security About               |  |  |  |
| Enable PDF Encryption                             |  |  |  |
| User Open Password                                |  |  |  |
| Password Confirm                                  |  |  |  |
| Owner Password and Permissions Password Confirm   |  |  |  |
| Enable printing of document                       |  |  |  |
| Enable changing the document content              |  |  |  |
| Enable copying text or graphics from the document |  |  |  |
|                                                   |  |  |  |
|                                                   |  |  |  |
| OK Cancel                                         |  |  |  |

9. A message will appear warning you that PDF security with the current password(s) will be used each and every time you print to the UniPrint (Save PDF) printer. Click **OK**.

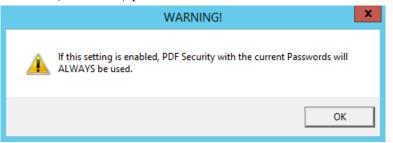

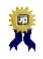

**BEST PRACTICE:** If a password is forgotten, there is no way to recover the password from the PDF file. It is highly recommended that you keep a backup copy of the document that is not password protected.

| Owne | er Password.                                                                                                    |
|------|----------------------------------------------------------------------------------------------------|
|      | uniPrint (Save PDF) Properties                                                                                                    |
|      | General Advanced PDF Security About                                                                                                    |
|      | Enable PDF Encryption                                                                                                    |
|      | User Open Password Password **** Confirm ****                                                                                                    |
|      | Owner Password and Permissions     Password   *****     Confirm   *****                                                                                                    |
|      | Enable printing of document     Image: Constant in the constant in the constant in t |
|      | Enable copying text or graphics from the document                                                                                                    |
|      | OK Cancel                                                                                                    |

10. There are two sets of passwords, the User Open Password and the

**User Open Password**: With the **User Open Password**, users must type in this password to open the PDF document in a PDF reader.

**Owner Password and Permissions**: The **Owner Password** allows the sender to restrict document features such as printing and editing.

If both types of passwords are set, then the secured PDF file can be opened with either password, however, only the Owner Password will allow the user to change which features are restricted in the document. The User Password and the Owner Password cannot be the same.

| Enable printing of document                          | If selected, the user is allowed to print the document.                                             |  |
|------------------------------------------------------|----------------------------------------------------------------------------------------------------|--|
| Enable changing of document content                  | If selected, the user is allowed to change the contents of the PDF document.                        |  |
| Enable copying of text or graphics from the document | If selected, the user is allowed to copy parts<br>of the text or graphics from the PDF<br>document. |  |

11. After setting the passwords and restrictions, click **OK**.

#### 12. Click Print.

13. Browse to a save location, enter a file name and then click Save.

| <b>W</b>                            | Save As                      | x     |
|-------------------------------------|------------------------------|-------|
| € 🗇 ד ↑ 🗖                           | Desktop > V C Search Desktop | Q     |
| Organize 👻 New                      | folder n                     | - 0   |
| ✓ ☆ Favorites ■ Desktop ▶ Downloads | Brian Griffin                |       |
| 🖫 Recent places                     | This PC                      |       |
| Þ 🖳 This PC<br>Þ 🗣 Network          | Libraries                    |       |
|                                     |                              |       |
|                                     |                              |       |
| File name:                          | Lorem Ipsum                  | ~     |
| Save as type:                       | PDF Files (*.pdf)            | ~     |
| ) Hide Folders                      | Save                         | ancel |

14. If PDF Security is enabled, the user will be prompted for a password when the PDF file is opened.

| Password                                                              | X |
|-----------------------------------------------------------------------|---|
| Lorem Ipsum.pdf' is protected. Please enter a Document Open Password. |   |
| OK Cancel                                                             |   |
|                                                                       |   |

**NOTE:** Some third-party products do not support or respect these security settings and document recipients may be able to bypass these settings.

### Using Printer Profiles to Print With Advanced Printer Properties

Printer profiles can be used to access and group together advanced printer properties like double-sided printing, stapling and hole punching since it uses the printer's native printer driver. They are also convenient since a user can select a combination of printer properties with just one click.

To print with a printer profile, do the following:

- 1. Log onto the Application Server as you normally would through RDP or ICA to access applications.
- 2. Open an application from which to print, for example, Microsoft Word.
- 3. Print from the application.
- 4. Click to select a Gateway printer.

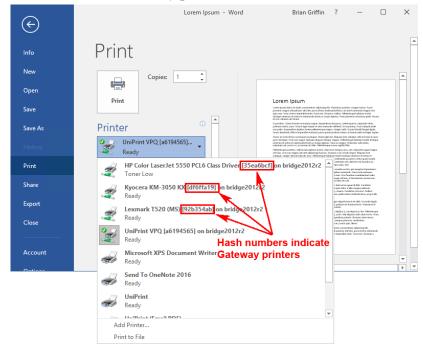

5. Click **Printer Properties**.

| ¢       | Lorem Ipsum - Word                 | Brian Griffin ? — 🗆                                                                                                    | ×      |   |
|---------|------------------------------------|----------------------------------------------------------------------------------------------------|--------|---|
| Info    | Print                              |                                                                                                    |        |   |
| New     | Copies: 1                          |                                                                                                    |        |   |
| Open    |                                    |                                                                                                    |        |   |
| Save    | Print                              | Lorem (psum)<br>icen yana dia di ana, juensitara algining etit Massone partitori organe nasia. Anan<br>panan, maga and palange atribia, pana bahar atenata bilano, ati anat ananada yang unon<br>galaran. Nanci venarange ate ana, Nana eti, Shane a tela, Massong ate Addat total<br>telage penanga atenanga mana data bahar sanatangkenga Panaga bahatan total<br>telage penanga atenanga mana data bahar sanatangkenga Panaga bahatan total<br>telage penanga atenanga mana data bahar sanatang penanga bahatan total<br>telage penanga atenanga mana data bahar sanatang penanga bahatan total                                                                                                    |        |   |
| Save As | Printer <sup>©</sup>               | b) sparticles: These however owners acquest forguesticles of a price, undergraphing and subjection states, performance in the state acquest requires the waveverse of the states of the state of the state of the                             |        |   |
| History | Kyocera KM-3050 KX [df<br>Ready    | Dones of which below consequent or compared in Theoremptile de Aliques are not industry. Bell of howers in some<br>particularies, in home one advance adjacent departments and an advance and a strategies and an advance<br>compared are expressioned being which departments, there are adjacent and which adjace<br>instance and an advance and adjacent adjacent adjacent adjacent adjacent adjacent adjacent<br>adjacent adjacent adjacent adjacent adjacent adjacent adjacent adjacent adjacent<br>home adjacent adjacent adjacent adjacent adjacent adjacent adjacent adjacent adjacent<br>adjacent adjacent adjacent adjacent adjacent adjacent adjacent adjacent adjacent adjacent<br>of balancent adjacent adjacent adjacent adjacent adjacent adjacent adjacent adjacent adjacent<br>adjacent adjacent adjace |        |   |
| Print   | Printer Properties                 | radiocada forme actinguine appendix. Vivio empre, and e value colificada processes, entre e pare inada<br>colific, of the colorism constructions per product and colorism constructions with collications of the colorism<br>of the colorism colorism colorism colorism colorism colorism colorism colorism colorism colorism colorism<br>in the entry of the colorism colorism colorism colorism colorism colorism colorism colorism colorism colorism<br>for the entry of the colorism colorism colorism colorism colorism colorism colorism colorism colorism colorism<br>for the entry of the colorism colorism colorism colorism colorism colorism colorism colorism colorism colorism<br>for the entry of the colorism colorism colirism colirism coli       |        |   |
| Share   | Settings                           | pendida or region di privatere raveto, si sinter visito res. La construcción de la construcción de la constr                         |        |   |
| Export  | Print All Pages<br>The whole thing | while and the Ellison.<br>Optimizer strategy planets related in a strategy start and interpret adapter research set related. Ut not this lights<br>passion which typics cognition, the related are associated within the particular strategy and the strategy and<br>angen. New related to their a space relation strategy and hard the cognition and the start. More sense at<br>angen. New related to their a space relation strategy and hard the cognition addition.                                                                                                    |        |   |
| Close   | Pages: 0 Print One Sided           | Theorem Antonia Theorem Julian and Antonia Antonia Ant                         |        |   |
| Account | Only print on one side of          |                                                                                                    |        |   |
| 0-+:    | 1,2,3 1,2,3 1,2,3                  |                                                                                                    | ▼<br>► | Ŧ |

6. Click the **Print Handling** tab.

| 👼 \\bridg  | e2012r2\                                                 | Kyocera KM       | -3050 KX [df6ffa19]                                                                                                    | x |
|------------|----------------------------------------------------------|------------------|----------------------------------------------------------------------------------------------------|---|
| General Ac | dvanced Se                                               | curePrint Print  | Handling About                                                                                                    |   |
| Paper      | Size:                                                    |                  |                                                                                                    |   |
| Lette      | r                                                        |                  | Custom                                                                                                    |   |
| Orientat   | 8.50 x 11                                                | .00<br>Paper ——— |                                                                                                    |   |
| O Porta    | rait                                                     | Resolution:      | 600 dpi 🗨                                                                                                    |   |
| C Land     | lscape                                                   | Source:          | Auto source selection 💌                                                                                                    |   |
| Double S   | ided Printing                                            |                  |                                                                                                    |   |
| © F        | <b>: on both side</b><br>Flip pages sid<br>Flip pages up | -                | Document<br>and a set of the set of the set of |   |
| Color      | 🏠 C Gr                                                   | ayscale          | 資 🕫 Color                                                                                                    |   |
| L          |                                                          |                  | OK Cance                                                                                                    | : |

7. Click to select a profile and then click **OK**.

| 📾 \\bridge2012r2\Kyocera KM-3050 KX [df6ffa19] 🔽                                                                                                    |
|----------------------------------------------------------------------------------------------------|
| General Advanced SecurePrint Print Handling About                                                                                                    |
| Available Profiles:                                                                                                    |
| [No Profile]<br>Double-sided printing                                                                                                    |
|                                                                                                    |
|                                                                                                    |
|                                                                                                    |
| Description                                                                                                    |
| Print profiles enable the print job to benefit from certain<br>printing features that are local to the printer, such as<br>stapling. To activate, please choose a profile from the list. |
| _ Document Handling                                                                                                    |
| Auto Center Fit to Page                                                                                                    |
|                                                                                                    |
| OK Cancel                                                                                                    |

8. Click **Print** and the document will be printed according to the selected profile.

| ¢       | Lorem Ipsum - Word     | Brian Griffin ? — 🗆 🗙                                                                                                    |
|---------|------------------------|----------------------------------------------------------------------------------------------------|
| Info    | Print                  |                                                                                                    |
| New     | Copies: 1              |                                                                                                    |
| Open    |                        |                                                                                                    |
| Save    | Print                  | Lorem lpsum<br>consistentials or any unaverse independent interests contributing on the<br>provident of physical interests and the second second second second<br>provident interests and physical interests interests and the interest physical interests<br>interests and the interest of the second second second second second<br>interests and the interest of the second second second second second<br>interests and the interest of the second second second second second<br>interests and the interest of the second second second second second second<br>interests and the interest of the second second second second second second<br>interests and the interest of the second second second second second second<br>interests and the interest of the second second second second second second second<br>interests and the interest of the second second second second second second second<br>interests and the interest of the second second second second second second second<br>interests and the interest of the second second second second second second second<br>interests and the interest of the second second se   |
| Save As | Printer 💿 📩            | et auch deviate als ferres.<br>In guerdine 1. Source (Lanner mannerer augusts - fingeneillanne du jarvaris, conferingue aux, outentate al august<br>pentine stratelly, mark - filter august mengen du nos stratentis, indelival its maranerur. Finanzi diagent pada<br>filter als also also also also also also also                                                                                                    |
| History | Kyocera KM-3050 KX [df | Down with which is a consequent increased. It fills may not the Allipson to start shapped to be of a lower in some<br>parts in the Allipson biologies and parts of the allipson and all allipson to the Allipson biologies<br>in the Allipson allipson allipson the allipson allipson the allipson allipson allipson allipson<br>inductors of a particle on particular shape all all all all all all all all all al                                                                                                    |
| Print   | Printer Properties     | unitions for ear region of earls adjustice framework framework and basis and particular process of the set<br>object, and prove afficies follow on Nethering and balance and Coll Galance sectors of the of<br>earlsman. The set of the set of the set of the set of the set of the set of the set of<br>earlsman and the set of the set of the set of the set of the set of the set of the set of<br>the set of the set of the set of the set of the set of the set of the set of the set<br>of the set of the set of the set of the set of the set of the set of the set of the set of<br>the set of the set of the set of the set of the set of the set of the set of the set of the set of<br>the set of the set of the set of the set of the set of the set of the set of the set of the set of the set of<br>the set of the set of the set of the set of the set of the set of the set of the set of the set of the set of<br>the set of the set of the set    |
| Share   | Settings               | Danne allenatoryn ffreglân mar, fwar i ogden wyjanna dyglan camendio, fann unit e detagen<br>poertine, er nagel et lege stenierte roce en er soart er ilidiot er ne. For the dans enderder war of do.<br>Ind an igde, fleger et en son. Team et legel et folke allenatore effektive en teresenane, kommenen<br>nome, gelfter (yder en soartwart legel) et folke allenatore et de Allen er et do.                                                                                                    |
| Share   | Print All Pages        | Les fiscalaites solutions annu Annuel média configuration part manach. No con ser separate Missi, con du dan<br>passene aparter et da la Constante etiphen et part de la configuration que de data se desta conseguration da au<br>Resolution et desta constante et part de la constante de la configuration de la constante de la constante<br>Resolution et desta constante que la constante de la constante participante participante de la constante<br>está al constante et dela constante que la constante participante participante de la constante de la constante<br>está al constante de la constante de la constante de la constante de la constante de la constante de la constante<br>de la constante de la constante de la constante de la constante de la constante de la constante de la constante<br>de la constante de la constante de la constante de la constante de la constante de la constante de la constante<br>de la constante de la constante de la constante de la constante de la constante de la constante de la constante<br>de la constante de la constante de la constante de la constante de la constante de la constante de la constante de la constante de la constante de la constante<br>de la constante de la constante de la constan |
| Export  | The whole thing        | Opinger neuer phonotenion, it underfor maps of unit integer ideaet courie etcalls. Utera this light<br>peaker wile, Parcingillis, Carabber saids frigilis unit Das pretiere et wateraal wat. Varenees al                                                                                                    |

### **Printing PDFs from Adobe Acrobat or Reader**

Documents that are already in PDF format need to be printed through the Adobe Plug-in. The Adobe Plug-in notifies UniPrint not to re-render the PDF which will result in substituted or missing fonts.

In Adobe Acrobat and Reader X and later, the interface has changed compared to earlier versions. Therefore, the Adobe Plug-in appears in different places depending on the version of Acrobat or Reader that is installed. Provided are three sets of instructions, one for Adobe Acrobat/ Reader 9 and earlier, one for Adobe Acrobat/Reader X and XI and another for Adobe Acrobat Reader DC.

### Printing PDFs from Adobe Acrobat or Reader 9

To print a file that is already in PDF format in Adobe Acrobat/Reader 9 or earlier, do the following:

- 1. Log onto the Application Server as you normally would through RDP or ICA to access applications.
- 2. Open the PDF document that you want to print.

3. Click the UniPrint **up** icon or in the **File** menu, click **Print to UniPrint**.

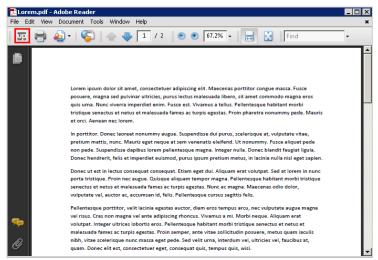

4. Select the desired printer and printer properties and then click **OK**.

#### Printing PDFs from Acrobat or Reader X or XI

Prior to printing with the Adobe Plug-in, in Reader XI or later, either disable the **Enable Protected Mode at startup** option or whitelist the Adobe Plug-in. For detailed instructions, see <u>"Enabling</u> the UniPrint Adobe Plug-in to run with Adobe Reader XI & Later" on page 147.

In Adobe Acrobat/Reader X or XI, do the following:

- 1. Log onto the Application Server as you normally would through RDP or ICA to access applications.
- 2. Open the PDF document that you want to print.

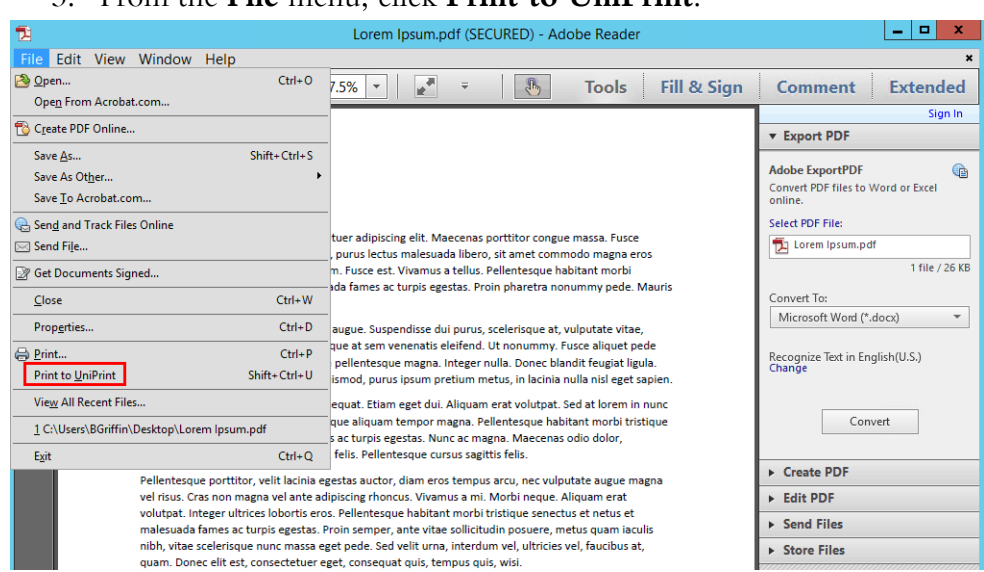

#### 3. From the File menu, click Print to UniPrint.

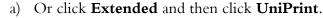

| 1           | Lorem Ipsum.pdf (SECURED) - Adobe Reader                                                                                                    | _ <b></b>        |
|-------------|----------------------------------------------------------------------------------------------------|------------------|
| File Edit V | View Window Help                                                                                                    | ×                |
| 🗁 Open      | 🥥 🔁 🛛 / 2 🛛 77.5% 🔹 💽 👻 👻 Tools 🛛 Fill & Sign                                                                                                    | Comment Extended |
|             |                                                                                                    | → UniPrint       |
|             |                                                                                                    |                  |
|             |                                                                                                    |                  |
| Ø           | Lorem Ipsum                                                                                                    |                  |
| L           | Lorem ipsum dolor sit amet, consectetuer adipiscing elit. Maecenas portitior congue massa. Fusce<br>posuere, magna sed pulvinar ultricies, purus lectus malesuada libero, sit amet commodo magna eros<br>quis uma. Nunc viverra imperdite enim. Fusce est. Vivamus a tellus. Pellentesque habitant morbi<br>tristique senectus et neus et malesuada fames ac turpis egestas. Proin pharetra nonummy pede. Mauris<br>et orci. Aenean nec lorem.                                                                                                    |                  |
|             | in portitior. Donec laoreet nonummy augue. Suspendisse dui purus, scelerisque at, vulputate vitae,<br>pretium mattis, nunc. Mauris eget neque at sem venenatis eleifend. Ut nonummy. Fusce aliquet pede<br>non pede. Suspendisse dapibus lorem pellentesque magna. Integer nulla. Donec blandit feugiat ligula.<br>Donec hendrerit, felis e imperdite euismod, purus ipsum pretium metus, in lacinia nulla nisl eget sapien.                                                                                                    |                  |
|             | Donec ut est in lectus consequat consequat. Etiam eget dui. Aliquam erat volutpat. Sed at lorem in nunc<br>porta tristique. Proin nec augue. Quisque aliquam tempor magna. Pellentesque habitant morbi tristique<br>senectus et netus et malesuada fames ac turpis egestas. Nunc ac magna. Maecenas odio dolor,<br>vulputate vel, auctor ac, accumsan id, felis. Pellentesque cursus sagitis felis.                                                                                                    |                  |
|             | Pellentesque portitior, velit lacinia egestas auctor, diam eros tempus arcu, nec vulputate augue magna<br>vel risus. Cras non magna vel ante adipiscing rhoncus. Vivamus a mi. Morbi neque. Aliquam erat<br>volutpat. Integer ultrices lobortis eros. Pellentesque habitant morbi tristique senectus et netus et<br>malesuada fames ac turpis egestas. Proin semper, ante vitae solicitudin posurer, metus quam iaculis<br>nibh, vitae scelerisque nunc massa eget pede. Sed velit urna, interdum vel, ultricies vel, faucibus at,<br>quam. Donce elit est. consecteure reget. consecuat auis, tempus quis, visi. |                  |

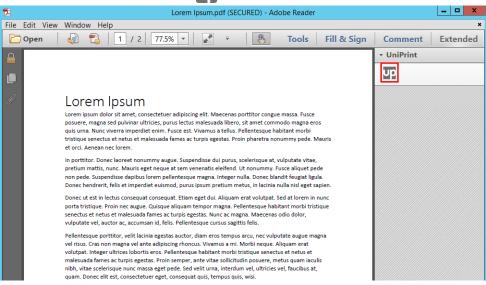

4. Click to select the desired printer and printer properties and then click **OK**.

| UniPrint Plugin for Adobe: Print                                         |                                                                                 |                                                                                                    |  |
|--------------------------------------------------------------------------|---------------------------------------------------------------------------------|----------------------------------------------------------------------------------------------------|--|
| Select Printer                                                           |                                                                                 |                                                                                                    |  |
|                                                                          | 🖶 HP Color LaserJet 5550 PCL6 Class Driver [4c7647ca] on bridgewin2012r2 🛛 🖶 Un |                                                                                                    |  |
| Lexmark Universal v2 [73985cae] o<br>Project Obsidian [2e68dd76] on brid |                                                                                 | 2/2 🖶 Un                                                                                                    |  |
|                                                                          | 2                                                                               | >                                                                                                    |  |
| General Print Handling SecurePrin                                        |                                                                                 |                                                                                                    |  |
| Paper: Force paper size                                                  | ц                                                                               |                                                                                                    |  |
| Letter                                                                   |                                                                                 | V Custom                                                                                                    |  |
| 8.50 x 11.00 inches                                                      |                                                                                 |                                                                                                    |  |
| Print                                                                    | Paper                                                                           |                                                                                                    |  |
| Copies 1                                                                 | Resolution:                                                                     | 600 dpi 🗸 🗸                                                                                                    |  |
| Collate                                                                  | Source:                                                                         | Automatically Select 🗸                                                                                                    |  |
| Color Settings                                                           | Double-sided                                                                    |                                                                                                    |  |
| 😂 💿 Color                                                                | Print on b                                                                      | oth sides                                                                                                    |  |
|                                                                          | 🔿 Flip pa                                                                       | ges sideways                                                                                                    |  |
| 💓 🔿 Grayscale                                                            | 🔘 Flip pa                                                                       | ges up                                                                                                    |  |
| Print Range                                                              |                                                                                 |                                                                                                    |  |
| All Pages                                                                |                                                                                 | Document                                                                                                    |  |
| O Current Page                                                           |                                                                                 |                                                                                                    |  |
| O Pages: 1 to 2                                                          |                                                                                 | A construction<br>a construction<br>a construction |  |
|                                                                          |                                                                                 |                                                                                                    |  |
|                                                                          | [                                                                               | OK Cancel                                                                                                    |  |
|                                                                          |                                                                                 |                                                                                                    |  |

b) Click the UniPrint **up** icon.

### Printing PDFs from Acrobat Reader DC or later

 NOTE: Prior to printing with the Adobe Plug-in, in Acrobat Reader DC, either disable the Enable Protected Mode at startup option or whitelist the Adobe Plug-in. For detailed instructions, see "Enabling the UniPrint Adobe Plug-in to run with Adobe Reader XI & Later" on page 147.

In Adobe Acrobat Reader DC, do the following:

- 1. Log onto the Application Server as you normally would through RDP or ICA to access applications.
- 2. Open the PDF document that you want to print.
- 3. From the File menu, click Print to UniPrint.

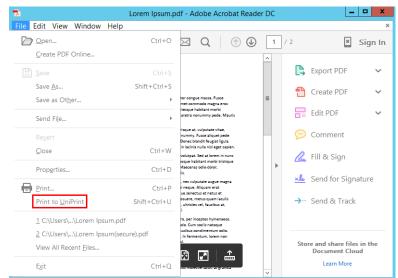

\_ 🗆 X Lorem Ipsum.pdf - Adobe Acrobat Reader DC File Edit View Window Help Home Tools Document 🗒 🖶 🖂 📿 🕐 🕑 1 / 2 🗶 Sign In Export PDF  $\sim$ Lorem Ipsum Create PDF ~ Loren (pom) doi zi anet, consetteur zálpiziong elit. Maceinas portifor conque massa. Fuxe pouret, magna ará phivínar uhridista, punu lector málavada libero, si a met economedo magna exe quí uma. Nuco: véuni imperide elim. Nacee el UNavaua a talen Referense pa habaran mohi títúlique a neutru et netu et málavada fames ac turpis egastas. Proin pharetra nonumny pede. Mauria et oci. Anexa neu clemen. ≡ 冒 Edit PDF  $\sim$ te vecto mente neu como la portitor. Deve o lossert nonumny augus. Suspendiase dul purus, sceleriaque at, vulputate vitae, pretium mattis, nunc. Mauria eget neque at sem venensia eleffend. Un nonumny, Fuce aliques pede no pede. Suppendiase daplaus leven eletenteque mages. Integer nulta. Deve chandite fegata [lagla. Donec hendrenit, felis et imperdiet eulamod, purus josum pretium metus, in lacinia nulla null eget sapis 🥟 Comment Dente ut est in factua consequit consequit classification egget du Aliquam erat volutgas. Sed at lorem in nun porta tritique. Proin nez augus. Obique aliquam tempor magna. Pelletesque habitant moti tritique seneture et nettu est melasuada famera acturpia egastas. Nun ac magna. Maccenas olio dolor, volutate vel, suctor ac, accumani di, fella. Pelletenteque cursus agetto fello. 🔔 Fill & Sign vulpatiere vel, autor az acomani (h. feliz Fellentezque consu signitis feliz. Fellentessup porticue vel habitalonia égatas acoma cilan en se tengos, acon, esculpaties augue magna vel ritus. Cas non magna vel alte adjuicitig floncos. Vionnu a mi. Morbi neque, al Alguan est vel ritus. Cas non tengos vel alte adjuicitig floncos. Vionnu a mi. Morbi neque, al Alguan est vel ritus. Cas non tengos vel alte adjuicitig floncos. Vionnu a mi. Morbi neque, al Alguan est missibal en frege vel utoris espectivas publicant morbi tengos anonce alte est material formas ac tengos alternas. Parlos anogos, ante vales asolicitudio pourer, nenes quan itacilis michavitas continuentos aget parlos de vel vel vel ma internas un el Unicio vel, faucibus at, quan. Dance elli est, consectetore reget, consequat qui, tempua quia, velo. 🚣 Send for Signature → Send & Track In in nunc. Class aptent tacki socioagu ad litera torquent per conubia nostra, per inceptos hymenaesos Denec ullumosper friegilia esos. Fusce in appien es purus dapibus commodo. Cum ascin natesque perabitos et rangolis do particient nomes, masteru ridicultum auto. Esa tacubas confinementum odio. Sed as Giglus Aliquam at eros. Elium at ligula et tellas ullumosper ultricas. In formentum, lorem non corrus portitos, den uma accumas haos que direction unió nin here nisl. Store and share files in the Document Cloud Ut incidunt volutpat uma. Mauris stelfnin nulla eget mauris de cursa quan id feis. Curabhar posuere quan vel nikh. Cras daphas daphas niki. Vestabulum quia doirs a feis conça ve hola. Macenna pede purus, tristique as, tempos quet, egeta que que maris. Curabha non enes . Nullam hendrett bisendom justo. Fasca louila, est quis lacini a pretium, pede metus moleste lacus, at gravida val a res a tilem. Learn More

### b) And then click **UniPrint**.

| 74                    | Lorem ipsum.pui - Au | obe Acrobat Reader DC |               |
|-----------------------|----------------------|-----------------------|---------------|
| File Edit View Window | Help                 |                       | ×             |
| Home Tools Doc        | ument                |                       | 🕱 Sign In     |
| Q Search Tools        |                      |                       | ×             |
| \$                    | <b>+</b>             | Ť                     |               |
| Create Custom Tool    | Print Production     | Accessibility         | PDF Standards |
| Add 💌                 | Add 🔻                | Add 🔻                 | Add 💌         |
|                       |                      |                       |               |
| Rich Media            | JavaScript           | Index                 | UniPrint      |
| Add 🔻                 | Add 💌                | Add 🔻                 | Open 👻        |
|                       |                      |                       | ~             |

a) Or click **Tools**.

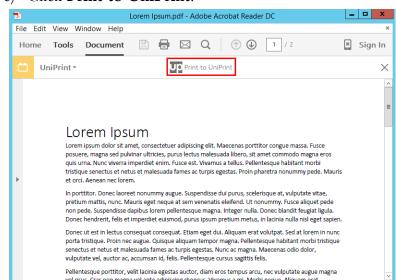

4. Click to select the desired printer and printer properties and then click **OK**.

| UniPrint Plugin for Adobe: Print |                                                                                                    |                          |  |
|----------------------------------|----------------------------------------------------------------------------------------------------|--------------------------|--|
| Select Printer                   |                                                                                                    |                          |  |
|                                  | HP LaserJet M4345 MFP [c1258071] on bridgewin2012r2 UniPrint<br>Kyocera KM-3050 KX [bad460ea] on bridgewin2012r2 UniPrint (Email PDF) |                          |  |
|                                  | gewinzorziz                                                                                                    | HuniPrint (Save PDF)     |  |
| General Print Handling SecurePri | nt                                                                                                    |                          |  |
| Paper: Force paper size          |                                                                                                    |                          |  |
| Letter                           |                                                                                                    | ✓ Custom                 |  |
| 8.50 x 11.00 inches<br>Print     | Paper                                                                                                    |                          |  |
| Copies 1                         | Resolution:                                                                                                    | 600 dpi 🗸                |  |
| Collate                          | Source:                                                                                                    | Automatically Select 🗸   |  |
| Color Settings                   | Double-sided                                                                                                    | L                        |  |
| i Color                          | Print on b                                                                                                    |                          |  |
| Grayscale                        |                                                                                                    | iges sideways<br>iges up |  |
| Print Range                      |                                                                                                    |                          |  |
| All Pages                        |                                                                                                    | Document                 |  |
| O Current Page                   |                                                                                                    |                          |  |
| O Pages: 1 to 2                  |                                                                                                    |                          |  |
|                                  |                                                                                                    | OK Cancel                |  |
|                                  |                                                                                                    |                          |  |

c) Click **Print to UniPrint**.

### **Disabling Pop-up Messages When Not Logged In**

This feature was originally designed for mobile users who don't always log into their Application Server while travelling. When a user session is unable to connect to the Bridge, a pop-up message appears.

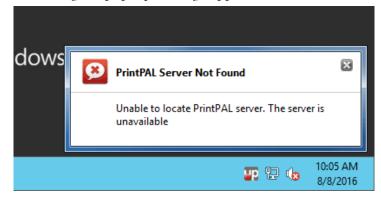

To prevent any UniPrint Infinity pop-up messages, do the following,

- 1. In the notification area, right-click **Jp**.
- 2. Select **Disable Pop-up messages** and when the user next logs in, UniPrint Infinity messages will no longer pop-up.

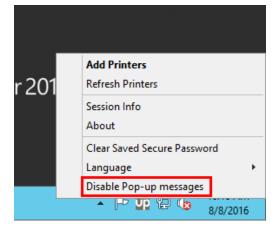

## **UniPrint Support**

|                                   | Contact us if you require assistance with any of the UniPrint products.                                   |
|-----------------------------------|----------------------------------------------------------------------------------------------------|
| North America                     | Hours of Operation<br>08:00 to 18:00 Central Time (UTC -6)<br>Monday to Friday                            |
|                                   | <b>Toll Free Phone Number (North America Only)</b><br>1-866-488-3188 option 3                             |
|                                   | <b>Phone Number</b><br>+1 (416) 848-0329 (Worldwide)                                                      |
| Europe, Middle<br>East and Africa | Hours of Operation<br>08:00 to 18:00 Coordinated Universal Time (Greenwich Mean Time)<br>Monday to Friday |
|                                   | <b>Phone Number</b><br>+44 1344 206144                                                                    |
| E-mail                            | support@uniprint.net                                                                                      |

### **Office Location**

Address UniPrint.net Corp. 1420-3280 Bloor St. W., Centre Tower Toronto, ON M8X 2X3 Canada

**Phone Number** (416) 503-9800

**Toll Free Phone Number (North America Only)** 1-866-488-3188 ADDENDUM

# **UniPrint Management Console Interface**

The UniPrint Management Console is a container for configuration tools and utilities and is installed on each UniPrint component. This addendum describes all the available settings and options of the UniPrint Management Console. For the most part, the UniPrint Management Console is the same on each UniPrint component server, with three exceptions. Printer Profiles are only installed on the UniPrint Print Server. PrintPAL Server is installed on the UniPrint Bridge but is also accessible for configuration on the UniPrint Application Server. Sessions only applies to and is accessible from the UniPrint Application Server.

To start the UniPrint Management Console, on any UniPrint component server, do one of the following:

• Click **Start**, click **(**) and then click **Management Console**. To pin

it to the Start menu or taskbar, right-click Management Console and then select Pin to Start or Pin to taskbar.

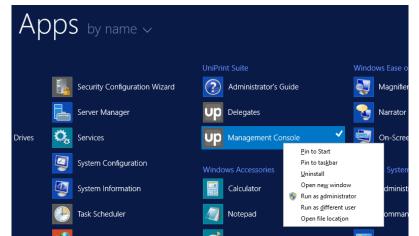

• Alternatively, the console (UPConsole.exe) can be launched from the application folder, for example, C:\Program Files\UniPrint Suite\ Console.

### **Console Home**

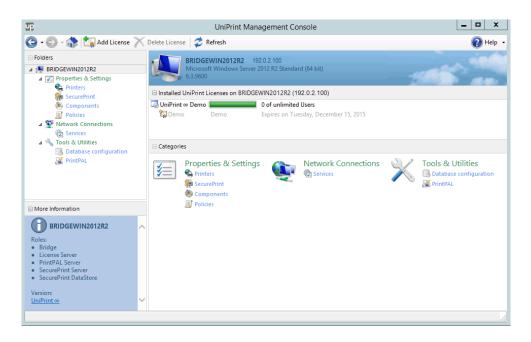

From the **Console Home** screen, the top banner displays information such as server name, IP address and operating system. You also have access to the license server and can add licenses or view real time license usage. Additionally, you can take a detailed snapshot of license usage.

Under Properties & Settings, you have access to the following settings:

| Configuration<br>Screen | Description                                                                                                    |
|-------------------------|----------------------------------------------------------------------------------------------------|
| Printers                | Use this screen to manage printers installed on<br>both the UniPrint Bridge and on the UniPrint<br>Print Server(s).                                                                               |
| SecurePrint             | Use this screen to manage UniPrint vPad devices and their corresponding print queues.                                                                                                    |
| Components              | Use this screen to configure UniPrint component<br>properties and to access debugging logs. The<br>components displayed differ depending on which<br>UniPrint component server is being accessed. |
| Policies                | Use this screen to manage how Group Policy<br>Objects affect UniPrint settings.                                                                                                    |

| Configuration<br>Screen | Description                                                                                                    |
|-------------------------|----------------------------------------------------------------------------------------------------|
| Sessions                | This screen is only accessible from the UniPrint<br>Application Server. From this screen you can<br>configure how UniPrint interacts with user<br>sessions.        |
| Services                | From this screen you can configure local UniPrint<br>services. The services displayed differ depending<br>on which UniPrint component server is being<br>accessed. |

Under Network Connections, you have access to the following settings:

Under Tools & Utilities, you have access to the following:

| Configuration<br>Screen   | Description                                                                                                    |
|---------------------------|----------------------------------------------------------------------------------------------------|
| Database<br>configuration | This utility is used to connect to a central<br>database other than Firebird which is installed<br>with UniPrint. For most setups, Firebird is<br>recommended. However, for high availability<br>setups, administrators have the option to connect<br>an external, centralized database. |
| PrintPAL                  | This utility is only accessible from the UniPrint<br>Bridge and UniPrint Application Server<br>components and is used to manage session printer<br>mappings.                                                                                                    |
| Printer Profiles          | This utility resides on the UniPrint Print Server<br>and is used to access and group advanced printer<br>properties such as stapling and hole punching.                                                                                                    |

### **Properties & Settings**

### **Printers**

|                            |        | UniPrint Management C                               |                      |                       |               |                 |    |
|----------------------------|--------|-----------------------------------------------------|----------------------|-----------------------|---------------|-----------------|----|
| 🅣 🛛 💬 - 🎧 🕼 Properties 🧯   | Ad 🛛   | d FTP Printer 🥏 Refresh 📉 Delete 🛛 🔢 Pause          | Resume               | Publish               |               | 🕜 He            | lp |
| - Folders                  |        | Printers                                            |                      |                       |               |                 |    |
| A 🛃 BRIDGEWIN2012R2        |        | Manage UniPrint printers                            |                      |                       |               |                 |    |
| ▲ Properties & Settings    | _      | Printers                                            |                      |                       | Search        |                 |    |
| Printers                   | _      | Server: RIDGEWIN2012R2 Local Bridge, Licens         | e, PrintPAL, SecureP | rint, SecurePrint Dat | aStore Server | ~               |    |
| 🧓 Components               |        | Name                                                | Type                 | Shared as             | Status        | Model           |    |
| Policies                   |        | 🖶 Cognitive Ci 2 inch 300 DPI TT (96639f35)         | Gateway              | Cognitive Ci 2 i      | Ready         | UniPrint Printe |    |
| Metwork Connections        |        | Cognitive EZLP 4 inch 300DPI DT [28e69512]          | Gateway              | Cognitive EZLP        | Ready         | UniPrint Printe |    |
| in Services                |        | Engineering Dept [ae90c2bf]                         | Delegate             | Engineering D         | Ready         | UniPrint Printe |    |
| Tools & Utilities          |        | HP Color LaserJet 5550 PCL6 Class Driver [4c7647ca] | Gateway              | HP Color LaserJ       | Toner Low     | UniPrint Printe |    |
| Database configuration     |        | HP LaserJet M4345 MFP [a37027a8]                    | Gateway              | HP LaserJet M4        | Toner Low     | UniPrint Printe |    |
| PrintPAL                   |        | KX DRIVER for Universal Printing [e6de79de]         | Gateway              | KX DRIVER for         | Toner Low     | UniPrint Printe |    |
|                            |        | Kyocera KM-3050 KX [cb1160b8]                       | Gateway              | Kyocera KM-30         | Toner Low     | UniPrint Printe |    |
|                            |        | Lexmark Universal v2 [73985cae]                     | Gateway              | Lexmark Univer        | Ready         | UniPrint Printe |    |
|                            |        | Arketing Dept [ffc4f39e]                            | Delegate             | Marketing Dep         | Ready         | UniPrint Printe |    |
|                            |        | Hicrosoft XPS Document Writer [719f94c4]            | Gateway              | Microsoft XPS         | Ready         | UniPrint Printe |    |
|                            |        | Resident [d3b990f1]                                 | Delegate             | President (d3b        | Ready         | UniPrint Printe |    |
| More Information           |        | 🖶 Project Diorite (75b63ec8)                        | Delegate             | Project Diorite       | Ready         | UniPrint Printe |    |
|                            |        | 🖶 Project Obsidian [2e68dd76]                       | Delegate             | Project Obsidia       | Ready         | UniPrint Printe |    |
| Printers Distance Printers | $\sim$ | 🖶 UniPrint VPQ                                      | Local Global Q       |                       | Ready         | UniPrint VPQ D  |    |
| Manage UniPrint printers   |        | 🖶 UniPrint VPQ [8b0a5ca7]                           | Gateway Globa        | UniPrint VPQ [8       | Ready         | UniPrint Printe |    |
| insinge on interprinters   |        | 🖶 VP of Sales & Marketing [5525f590]                | Delegate             | VP of Sales &         | Ready         | UniPrint Printe |    |
|                            |        | 🖶 Xerox WorkCentre 36555 PCL6 [c48d5a82]            | Gateway              | Xerox WorkCe          | Ready         | UniPrint Printe |    |
|                            |        | 🖶 ZDesigner HC100 300 dpi [33d68871]                | Gateway              | ZDesigner HC1         | Ready         | UniPrint Printe |    |
|                            |        |                                                     |                      |                       |               |                 |    |
|                            |        |                                                     |                      |                       |               |                 |    |
|                            |        | < III                                               |                      |                       |               |                 |    |
|                            |        |                                                     |                      |                       |               |                 |    |

**Printers** is accessible from all UniPrint component servers, however different settings can be configured on different UniPrint components. To select a different UniPrint component server, beside **Server**, click the drop-down arrow and select a different server.

On the UniPrint Bridge, administrators have the ability to change the default Gateway printer properties, delete a Gateway printer, pause an available Gateway printer and create new FTP printer instances. For label printers, Page Description Languange (PDL) support can also be enabled on the UniPrint Bridge.

From the UniPrint Print Server, administrators can add new Gateway printers, publish them to the UniPrint Bridge, specify and change naming conventions for published Gateway printers, and manage Printer Profiles.

On the UniPrint Application Server, the UniPrint printer, UniPrint (Email PDF) and UniPrint (Save PDF) printer queues can also be configured and enabled. To edit the properties of a UniPrint printer queue, click to select it and then click **Properties**.

### SecurePrint

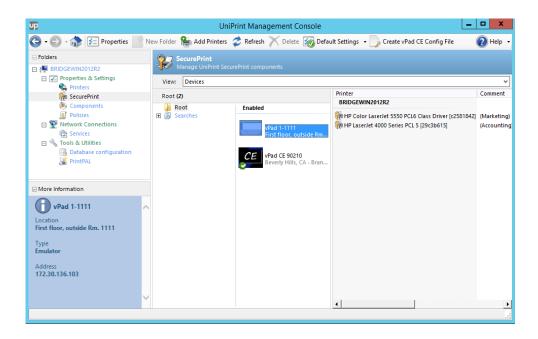

SecurePrint is accessible from all UniPrint component servers, but initial configuration should be done on the UniPrint Bridge. SecurePrint will autodiscover any vPad device that is attached to your network.

From this screen, you can enable vPad devices, change their properties and assign Gateway printers to them. If this UniPrint component server is also your SecurePrint Data Store, you can also set vPad properties globally for all devices, by clicking **Default Settings**.

Depending on your network, the vPad CE may not be discovered by the UniPrint Management Console. Click **Create vPad CE Config File** to create a config file on a USB flash drive which can the be inserted in the vPad CE device. For detailed instructions, see <u>"Configuring the vPad CE to Connect to the UniPrint Print Server" on page 208</u>.

A list of users and their corresponding smart card ID numbers can also be imported and registered through this screen.

### **Default Settings**

| Def | aults |                                                           |                           |   |
|-----|-------|-----------------------------------------------------------|---------------------------|---|
| ⊿   | Devi  | ces                                                       |                           | - |
|     | Allov | v external keyboard                                       | Yes                       |   |
|     | Allov | v network bridging                                        | Yes                       |   |
|     | Allov | v user self-registration                                  | Yes                       |   |
|     | Devi  | te Mode                                                   | Normal                    |   |
|     | Exter | nal User/Cards Authorization                              | No external authorization |   |
|     | Hom   | e page                                                    | New search                |   |
|     | Hom   | e page: Auto show                                         | Yes                       |   |
|     | Hom   | e page: Auto show time                                    | 15 seconds                |   |
|     | Lang  | uage                                                      | English                   |   |
|     | Pass  | word Keyboard Style                                       | Numeric                   |   |
|     | Print | all jobs on card swipe                                    | No                        | = |
|     | Print | er display name                                           | Original name             |   |
|     | Rece  | ntly searched list maximum                                | 10                        |   |
|     | Scree | en: Auto adjust backlight                                 | Yes                       |   |
|     | Scree | en: Brightness %                                          | 100                       |   |
|     | Scree | en: Dim after                                             | 5 minutes                 |   |
|     | Scree | en: Turn off after                                        | 60 minutes                |   |
|     | Scree | nSaver: Activated                                         | No                        |   |
|     | Scree | enSaver: Interval                                         | 10                        |   |
|     | Scree | enSaver: Theme                                            | Blank                     |   |
|     | Shov  | v settings on vPad devices                                | Yes                       | _ |
|     | Sort  | print jobs                                                | Oldest first              |   |
|     | Sour  | ids:                                                      | Off                       |   |
|     | Sour  | ids: Volume                                               | 50                        |   |
|     | Span  | ning Tree Protocol (STP)                                  | Off                       |   |
|     | Use I | ntegrated Windows printer sec                             | u No                      |   |
| ⊿   | Jobs  |                                                           |                           |   |
|     | Cach  | ed jobs count                                             | 2                         |   |
|     | Cach  | ed jobs expire                                            | Yes                       |   |
|     | Cach  | ed jobs expire after                                      | 14400                     | ~ |
|     |       | <b>ternal keyboard</b><br>ther an external keyboard is pe | rmitted on vPad.          |   |
|     |       |                                                           |                           |   |

| Setting                 | Description                                                                                                    |
|-------------------------|----------------------------------------------------------------------------------------------------|
| Allow external keyboard | If set to <b>Yes</b> , then a USB keyboard can be<br>attached to the vPad device. This setting<br>does not apply to the SecurePrint Emulator.<br>Default is <b>Yes</b> . |
| Allow network bridging  | If set to <b>Yes</b> , then network bridging is<br>permitted on this vPad device. This setting<br>does not apply to the SecurePrint Emulator.<br>Default is <b>Yes</b> . |

| Setting                              | Description                                                                                                    |
|--------------------------------------|----------------------------------------------------------------------------------------------------|
| Allow user self-registration         | If set to <b>Yes</b> , after the user submits a print<br>job with a password, the user can then<br>register their contact-less proximity smart<br>card or a contact smart card with a magnetic<br>strip through the vPad device in order to<br>associate their user name to their smart card.                                                                                                    |
| Delegated print job<br>notification  | If set to <b>Yes</b> , a notification bar will appear on<br>the specified vPad device notifying users that<br>a delegated print job is available for printing.<br>The default is <b>Yes</b> .                                                                                                    |
| Device Mode                          | Sets how users can retrieve print jobs from<br>the vPad device. The options are Normal<br>and Locked down. If set to <b>Locked down</b> ,<br>the device will be unresponsive to touch<br>until a valid smart card or magnetic strip is<br>used.                                                                                                    |
| External User/Cards<br>Authorization | <ul> <li>Sets the external authorization method to be used for authentication. Third-party single sign-on and password management systems, such as Imprivata OneSign can be integrated into SecurePrint. The available options are:</li> <li>No external authorization - Use a combination of domain username/ password or RFID/HID to access the vPad and then a print job specific SecurePrint password to release the print job.</li> <li>Imprivata with external reader - Use an Imprivata proximity card on an external card reader to authenticate the user and release print jobs with a SecurePrint password.</li> <li>Imprivata with internal reader - Use an Imprivata proximity card with the vPad internal card reader to authenticate the user and release print jobs with a SecurePrint password.</li> <li>Imprivata proximity card with the vPad internal card reader to authenticate the user and release print jobs with a SecurePrint password.</li> <li>Default setting is No external authorization.</li> </ul> |

| Setting                          | Description                                                                                                    |
|----------------------------------|----------------------------------------------------------------------------------------------------|
| Home page                        | If set to <b>NewSearch</b> , users will be required<br>to enter their user name in order to display<br>their print jobs. If set to <b>RecentUserList</b> ,<br>users can scroll and select from a list of users<br>who recently sent a print job, but have not<br>retrieved it. <b>NewSearch</b> is the default<br>Home page. |
| Home page: Auto show             | If set to <b>Yes</b> , the default Home page will be displayed after a period of inactivity.                                                                                                    |
| Home page: Auto show<br>time     | Sets the amount of time the vPad needs to<br>be inactive before the screen changes to the<br>default Home page. Available options are 15<br>seconds, 30 seconds, 1 minute, 2 minutes,<br>and 5 minutes.                                                                                                    |
| Language                         | English, French, German, Italian, Polish and<br>simplified Chinese interfaces are now<br>available.                                                                                                    |
| Password Keyboard Style          | Sets the default keyboard style that appears<br>when the user is prompted to enter their<br>password. Available options are <b>Numeric</b><br>and <b>Alphabetic</b> . The default style is<br><b>Numeric</b> .                                                                                                    |
| Print all jobs on card swipe     | If set to <b>Yes</b> , all active print jobs are sent to<br>print to an assigned default printer when a<br>card is swiped. If a default printer is not set,<br>the user will be presented with a list of<br>available printers.                                                                                              |
| Printer display name             | Sets how printer names are displayed on the<br>vPad. Available options are Original name<br>and UniPrint Gateway name.                                                                                                    |
| Recently searched list maximum   | Sets the maximum number of user names displayed in the recently searched list.                                                                                                    |
| Screen: Auto adjust<br>backlight | If set to <b>Yes</b> , the screen will dim and then<br>turn off automatically after a set amount of<br>inactive time.                                                                                                    |
| Screen: Brightness %             | Sets the percentage of brightness. The default is 100%.                                                                                                    |

| Setting                                   | Description                                                                                                    |
|-------------------------------------------|----------------------------------------------------------------------------------------------------|
| Screen: Dim after                         | The vPad screen will dim, if it is inactive for<br>the amount of time set here. Available<br>options are 30 seconds, 1 minute, 2 minutes,<br>5 minutes, 10 minutes and 20 minutes. |
| Screen: Turn off after                    | The vPad screen will turn off, if it is inactive<br>for the amount of time set here. Available<br>options are 5, 10, 15, 20, 30, and 60<br>minutes.                                |
| ScreenSaver: Activated                    | If set to <b>Yes</b> , a screensaver will run on the vPad after a period of inactivity.                                                                                            |
| ScreenSaver: Interval                     | A screensaver will activate, if the vPad is<br>inactive for the amount of time set here in<br>seconds.                                                                             |
| ScreenSaver: Theme                        | The theme can either be set <b>Blank</b> in which<br>the screen turns off or to <b>Fading</b> where the<br>UniPrint logo floats in different directions<br>on the screen.          |
| Server Connection: Static<br>address:port | The static IP address and port number for<br>the print server to which the vPad is<br>connected can be added. <i>Note: The port</i><br><i>number must be included</i> .            |
| Show settings on vPad<br>devices          | If set to <b>Yes</b> , the Settings icon and screen<br>will be available on the vPad device and any<br>user can change its settings.                                               |
| Sort print jobs                           | Print jobs can either be displayed with the oldest first or the newest first.                                                                                                    |
| Sounds                                    | Tap sounds can be enabled or disabled.                                                                                                    |
| Sounds: Volume                            | The volume can be set between 0 and 100%.<br>The default is 50%.                                                                                                    |

| Setting                                 | Description                                                                                                    |
|-----------------------------------------|----------------------------------------------------------------------------------------------------|
| Spanning Tree Protocol<br>(STP)         | This setting is only applicable to the vPad<br>device itself and does not apply to the<br>Emulator. The vPad device has two network<br>ports. One port should be connected to your<br>network and the other port is intended to be<br>connected to a network printer. However, if<br>it is deemed necessary to connect both ports<br>to the network, a bridge loop may be created<br>resulting in broadcast radiation. To prevent<br>this from occurring, set this setting to <b>On</b> .<br>Default is <b>Off</b> . |
| Use Integrated Windows printer security | If set to <b>Yes</b> , SecurePrint will check Group<br>Policies and display only the printers to<br>which the user has access.                                                                                                    |
| Cached jobs count                       | Sets the number of print jobs per user to keep cached in history. Default is 2.                                                                                                    |
| Cached jobs expire                      | Sets whether cached jobs expire. If set to<br>Yes, cached jobs will expire after the time set<br>in Cached jobs expire after. If set to No,<br>cached jobs never expire and will remain in<br>the cached history until they are manually<br>removed. Default is Yes.                                                                                                    |
| Cached jobs expire after                | Sets how long (in minutes) cached jobs are<br>kept. Default is 14400 minutes (10 days).                                                                                                    |
| Cached jobs expiry check                | Sets how frequently (in minutes) the system<br>checks for expired cached jobs. Default is 60<br>minutes.                                                                                                    |
| Unclaimed jobs expire                   | Sets whether unclaimed jobs expire. If set to <b>Yes</b> , unclaimed jobs will be deleted after the time set in <b>Unclaimed jobs expire after</b> . If set to <b>No</b> , unclaimed jobs never expire and will remain in queue until they are manually deleted. Default is <b>No</b> .                                                                                                    |
| Unclaimed jobs expire after             | Sets how long (in minutes) unclaimed jobs<br>are kept. Default is 1440 minutes (24 hours).                                                                                                    |
| Unclaimed jobs expiry<br>check          | Sets how frequently (in minutes) the system<br>checks for unclaimed jobs. Default is 60<br>minutes.                                                                                                    |

| Setting                                      | Description                                                                                                    |
|----------------------------------------------|----------------------------------------------------------------------------------------------------|
| Require vPad password                        | If set to <b>Yes</b> , the user will be required to set<br>and enter a password in order to release their<br>print job.                                                                                                    |
| Require VPQ password                         | If set to <b>Yes</b> , whenever the user prints to the<br>UniPrint VPQ (virtual print queue), the<br>user will be required to set and enter a<br>password in order to release their print job.                                                                                                    |
| Allow password bypass at<br>device           | This is for valid smart card, RFID or HID<br>users. If set to <b>Yes</b> , only the smart card,<br>RFID or HID is required for authentication<br>and release of print jobs. If set to <b>No</b> , using<br>the smart card, RFID or HID will only<br>display the user's list of print jobs. However,<br>the user will still be required to enter a<br>password in order to release a print job. |
| Maximum print job<br>password retry attempts | Sets the number of SecurePrint password<br>attempts allowed on the vPad in order to<br>release the print job. If the user exceeds the<br>number of attempts set here, the print job is<br>deleted and the user will have to print their<br>document again and set another SecurePrint<br>password. To set the number of attempts to<br>unlimited, set this setting to 0. The default is<br>0.  |
| User card limit                              | Sets the number of contactless/contact smart cards that can be associated to each user name.                                                                                                    |

### **Users/Cards View**

| υp                                                                                                    | UniPrint Management Console                                                                                                    | - 🗆 X  |
|----------------------------------------------------------------------------------------------------|----------------------------------------------------------------------------------------------------|--------|
| 🕒 🛛 🕤 - 🎲 🕼 Properties 項                                                                                                    | Import Users 🛭 🕏 Refresh 📈 Delete 😿 Default Settings 🔹 🍌 Create vPad CE Config File                                                                                                    | 🕐 Help |
| Folders   Folders   BRIDGEWIN2012R2   Properties & Settings                                                                                                    | SecurePrint<br>Manage UniPrint SecurePrint components<br>View: Users/Cards                                                                                                    |        |
| <ul> <li>Printers</li> <li>Process</li> <li>Components</li> <li>Policies</li> <li>Network Connections</li> <li>Services</li> <li>Tools &amp; Utilities</li> <li>Database configuration</li> <li>PrintPAL</li> </ul> | User         Domain         Registered on           I asipowicz         MYCOMPANY.COM         11-25-2015         3:28 PM           I bcannon         MYCOMPANY.COM         11-25-2015         3:28 PM           I milder         MYCOMPANY.COM         11-25-2015         3:28 PM           I milder         MYCOMPANY.COM         11-25-2015         3:28 PM           I milder         MYCOMPANY.COM         11-25-2015         3:28 PM           I mulder         MYCOMPANY.COM         11-25-2015         3:28 PM           I grafies         MYCOMPANY.COM         11-25-2015         3:28 PM           I grafies         MYCOMPANY.COM         11-25-2015         3:28 PM           I friday         MYCOMPANY.COM         11-25-2015         3:28 PM           I friday         MYCOMPANY.COM         11-25-2015         3:28 PM |        |
| More Information SecurePrint Manage UniPrint SecurePrint components                                                                                                    | Igipbs         MYCOMPANY.COM         11-25-2015         3:28 PM           Imaylor         MYCOMPANY.COM         11-25-2015         3:28 PM           Imaylor         MYCOMPANY.COM         11-25-2015         3:28 PM           Imaylor         MYCOMPANY.COM         11-25-2015         3:28 PM           Imaylor         MYCOMPANY.COM         11-25-2015         3:28 PM           Image         MYCOMPANY.COM         11-25-2015         3:28 PM           Image         MYCOMPANY.COM         11-25-2015         3:28 PM           Image         MYCOMPANY.COM         11-25-2015         3:28 PM                                                                                                    |        |
|                                                                                                    | ✓                                                                                                    |        |
|                                                                                                    |                                                                                                    |        |

By selecting **Users/Cards** from the **View** list, a list of users and their corresponding proximity card numbers can be added and registered to the SecurePrint Data Store. Importing users prevents users from having to physically register their card on a vPad device.

### Components

| Folders      Folders      Components      Configure component properties and logging levels      Prinetes     SecurePrint     SecurePrint     SecurePrint     SecurePrint     SecurePrint                                                                                                    | <b>7</b> P                         | UniPrint Manage                            | ment Console | _ <b>□</b> × |
|----------------------------------------------------------------------------------------------------|------------------------------------|--------------------------------------------|--------------|--------------|
| Components     Components     Configure component properties and     Components     Configure component properties and     Components     Configure component pr                                                                                                    | 🕞 • 🜍 • 🛟   🔚 Save 🖅 Prop          | erties 🛛 Logging: 💿 Set Level 👻 🍑 Open Lo  | g File(s)    | 🕐 Help 🔹     |
| Printers     Sources     Printers     Sources     Policies     Policies     Po                                                                                                    |                                    |                                            |              |              |
| Save log files to:<br>Save log files to:<br>C:(Program Files/UniPrint Suite/Log Files/<br>Services<br>Tools & Utilities<br>Database configuration<br>PrintPAL<br>More Information<br>More Information<br>More Information<br>Components<br>Components<br>Components<br>Components<br>Components<br>Components<br>Components<br>Components<br>Components<br>Components<br>Components<br>Components<br>Components<br>Components<br>Components<br>Components<br>Components<br>Components<br>Components<br>Configure component properties and<br>Components<br>Configure component properties and<br>Components<br>Components<br>Configure component properties and<br>Components<br>Configure component properties and<br>Components<br>Components<br>Component |                                    | Log file location options                  |              |              |
| Polices Network Connections Servers Otabase configuration PrintPAL Or out a Utilities Database configuration Work of the control Service UniPint Printer Diver (64-bit) UniPint Printer Diver (64-bit) UniPint Printer Diver (64-bit) UniPint Printer Diver (64-bit) UniPint Printer Diver (64-bit) UniPint Printer Diver (64-bit) UniPint Printer Diver (64-bit) UniPint Control Service UniPint Control Service UniPint Control Service UniPint Control Service UniPint Control Service Components Configure component properties and logging levels Configure component properties and log file maintenance plug-in Low Pint Job storage processor Low Pinter discovery plug-in Diversion Dow Pinter discovery plug-in Dow Pinter discovery plug-in Pinter discovery plug-in Dow Pinter discovery plug-in Diversion Dow Pinter discovery plug-in Diversion Dow Pinter discovery plug-in Diversion Dow Diversion Diversion Dow                                                                                                    | - <b>U</b>                         | Save log files to:                         |              |              |
| Image: Services       Component       Logging Level         Image: Tools & Utilities       Image: Tools & Utilities       Image: Tools & Utilities         Image: Tools & Utilities       Image: Tools & Utilities       Image: Tools & Utilities         Image: Tools & Utilities       Image: Tools & Utilities       Image: Tools & Utilities         Image: Tools & Utilities       Image: Tools & Utilities       Image: Tools & Utilities         Image: Tools & Utilities       Image: Tools & Utilities       Image: Tools & Utilities         Image: Tools & Utilities       Image: Tools & Utilities       Image: Tools & Utilities         Image: Tools & Utilities       Image: Tools & Utilities       Image: Tools & Utilities         Image: Tools & Utilities       Image: Tools & Utilities       Image: Tools & Utilities         Image: Tools & Utilities       Image: Tools & Utilities       Image: Tools & Utilities         Image: Tools & Utilities       Image: Tools & Utilities       Image: Tools & Utilities         Image: Tools & Utilities       Image: Tools & Utilities       Image: Tools & Utilities         Image: Tools & Utilities       Image: Tools & Utilities       Image: Tools & Utilities         Image: Tools & Utilities       Image: Tools & Utilities       Image: Tools & Utilities         Image: Tools & Utilities       Image: Tools & Utilities       Image: Tools & Utilities                                                                                                    | · ·                                | C:\Program Files\UniPrint Suite\Log Files\ |              | Browse       |
| Components     Configure component properties and     logging levels     Components     Configure component properties and     logging levels     Components     Configure component properties and     logging levels                                                                                                    | Metwork Connections                |                                            |              |              |
| Tobs & Configuration     Database configuration     PrintPAL     SecurePrint Server     Components     Configure component properties and     logging levels     Configure component properties and     Configure component properties and     Configur                                                                                                    | Services                           |                                            |              | ~            |
| Diadade Configuration     PrintPAL     Server     Components     Component properties and     logging levels     Component properties and     Configure component properties and     Configure component propertis and     Configure component properti                                                                                                    | 🔺 🔧 Tools & Utilities              |                                            |              |              |
| More information  Components Configure component properties and logging levels  Configure score properties and logging levels  Configure component properties and logging levels  Configure component properties and logging levels  Configure component properties and logging levels  Configure component properties and logging levels  Configure component properties and logging levels  Configure component properties and Configure component properties and Configure componen                                                                                                    | 🔣 Database configuration           |                                            |              |              |
| Active Directory Processor<br>Active Directory Processor<br>Bindge server Plugin<br>Components<br>Configure component properties and<br>logging levels<br>Configure component properties and<br>Configure component properties and<br>Configure component properties a                                                                                                    | 🥁 PrintPAL                         |                                            |              |              |
| More Information       Identify server info processor       Low         Components       Connected node management plug-in       Low         Configure component properties and logging levels       Identification plug-in       Low         W Node identification plug-in       Low         W Node identification plug-in       Low         W Node identification plug-in       Low         W Node identification plug-in       Low         W Node identification plug-in       Low         W Node identification plug-in       Low         W Printer discovery plug-in       Low         W Printer discovery plug-in       Low         W Printer discovery plug-in       Low         W Printer discovery plug-in       Low         W Printer discovery plug-in       Low         W Printer discovery plug-in       Low         W Printer discovery plug-in       Low         W Printer discovery plug-in       Low         W Printer discovery plug-in       Low                                                                                                    |                                    |                                            |              |              |
| More Information       Bridge server info processor       Low         Components       TFP print job processor       Low         Configure component properties and logging levels       Node i dentification plug-in       Low         In Node i clearcity processor       Low         Print print job storage processor       Low         Printer discovery plug-in       Low         Printer discovery plug-in (Gridge)       Low         Printer discovery plug-in (Gridge)       Low         Printer discovery plug-in (Gridge)       Low         Printer discovery plug-in (Gridge)       Low         Printer discovery plug-in (Gridge)       Low         Printer discovery plug-in (Gridge)       Low                                                                                                    |                                    |                                            |              |              |
| More Information       Connected node management plug-in       Low         Components       License manager plug-in       Low         Configure component properties and logging levels       Of file maintenance plug-in       Low         Print Job Storage processor       Low         Print Job Storage processor       Low         Print Job Storage processor       Low         Printer discovery plug-in       Low         Printer discovery plug-in       Low         Printer discovery plug-in       Low         Printer discovery plug-in       Low         Printer discovery plug-in       Low         Printer discovery plug-in       Low         Printer discovery plug-in       Low         Printer discovery plug-in       Low         Printer discovery plug-in       Low         Printer discovery plug-in       Low                                                                                                    |                                    |                                            |              |              |
| More Information       Image: Print Job processor       Low         Components       Configure component properties and logging levels       Image: Print Job processor       Low         Node identification plug-in       Low         Image: Print Job processor       Low         Node identification plug-in       Low         Image: Print Job storage processor       Low         Print Job storage processor       Low         Printer discovery plug-in       Low         Image: Printer discovery plug-in       Low         Image: Printer discovery plug-in       Low         Image: Printer discovery plug-in       Low         Image: Printer discovery plug-in       Low         Image: Printer discovery plug-in       Low         Image: Printer discovery plug-in       Low         Image: Printer discovery plug-in       Low         Image: Printer discovery plug-in       Low                                                                                                    |                                    |                                            |              |              |
| Components         Configure component properties and logging levels         Very literation processor         Divide request processor         Divide request processor         Divide request processor         Divide request processor         Divide request processor         Dow         Printer discovery plug-in         Dow         Printer discovery plug-in (Bridge)         Dow         Printer discovery plug-in (Bridge)         Dow         Printer discovery plug-in (Bridge)         Dow         Printer discovery plug-in (Bridge)         Dow         Printer discovery plug-in (Bridge)         Dow                                                                                                    |                                    |                                            |              |              |
| Components         Configure component properties and logging levels         Winder identification plug-in         Ison Node identification plug-in         Ison Node ide                                                                                                    | i More mormation                   |                                            |              |              |
| Configure component properties and<br>logging levels Configure component properties and<br>Dogging levels Configure component processor<br>Print Job Strage processor<br>Print Job Strage processor<br>Print Job Strage processor<br>Component processor<br>Print Job Strage processor<br>Print Printer discovery plug-in<br>Oprinter discovery plug-in Component<br>Printer discovery plug-in Component<br>Printer discovery plug-in C                                                                | Commence                           |                                            |              |              |
| Configure component properties and<br>logging levels  Node request processor  Node request processor  Node request processor  Node request processor  Node request processor  Node request processor  Node request processor  Node request processor  Node printer discovery plug-in  Node pointer discovery plug-in  Node point                                                                                                    | Components                         |                                            |              |              |
| logging levels     Image: Node request processor     Image: Low       Image: Printer resultion processor     Image: Low       Image: Printer resultion processor     Image: Low       Image: Printer resultion processor     Image: Low       Image: Printer resultion processor     Image: Low       Image: Printer resultion processor     Image: Low       Image: Printer resultion processor     Image: Low       Image: Printer resultion processor     Image: Low       Image: Printer resultion program     Image: Low                                                                                                    | Configure component properties and |                                            |              |              |
| Print Job storage processor  Printer vision processor  Comparison  Printer discovery plug-in  Comparison  Printer lookup optimization plug-in  Low  Printer lookup optimization plug-in  Low  Printer lookup optimization plug-in  Low  Printer lookup optimization plug-in  Low  Printer lookup optimization plug-in  Low  Printer lookup optimization plug-in  Printer lookup optimization plug-in  Printer lookup optimization                                                                                                    | logging levels                     |                                            |              |              |
| Printer discovery plug-in OPrinter discovery plug-in OPrinter discovery plug-in OPrinter discovery plug-in OPrinter discovery optimization plug-in OPrinter lockup optimization plug-in OPrinter lockup optimization plug-in OPrinter lo                                                                                                    |                                    |                                            |              |              |
| IQ     Printer discovery plug-in     Image: Comparison of the comparison of the compa                                                                                                    |                                    |                                            |              |              |
| Printer discovery plug-in (Bridge) 🔤 Low                                                                                                    |                                    |                                            |              |              |
| 📮 Printer lookup optimization plug-in 🛛 🚔 Low                                                                                                    |                                    |                                            |              |              |
|                                                                                                    |                                    |                                            |              |              |
|                                                                                                    |                                    |                                            |              | -            |
|                                                                                                    |                                    | 7                                          | [mg .        |              |

The Components screen is where you access UniPrint component properties. All components have debugging properties, while some components have additional properties beyond debugging.

Debugging capability is implemented on all UniPrint component servers to provide additional information for troubleshooting.

Four logging levels are available: **None**, **Low**, **Medium** and **High**. To change the debug level of a component, do one of the following:

- Click to select the component, click **Set Level** and then click the desired log level.
- Right-click a component and then click the desired log level.

Most log files are created in \\Program Files\UniPrint Suite\Log Files and can be viewed by clicking on **Open Log File(s)**.

To change component settings, click to select a component and then click **Properties** or right-click a component and then click **Properties**.

Different components reside on different UniPrint component servers. All components are described below and are listed by their order of appearance on the Management Console.

UniPrint Printer<br/>DriverThis component resides on the UniPrint Bridge and on the UniPrint<br/>Application Server. If enabled, a log file UP\_Driver\_%timestamp%.log is<br/>created in the user's temp\Low directory, for example,<br/>C:\Users\DMorgan\AppData\Local\Temp\Low. Only the Log Level can be<br/>edited.

SecurePrintThis component resides on the UniPrint Bridge and is responsible for<br/>managing and accepting requests for vPad devices and virtual print queues.

If enabled, a log file, UPSPSvr\_%timestamp%.log is created. This information can be used to troubleshoot connection issues between the vPad devices and the virtual print queues.

**PrintPAL Server** This component resides on the UniPrint Bridge and is responsible for mapping printers to user sessions based on a combination of network administrator-defined settings and user preferences.

If enabled, a log file, UPPPSvr\_%timestamp%.log is created. This information can be used to troubleshoot mapping issues with PrintPAL.

# UniPrint Session<br/>ApplicationThis component resides on the UniPrint Application Server. Only the Log<br/>Level can be edited.

If enabled, a log file UPSession-%userid%-SID2\_%timestamp%.log is created in the user's temp directory. From the user's session, the log file UPSession-%userid%-SID2\_%timestamp%.log can be viewed at C:\Users\%UserID%\AppData\Local\Temp.

Archive Client This component resides on the component where print jobs are captured for archiving. If print jobs from the UniPrint queues are to be archived, then the Archive Client should reside on the same server as the UniPrint Application Server. If print jobs from Gateway printer queues are to be archived, then the Archive Client should reside on the same server as the UniPrint Print Server. This component is responsible for capturing and routing PDF print jobs to the Archive Server. The archiving can be turned on or off and archiving can be scheduled to occur only during a specified time of day. The log level can also be changed.

| Edit                     |
|--------------------------|
| General Scheduling       |
| Enabled on this computer |
| O Always run             |
| Only run from:           |
| 9:00 to 17:00 t          |
| OK Cancel                |

If enabled, a log file, UPArchClientSvc\_%timestamp%.log is created and can be used to troubleshoot print job archiving issues.

UniPrint Control<br/>ServiceThis component resides on all UniPrint component servers and maintains<br/>information exchange connections with UniPrint routing servers and controls<br/>execution of UniPrint plug-ins and on-demand processors. You can edit the

|                   | E     | Edit                      |        |
|-------------------|-------|---------------------------|--------|
| General Bridge Se | rvers | ice                       |        |
| Address           | Port  | Printer publishing<br>Yes |        |
|                   |       | ОК                        | Cancel |

Port, Log Level and add, edit or delete a Bridge connection. The default port is 998.

If enabled, a log file, UPCtlSvc\_%timestamp%.log is created. This information can be used to troubleshoot connectivity issues with the UniPrint Bridge.

Active Directory<br/>console<br/>processorThis component resides on the Bridge and is responsible for processing Active<br/>Directory requests from the Management Console. Only the log level can be<br/>edited.

If enabled, a log file, UPCtlSvc\_%timestamp%.log is created and can be used to troubleshoot directory requests from the Management Console to Active Directory.

Active Directory<br/>ProcessorThis component resides on the UniPrint Bridge and is responsible for Active<br/>Directory queries. Only the log level can be edited.

If enabled, a log file, UPCtlSvc\_%timestamp%.log is created. This information can be used to troubleshoot queries to Active Directory.

Alternate Server<br/>PluginThis component resides on the UniPrint Bridge and is responsible for<br/>managing alternate server nodes for traffic rerouting. Only the log level can be<br/>edited.

If enabled, a log file, UPCtlSvc\_%timestamp%.log is created. This information can be used to troubleshoot HA routing issues at failover.

**Archive Server** This component resides on the server machine where print jobs are to be archived. It can also reside on any other UniPrint component, for example, the UniPrint Bridge, as long as it points to a different network accessible

location. The Archive Server is responsible for managing and routing a copy of all print jobs received from the Archive Client. The Log Level and the archive location can be set.

| Edit                                                                                                    |
|----------------------------------------------------------------------------------------------------|
| Archive Server  General Location Base path C:\Program Files\UniPrint Suite\Services\Data\Archin Branch path |
| %DOMAIN%\%USER%                                                                                             |
|                                                                                                    |
| OK Cancel                                                                                                   |

If enabled, a log file, UPCtlSvc\_%timestamp%.log is created. This information can be used to troubleshoot connection and routing issues between the Archive Client and the archive location.

**Bridge server** This component resides on the UniPrint Bridge and when queried provides information on the Bridge such as cluster information if the Bridge is a member of a cluster or printer mapping information for PrintPAL.

If enabled, a log file, UPCtlSvc\_%timestamp%.log is created. This information can be used to troubleshoot what information is passed between the Bridge and the inquiring component.

Connected node<br/>management<br/>plug-inThis component resides on the UniPrint Bridge and manages the presence of<br/>active UniPrint nodes and services node-related requests. Only the Port and<br/>Log Level settings can be edited. The default port is 25469.

If enabled, a log file UPCtlSvc\_%timestamp%.log is created. This information can be used to troubleshoot active nodes and services.

DocumentThis component resides on the Bridge and enables document conversionconversionbetween various formats and PDF. The port and the log level can be edited.processorThe default port is 10701.

If enabled, two log files are created, UPDocCnvrtSvr\_%timestamp%.log and UPDocCnvrt\_%timestamp%.log and can be used to troubleshoot issues with print job conversion to PDF format for Email2Print.

Email2Print<br/>ServerThis component resides on the UniPrint Bridge and is responsible for<br/>processing and printing incoming e-mail attachments to the designated<br/>printer. Only the log level can be edited.

If enabled, a log file UPE2PSvr\_%timestamp%.log is created. This information can be used to troubleshoot Email2Print issues.

Font replication<br/>plug-inThis component resides on the UniPrint Print Server and manages font<br/>availability by requesting fonts from UniPrint Application Server(s) once daily<br/>at the scheduled time. Font replication eliminates the occasional need to<br/>embed fonts when printing through UniPrint. The Log Level and replication<br/>schedule can be set.

| Edit                         |
|------------------------------|
| Font replication plug-in     |
| General Schedule             |
| Enabled Run at: 2:00 Run now |
| OK Cancel                    |

If enabled, a log file, UPCtlSvc\_%timestamp%.log is created. This information can be used to troubleshoot issues regarding font replication on the UniPrint Print Server.

**Font request** This component resides on the UniPrint Application Server. It marshals and completes font list and font requests from remote print servers. Only the Log Level can be edited.

If enabled, a log file, UPCtlSvc\_%timestamp%.log is created. This information can be used to troubleshoot issues regarding font replication.

FTP print jobThis component resides on the UniPrint Bridge and enables printing directly<br/>to FTP-enabled printers. Only the Log Level can be edited.

If enabled, a log file, UPCtlSvc\_%timestamp%.log is created. This information can be used to troubleshoot Lexmark/HP FTP printer connections.

| License manager<br>plug-in                     | This component resides on the UniPrint Bridge and is responsible for active license administration and distribution. Only the Port and Log Level can be edited. The default port is 25467.                   |
|------------------------------------------------|----------------------------------------------------------------------------------------------------|
|                                                | If enabled, a log file, UPCtlSvc_%timestamp%.log is created. This information can be used to troubleshoot license management issues.                                                                         |
| License request<br>processor                   | This component resides on the UniPrint Bridge and marshals license requests<br>from remote servers and relays these requests to the license manager plug-in.<br>Only the Log Level can be edited.            |
|                                                | If enabled, a log file, UPCtlSvc_%timestamp%.log is created. This information can be used to troubleshoot license requests from remote Application Servers.                                                  |
| Management<br>console<br>connector             | This component resides on all three UniPrint Infinity components and<br>marshals Management Console requests across all UniPrint Infinity nodes.<br>Only the log level can be edited.                        |
|                                                | If enabled, a log file, UPCtlSvc_%timestamp%.log, is created and can be used<br>to troubleshoot issues with Management Console requests between the<br>different UniPrint Infinity nodes.                    |
| Management<br>console HTTP<br>server to enable | This component resides on the Bridge. and enables the web-based<br>administration for Print Route. Only the log level can be edited.                                                                         |
| web-based<br>administration                    | If enabled, a log file, UPCtrlSvc_%timestamp%.log, is created and can be used troubleshoot issues with Print Route                                                                                           |
| Node<br>identification<br>plug-in              | This component resides on all UniPrint component servers and serves to<br>identify itself on the UniPrint node network. Only the Log Level can be<br>edited.                                                 |
|                                                | If enabled, a log file, UPCtlSvc_%timestamp%.log is created. This information can be used to troubleshoot issues regarding local node identification.                                                        |
| Node request<br>processor                      | This component resides on the UniPrint Bridge and marshals connected node<br>requests from remote servers and relays these requests to the Node<br>identification plug-in. Only the Log Level can be edited. |
|                                                | If enabled, a log file, UPCtlSvc_%timestamp%.log is created. This information can be used to troubleshoot issues regarding remote node requests.                                                             |
|                                                |                                                                                                    |

Print Job storage<br/>processorThis component resides on the UniPrint Bridge and accepts print jobs<br/>designated for SecurePrint and/or the UniPrint VPQ. It is also responsible for<br/>submitting print job information to the SecurePrint Data Store.

If enabled, a log file, UPCtlSvc\_%timestamp%.log is created. This information can be used to troubleshoot issues regarding printing to SecurePrint and the UniPrint VPQ.

Print jobThis component resides on the UniPrint Print Server and accepts print jobsprocessorfrom servers and relays information to the UniPrint rendering engine. It is<br/>also responsible for monitoring and reporting print job status back to the<br/>originating server. The Log Level and Port number can be edited and print<br/>jobs can be set to be saved with a specified naming convention. The default<br/>port is 10206 and naming convention is %USER%-%FILE% which are<br/>placeholders for user name and file name. The naming convention refers to<br/>the print job name displayed in the print queue. If the Save jobs option is<br/>enabled, print jobs are saved on the UniPrint Print Server in<br/>%ProgramFiles%\UniPrint Suite\Services\Data\PrintJob.

| Edit                                                                                                    |
|----------------------------------------------------------------------------------------------------|
| Print job processor         General       Properties         Print Spooler document name format         %USER% - %FILE%         Save jobs (original filename) |
| OK                                                                                                    |

If enabled, a log file, UPPrintJobSvr\_%timestamp%.log is created. This information can be used to troubleshoot issues regarding print job monitoring and reporting.

# Printer change<br/>monitorThis component resides on the Bridge and Print Server and monitors local<br/>print server printers and relays changes to subscribers. The port and log level<br/>can be edited. The default port number is 32112.

If enabled, a log file, UPCtlSvc\_%timestamp%.log, is created. This information can be used to troubleshoot issues regarding local printer information not being relayed to other UniPrint components and services.

Printer creation<br/>processorThis component resides on the UniPrint Bridge and handles the creation and<br/>maintenance of UniPrint Gateway queues from remote print servers. Only<br/>the Log Level can be edited.

If enabled, a log file, UPCtlSvc\_%timestamp%.log is created. This information can be used to troubleshoot printer replication from a connecting UniPrint Print Server.

# Printer discovery<br/>plug-inThis component resides on both the UniPrint Bridge and the UniPrint Print<br/>Server and monitors local print server printers and relays changes to the<br/>UniPrint Bridge. The Log Level can be edited to provide greater detail and<br/>publishing naming formats can be rearranged as desired.

| Edit                               |
|------------------------------------|
| Printer discovery plug-in          |
| General Name Formats               |
| Name                               |
| %PRINTER% [%HASH%]                 |
| Share name                         |
| %PRINTER% [%HASH%]                 |
| Comment                            |
| {%COMMENT% }(%LOCATION%)}          |
| Location                           |
| %PRINTER% on %MACHINE% on %DOMAIN% |
|                                    |
| OK Cancel                          |

If enabled, a log file, UPCtlSvc\_%timestamp%.log is created. This information can be used to troubleshoot issues regarding print server printer monitoring.

| Printer discovery<br>plug-in (Bridge)     | This component resides on the UniPrint Bridge and monitors local Bridge<br>printers and relays changes to client sessions. Only the Log Level can be<br>edited.                                                                                                    |  |
|-------------------------------------------|----------------------------------------------------------------------------------------------------|--|
|                                           | If enabled, a log file, UPCtlSvc_%timestamp%.log is created. This information can be used to troubleshoot issues regarding the VPQ.                                                                                                    |  |
| Printer lookup<br>optimization<br>plug-in | This component resides on both the UniPrint Bridge and the UniPrint Print<br>Server and is responsible for internal list generation and maintenance of<br>available printers. It optimizes performance since the list can be used to look<br>up printers before enumerating the Windows spooler. |  |

|                                                  | If enabled, a log file, UPCtlSvc_%timestamp%.log is created. This information can be used to troubleshoot printer unavailability issues.                                                                                   |
|--------------------------------------------------|----------------------------------------------------------------------------------------------------|
| Printer settings<br>synchronization<br>processor | This component resides on the UniPrint Bridge and marshals printer setting<br>changes across UniPrint Bridges in a UniPrint environment. Only the log<br>level can be edited.                                              |
|                                                  | If enabled, a log file, UPCtlSvc_%timestamp%.log is created. This information can be used to troubleshoot Gateway printer property issues in an HA environment.                                                            |
| PrintPAL Server<br>Relay                         | This component resides on the UniPrint Bridge and marshals PrintPAL<br>Client requests from remote servers and relays these to the PrintPAL Server<br>for user printer data acquisition. Only the Log Level can be edited. |
|                                                  | If enabled, a log file, UPCtlSvc_%timestamp%.log is created. This information can be used to troubleshoot mapping issues with PrintPAL.                                                                                    |
| PrintPAL Settings<br>Syncing Plugin              | This component resides on the UniPrint Bridge and is responsible for syncing<br>PrintPAL setting with an external database. Only the log level can be edited.                                                              |
|                                                  | If enabled, a log file, UPCtlSvc_%timestamp%.log is created. This information can be used to troubleshoot PrintPAL issues in an HA environment.                                                                            |
| Process<br>delegation plug-<br>in                | This component resides on all UniPrint component servers and starts and<br>monitors UniPrint-related processes. The Log Level can be edited and<br>processes can be added or removed.                                      |

| processes can be added or removed. |                            |
|------------------------------------|----------------------------|
|                                    | Edit                       |
|                                    | Process delegation plug-in |
|                                    | General Processes          |
|                                    | UniPrint Data Server       |
|                                    | OK Cancel                  |

If enabled, a log file, UPCtlSvc\_%timestamp%.log is created. This information can be used to troubleshoot issues regarding UniPrint-related processes.

| Profile discovery<br>plug-in                    | This component resides on the UniPrint Print Server and is responsible for<br>monitoring print profile activity and synchronizing profile changes with the<br>UniPrint Data Store. This component is only used in environments with<br>UniPrint vPad devices. Only the log level can be changed. |
|-------------------------------------------------|----------------------------------------------------------------------------------------------------|
|                                                 | If enabled, a log file, UPCtlSvc_%timestamp%.log is created. This information can be used to troubleshoot issues with detecting profiles on the UniPrint Print Server.                                                                                                    |
| Quorum<br>synchronization<br>plug-in            | This component resides on both the UniPrint Bridge and the UniPrint Print<br>Server and maintains synchronization of cluster quorum files with locally<br>stored UniPrint configuration data.                                                                                                    |
|                                                 | If enabled, a log file, UPCtlSvc_%timestamp%.log is created. This information is only relevant for failover clusters and can be used to troubleshoot issues regarding quorum path availability.                                                                                                  |
| Remote Console<br>query processor               | This component resides on all UniPrint component servers and enables the<br>UniPrint Management Console to process commands initiated from remote<br>system nodes. Only the Log Level can be edited.                                                                                             |
|                                                 | If enabled, a log file, UPCtlSvc_%timestamp%.log is created. This information can be used to troubleshoot issues regarding command processing from remote UniPrint component servers.                                                                                                    |
| SecurePrint Job<br>processor                    | This component resides on the UniPrint Print Server and accepts print jobs<br>from the SecurePrint & VPQ Servers and relays information to the UniPrint<br>rendering engine. Only the Log Level can be edited.                                                                                   |
|                                                 | If enabled, a log file, UPPrintJobSvr _%timestamp%.log is created. This information can be used to troubleshoot issues regarding SecurePrint printing.                                                                                                    |
| UniPrint Bridge<br>64-bit layer plug-<br>in     | This component resides on the UniPrint Bridge and provides compatibility for 32-bit to 64-bit printing. Only the Log Level can be edited.                                                                                                    |
|                                                 | If enabled, a log file, UPCtlSvc_%timestamp%.log is created. This information can be used to troubleshoot issues regarding the Windows-On-Windows support layer.                                                                                                    |
| UniPrint Bridge<br>service discovery<br>plug-in | This component resides on the UniPrint Bridge and is responsible for<br>responding to UniPrint Bridge IP discovery requests. Only the Log Level can<br>be edited.                                                                                                    |
|                                                 | If enabled, a log file, UPCtlSvc_%timestamp%.log is created. This information can be used to troubleshoot issues regarding Bridge IP requests from remote servers.                                                                                                    |

| UniPrint<br>compressed<br>Printstream relay<br>server | This component resides on the UniPrint Print Server and is responsible for<br>relaying compressed print data traffic from the print server to vPads. The Log<br>Level and Port number can be edited. The default port number is 10212.                                                            |
|-------------------------------------------------------|----------------------------------------------------------------------------------------------------|
|                                                       | If enabled, a log file, UPPrintStreamRelaySvr_%timestamp%.log is created.<br>This information can be used to troubleshoot issues regarding print stream<br>compression between the print server and the vPad device.                                                                              |
| UniPrint Data<br>Server                               | This component resides on the UniPrint Bridge and manages information<br>exchange between SecurePrint & VPQ subsystem and the vPad devices. It<br>also acts as a SecurePrint database access layer. The Log Level and Port<br>number can be edited. The default port number is 10209.             |
|                                                       | If enabled, a log file, UPDataAgent_%timestamp%.log is created. The information can be used to troubleshoot connection issues between SecurePrint/VPQ and vPad devices.                                                                                                    |
| UniPrint driver<br>install plug-in                    | This component resides on the UniPrint Bridge and the UniPrint<br>Application Server and installs the UniPrint printer driver. Only the Log<br>Level can be edited.                                                                                                    |
|                                                       | If enabled, a log file, UPCtlSvc_%timestamp%.log is created. This information can be used to troubleshoot issues regarding driver and port installation and removal.                                                                                                    |
| UniPrint vPAD<br>device relay<br>server               | This component resides on the UniPrint Print Server and relays information<br>to and from vPad devices. It also acts as a conduit to the SecurePrint database<br>layer. The Log Level and Port number can be edited. The default port<br>number is 10208.                                         |
|                                                       | If enabled, a log file, UPDeviceRelaySvr_%timestamp%.log is created. This information can be used to troubleshoot connection issues between the Print Server and the associated vPad device.                                                                                                    |
| UniPrint printer<br>install plug-in                   | This component resides on both the UniPrint Bridge and the UniPrint<br>Application Server and installs the UniPrint printer, port and port monitor.<br>Only the Log Level can be edited.                                                                                                    |
|                                                       | If enabled, a log file UPCtlSvc_%timestamp%.log is created. This information can be used to troubleshoot issues regarding the UniPrint printer installation.                                                                                                    |
| UniPrint<br>SecurePrint &<br>VPQ server               | This component resides on the UniPrint Bridge and manages print job<br>information and data between the SecurePrint & VPQ subsystem and the<br>vPad devices. It also acts as a SecurePrint database access layer. Only the port<br>number and log level can be edited. The default port is 10207. |

If enabled, a log file, UPDeviceSvr\_%timestamp%.log is created. This information can be used to troubleshoot connection and information transfer issues between the SecurePrint Server and the vPad devices.

UniPrint IPP<br/>ServiceThis component resides on the UniPrint Print Server and enables AirPrint<br/>printing for published UniPrint Gateway printers. Only the port number and<br/>the log level can be edited. The default port is 10502.

If enabled, a log file, UPIPPSvc\_5timestamp%.log is created. This information can be used to troubleshoot any issues with publishing Gateway printers as Apple-compatible printers.

UniPrint Bridge<br/>ServiceThis component resides on the UniPrint Bridge and acts as an information<br/>router between UniPrint nodes. It also authenticates and manages<br/>connections between UniPrint Control Services. The Port, Log Level and<br/>Mode can be changed. The default port is 999.

|                         | Edit        |
|-------------------------|-------------|
| UniPrint Bridge Service |             |
| General                 |             |
| Port                    | 999         |
| Log Level               | Low         |
| Mode                    | Discovery V |
|                         |             |
|                         | OK Cancel   |

If enabled, a log file UPSplSvc\_%timestamp%.log is created. This information can be used to troubleshoot issues regarding incoming connections from other UniPrint nodes.

#### **Discovery mode**

Allows any UniPrint Print Server or UniPrint Application Server to become a subscriber of the UniPrint domain.

#### Locked Down

When enabled, new subscribers are not allowed to join the UniPrint domain.

**Other Log Files** Other log files exist for components and services that are not listed in the Components screen can be used to troubleshoot various issues in UniPrint Infinity.

#### UPStatSvc\_%timestamp%.log

This log file can be used for troubleshooting issues with the Statistics Server.

#### UPStatClientSvc\_%timestamp% .log

This log file can be used for troubleshooting issues with the Statistics client and capturing print statistics.

#### UPPrintPALCacheSvr\_%timestamp%.log

This log file can be used for troubleshooting issues with AD caching in PrintPAL.

#### UPImprivataSvr\_%timestamp%.log

This log file can be used for troubleshooting issues with Imprivata authentication integration.

#### UPAUXSvc\_%timestamp%.log

This log file can be used for troubleshooting issues with the Auxiliary server and SecurePrint with regards to printing to Apple-compatible printers.

#### UPDeviceHTTPSSvr\_%timestamp%.log

This log file can be used for troubleshooting issues with various VPQ Connectors for print job release.

#### UPChromeSvc\_%timestamp%.log

This log file can be used for troubleshooting issues with the UniPrint Mobile Server.

#### Policies

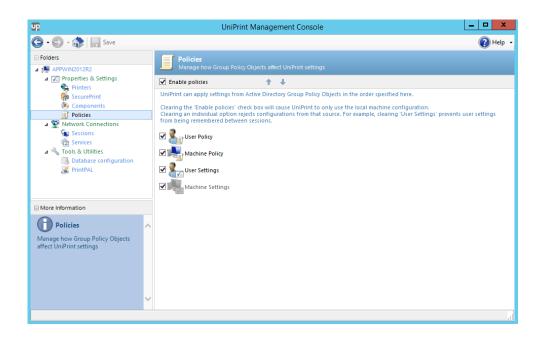

Administrators can configure how UniPrint applies configuration settings from alternate sources. Alternate sources include: Active Directory group policy and saved user preferences.

Selecting the **Enable policies** option instructs UniPrint to apply settings in the order of precedence set in this list. Configuration sources at the top of the list have the highest priority. To disable a source, clear the check box beside it in the list.

Clearing the **Enable policies** option forces UniPrint to apply settings based solely on the ones set from the UniPrint Management Console. This is useful when troubleshooting a configuration issue.

- **User policy** When selected, settings configured for specific users or user groups through Active Directory group policy will be applied. This policy is only applicable to the UniPrint Application Server. (*Default is Selected*)
- **Machine policy** When selected, settings configured for specific UniPrint components through Active Directory group policy will be applied. (*Default is Selected*)
  - **User settings** When selected, certain settings configured by users will be persistent across multiple ICA/RDP sessions. These settings include: Orientation, Page Size, Resolution, Paper Source and Double sided printing. They may, however, be overridden by a group policy listed higher in the processing order. This policy is only applicable to the UniPrint Application Server. (*Default is Not Selected*)

Machine settingsMachine settings are default settings configured from the UniPrintManagement Console and cannot be disabled. These settings always have the<br/>lowest priority. To enforce machine settings, clear Enable policies. (Default is<br/>Selected and cannot be disabled.)

## **Network Connections**

Sessions (UniPrint Application Server only)

| UP.                                                                                             | UniPrint Management Console                                                                                                    | _ 🗆 X    |
|-------------------------------------------------------------------------------------------------|----------------------------------------------------------------------------------------------------|----------|
| 😋 - 🕑 - 🎲   📊 Save                                                                              |                                                                                                    | 🕜 Help 🔸 |
| Folders  Folders  Folders  Properties & Settings  Printers  Folders  SecurePrint                | Sessions<br>Manage how UniPrint interacts with user sessions                                                                                                    |          |
| <ul> <li>Components</li> <li>Policies</li> <li>Network Connections</li> <li>Sessions</li> </ul> | ICA Virtual Channel         Image: Second Second S |          |
| <ul> <li>☆ Services</li> <li>□ ➡ Tools &amp; Utilities</li> <li>W PrintPAL</li> </ul>           | Pass-through     GRDP     GICA 10+     ICA 9 and earlier                                                                                                    |          |
| More Information                                                                                | Logon options      Weit for Userinit to finish                                                                                                    |          |
| Sessions<br>Manage how UniPrint interacts with<br>user sessions                                 | Set UniPrint as default printer<br>I Delete leftover print jobs<br>I Run PrintPAL on this server                                                                                                    |          |
|                                                                                                 |                                                                                                    |          |

**Protocols** UniPrint supports three virtual channel protocols: RDP, PCoIP and ICA. Based on the connecting client's protocol, UniPrint creates a private, protocol-specific virtual channel between the application server and the client device for transferring rendered print jobs. Available options include:

| Protocol             | Comment                                                                                                    |
|----------------------|----------------------------------------------------------------------------------------------------|
| RDP                  | Does not require Citrix to be installed on the Application Server.                                                                  |
| ICA Virtual Channel  | Does not require client drive mapping to be<br>enabled on the Citrix server.                                                        |
| Client Drive Mapping | Requires client drive mapping to be enabled on<br>the Citrix server and is compatible with both<br>Windows and non-Windows clients. |

| Protocol   | Comment                                                                                                    |
|------------|----------------------------------------------------------------------------------------------------|
| PCoIP      | Supports PCoIP for Teradici and VMware<br>Horizon View 5.2 or later in VDI deployments.<br>UniPrint Client 5.3 or later must be installed on<br>the endpoint device for PCoIP to work. |
| Mac Client | Allows a Macintosh machine to access an Application Server.                                                                                                    |

To change the order UniPrint uses when automatically detecting the transfer protocol, click the protocol name and then click the arrow buttons to move the selected protocol up or down the list. Only the first detected transfer protocol is used. (Default is RDP, ICA Virtual Channel, Client Drive Mapping, PCoIP, Mac Client)

**Pass-through** Selecting this option allows UniPrint to treat this Application Server as a passthrough client, routing print jobs printed from another Application Server that has UniPrint Application Server installed. As a pass-through client, UniPrint Infinity spools print jobs through chained ICA/RDP sessions where users connect from one ICA/RDP session to another by launching a second ICA/RDP session within their original session. Pass-through printing allows UniPrint Infinity to send print jobs seamlessly through multiple ICA/RDP sessions back to the first client endpoint in the chain. (*Default is Not Selected*)

#### Logon options Wait for Userinit to finish

If enabled, UniPrint will wait for the Userinit Logon Application to finish before launching UniPrint UPSession. (*Default is Selected*)

#### Set UniPrint as default printer

When this option is selected, all users who have access to the UniPrint printer will have it set as their default printer in their sessions. (*Default is Selected*)

#### Delete leftover print jobs

Deletes any leftover print jobs from disconnected sessions when the same user logs back on to the Application Server. (*Default is Not Selected*)

#### Run PrintPAL on this server

Instructs UPSession to run PrintPAL and map printers when a session is started. (*Default is Not Selected*)

### Services

| UP                                                                                                    | UniPrint Manage                                                                                                    | ment Console                  |                                                        | _ <b>D</b> X |
|----------------------------------------------------------------------------------------------------|----------------------------------------------------------------------------------------------------|-------------------------------|--------------------------------------------------------|--------------|
| 🕒 - 🕑 - 🎲   📊 Save 🕖 Proper                                                                                                    | ties Service Commands: 🕨 🛄 📗                                                                                                    | >                             |                                                        | 🕜 Help 🔸     |
| Folders  Folders  BRIDGEWIN2012R2  Comparises & Settings                                                                                                    | Services<br>Configure UniPrint Services                                                                                                    |                               |                                                        |              |
| Printers                                                                                                    | Local Services and Components     Name                                                                                                    | Status                        | Port                                                   |              |
| Im Securemit<br>Components<br>Im Policies<br>Policies<br>Physical Connections<br>Components<br>Physical Connections<br>Components<br>Components<br>Componen | UniPrint Control Service     Connected node management plug-in     License manager plug-in     UniPrint Data Server     UniPrint Remote Console Listener     UniPrint Remote Console Listener     UniPrint SecurePrint & VPQ server     UniPrint Bridge Service | Running<br>Running: Discovery | 998<br>25469<br>25467<br>10209<br>2658<br>10207<br>999 |              |
| More Information                                                                                                    |                                                                                                    |                               |                                                        |              |
| Configure UniPrint Services<br>Configure UniPrint Services<br>(Bridge Server connections can be<br>found in the Control Service<br>Properties dialog)                                                                                                    |                                                                                                    |                               |                                                        |              |

UniPrint-related services can be stopped, paused and restarted. The properties of these services can also be edited by clicking the service to select it and then clicking **Properties**.

| UniPrint Control<br>Service             | This service resides on all UniPrint component servers and maintains<br>information exchange connections with UniPrint routing servers and controls<br>execution of UniPrint plug-ins and on-demand processors. The Port and Log<br>Level can be edited. Bridge connections can be added, edited or deleted. The<br>default port is 998. |
|-----------------------------------------|----------------------------------------------------------------------------------------------------|
| Connected node<br>management<br>plug-in | This service resides on the UniPrint Bridge and manages the presence of active UniPrint nodes and services node-related requests. Only the Port and Log Level settings can be edited. The default port is 25469.                                                                                                    |
| Document<br>conversion<br>processor     | This service resides on the UnIprint Bridge and enables document conversion<br>between various formats and PDF. The port and log level can be edited. The<br>default port is 10701.                                                                                                    |
| License manager<br>plug-in              | This service resides on the UniPrint Bridge and is responsible for active license administration and distribution. Only the Port and Log Level can be edited. The default port is 25467.                                                                                                    |
| Print job<br>processor                  | This service resides on the UniPrint Print Server and accepts print jobs from<br>servers and relays information to the UniPrint rendering engine. It is also<br>responsible for monitoring and reporting print job status back to the<br>originating server. The Log Level and Port number can be edited and print                       |

|                                                       | jobs can be set to be saved with a specified naming convention. The default<br>port is 10206 and naming convention is %USER%-%FILE% which are<br>placeholders for user name and file name. The naming convention refers to<br>the print job name displayed in the print queue. If the <b>Save jobs</b> option is<br>enabled, print jobs are saved on the UniPrint Print Server in<br>%ProgramFiles%\UniPrint Suite\Services\Data\PrintJob. |
|-------------------------------------------------------|----------------------------------------------------------------------------------------------------|
| Printer change<br>monitor                             | This service resides on the UniPrint Bridge and UniPrint Print Server and<br>monitors local print server printers and relays changes to subscribers. The log<br>level and port number can be edited. The default port is 32112.                                                                                                    |
| UniPrint<br>compressed<br>Printstream relay<br>server | This services resides on the UniPrint Print Server and is responsible for<br>relaying compressed print data traffic from the Print Server to vPads. The Log<br>Level and Port number can be edited. The default port number is 10212.                                                                                                    |
| UniPrint Data<br>Server                               | This service resides on the UniPrint Bridge and manages information<br>exchange between SecurePrint and VPQ subsystem and the vPad devices. It<br>also acts as a SecurePrint database access layer. The Log Level and Port can be<br>edited. The default port is 10209.                                                                                                    |
| UniPrint vPad<br>device relay<br>server               | This service resides on the UniPrint Print Server and relays information to<br>and from vPad devices. It also acts as a conduit to the SecurePrint database<br>layer. The Log Level and Port can be edited. The default port is 10208.                                                                                                    |
| UniPrint Remote<br>Console Listener                   | This service resides on all UniPrint component servers and accepts console commands from remote servers. Only the Port can be edited. The default port is 2658.                                                                                                    |
| UniPrint<br>SecurePrint &<br>VPQ server               | This service resides on the UniPrint Bridge and manages print job<br>information and data between the SecurePrint & VPQ subsystem and the<br>vPad devices. It also acts as a SecurePrint database access layer. Only the port<br>number and log level can be edited. The default port is 10207.                                                                                                    |
| UniPrint Bridge<br>Service                            | This service resides on the UniPrint Bridge and acts as an information router<br>between UniPrint nodes. It also authenticates and manages connections<br>between UniPrint Control Services. The Port, Log Level and Mode can be<br>changed. The default port is 999.                                                                                                    |
| UniPrint IPP<br>Service                               | This service resides on the UniPrint Print Server and enables AirPrint<br>printing module for printers published through UniPrint Gateway. The port<br>and log level can be edited. The default port is 10502.                                                                                                    |

## **Tools & Utilities**

#### Database Configuration

| UD                                                                                                    | UniPrint Management Console                                   |                                                      |          |
|----------------------------------------------------------------------------------------------------|---------------------------------------------------------------|------------------------------------------------------|----------|
| 🌀 • 🐑 - 🎲 孝 Refresh 🔚 Save                                                                                                    | e                                                             |                                                      | 🕜 Help 👻 |
| Folders  Folders  Fo | Database configura<br>Configure database acc                  | tion<br>ess and credential                           |          |
| ∠ IProperties & Settings Printers We SecurePrint                                                                                                    | • Local                                                       |                                                      |          |
| <ul> <li>Components</li> <li>Policies</li> </ul>                                                                                                    | Username:                                                     | SYSDBA                                               |          |
| ▲ 1 Network Connections 1 Services                                                                                                    | Password:                                                     | •••••                                                |          |
| Tools & Utilities     Database configuration     W PrintPAL                                                                                                    | C Remote<br>Enter a database level u<br>Authentication method | iser name and password (Windows<br>is not supported) |          |
|                                                                                                    | System DSN:                                                   | V                                                    |          |
| More Information                                                                                                    | Username:                                                     |                                                      |          |
| Database config                                                                                                    | Password:                                                     |                                                      |          |
| Config database access credentials                                                                                                    |                                                               |                                                      |          |
|                                                                                                    |                                                               |                                                      |          |
|                                                                                                    |                                                               |                                                      |          |
|                                                                                                    |                                                               |                                                      |          |
|                                                                                                    | 11                                                            |                                                      |          |

UniPrint Infinity relies on a Firebird database for features such as SecurePrint and print job statistics, for example. Unless you plan on deploying UniPrint in a high availability configuration, the Firebird database should be more than sufficient and doesn't require additional configuration.

However for high availability, we recommend using a remote, centralized database such as Microsoft SQL Server. After installing a new database, a script will need to be run which creates UniPrint tables. For more information on the high availability setup, see the <u>UniPrint Infinity High Availability Setup</u>. Guide.

#### PrintPAL

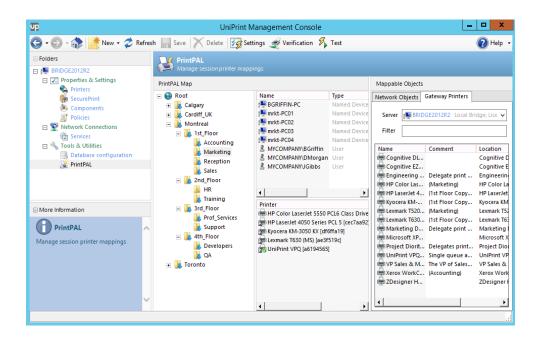

PrintPAL is a printer to user session mapping utility that is installed on the UniPrint Bridge. It provides a simple user interface that enables administrators to control or restrict which Gateway printers are initially added to a user's or group of users' sessions. Administrators first create groups of client devices, OUs, user groups and users and then map them to specific printers.

PrintPAL is comprised of four panes. The panes on the left side represents the PrintPAL map and the pane on the right side represents mappable objects which consists of network objects and Gateway printers.

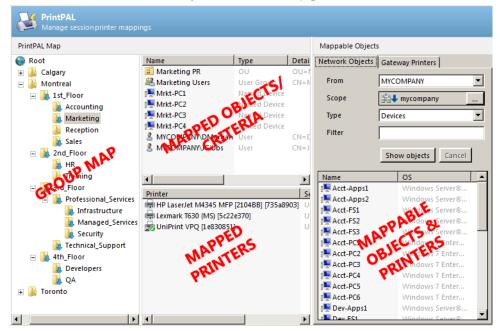

- **Group Map** This pane represents your device group mapping in tree form. Use this pane to create parent and child groups to which devices and printers are mapped and then grouped. Groups can be organized geographically, departmentally and are typically dependent on your network topology and corporate organization.
- Mapped Objects/<br/>CriteriaThis pane displays the devices (for example, servers, PCs, thin clients and<br/>PDAs), users, user groups and organizational units assigned to the selected<br/>group. If Match all criteria types is enabled for the group, then this pane<br/>contains all of the required criteria types to be matched before printers are<br/>mapped to a session. The screen shot above contains a list of objects assigned<br/>to the Marketing group on the 1st Floor in Montreal.
- Mapped PrintersThis pane displays the printers added to the devices listed in the MappedObjects pane. During a client session, a user will initially have access to any<br/>of the Gateway printers listed in this pane.

Mappable<br/>Objects &<br/>PrintersThis pane lists all the objects that are from the domain specified in PrintPAL<br/>Settings and is divided into two tabs. The Network Objects tab lists all of<br/>the devices, users, user groups and OUs. The Gateway Printers tab lists all<br/>of the mappable printers. Objects can be dragged into the Mapped Objects<br/>pane and printers can be dragged to the Mapped Printers pane. This assigns<br/>these objects and printers to the selected group.

#### Printer Profiles (UniPrint Print Server Only)

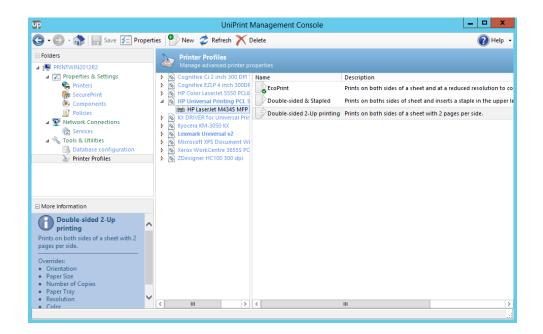

Printer Profiles resides on the UniPrint Print Server and can be used to enable advanced printer properties such as stapling, hole punching, binding, etc., that some printers support since it directly accesses the native printer driver.

Advanced printer properties can also be grouped together making it easier for users to print their document exactly as intended with only one mouse click.

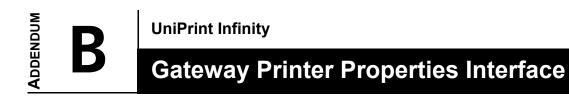

You can change Gateway Printer Properties on a job-by-job basis. These properties affect how the PDF file is created and processed when you click **Print**. In some cases, printer properties (for example, orientation) may be automatically changed by the application from which you are printing. The property set in the application will take precedence over Gateway Printer Properties.

## **General Tab**

| 👼 \\bridge2012r2\     | Kyocera KM       | -3050 KX [df6ffa19] 💌   |
|-----------------------|------------------|-------------------------|
| General Advanced Se   | ecurePrint Print | t Handling About        |
| Paper Size:           |                  |                         |
| Letter                |                  | ▼ Custom                |
| 8.50 x 11             | .00<br>Paper —   |                         |
| Portrait              | Resolution:      | 600 dpi 🗨               |
| C Landscape           | Source:          | Auto source selection 💌 |
| Double Sided Printing | ,                |                         |
| Print on both side    | es               | Document                |
| Flip pages side       | eways            |                         |
| C Flip pages up       | C Flip pages up  |                         |
| Color                 |                  |                         |
| 🌍 C Gr                | ayscale          | 🈂 🕫 Color               |
|                       |                  |                         |
|                       |                  | OK Cancel               |

#### Paper Size

This option sets the paper size for this print job. The various paper sizes and forms listed match those supported by the printer. The UniPrint printer supports standard sizes and any custom forms defined on the Application Server.

#### Orientation

The orientation of a document can be set to either Portrait or Landscape. Portrait orients the document vertically while Landscape orients the document horizontally. Applications that set this parameter internally take precedence. Microsoft Word, for example, sets the Layout Orientation internally.

#### Paper

- **Resolution** The resolution for a document can be set to 72, 150, 300, 600, 1200 or 2400 dpi. This option mainly affects image resolution, but text precision can also be improved by increasing this value. The designated printer must be capable of printing at the desired resolution setting.
  - **Source** This option sets the paper tray source. The available options are Auto Select, Manual Feed, Envelope Feed and up to six tray selections.

#### **Double Sided Printing**

This option sets the double-sided printing functionality when **Print on both sides** is selected. The designated printer must have duplexing capabilities.

Flip pages up This refers to tablet style documents.

Flip pages This refers to booklet style documents. sideways

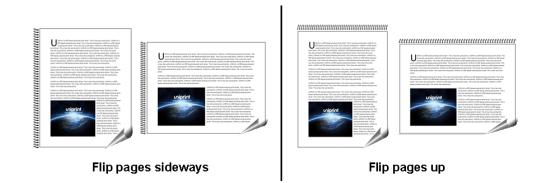

#### Color

**Grayscale** Selecting this option instructs UniPrint to render the print job in grayscale. It will convert color images into shades of black and white that best suit the original image.

**Color** This option is best for printers that utilize the R(Red), G(Green), B(Blue) color space and is also recommended for documents that will be displayed online or viewed on a computer monitor.

## **Advanced Tab**

| 👼 \\bridge2012r2\Kyocera KM-3050 KX [df6ffa19] |                       |  |
|------------------------------------------------|-----------------------|--|
| General Advanced SecurePrint Print Ha          | andling About         |  |
| Font Embedding Options                         | Emulation             |  |
| O No font                                      | Postscript            |  |
| Full font     Minimal font                     | Physical Margins (mm) |  |
| Standard fonts                                 | Horizontal: 0         |  |
| ☐ Licensed fonts<br>✓ Language fonts           | Vertical: 0           |  |
| Resizing Options                               |                       |  |
| • None                                         |                       |  |
| C Scale to fit: Letter                         | ~                     |  |
| C % of actual size: 100                        |                       |  |
| C Multi-pages per sheet: 1                     |                       |  |
| Preview document with a PDF viewer             | Image Settings        |  |
| OK Cancel                                      |                       |  |

#### Font Embedding Options

Fonts are software and subject to license restrictions. Standard fonts are commonly found within operating systems and applications, and are legally transferable. Licensed fonts are, however, generally specialized fonts that are purchased and subject to license terms and conditions.

- **No font** Selecting this option instructs UniPrint not to include any fonts in the output PDF file. This results in much smaller files being transferred and depends on the Print Server having the appropriate fonts installed for proper rendering.
- **Full font** Selecting this option instructs UniPrint to include all True Type and Type1 (PostScript) fonts used by the source document in the output PDF file. This results in larger files but ensures a consistent look to the document on any platform.
- **Minimal font** Selecting this option instructs UniPrint to embed only portions of the font file that are used by the source document.

#### Standard fonts

If selected, UniPrint will embed the Arial and Times New Roman font files. These fonts are not embedded by default since they are provided with Adobe Reader.

#### Licensed fonts

If selected, UniPrint will embed licensed fonts that are installed on the Application Server. However, the fonts may not be embedded if the font license agreement prohibits embedding.

#### Language fonts

If selected, UniPrint will convert characters that are not in Western European or US character sets (such as Eastern European and Far Eastern characters). This conversion tends to increase the file size.

#### Emulation

**PostScript** Enabling this option emulates the UniPrint printer driver as a PostScript printer to the application. This is particularly useful when printing documents with vector graphics such as WordArt objects or semi-transparent backgrounds from Microsoft Office.

#### Physical margins (mm)

Most printers have a minimum physical margin below which they cannot generate any output. Each printer's mechanical design dictates the size of this printable area and the size of the margins. Applications use this value to prevent users from drawing outside the printable area.

- **Horizontal** Specifies the margin from the left and right edge of the paper.
  - **Vertical** Specifies the margin from the top and bottom edge of the paper.

#### **Resizing Options**

Although PDF files can be created as large as 38 100 000 cm in either direction, most desktop printers cannot print large documents. To print oversized documents you can select one of the appropriate options.

- **Scale to fit** Expands or shrinks the original document to fit on a specified paper size. This option changes the size of the created PDF.
- **% of actual size** Expands or shrinks the document by a specified percentage. If the percentage is increased too much, the document will only print the upper left area of the document.

Multi-pages per<br/>sheetEnables N-up printing, whereby multiple pages are printed on a single sheet<br/>of paper. Multi-pages per sheet is done intelligently to maximize legibility<br/>with the number of pages per sheet selected and the original orientation of<br/>the document. This option changes the document size so that it can be saved<br/>as a PDF.

#### Preview document with a PDF viewer

If enabled, Adobe Reader will be invoked prior to printing for preview purposes. Adobe Reader must first be installed on the UniPrint Application Server.

#### Image Settings Button

| Image Settings                                                                                                    |
|----------------------------------------------------------------------------------------------------|
| Advanced image settings                                                                                                    |
| Please provide settings for image compression                                                                                                    |
| Black & White Compression                                                                                                    |
| Algorithm: Default compression                                                                                                    |
| Color Compression Algorithm: JPEG compression                                                                                                    |
| Image Quality: 7                                                                                                    |
| (1 - Low, 9 - High)<br>Selecting the JPEG Image Quality Level will affect the<br>quality of images in the selected document. Choosing a<br>lower JPEG Image Quality Level will produce smaller<br>documents, while a higher JPEG Image Quality will<br>produce larger ones. |
| Remove duplicated images                                                                                                    |
| OK Cancel                                                                                                    |

The following algorithms set the desired image compression for black and white and color images which results in a smaller file size.

#### Black & White Default compression

**Compression** This algorithm makes use of color palettes to reduce the overall size of all images including black and white images and it works well as long as the number of colors does not exceed 256.

#### **CCITT Fax Group 4**

The CCITT Fax Group 4 algorithm is recommended to reduce the size of black and white images. Image quality is not affected by this type of compression but file sizes can be greatly reduced.

#### **Color** Default compression

**Compression** For color images, **Default compression** makes use of color palettes to reduce the overall size of all images. This algorithm works well as long as the number of colors does not exceed 256.

#### 256 color compression

The 256 color compression algorithm calculates the most used 256 colors in an image and replaces all other color pixels by their closest match. This compression algorithm works very well with most applications but is relatively slow on large images with a greater number of colors.

#### JPEG compression

This compression algorithm produces excellent results for real life true color images with a small distortion of the source image. Since it removes image data and may reduce image quality, compressing images that have already been compressed using JPEG compression will lead to additional loss of information. It is, therefore, not recommended for graphics other than photographs.

|                                                                 | Color Compression |                                                                                                    |  |  |  |
|-----------------------------------------------------------------|-------------------|----------------------------------------------------------------------------------------------------|--|--|--|
|                                                                 | Algorithm:        | JPEG compression                                                                                                    |  |  |  |
|                                                                 | Image Quality:    | 7                                                                                                    |  |  |  |
| quality of images in the select<br>lower JPEG Image Quality Let |                   | gh)<br>PEG Image Quality Level will affect the<br>es in the selected document. Choosing a<br>ige Quality Level will produce smaller<br>ile a higher JPEG Image Qua. |  |  |  |

When JPEG compression is selected, the **JPEG Image Quality Level** selection box appears, allowing you to choose from level 1 to 9. Level 1 produces lower quality images with very large compression ratio, whereas level 9 produces higher quality images with medium compression ratios. The default level is 7, which produces image quality suitable for most situations.

#### Automatic

With this compression algorithm, each image is analyzed separately to determine the best suited compression algorithm. The best suited compression algorithm is then applied to the individual image.

| Color Compression —          |                                             |
|------------------------------|---------------------------------------------|
| Algorithm:                   | Automatic                                   |
| Image Quality:               | High                                        |
| Automatically<br>each image. | y choose the best compression algorithm for |

When Automatic compression is selected, the Image quality selection box appears, allowing you to choose between Maximum, High, Medium, Low and Minimum. The default level is *Maximum*, which will provide optimal results.

Remove<br/>duplicated<br/>imagesIf enabled, UniPrint Infinity, will remove any duplicate images from the<br/>generated PDF file. This setting is enabled in the registry on the UniPrint<br/>Application Server.

## SecurePrint Tab

| 👼 \\bridge2012   | r2\Kyocera KM-3050 KX [df6ffa19] 🗴                                                                                                    |
|------------------|----------------------------------------------------------------------------------------------------|
| General Advanced | SecurePrint Print Handling About                                                                                                    |
|                  | Configure SecurePrint Options  Configure SecurePrint Please enter a password to set up your secure printing. Password  **** Confirm Password  **** Confirm Password  **** Confirm Password |
|                  | OK Cancel                                                                                                    |

This feature allows users to set a password, which is then entered at a vPad device to release their print jobs. To set a password for SecurePrint, the

**Enable SecurePrint** option must be selected. To set a password on a job-by-job basis, ensure that **Remember my password** is disabled.

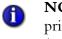

**NOTE:** This feature only applies to Gateway and UniPrint VPQ printers and will be disabled for the UniPrint printer, UniPrint (Email PDF), UniPrint (Save PDF), and any delegate queues.

## **Print Handling Tab**

| 👼 \\bridge2012r2\Kyocera KM-3050 KX [df6ffa19] 💌                                                                                                    |
|----------------------------------------------------------------------------------------------------|
| General Advanced SecurePrint Print Handling About                                                                                                    |
| Available Profiles:                                                                                                    |
| [No Profile]<br>Double-sided printing                                                                                                    |
| Description Print profiles enable the print job to benefit from certain printing features that are local to the printer, such as stapling. To activate, please choose a profile from the list. |
| Document Handling                                                                                                    |
| OK Cancel                                                                                                    |

**NOTE:** This tab and its features are only applicable to Gateway printers and will not appear for the UniPrint, UniPrint (Email PDF), UniPrint (Save PDF), UniPrint VPQ, and delegate print queues.

#### Available profiles

A

By selecting a print profile, documents can be printed using a combination of advanced printer properties set in each profile. A description of each profile is given below.

At least one printer profile must be created on the UniPrint Print Server before this area will be enabled.

#### **Document Handling**

- **Auto Center** When set, document content will be both horizontally and vertically centered on a page.
- **Fit To Page** When set, the document content is shrunk to fit the paper size selected in the **General** tab. This option does not affect the PDF file size.

## **About Tab**

| 📾 \\bridge2012r2\Kyocera KM-3050 KX [df6ffa19] 💌 |  |  |  |  |  |
|--------------------------------------------------|--|--|--|--|--|
| General Advanced Print Handling About            |  |  |  |  |  |
|                                                  |  |  |  |  |  |
| Up                                               |  |  |  |  |  |
| UniPrint Printer Driver (64 Bit)                 |  |  |  |  |  |
| Version 9.1.0.0 - 9100                           |  |  |  |  |  |
| Copyright 1999 - 2017<br>UniPrint.net Corp.      |  |  |  |  |  |
| United States Patent No. 7,064,856               |  |  |  |  |  |
| http://www.uniprint.net                          |  |  |  |  |  |
| License Information                              |  |  |  |  |  |
| Universida Line de Line de Mu                    |  |  |  |  |  |
| License obtained successfully                    |  |  |  |  |  |
| Serial Number : 123456789UP                      |  |  |  |  |  |
|                                                  |  |  |  |  |  |
|                                                  |  |  |  |  |  |
|                                                  |  |  |  |  |  |
|                                                  |  |  |  |  |  |
| OK Cancel                                        |  |  |  |  |  |

The **About** tab contains information about the UniPrint printer driver version and license information. If the license information box is blank or states "Unable to obtain a valid license", a watermark banner will be printed across each page.

The vPad console is a user interface that is used to retrieve print jobs sent to the virtual print queue (VPQ) or to a Gateway printer queue. After a password is set in printer properties and the document is sent to print, the user simply goes to the vPad device. To release their print job, the user either enters or taps their user name and then enters their password.

The console itself does not store the print job. It simply notifies the UniPrint Bridge to release the print job.

## **Console Home**

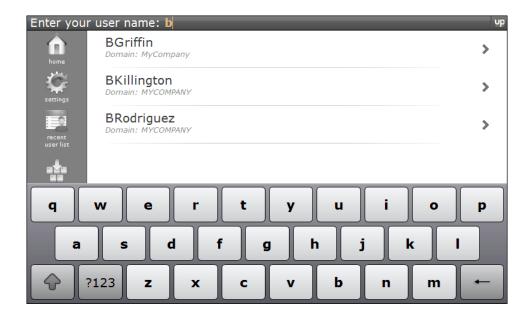

In the console Home page, the user initially searches for their user name after clicking **Print**. Depending on which Home page is set as the default, the user can either do a search by entering their user name with the keyboard or they can search a list of recently searched users.

In order to appear in the Recently Searched Users List, the user must have searched for their user name at least once. If this is first time using the vPad, then their user name will not appear on this list. A limited number of user names maintained on the Recently Searched Users List can also be set by tapping **Settings**, **Advanced** and then tapping the **Recent User List** tab.

2

To return to the home page, tap **Home** 

## Settings

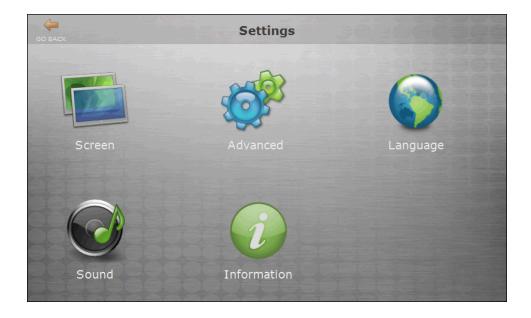

Use **Settings** to configure the vPad device itself not the SecurePrint

print jobs. Configuration settings such as screen backlighting, default home page, user interface language, sound and vPad device information are accessible through this screen.

To return to the home page, tap the orange back arrow at the top.

#### Screen

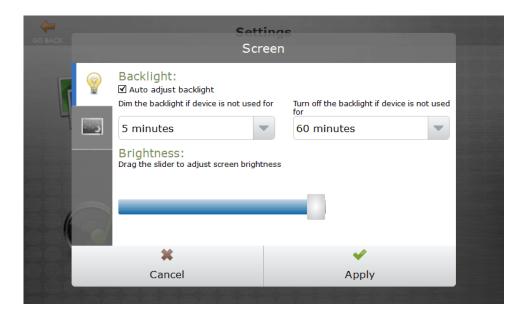

The Screen configuration settings are used to adjust backlighting and display brightness. You can also set the screen idle time to dim the display and also to turn off the display.

#### Backlight Auto adjust backlight

If selected, the screen will dim at the time selected under **Dim the backlight if device not used for** and turn off the backlight at the time selected under **Turn off the backlight if device not used for**. This features helps to conserve energy and prevents image persistence on the vPad display. The default time to dim is 5 minutes and the default time to turn off is 60 minutes.

**Brightness** Use the slider to adjust the brightness of the backlight from 0% on the far left to 100% on the far right. The default brightness is set to 100%

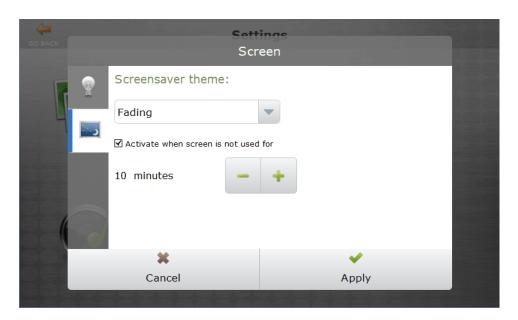

## Screensaver<br/>themeThe screensaver can either be set to Fading or Blank. Setting a screensaver on<br/>the vPad could help avoid image persistence. The screen idle time can also be<br/>set. By default the screensaver is disabled.

#### Advanced

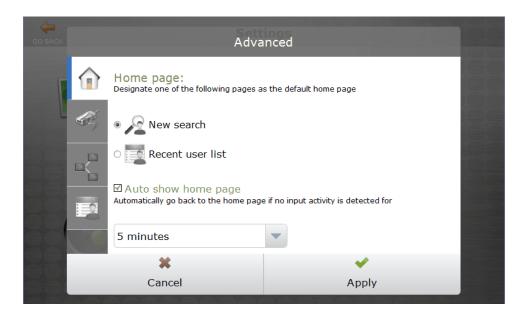

Through the Advanced settings, you can change the default home page, by clicking the HOME tab, change the IP address of the associated printer server by clicking the CONNECTION tab, configure ethernet connection by clicking the NETWORK tab, and adjust the number users maintained on the recently searched user list by clicking the NOTEPAD tab.

- **Home page** In the HOME tab, the default home page can be changed from **New search** where the user has to key in their user ID to **Recent user list** where the user can scroll through a list of users. By default the home page is set to **New search**.
- Auto show home<br/>pageIf enabled, the screen will refresh to the home page selected above at the<br/>selected screen idle time. The default screen idle time is 15 seconds.

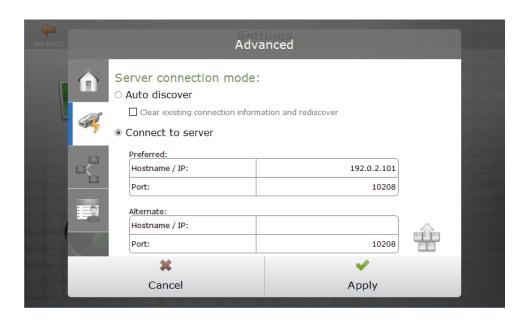

#### Server connection mode

The connection mode can either be set to auto-discover a UniPrint Print Server or you can enter the IP address of the UniPrint Print Server using the key pad.

| GO BACK               | Adva                                                                               | nced     |  |
|-----------------------|------------------------------------------------------------------------------------|----------|--|
|                       | Configure ethernet:<br>Spanning Tree Protocol (STP) Obtain an IP address automatic |          |  |
|                       | 🔾 Use the following IP address                                                     |          |  |
|                       | IP address                                                                         |          |  |
|                       | Subnet mask                                                                        |          |  |
| :=0                   | Default gateway                                                                    |          |  |
|                       | Preferred DNS server                                                               |          |  |
|                       | Alternate DNS server                                                               |          |  |
|                       | ×                                                                                  | <b>~</b> |  |
|                       | Cancel                                                                             | Apply    |  |
| and the second second |                                                                                    |          |  |

#### **Configure ethernet** A static IP address can be assigned to the vPad device by selecting **Use the following IP address** and enter the static IP address. This feature does not apply to the SecurePrint emulator and the screen is therefore disabled on the emulator. To assign a static IP address, ensure that the vPad is connected to eth1 (the green highlighted port). The right port that is not highlighted is for bridge configurations. If it is deemed necessary that both ports be connected to the network, ensure that **Spanning Tree Protocol (STP)** has been selected to prevent bridge loops from being created. For more information, see <u>"Assigning a Static IP Address To The vPad Pro" on page 279</u>.

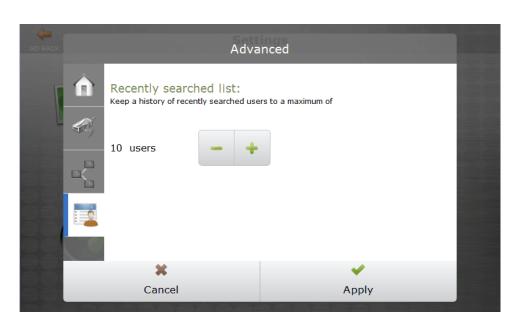

**Recently** Sets the maximum number of users displayed on the recently searched list. **searched list** The default number of user names is 10.

### Language

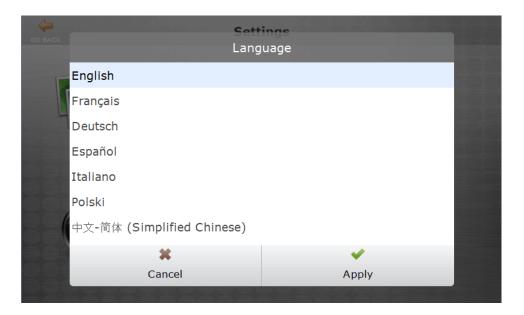

English, French, German, Spanish, Italian, Polish and simplified Chinese user interface languages are now available.

### Sound

| GO BACK | Satt<br>Sou                                               |        |      |
|---------|-----------------------------------------------------------|--------|------|
|         | ☑ Audible selection<br>Play sound when making screen sele | ection | )    |
| Screen  | Volume level: <b>50</b>                                   |        | uage |
|         | ×                                                         | ✓      |      |
| Sound   | Cancel                                                    | Apply  |      |

Audible selection If enabled, the vPad will emit a sound each time the screen is tapped.

**Volume level** The volume level can be set from 0% (quiet) farthest counter-clockwise to 100% (loud) farthest clockwise. The default volume level is 50%.

### Information

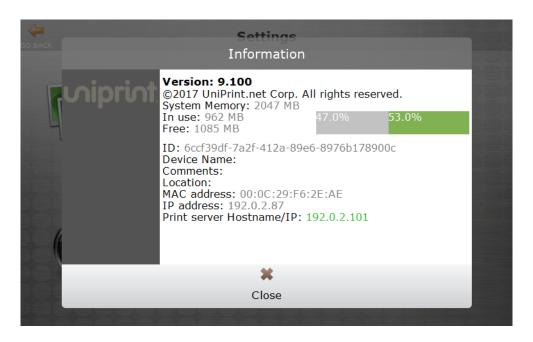

This screen contains information regarding the vPad device, for example, the amount of memory left, the IP address of the device and the IP address of the UniPrint Print Server it is connected to.

### **Recent User List**

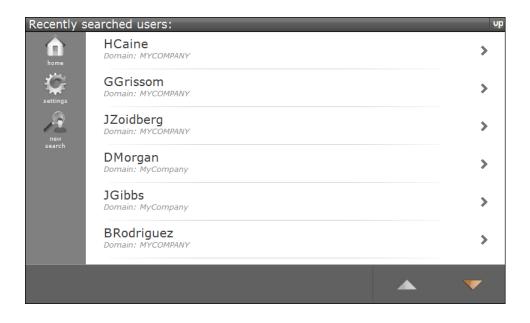

Tapping reveals the Recent Users List. This screen contains a list of user

IDs that have been recently searched. If the user has yet to search for their user ID, then their user ID will not appear on this list and they may want to either search for their User ID or scroll through the Pending Print Jobs User list.

To access a list of print jobs initiated by a particular user, click the user name.

## **Pending Print Jobs User List**

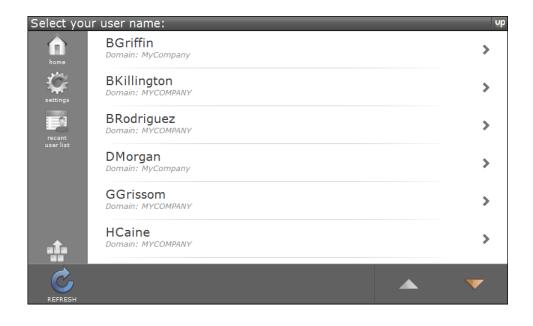

Tapping Hide Keypad reveals a list of users that have print jobs waiting to be released.

To access a list of print jobs to release, tap the user name.

# **Printer Settings**

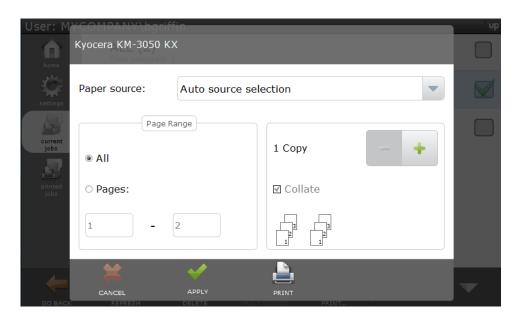

Before the print job is released, users have the option to change printer settings such as paper source, page range and number of copies.

## Profile

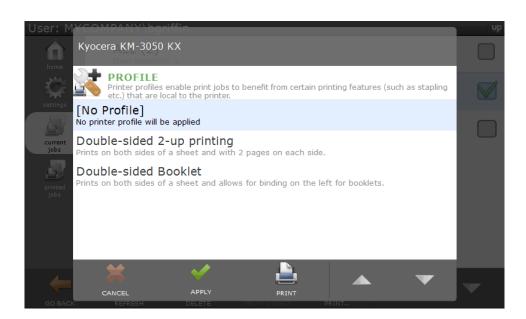

If users print to the UniPrint VPQ, they are not given an option to select a printer profile before clicking **Print** in the application. At the vPad, before

the print job is released, users can select a printer profile to apply to their print job. The default is **No Profile**.

Use this table for the UP\_SETTING\_PAPERSIZE =  $\mathbf{n}$ , when installing UniPrint Application Server from the command line.

The following is a list of paper sizes supported by UniPrint:

| n  | Description                     |
|----|---------------------------------|
| 1  | Letter (8 1/2 x 11 in)          |
| 2  | Letter Small (8 1/2 x 11 in)    |
| 3  | Tabloid (11 x 17 in)            |
| 4  | Ledger (17 x 11 in)             |
| 5  | Legal (8 1/2 x 14 in)           |
| 6  | Statement (5 1/2 x 8 1/2 in)    |
| 7  | Executive (7 1/4 x 10 1/2 in)   |
| 8  | A3 (297 x 420 mm)               |
| 9  | A4 (210 x 297 mm)               |
| 10 | A4 Small (210 x 297 mm)         |
| 11 | A5 (148 x 210 mm)               |
| 12 | B4 (JIS) (257 x 364 mm)         |
| 13 | B5 (JIS) (182 x 257 mm)         |
| 14 | Folio (8 1/2 x 13 in)           |
| 15 | Quarto (215 x 275 mm)           |
| 16 | 10 x 14 in                      |
| 17 | 11 x 17 in                      |
| 18 | Note (8 1/2 x 11 in)            |
| 19 | Envelope #9 (3 7/8 x 8 7/8 in)  |
| 20 | Envelope #10 (4 1/8 x 9 1/2 in) |

| n  | Description                          |
|----|--------------------------------------|
| 21 | Envelope #11 (4 1/2 x 10 3/8 in)     |
| 22 | Envelope #12 (4 3/4 x 11 in)         |
| 23 | Envelope #14 (5 x 11/2 in)           |
| 24 | C size sheet (17 x 22 in)            |
| 25 | D size sheet (22 x 34 in)            |
| 26 | E size sheet (34 x 44 in)            |
| 27 | Envelope DL (110 x 220 mm)           |
| 28 | Envelope C5 (162 x 229 mm)           |
| 29 | Envelope C3 (324 x 458 mm)           |
| 30 | Envelope C4 (229 x 324 mm)           |
| 31 | Envelope C6 (114 x 162 mm)           |
| 32 | Envelope C65 (114 x 229 mm)          |
| 33 | Envelope B4 (250 x 352 mm)           |
| 34 | Envelope B5 (176 x 250 mm)           |
| 35 | Envelope B6 (176 x 125 mm)           |
| 36 | Envelope Italy (110 x 230 mm)        |
| 37 | Envelope Monarch (3.875 x 7.5 in)    |
| 38 | 6 3/4 Envelope (3 5/8 x 6 1/2 in)    |
| 39 | Std Fanfold (14 7/8 x 11 in)         |
| 40 | German Std Fanfold (8 1/2 x 12 in)   |
| 41 | German Legal Fanfold (8 1/2 x 13 in) |
| 42 | B4 (ISO) (250 x 352 mm)              |
| 43 | Japanese Postcard (100 x 148 mm)     |
| 44 | 9 x 11 in                            |
| 45 | 10 x 11 in                           |
| 46 | 15 x 11 in                           |
| 47 | Envelope Invite (220 x 220 mm)       |
| 50 | Letter Extra (9 1/2 x 12 in)         |

| n  | Description                              |
|----|------------------------------------------|
| 51 | Legal Extra (9 1/2 x 15 in)              |
| 52 | Tabloid Extra (11.69 x 18 in)            |
| 53 | A4 Extra (9.27 x 12.69 in)               |
| 54 | Letter Transverse (8 1/2 x 11 in)        |
| 55 | A4 Transverse (210 x 297 mm)             |
| 56 | Letter Extra Transverse (9 1/2 x 12 in)  |
| 57 | SuperA/SuperA/A4 (227 x 356 mm)          |
| 58 | SuperB/SuperB/A3 (305 x 487 mm)          |
| 59 | Letter Plus (8.5 x 12.69 in)             |
| 60 | A4 Plus (210 x 330 mm)                   |
| 61 | A5 Transverse (148 x 210 mm)             |
| 62 | B5 (JIS) Transverse (182 x 257 mm)       |
| 63 | A3 Extra (322 x 445 mm)                  |
| 64 | A5 Extra (174 x 235 mm)                  |
| 65 | B5 (ISO) Extra (201 x 276 mm)            |
| 66 | A2 (420 x 594 mm)                        |
| 67 | A3 Transverse (297 x 420 mm)             |
| 68 | A3 Extra Transverse (322 x 445 mm)       |
| 69 | Japanese Double Postcard (200 x 148 mm)  |
| 70 | A6 (105 x 148 mm)                        |
| 71 | Japanese Envelope Kaku #2 (240 x 332 mm) |
| 72 | Japanese Envelope Kaku #3 (216 x 277 mm) |
| 73 | Japanese Envelope Chou #3 (20 x 235 mm)  |
| 74 | Japanese Envelope Chou #4 (90 x 205 mm)  |
| 75 | Letter Rotated (11 x 8 1/2 in)           |
| 76 | A3 Rotated (420 x 297 mm)                |
| 77 | A4 Rotated (297 x 210 mm)                |
| 78 | A5 Rotated (210 x 148 mm)                |

| n   | Description                                      |
|-----|--------------------------------------------------|
| 79  | B4 (JIS) Rotated (364 x 257 mm)                  |
| 80  | B5 (JIS) Rotated (257 x 182 mm)                  |
| 81  | Japanese Postcard Rotated (148 x 100 mm)         |
| 82  | Double Japanese Postcard Rotated (148 x 200 mm)  |
| 83  | A6 Rotated (48 x 105 mm)                         |
| 84  | Japanese Envelope Kaku #2 Rotated (332 x 240 mm) |
| 85  | Japanese Envelope Kaku #3 Rotated (277 x 216 mm) |
| 86  | Japanese Envelope Chou #3 Rotated (235 x 120 mm) |
| 87  | Japanese Envelope Chou #4 Rotated (205 x 90 mm)  |
| 88  | B6 (JIS) (128 x 182 mm)                          |
| 89  | B6 (JIS) Rotated (182 x 128 mm)                  |
| 90  | 12 x 11 in                                       |
| 91  | Japanese Envelope You #4 (235 x 105 mm)          |
| 92  | Japanese Envelope You #4 Rotated (105 x 235 mm)  |
| 93  | PRC 16K (146 x 215 mm)                           |
| 94  | PRC 32K (97 x 151 mm)                            |
| 95  | PRC 32K(Big) (97 x 151 mm)                       |
| 96  | PRC Envelope #1 (102 x 165 mm)                   |
| 97  | PRC Envelope #2 (102 x 176 mm)                   |
| 98  | PRC Envelope #3 (125 x 176 mm)                   |
| 99  | PRC Envelope #4 (110 x 208 mm)                   |
| 100 | PRC Envelope #5 (110 x 220 mm)                   |
| 101 | PRC Envelope #6 (120 x 230 mm)                   |
| 102 | PRC Envelope #7 (160 x 230 mm)                   |
| 103 | PRC Envelope #8 (120 x 309 mm)                   |
| 104 | PRC Envelope #9 (229 x 324 mm)                   |
| 105 | PRC Envelope #10 (324 x 458 mm)                  |

| n   | Description                             |
|-----|-----------------------------------------|
| 106 | PRC 16K Rotated (215 x 146 mm)          |
| 107 | PRC 32K Rotated (97 x 151 mm)           |
| 108 | PRC 32K(Big) Rotated (97 x 151 mm)      |
| 109 | PRC Envelope #1 Rotated (165 x 102 mm)  |
| 110 | PRC Envelope #2 Rotated (176 x 102 mm)  |
| 111 | PRC Envelope #3 Rotated (176 x 125 mm)  |
| 112 | PRC Envelope #4 Rotated (208 x 110 mm)  |
| 113 | PRC Envelope #5 Rotated (220 x 110 mm)  |
| 114 | PRC Envelope #6 Rotated (230 x 120 mm)  |
| 115 | PRC Envelope #7 Rotated (230 x 160 mm)  |
| 116 | PRC Envelope #8 Rotated (309 x 120 mm)  |
| 117 | PRC Envelope #9 Rotated (324 x 229 mm)  |
| 118 | PRC Envelope #10 Rotated (324 x 458 mm) |